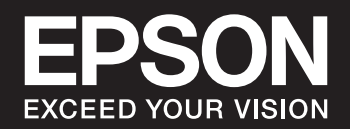

# SC-P900 Series SC-P700 Series **Manual de usuario**

# *Índice*

## *[Guía para este manual](#page-4-0)*

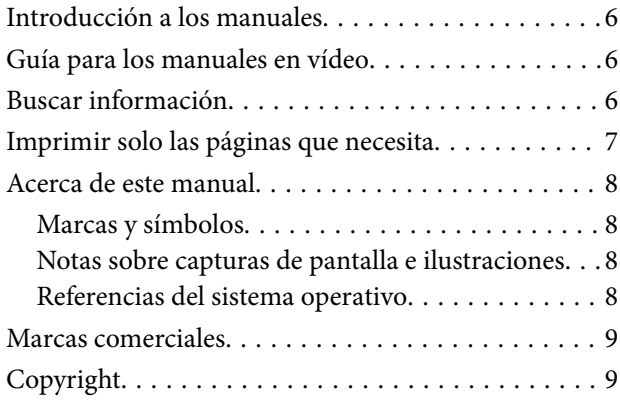

## *[Instrucciones importantes](#page-10-0)*

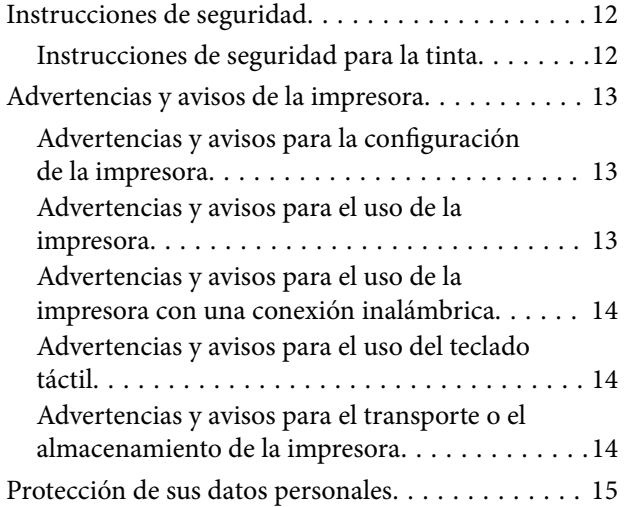

## *[Nombres y funciones de las piezas](#page-15-0)*

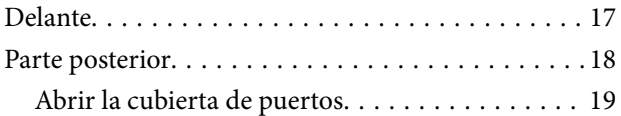

## *[Guía del panel de control](#page-19-0)*

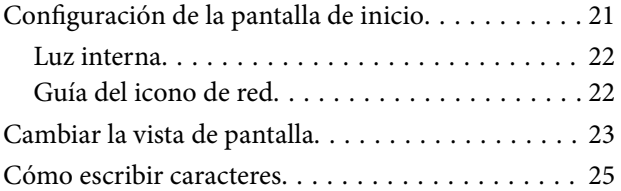

## *[Carga de papel y CD/DVD](#page-25-0)*

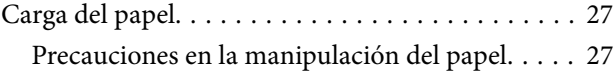

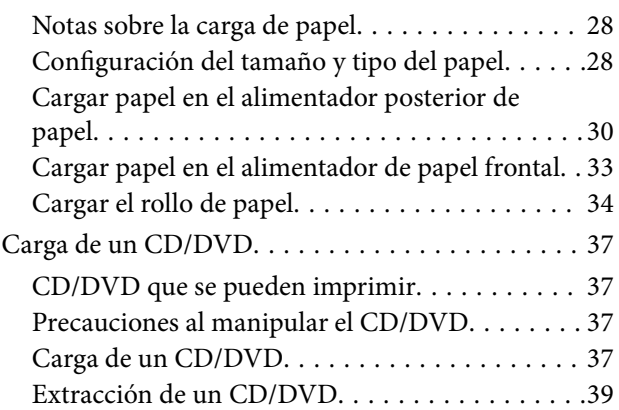

### *[Impresión](#page-40-0)*

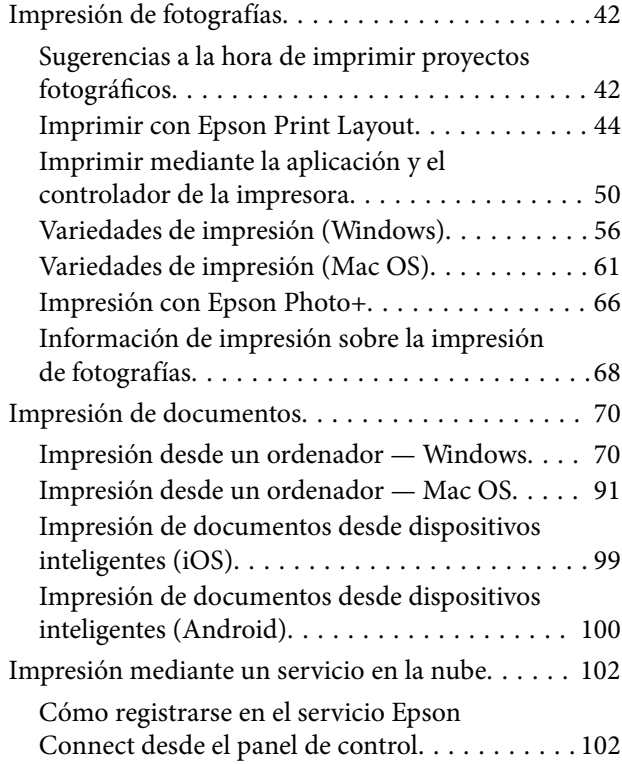

## *[Mantenimiento de la impresora](#page-103-0)*

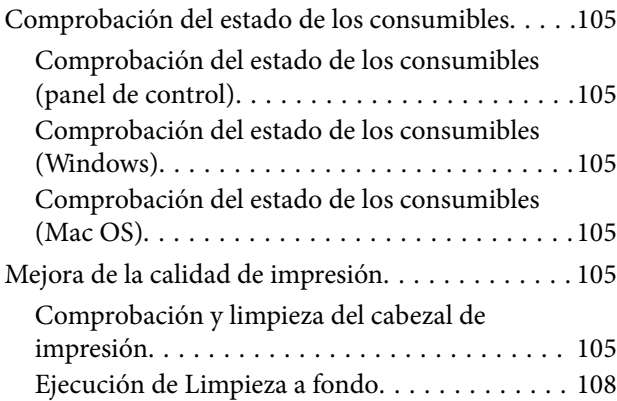

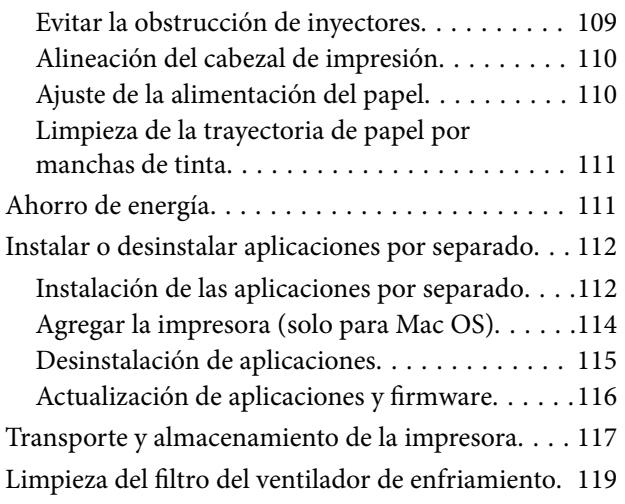

## *[Resolución de problemas](#page-119-0)*

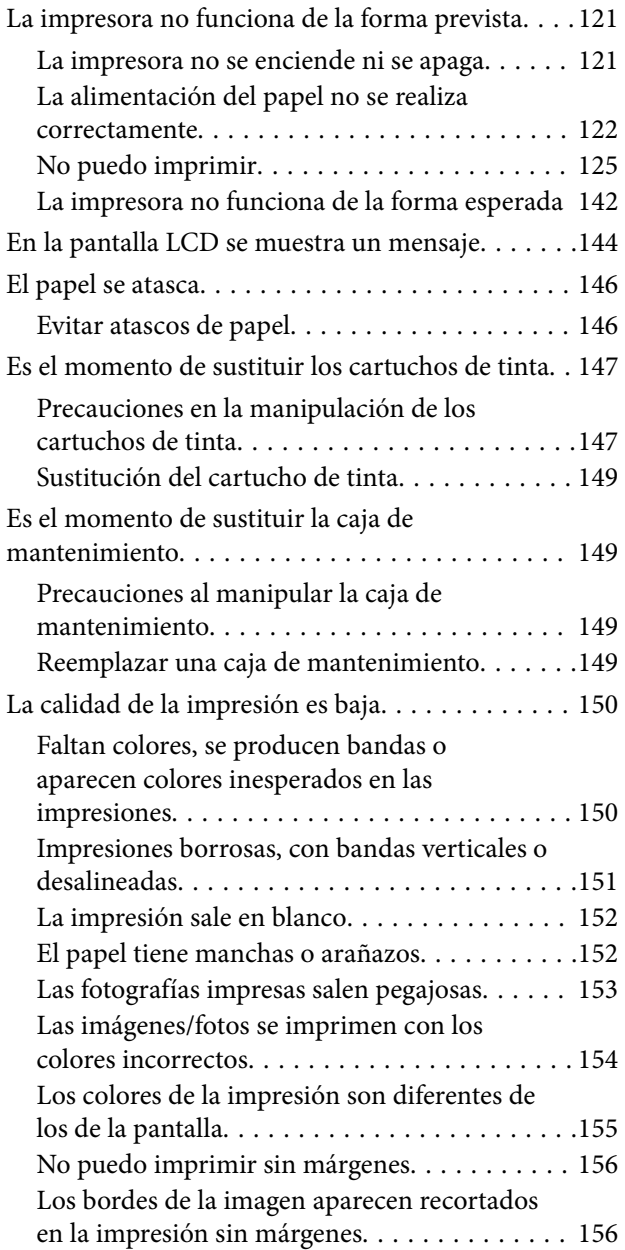

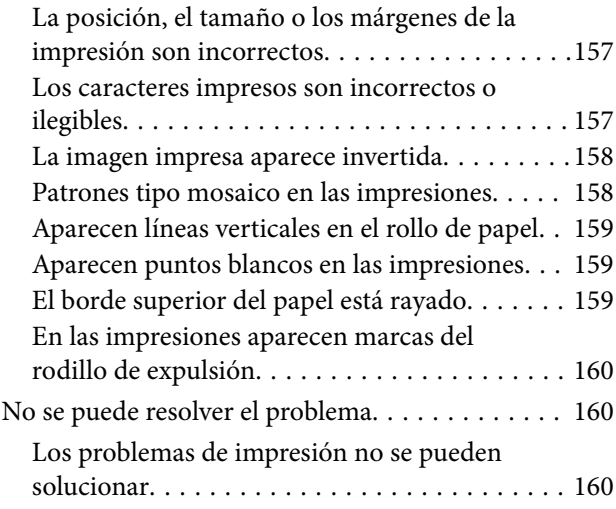

## *[Añadir o sustituir el ordenador o los](#page-161-0)  [dispositivos](#page-161-0)*

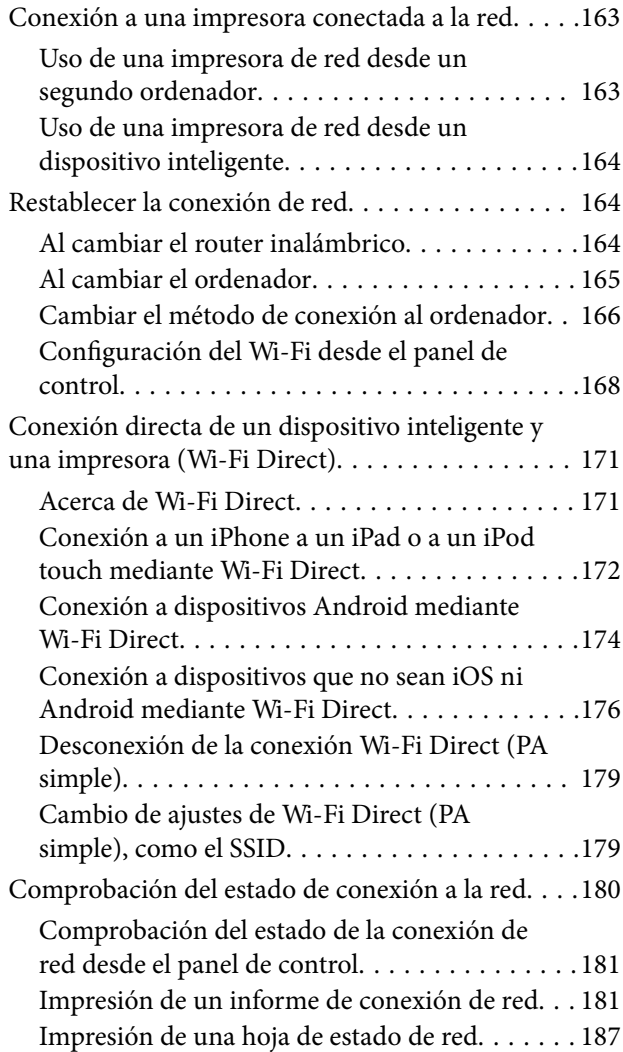

## *[Información sobre el producto](#page-188-0)*

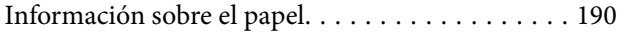

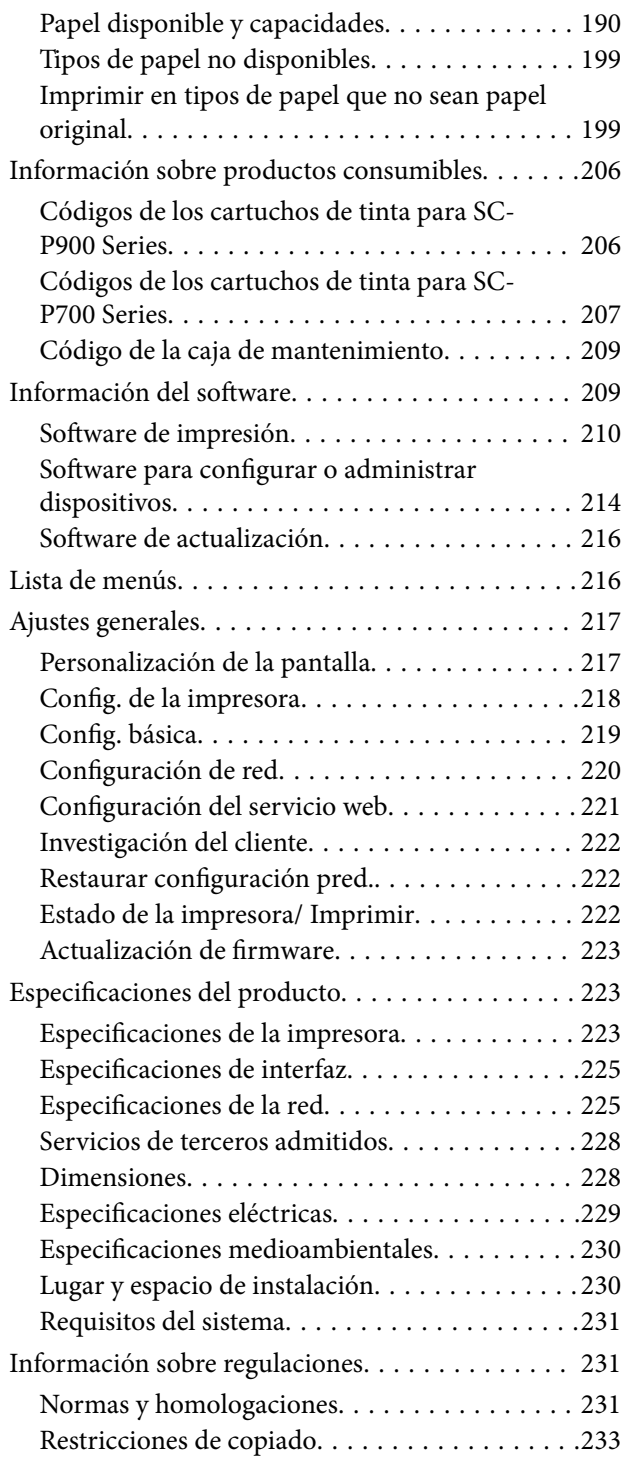

## *[Dónde obtener ayuda](#page-233-0)*

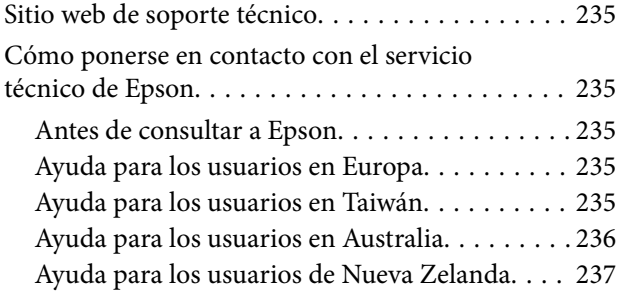

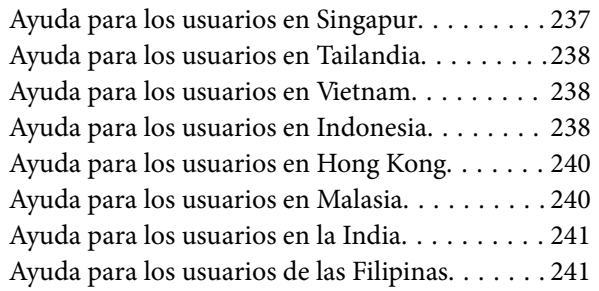

# <span id="page-4-0"></span>**Guía para este manual**

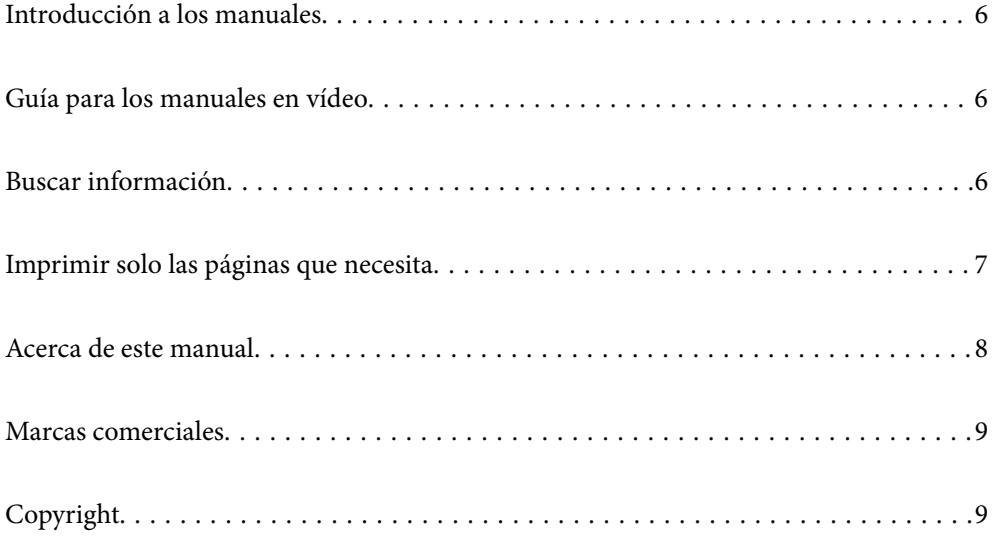

# <span id="page-5-0"></span>**Introducción a los manuales**

Su impresora Epson se entrega acompañada de los siguientes manuales. Además de los manuales, consulte los diferentes tipos de información de ayuda disponibles en la propia impresora o en las aplicaciones Epson.

❏ Para empezar (manual en papel)

Instrucciones de configuración de la impresora, de instalación del software, de funcionamiento de la impresora, solución de problemas, etc.

Para obtener la versión más reciente, visite el sitio web de soporte técnico de Epson Europe en <http://www.epson.eu/Support>, o el sitio web de soporte técnico de Epson en todo el mundo en [http://support.epson.net/.](http://support.epson.net/)

❏ Manual de usuario (manual digital)

Este manual. Este manual está disponible en formato PDF y en los manuales en la Web. Proporciona información general e instrucciones sobre el uso de la impresora, la configuración de redes cuando la impresora se usa en red y resolución de problemas.

Para ver el manual web, visite el siguiente sitio web, introduzca el nombre del producto y luego vaya a **Soporte Técnico**.

<http://epson.sn>

# **Guía para los manuales en vídeo**

Puede ver los manuales en vídeo para aprender cómo conectarse a la impresora a través de Wi-Fi o cómo usar el software. Acceda al siguiente sitio web. El contenido de los manuales en vídeo está sujeto a cambios sin previo aviso.

SC-P900 Series: [https://support.epson.net/p\\_doc/785/](https://support.epson.net/p_doc/785/)

SC-P700 Series: [https://support.epson.net/p\\_doc/784/](https://support.epson.net/p_doc/784/)

# **Buscar información**

El manual en PDF le permite buscar la información que necesita por palabras clave, o acceder directamente a secciones específicas usando los marcadores. Esta sección explica cómo utilizar un manual en PDF abierto en Adobe Reader X en su ordenador.

### <span id="page-6-0"></span>**Búsqueda por palabra clave**

Haga clic en **Editar** > **Búsqueda avanzada**. Introduzca la palabra clave (texto) de la información que desea buscar en la ventana de búsqueda y, a continuación, haga clic en **Buscar**. Los resultados se muestran como una lista. Haga clic en uno de los resultados que aparezcan para ir a esa página.

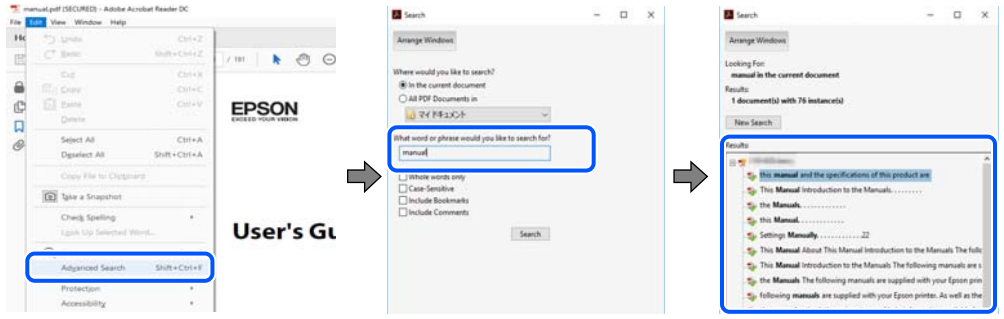

#### **Navegar directamente desde los marcadores**

Haga clic en un título para ir a esa página. Haga clic en + o > para ver los títulos de nivel inferior de esa sección. Para volver a la página anterior, realice lo siguiente en su teclado.

- ❏ Windows: Mantenga pulsado **Alt** y, a continuación, pulse **←**.
- ❏ Mac OS: Mantenga presionada la tecla de comando y, a continuación, pulse **←**.

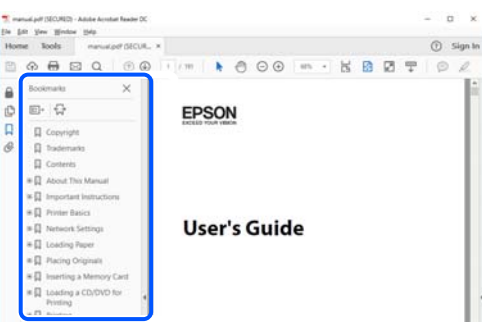

# **Imprimir solo las páginas que necesita**

Puede extraer e imprimir sólo las páginas que necesita. Haga clic en **Imprimir** en el menú **Archivo** y luego especifique las páginas que desea imprimir en **Páginas** en **Páginas para imprimir**.

❏ Para especificar una serie de páginas, introduzca un guión entre la página inicial y la página final.

Ejemplo: 20-25

❏ Para especificar páginas no consecutivas, separe las páginas con comas.

Ejemplo: 5, 10, 15

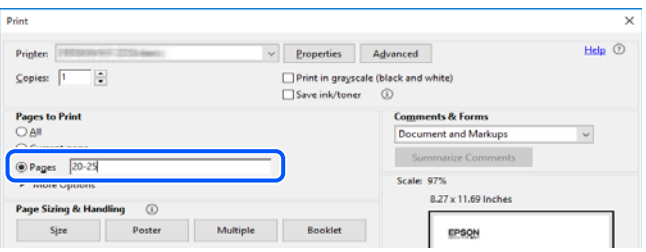

## <span id="page-7-0"></span>**Acerca de este manual**

Esta sección explica el significado de las marcas y de los símbolos, de las notas en las descripciones y de la información de referencia de uso del sistema utilizada en este manual.

## **Marcas y símbolos**

!*Precaución:*

Instrucciones que deben seguirse estrictamente para evitar daños físicos.

c*Importante:*

Instrucciones que deben seguirse para evitar daños materiales en el equipo.

#### *Nota:*

Suministra información complementaria y de referencia.

### **Información relacionada**

 $\rightarrow$  Vínculos a secciones relacionadas.

## **Notas sobre capturas de pantalla e ilustraciones**

- ❏ Las capturas de pantalla del controlador de impresora son de Windows 10 o de macOS High Sierra. El contenido que aparece en las pantallas varía según el modelo y la situación.
- ❏ Las ilustraciones utilizadas en este manual son sólo ilustrativas. Aunque puede haber pequeñas diferencias en función del modelo, el método es el mismo.
- ❏ Algunos de los elementos de menús en la pantalla LCD varían según el modelo y la configuración.
- ❏ Puede leer el código QR con la aplicación dedicada.

## **Referencias del sistema operativo**

#### **Windows**

En este manual, los términos como "Windows 10", "Windows 8.1", "Windows 8" y "Windows 7" hacen referencia a los siguientes sistemas operativos. Además, «Windows» se utiliza para referirse a todas las versiones.

- ❏ Sistema operativo Microsoft® Windows® 10
- ❏ Sistema operativo Microsoft® Windows® 8.1
- ❏ Sistema operativo Microsoft® Windows® 8
- ❏ Sistema operativo Microsoft® Windows® 7

### <span id="page-8-0"></span>**Mac OS**

En este manual, "Mac OS" se utiliza para referirse a macOS Catalina, macOS Mojave, macOS High Sierra, macOS Sierra, OS X El Capitan, OS X Yosemite y OS X Mavericks.

## **Marcas comerciales**

- ❏ EPSON® es una marca comercial registrada y EPSON EXCEED YOUR VISION o EXCEED YOUR VISION es una marca comercial de Seiko Epson Corporation.
- ❏ QR Code is a registered trademark of DENSO WAVE INCORPORATED in Japan and other countries.
- ❏ Microsoft®, Windows®, and Windows Vista® are registered trademarks of Microsoft Corporation.
- ❏ Apple, Mac, macOS, OS X, Bonjour, ColorSync, Safari, AirPrint, iPad, iPhone, iPod touch, and iTunes are trademarks of Apple Inc., registered in the U.S. and other countries.
- ❏ Use of the Works with Apple badge means that an accessory has been designed to work specifically with the technology identified in the badge and has been certified by the developer to meet Apple performance standards.
- ❏ Chrome, Google Play, and Android are trademarks of Google LLC.
- ❏ Adobe, Adobe RGB, Lightroom, Photoshop, and Photoshop Elements are either registered trademarks or trademarks of Adobe Systems Incorporated in the United States and/or other countries.
- ❏ The SuperSpeed USB Trident Logo is a registered trademark of USB Implementers Forum, Inc.
- ❏ Firefox is a trademark of the Mozilla Foundation in the U.S. and other countries.
- ❏ Mopria® and the Mopria® Logo are registered and/or unregistered trademarks and service marks of Mopria Alliance, Inc. in the United States and other countries. Unauthorized use is strictly prohibited.
- ❏ Aviso general: Los nombres de otros productos utilizados en esta documentación se citan con el mero fin de su identificación y son marcas comerciales de sus propietarios respectivos.Epson renuncia a cualquier derecho sobre esas marcas.

# **Copyright**

Ninguna parte de esta publicación puede ser reproducida, almacenada en un sistema de recuperación o transmitida de ninguna forma ni por ningún medio, electrónico, mecánico, fotocopiado, grabación o de otra manera, sin el permiso previo por escrito de Seiko Epson Corporation. No se asume ninguna responsabilidad de patente con respecto al uso de la información contenida en este documento. Tampoco se asume ninguna responsabilidad por los daños resultantes del uso de la información aquí contenida. La información contenida en este manual está diseñada únicamente para su uso con este producto Epson. Epson no es responsable del uso de esta información si se aplica a otros productos.

Ni Seiko Epson Corporation ni sus afiliados serán responsables ante el comprador de este producto o de terceros por daños, pérdidas, costes o gastos incurridos por el comprador o terceros como resultado de un accidente, mal uso o abuso de este producto o de un uso no autorizado, modificaciones, reparaciones o alteraciones de este producto, o (excluyendo los EE.UU.) el incumplimiento estricto de las instrucciones de operación y mantenimiento de Seiko Epson Corporation.

Seiko Epson Corporation y sus afiliados no serán responsables de los daños o problemas derivados del uso de opciones o productos consumibles distintos de los designados como productos originales Epson o productos aprobados por Seiko Epson Corporation.

Seiko Epson Corporation no se hace responsable de los daños resultantes de las interferencias electromagnéticas que se producen por el uso de cualquier cable de interfaz distinto de los designados como productos aprobados por Seiko Epson Corporation.

© 2020 Seiko Epson Corporation

El contenido de este manual y las especificaciones de este producto están sujetos a cambios sin previo aviso.

# <span id="page-10-0"></span>**Instrucciones importantes**

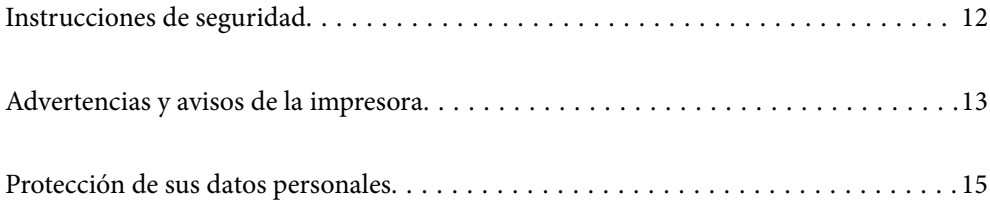

# <span id="page-11-0"></span>**Instrucciones de seguridad**

Lea y siga estas instrucciones para garantizar el uso seguro de esta impresora.Conserve este manual para referencias futuras.Siga también todos los avisos y las instrucciones en la impresora.

- ❏ Algunos de los símbolos utilizados en la impresora sirven para garantizar la seguridad y el uso correcto de la impresora. Visite el siguiente sitio web para averiguar cuál es el significado de los símbolos. <http://support.epson.net/symbols>
- ❏ Utilice únicamente el cable de alimentación que incluye la impresora y no lo use con ningún otro equipo. El uso de otros cables con esta impresora o el uso del cable de alimentación incluido con otros equipos podría provocar un incendio o una descarga eléctrica.
- ❏ Confirme que su cable de CA cumple la norma de seguridad local pertinente.
- ❏ Nunca desmonte, modifique ni intente reparar el cable de alimentación, el enchufe, la unidad de la impresora ni sus accesorios, salvo como se describe específicamente en los manuales de la impresora.
- ❏ Desenchufe la impresora y póngase en contacto con personal técnico cualificado ante las siguientes situaciones: El cable o el enchufe están estropeados; ha entrado líquido en la impresora; esta se ha caído o se ha dañado la carcasa; la impresora no funciona con normalidad o muestra un cambio en su rendimiento. No ajuste ningún control que no figure en las instrucciones de uso.
- ❏ Coloque la impresora cerca de una toma de pared de la que pueda desenchufarla con facilidad.
- ❏ No coloque ni deje la impresora al aire libre, cerca de suciedad o polvo, agua, fuentes de calor o en lugares sometidos a golpes, vibraciones, altas temperaturas o humedad.
- ❏ Procure que no se vierta ningún líquido dentro de la impresora y no utilizar esta con las manos mojadas.
- ❏ Mantenga la impresora alejada como mínimo 22 cm de estimuladores cardíacos. Las ondas de radio de esta impresora pueden afectar negativamente al funcionamiento de los estimuladores cardíacos.
- ❏ Si la pantalla LCD está dañada, póngase en contacto con su proveedor. Si la solución de cristal líquido entra en contacto con las manos, láveselas con abundante agua y jabón. Si la solución de cristal líquido entra en contacto con los ojos, enjuágueselos inmediatamente con abundante agua. Si, aun después de lavarse a conciencia, sigue notando molestias o problemas de vista, acuda a un médico de inmediato.

## **Instrucciones de seguridad para la tinta**

- ❏ Si la tinta entra en contacto con su piel, ojos o boca, lleve a cabo las siguientes acciones.
	- ❏ Si se mancha la piel de tinta, lave la zona a conciencia con agua y jabón.
	- ❏ Si le entra tinta en los ojos, láveselos inmediatamente con agua. Si, incluso tras un enjuague a fondo, sigue notando molestias o problemas en la vista, acuda a un médico de inmediato.
	- ❏ Si le entra tinta en la boca, acuda al médico enseguida.
- ❏ No desarme el cartucho ni la caja de mantenimiento; la tinta podría entrar en contacto con los ojos o la piel.
- ❏ No agite los cartuchos de tinta con demasiada fuerza; de lo contrario, podría derramarse tinta del cartucho.
- ❏ Guarde los cartuchos de tinta y la caja de mantenimiento fuera del alcance de los niños.

# <span id="page-12-0"></span>**Advertencias y avisos de la impresora**

Lea y siga estas instrucciones para evitar daños en su propiedad o en la impresora. Asegúrese de conservar este manual para futuras consultas.

## **Advertencias y avisos para la configuración de la impresora**

- ❏ No tape ni obstruya los orificios de ventilación o las entradas de aire de la impresora.
- ❏ Al colocar la impresora en un escritorio que se raya fácilmente, coloque primero un tapete o similar en el escritorio antes de colocar la impresora.
- ❏ Utilice solo el tipo de corriente indicado en la etiqueta de la impresora.
- ❏ No utilice enchufes montados en el mismo circuito que aparatos tales como fotocopiadoras o sistemas de aire acondicionado que se apaguen y enciendan regularmente.
- ❏ No utilice tomas de corriente controladas por interruptores de pared o temporizadores automáticos.
- ❏ Mantenga alejado el ordenador de fuentes potenciales de interferencia electromagnética, tales como altavoces o receptores de teléfonos inalámbricos.
- ❏ Los cables del sistema de alimentación no se deben colocar en lugares donde se puedan quemar, cortar, desgastar, enredar o enmarañar. No coloque ningún objeto sobre los cables de suministro de corriente, ni los coloque allí donde se puedan pisar o aplastar. Tenga especial cuidado de que todos los cables del sistema de alimentación permanezcan rectos en los extremos y en los puntos de entrada y salida del transformador.
- ❏ Si utiliza un cable alargador con la impresora, asegúrese de que el amperaje total de los dispositivos conectados al alargador no supere la capacidad total del cable. Compruebe también que el amperaje total de los dispositivos enchufados a la toma de pared no supere la capacidad total de esta.
- ❏ Si tiene previsto utilizar la impresora en Alemania, la instalación del edificio debe estar protegida por un disyuntor de 10 o 16 amperios para proporcionar una protección contra cortocircuitos y sobrecargas de corriente adecuada para la impresora.
- ❏ Cuando conecte la impresora a un ordenador o a otro dispositivo con un cable, compruebe que los conectores tengan la orientación correcta. Cada conector tiene una única orientación correcta. Si inserta un conector con la orientación errónea, puede dañar los dos dispositivos conectados por el cable.
- ❏ Coloque la impresora sobre una superficie plana y estable que sea mayor que la base de la impresora en todas las direcciones. La impresora no funcionará correctamente si está inclinada en un ángulo.
- ❏ Deje espacio por encima de la impresora para poder levantar completamente la cubierta de la impresora.
- ❏ Deje suficiente espacio suficiente delante de la impresora para que el papel salga por completo.
- ❏ Evite los lugares expuestos a cambios súbitos de temperatura y humedad. Mantenga la impresora alejada de la luz directa del sol, de una luz fuerte o de fuentes de calor.

## **Advertencias y avisos para el uso de la impresora**

- ❏ No introduzca objetos por las ranuras de la impresora.
- ❏ No introduzca la mano en la impresora durante la impresión.
- ❏ No toque el cable plano blanco situado dentro de la impresora.
- ❏ No utilice aerosoles que contengan gases inflamables en el interior o las proximidades de la impresora. Podría provocar un incendio.
- <span id="page-13-0"></span>❏ No mueva el cabezal de impresión con la mano; de lo contrario, la impresora podría dañarse.
- $\Box$  Para apagar el producto, utilice siempre el botón  $\mathcal O$ . No desenchufe la impresora ni apague el interruptor hasta que el indicador luminoso  $\bigcup$  deje de parpadear.
- ❏ Cuando no vaya a utilizar la impresora durante mucho tiempo, desenchufe el cable de alimentación de la toma eléctrica de la pared.

## **Advertencias y avisos para el uso de la impresora con una conexión inalámbrica**

- ❏ Las ondas de radio de esta impresora pueden afectar negativamente al funcionamiento de los aparatos médicos.Si utiliza esta impresora en el interior de instalaciones médicas o cerca de aparatos médicos, siga las instrucciones del personal autorizado representante del centro sanitario y todas las advertencias e instrucciones anunciadas en los aparatos médicos.
- ❏ Las ondas de radio de esta impresora pueden afectar negativamente a dispositivos controlados automáticamente (puertas automáticas o alarmas de incendios, por ejemplo), y podrían provocar accidentes debido a un mal funcionamiento.Si utiliza esta impresora cerca de dispositivos controlados automáticamente, siga todas las advertencias e instrucciones escritas en los dispositivos.

## **Advertencias y avisos para el uso del teclado táctil**

- ❏ El panel táctil solo responde cuando se toca directamente con el dedo.
- ❏ Es posible que el panel táctil no responda si tiene los dedos mojados, si usa guantes o si hay una hoja protectora o una pegatina en dicho panel.
- ❏ No utilice objetos afilados, como un bolígrafo o un lápiz mecánico, para realizar operaciones. El panel táctil se puede dañar.
- ❏ Si el panel táctil se ensucia, límpielo con un paño suave. Si está muy sucio, sumerja un paño suave en una solución diluida con detergente neutro, escúrralo bien, limpie la suciedad y luego límpielo con un paño suave y seco. No use productos químicos volátiles, como diluyentes, benceno o alcohol. La superficie del panel táctil puede dañarse.
- ❏ Evite los lugares expuestos a cambios súbitos de temperatura y humedad. Se formará condensación dentro del panel táctil y el rendimiento puede reducirse.
- ❏ La pantalla LCD puede mostrar algunos puntitos claros u oscuros y, debido a sus características, puede tener un brillo irregular. Esto es normal y no indica ningún fallo de la pantalla.
- ❏ No presione el panel táctil con demasiada fuerza ni lo someta a fuertes impactos. El panel táctil podría romperse. Si la superficie del teclado táctil se pica o se rompe, consulte al distribuidor. No toque ni intente quitar el vidrio roto.

## **Advertencias y avisos para el transporte o el almacenamiento de la impresora**

- ❏ Cuando guarde o transporte la impresora, no la incline, no la coloque verticalmente ni le dé la vuelta; de lo contrario, podría derramarse tinta.
- ❏ Antes de trasladar la impresora, compruebe que el cabezal de impresión esté en la posición de reposo (a la derecha del todo).

# <span id="page-14-0"></span>**Protección de sus datos personales**

Si le regala la impresora a alguien o se deshace de ella, borre toda la información almacenada en la memoria de la impresora seleccionando > **Ajustes generales** > **Restaurar configuración pred.** > **Borrar todos los datos y la config.** en el panel de control.

# <span id="page-15-0"></span>**Nombres y funciones de las piezas**

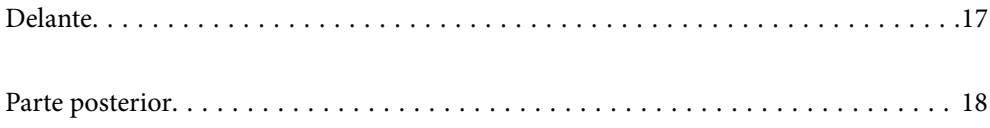

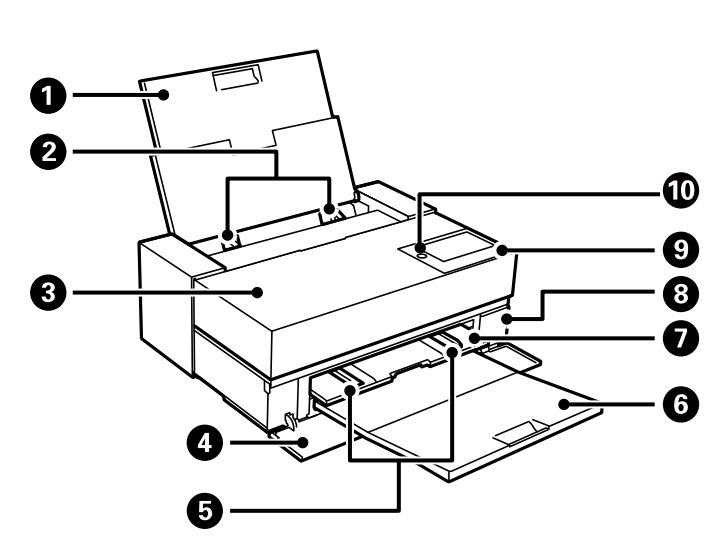

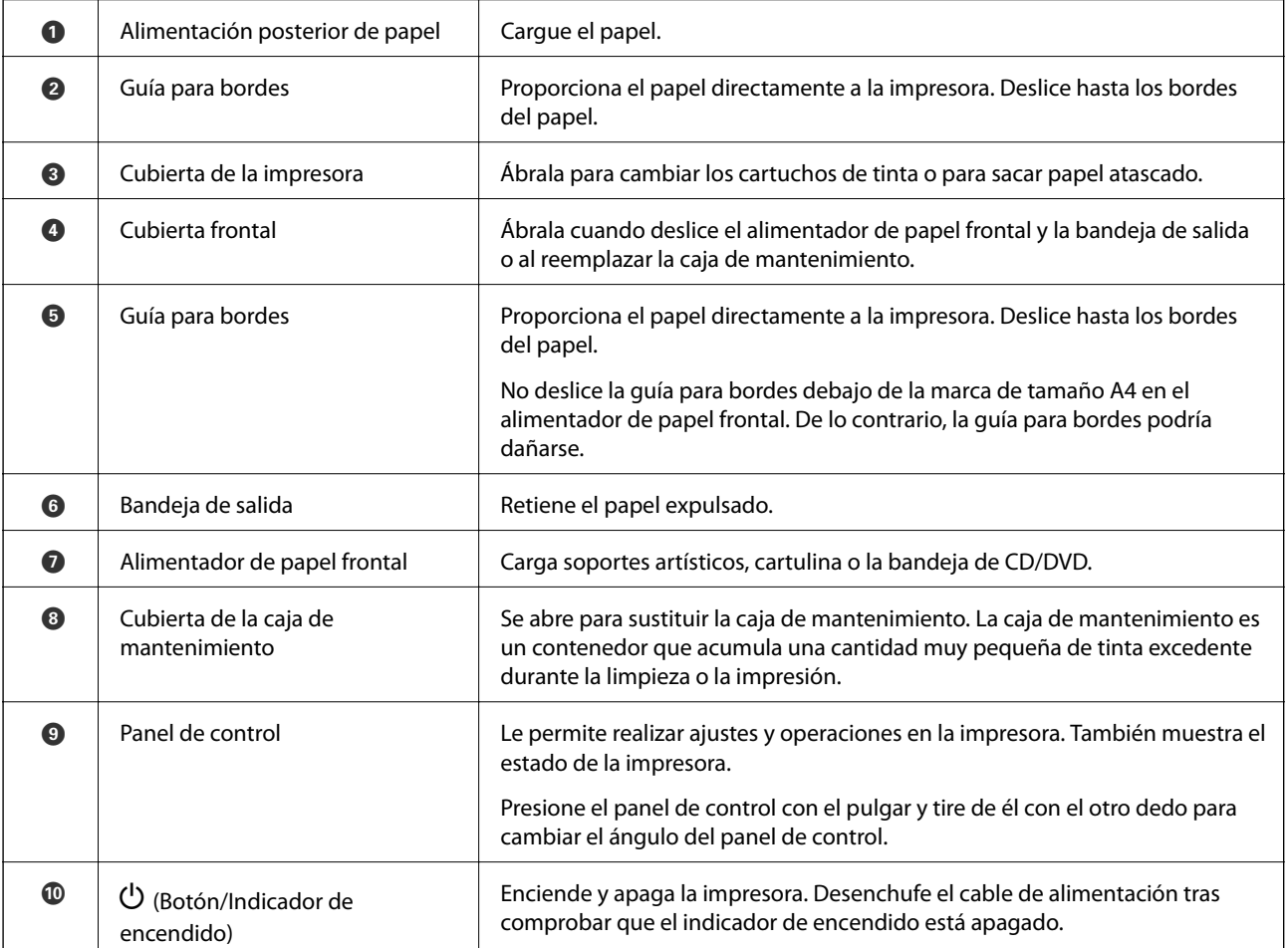

# <span id="page-16-0"></span>**Delante**

# <span id="page-17-0"></span>**Parte posterior**

SC-P900 Series

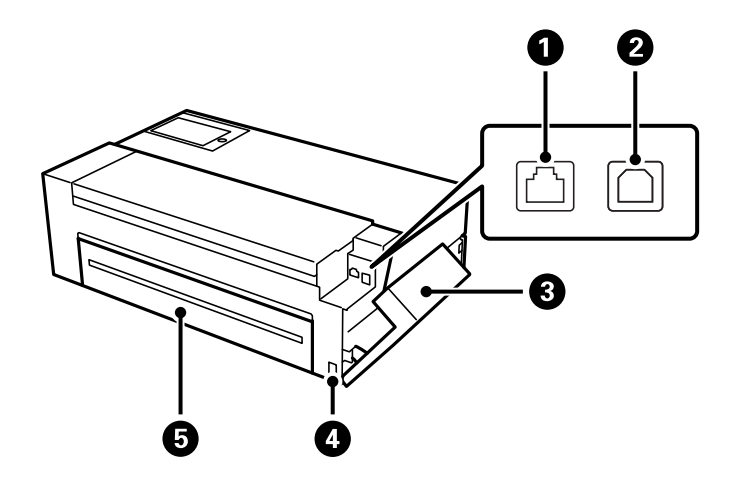

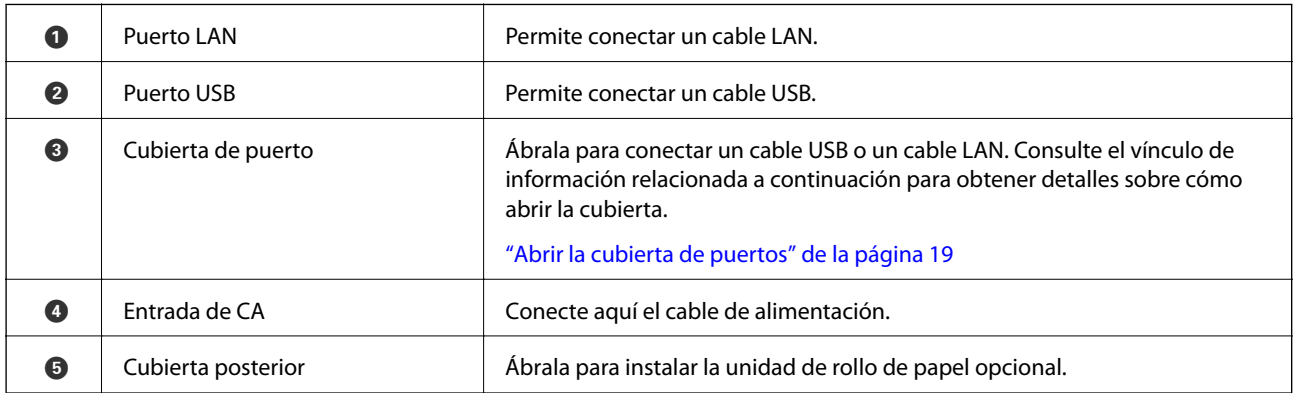

SC-P700 Series

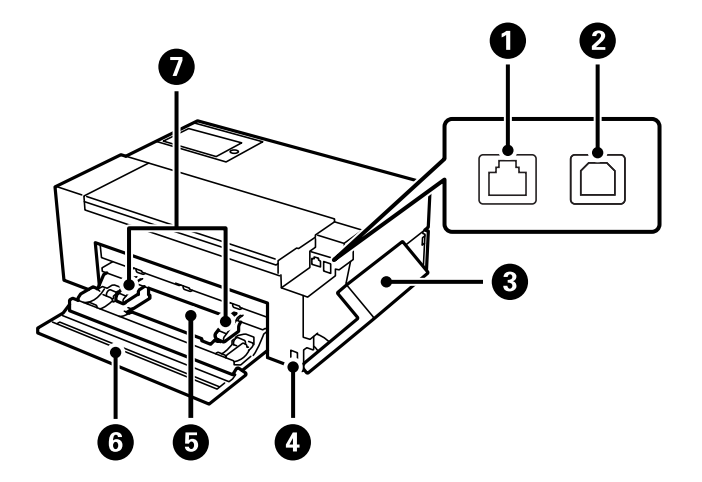

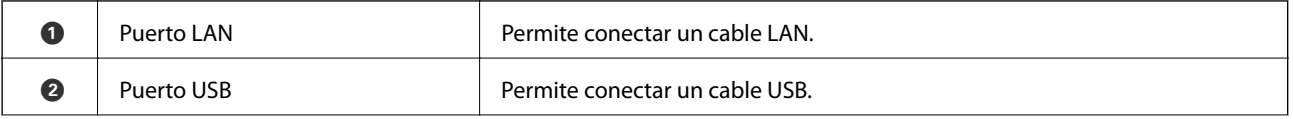

<span id="page-18-0"></span>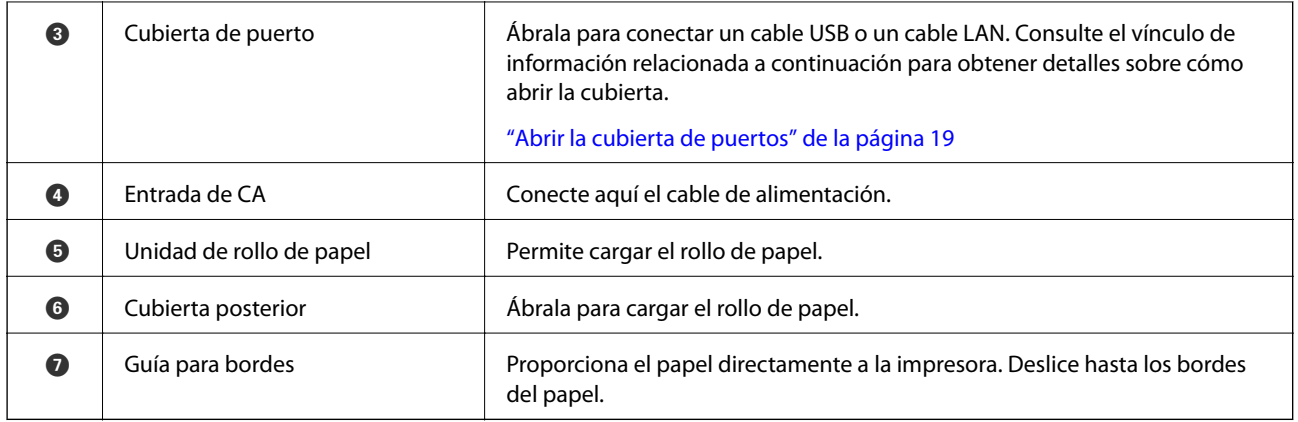

## **Abrir la cubierta de puertos**

Abra la alimentación posterior de papel y luego abra la cubierta de puertos.

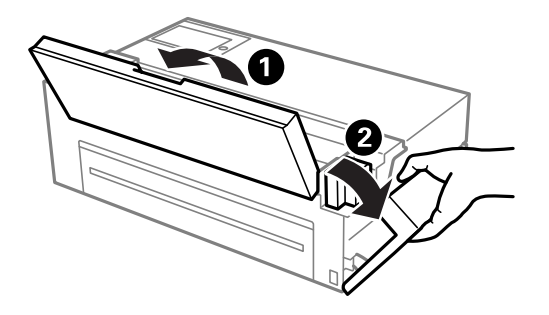

# <span id="page-19-0"></span>**Guía del panel de control**

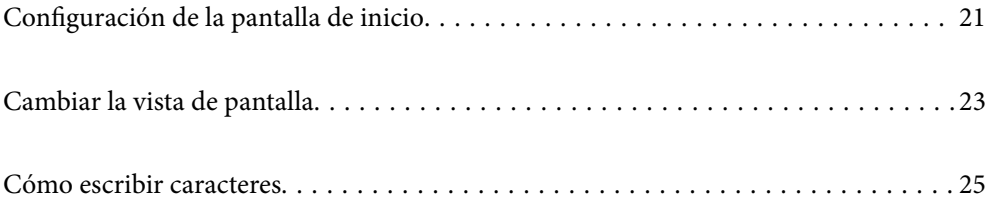

# <span id="page-20-0"></span>**Configuración de la pantalla de inicio**

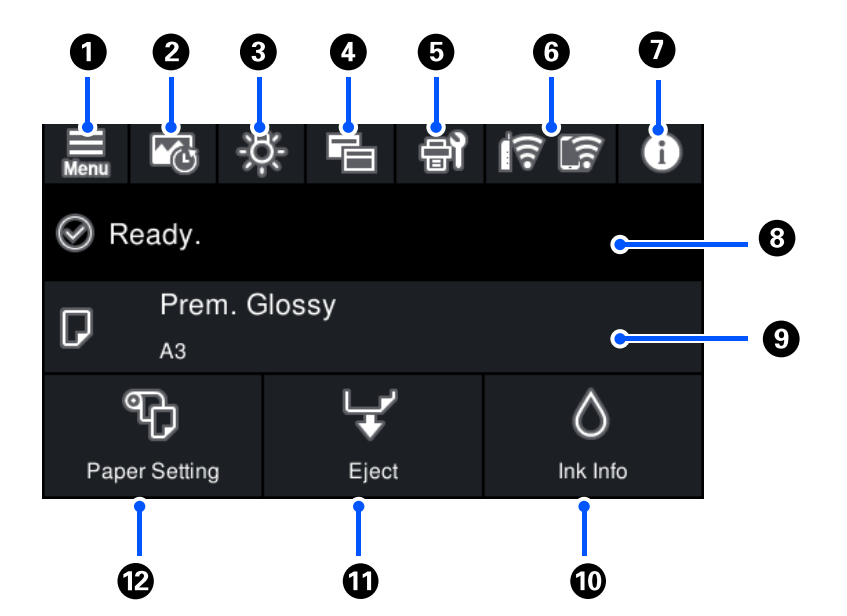

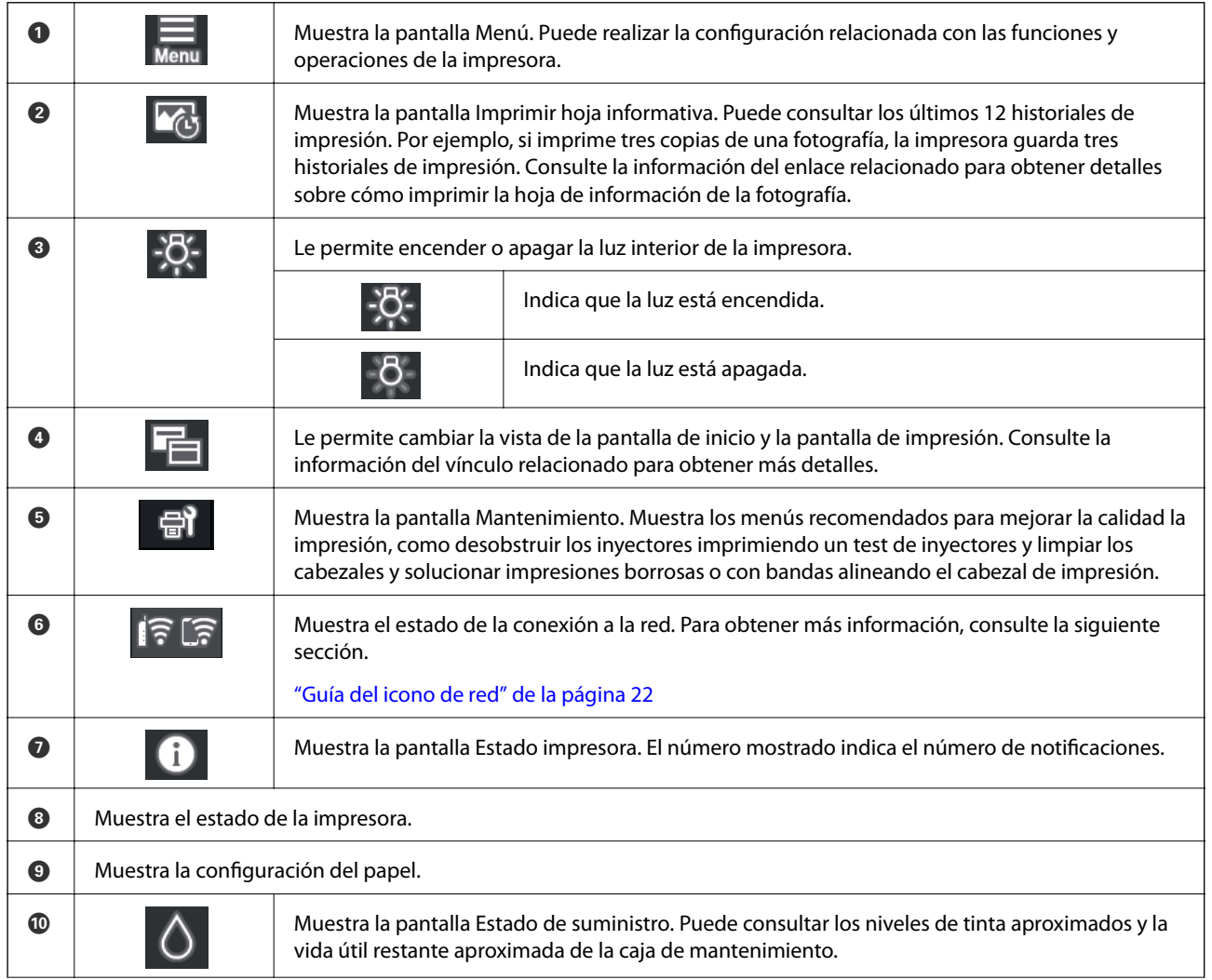

<span id="page-21-0"></span>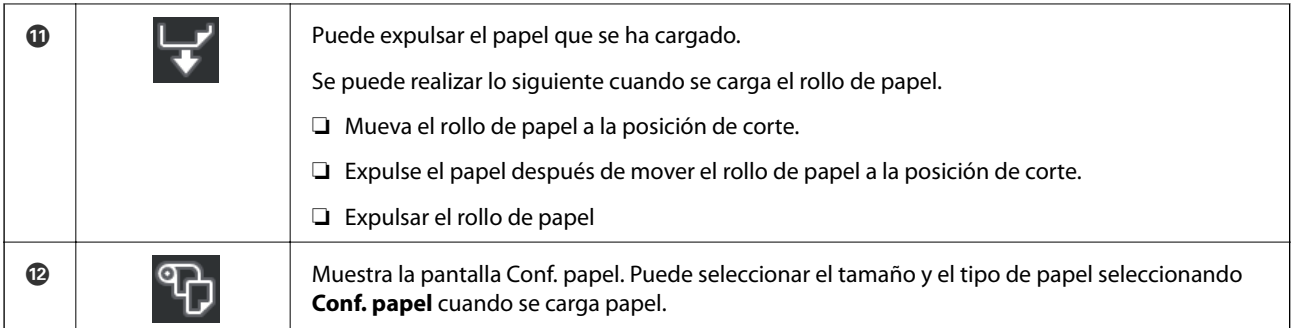

### **Información relacionada**

- & ["Cambiar la vista de pantalla" de la página 23](#page-22-0)
- & ["Información de impresión sobre la impresión de fotografías" de la página 68](#page-67-0)

## **Luz interna**

Cuando la impresión comienza, la luz interna se enciende, permitiéndole ver la impresión a medida que se realiza a través de la cubierta de la impresora. Para apagar la luz, configúrela desde la pantalla de inicio como se describe a continuación.

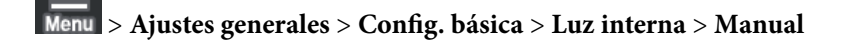

También puede encender o apagar la luz seleccionando <sup>en la</sup> pantalla de inicio.

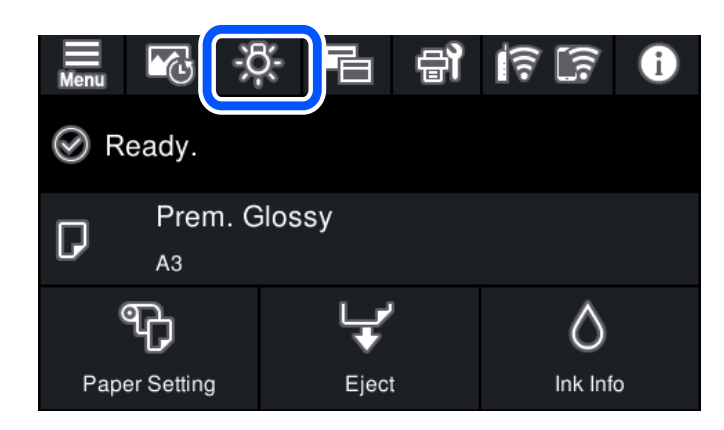

## **Guía del icono de red**

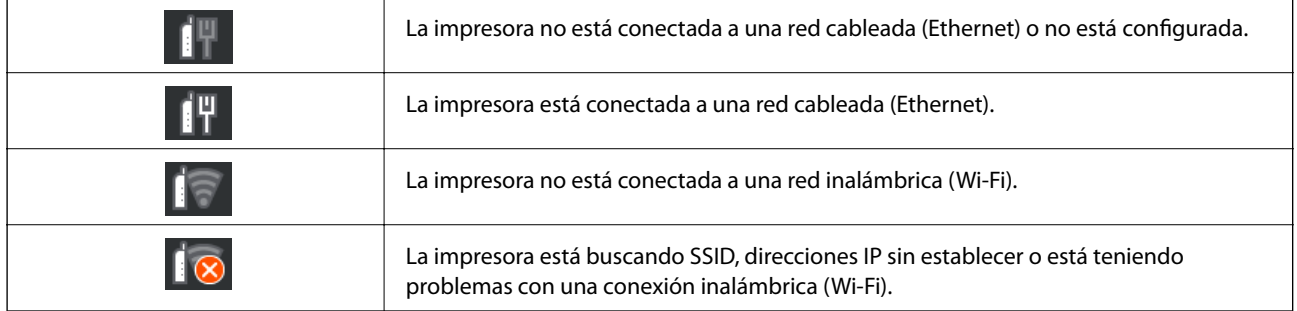

<span id="page-22-0"></span>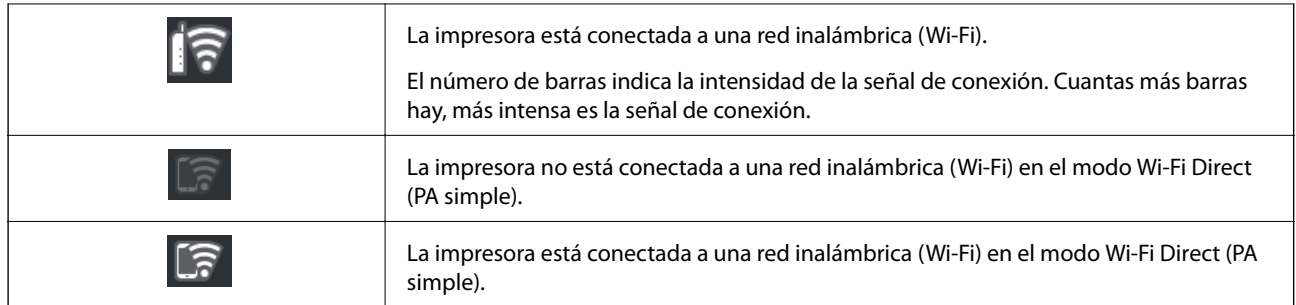

# **Cambiar la vista de pantalla**

Cuando selecciona mientras se muestra la pantalla de inicio o la pantalla de impresión, se cambia la vista de la pantalla.

### **Pantalla Inicio**

Modo Estándar

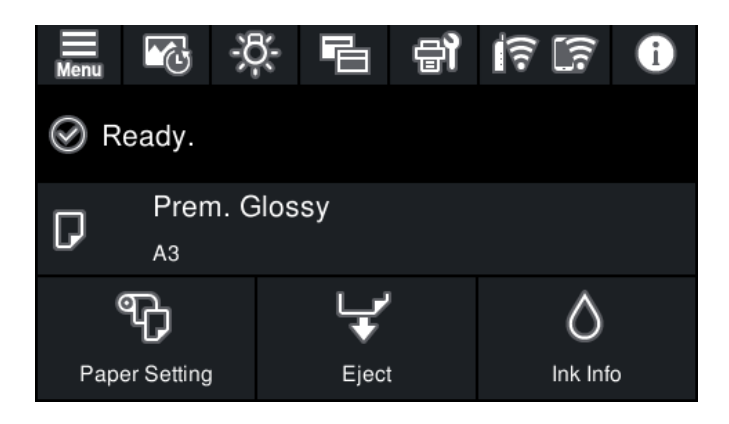

Modo de información de consumibles

Puede consultar los niveles de tinta aproximados y la vida útil restante aproximada de la caja de mantenimiento.

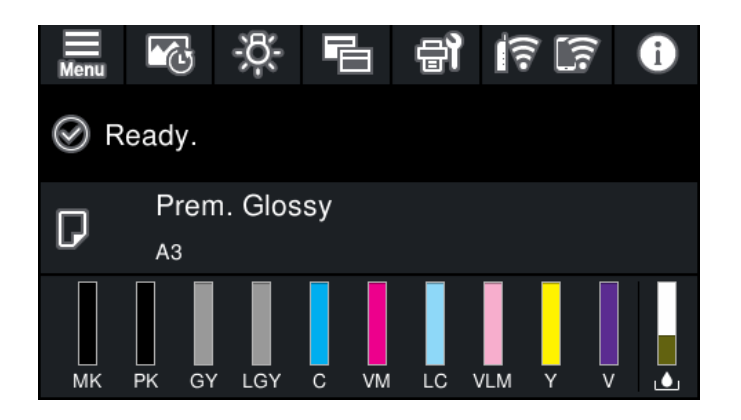

### **Pantalla de impresión**

Modo de visualización de fotografías

Muestra miniaturas de imágenes cuando imprime utilizando el controlador de impresora y Epson Print Layout.

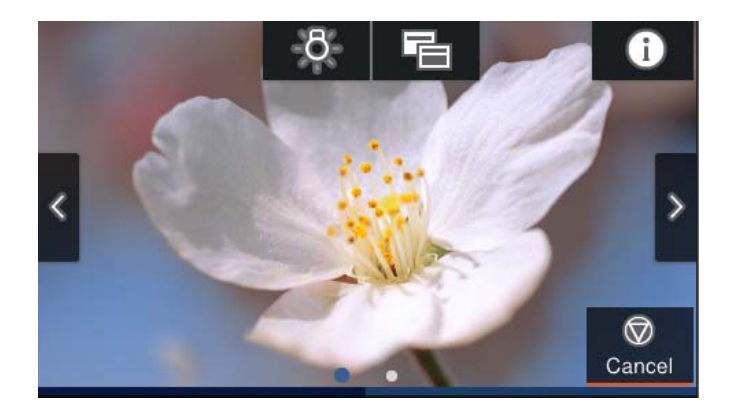

Modo de visualización del estado de impresión Muestra los niveles de tinta y una barra de progreso al imprimir.

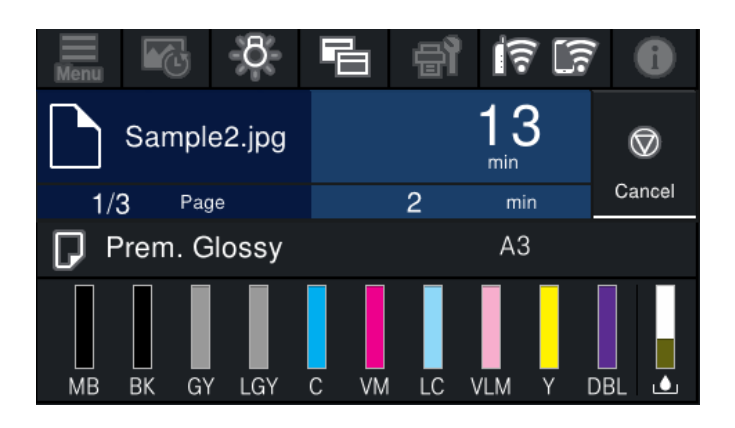

Modo de visualización de configuración de impresión

Muestra la configuración de impresión para el controlador de la impresora y Epson Print Layout.

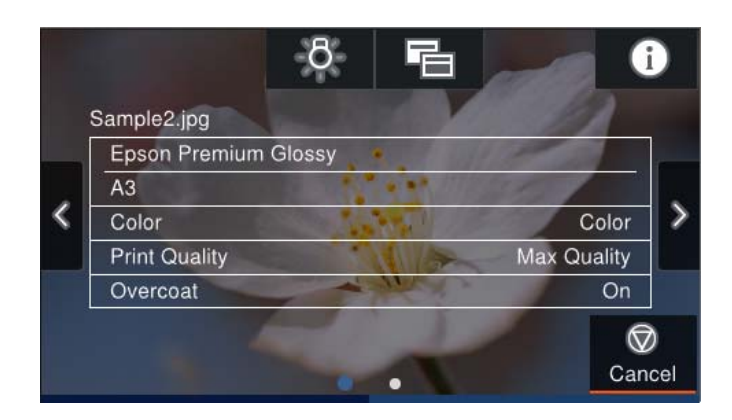

# <span id="page-24-0"></span>**Cómo escribir caracteres**

Puede usar el teclado de la pantalla para introducir caracteres y símbolos al configurar la red, etc.

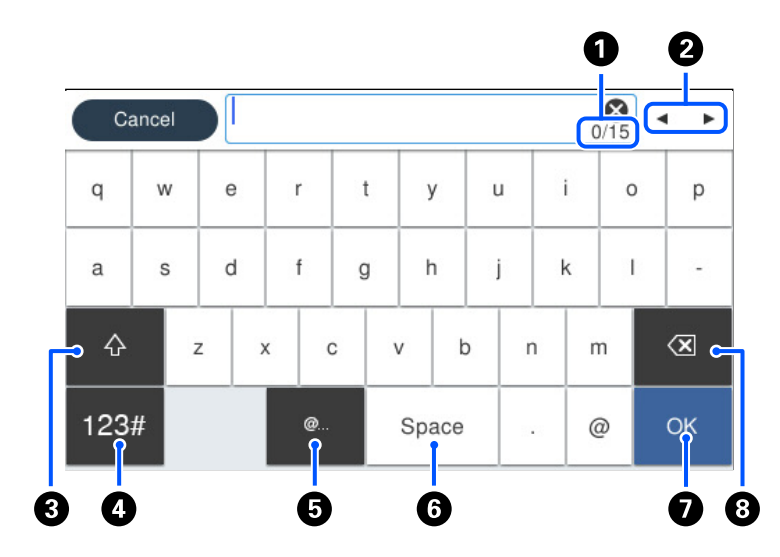

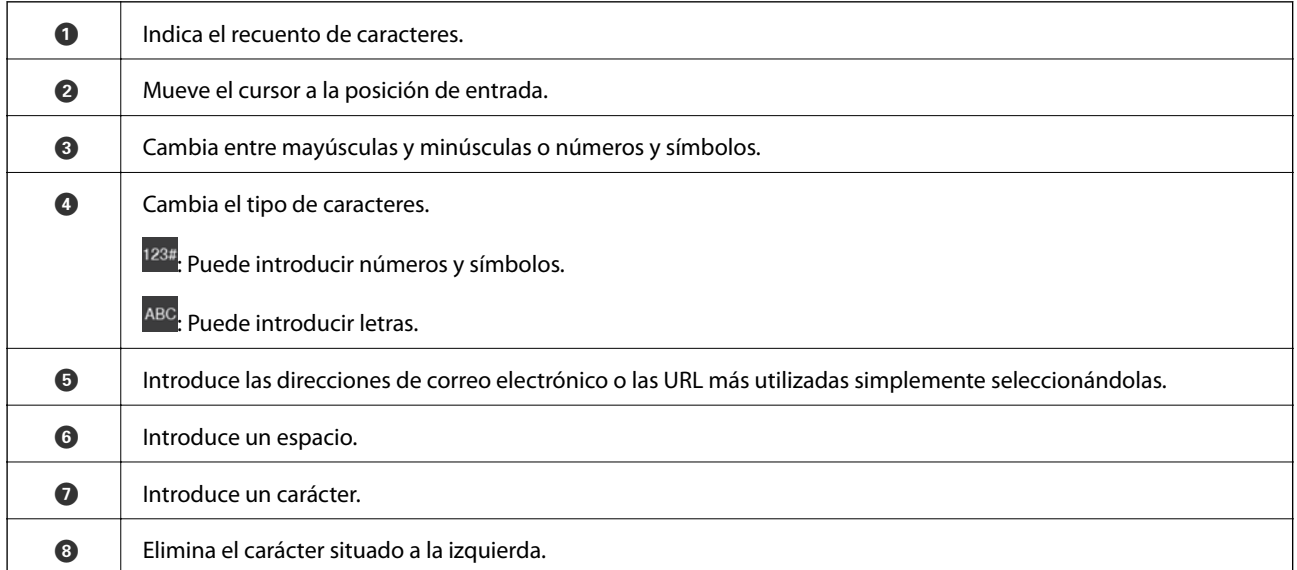

# <span id="page-25-0"></span>**Carga de papel y CD/DVD**

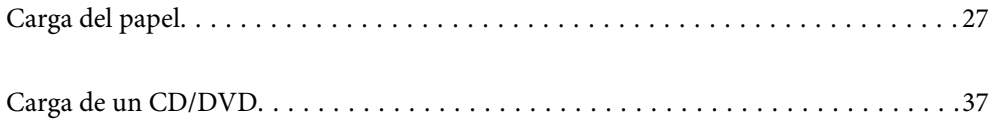

# <span id="page-26-0"></span>**Carga del papel**

## **Precauciones en la manipulación del papel**

Tenga en cuenta los puntos siguientes al manipular y almacenar el papel. Si el papel no está en buenas condiciones, la calidad de impresión puede disminuir.

Consulte los manuales suministrados con cada papel.

### **Precauciones de manipulación**

- ❏ Use soportes especiales Epson en condiciones ambientales normales (temperatura: de 15 a 25 °C; humedad: del 40 al 60 %).
- ❏ No doble el papel ni raye la superficie de este.
- ❏ Evite tocar la superficie imprimible del papel con las manos desnudas. La humedad y la grasa de sus manos pueden afectar la calidad de impresión.
- ❏ El papel puede estar ondulado o flojo si la temperatura y la humedad cambian. Tenga cuidado para no rayar ni ensuciar el papel y aplánelo antes de cargarlo en la impresora.
- ❏ No humedezca el papel.
- ❏ No tire el embalaje del papel, ya que puede usarlo para almacenar dicho papel.
- ❏ Evite lugares en los que incida la luz solar directamente o donde el calor o la humedad sean excesivos.
- ❏ Mantenga el papel en su embalaje original después de abrirlo y manténgalo en un lugar plano.

### **Precauciones relacionadas con la manipulación del papel**

Para que los resultados de impresión sean duraderos y de alta calidad, tenga en cuenta los siguientes puntos.

- ❏ No frote ni raye la superficie impresa. Si se frota o se raya, la tinta puede desprenderse.
- ❏ No toque la superficie impresa; de lo contrario, la tinta puede desprenderse.
- ❏ Asegúrese de que las impresiones estén completamente secas antes de plegar el apilamiento; de lo contrario, el color puede cambiar donde se tocan (deja una marca). Estas marcas desaparecerán si se separan inmediatamente y se secan; sin embargo, permanecerán si no se separan.
- ❏ Si coloca las impresiones en un álbum antes de que estén completamente secas, pueden aparecer borrosas.
- ❏ No use un secador para secar las impresiones.
- ❏ Evite la luz directa del sol.
- ❏ Evite la distorsión del color mientras muestra o almacena las impresiones siguiendo las instrucciones del manual del papel.
- ❏ Para evitar que las impresiones se decoloren, guárdelas en un lugar oscuro, lejos de altas temperaturas, alta humedad y luz solar directa.

<span id="page-27-0"></span>*Nota:*

Por lo general, el color de las impresiones y las fotografías se desvanece con el tiempo (distorsión del color) debido a los efectos de la luz y diversos componentes existentes en el aire. Esto también se aplica a los soportes especiales de Epson. Sin embargo, con el método de almacenamiento correcto, el grado de distorsión del color se puede minimizar.

- ❏ Consulte los manuales suministrados con los soportes especiales de Epson para obtener información detallada sobre la manipulación del papel después de la impresión.
- ❏ Los colores de las fotografías, pósteres y otros materiales impresos aparecen diferentes bajo condiciones de iluminación distintas (fuentes de luz $^\star$ ). Los colores de las impresiones de esta impresora también pueden aparecer diferentes bajo diferentes fuentes de luz.
- Las fuentes de luz incluyen la luz solar, la luz fluorescente, la luz incandescente y otros tipos de luz.

## **Notas sobre la carga de papel**

Esta impresora tiene tres fuentes de papel. Cargue papel del tamaño y tipo apropiado para satisfacer sus necesidades de impresión.

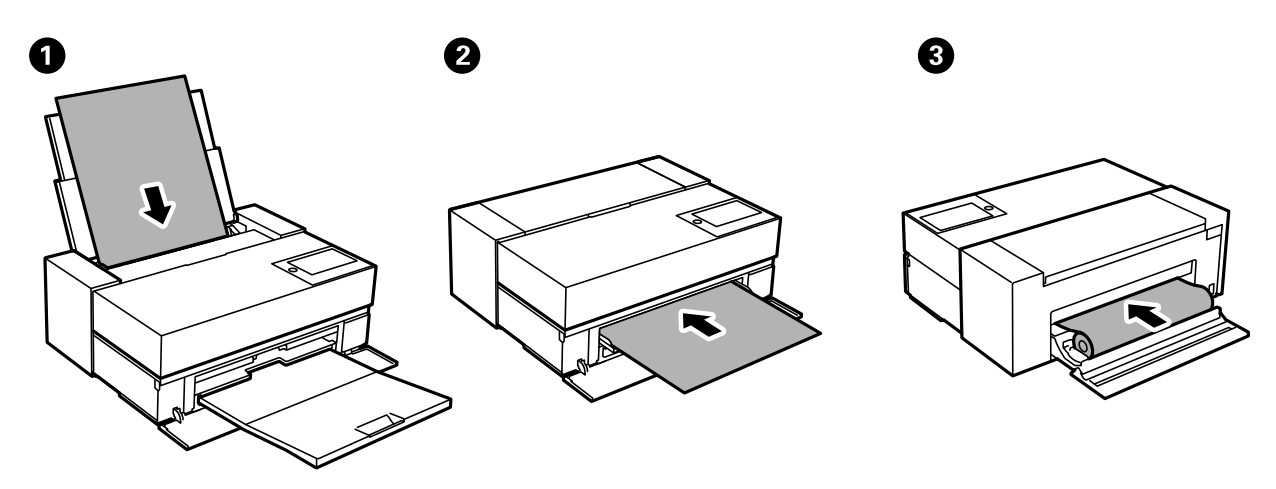

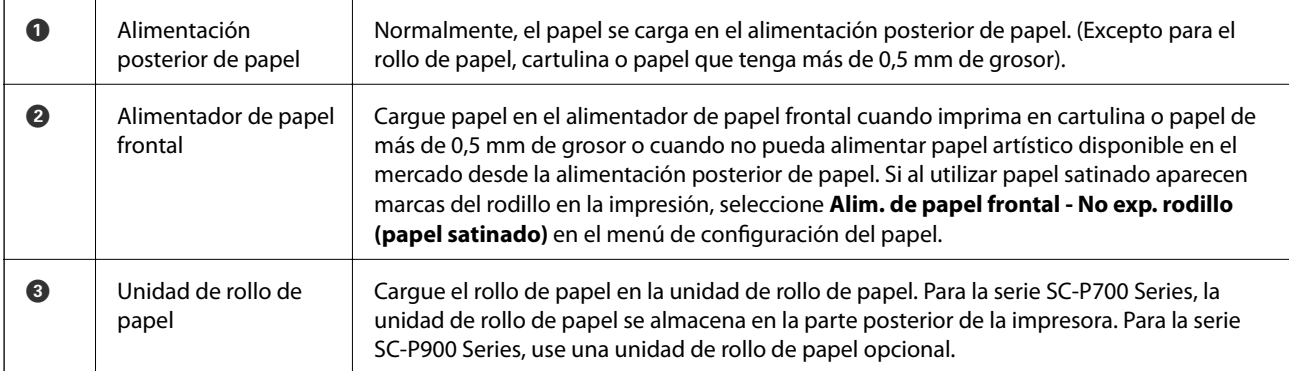

## **Configuración del tamaño y tipo del papel**

Si registra el tamaño y tipo de papel en la pantalla que aparece al cargar papel, la impresora le informará si la información registrada y los ajustes de impresión son diferentes. Esto evita desperdiciar papel y tinta, ya que

garantiza que no está imprimiendo con un tamaño de papel incorrecto o con un color incorrecto debido al uso de ajustes no coincidentes con el tipo de papel.

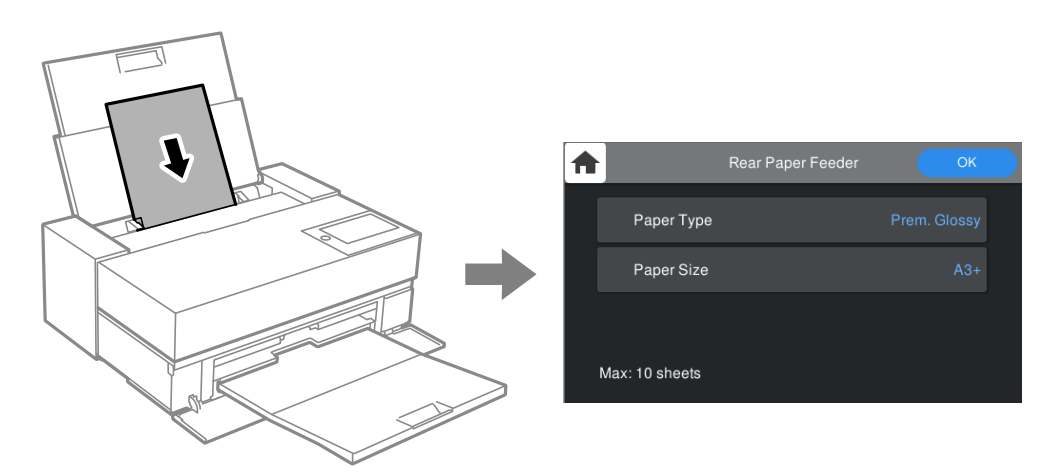

Si el tamaño y el tipo de papel mostrados son diferentes a los del papel cargado, seleccione el elemento que desee cambiar. Si los ajustes coinciden con el papel cargado, cierre la pantalla.

### **Lista de tipos de papel**

Para obtener unos resultados de impresión óptimos, seleccione el tipo de papel pertinente. Cuando utilice papel disponible en el mercado que no sea papel Epson original, seleccione el tipo de papel que más se parezca a ese papel.

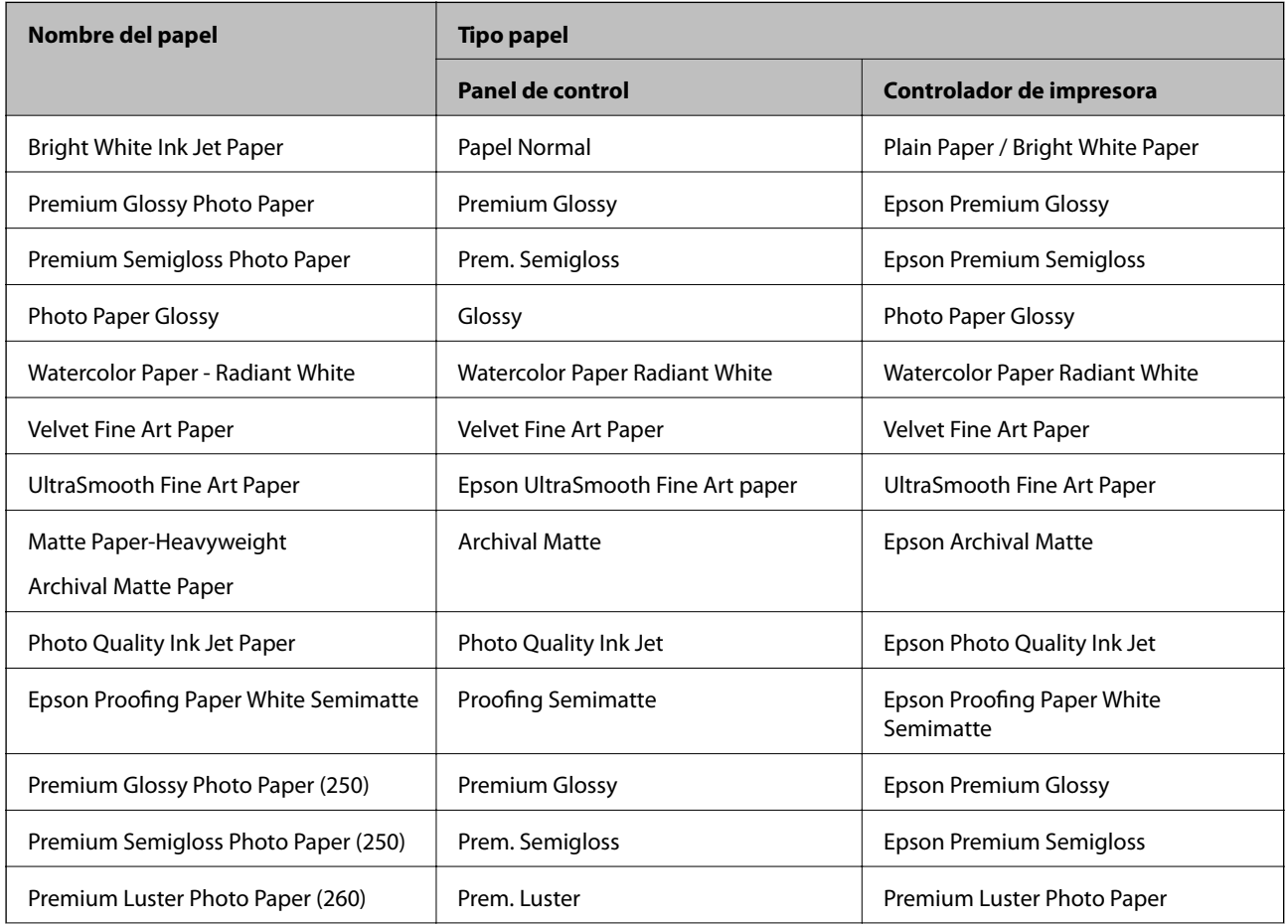

<span id="page-29-0"></span>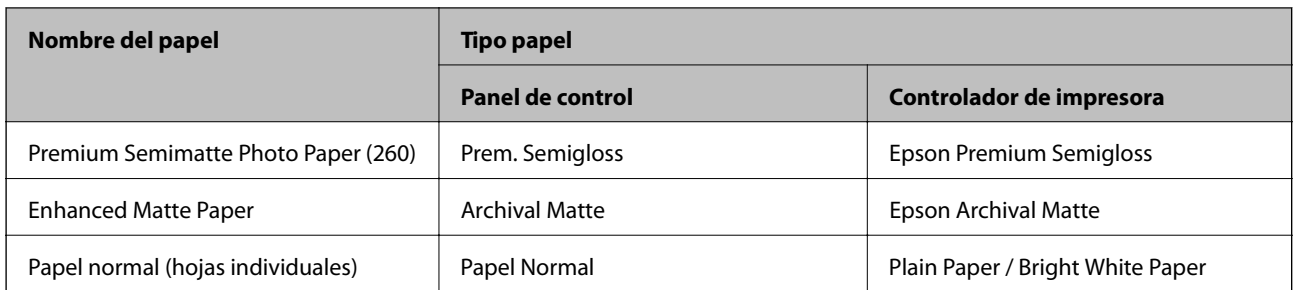

## **Cargar papel en el alimentador posterior de papel**

1. Abra y deslice el alimentador posterior de papel hasta su posición máxima.

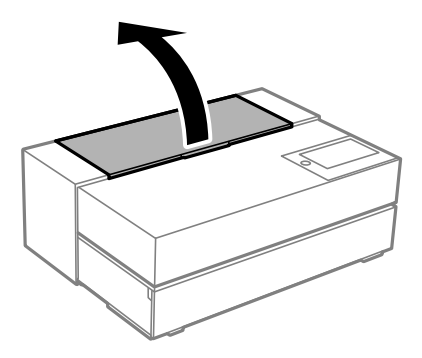

### c*Importante:*

Tenga cuidado de no pillarse los dedos en los puntos que se muestran en la ilustración.

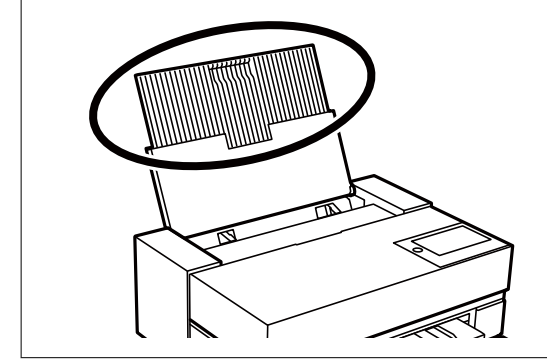

2. Despliegue las guías de borde.

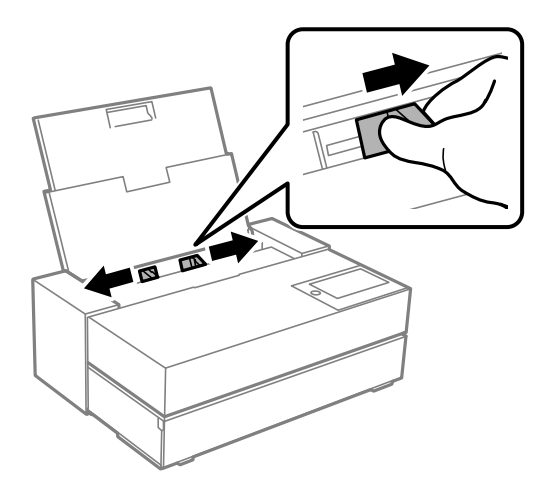

3. Cargue el papel con el lado imprimible orientado hacia arriba.

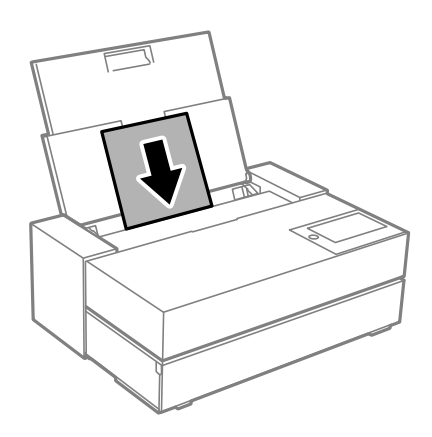

4. Deslice las partes de las guías de borde que se indican mediante (a) hasta los bordes del papel.

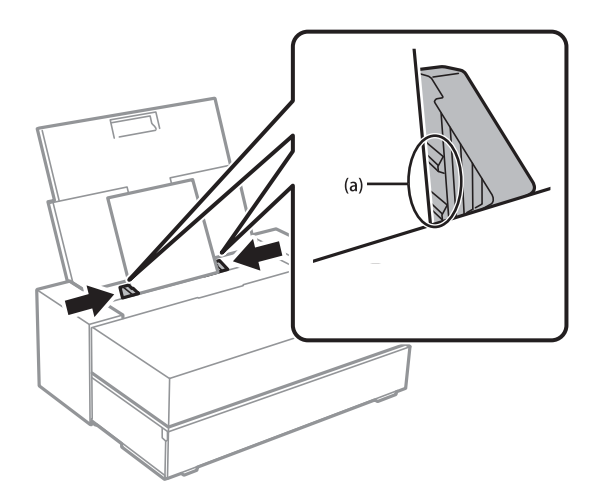

5. La pantalla de configuración del papel se muestra en el panel de control de la impresora.

Seleccione el tamaño y tipo de papel y, a continuación, elija **Aceptar.**. Cuando utilice papel disponible en el mercado que no sea papel Epson original, seleccione el tipo de papel que más se parezca a ese papel.

*Nota:*

Si ha registrado información del papel en la impresora, esta le informa si la dicha información y la configuración de impresión son diferentes. Esto evita cometer errores de impresión.

Si no ha utilizado la función de registro, seleccione **entrar > Ajustes generales > Config. de la impresora** y, a continuación, desactive la configuración de Pantalla automática de configuración de *Visualización aut. de config de papel*. Si deshabilita esta configuración, algunas funciones no estarán disponibles. Consulte la información relacionada para obtener más detalles.

6. Abra la cubierta frontal.

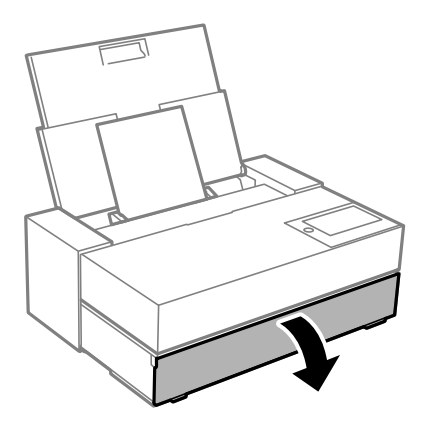

7. Deslice la bandeja de salida hasta su posición máxima.

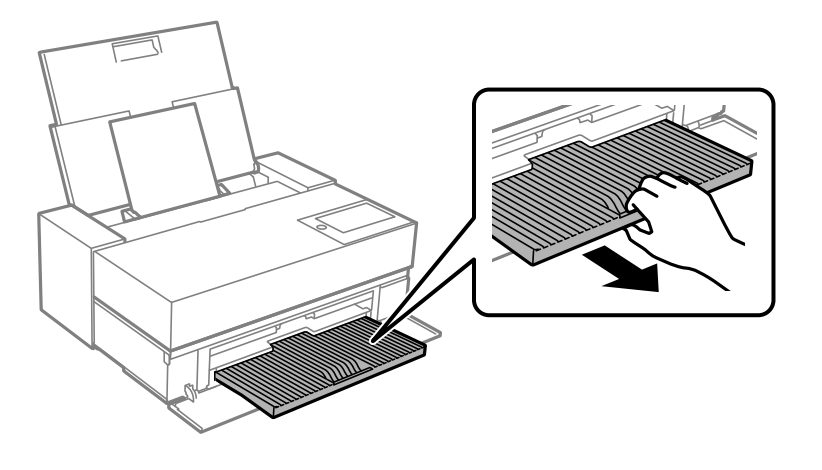

### c*Importante:*

Para evitar atascos de papel, asegúrese de abrir el alimentador de papel frontal y extender la bandeja de salida antes de imprimir.

### **Información relacionada**

- & ["Visualización aut. de config de papel:" de la página 218](#page-217-0)
- & ["Papel disponible y capacidades" de la página 190](#page-189-0)
- & ["Configuración del tamaño y tipo del papel" de la página 28](#page-27-0)

## <span id="page-32-0"></span>**Cargar papel en el alimentador de papel frontal**

Puede cargar papel en el alimentador de papel frontal consultando las animaciones que se muestran en el panel de control de la impresora.

El papel sobresale de la parte posterior de la impresora cuando se carga desde el alimentador de papel frontal. Deje un espacio (A) entre la parte posterior de la impresora y la pared más cercana, tal y como se muestra en la figura.

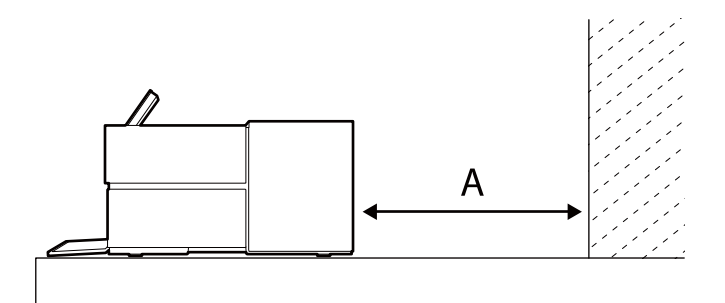

SC-P900 Series: 405 mm o más

SC-P700 Series: 330 mm o más

### c*Importante:*

- ❏ Se puede producir un error si realiza las siguientes operaciones durante el movimiento de inicialización. - Extender el alimentador de papel frontal.
	- Cargar cartulina.
- ❏ La inserción de papel desde la parte posterior puede causar un mal funcionamiento o error.
- 1. Seleccione **Conf. papel** en el panel de control de la impresora.

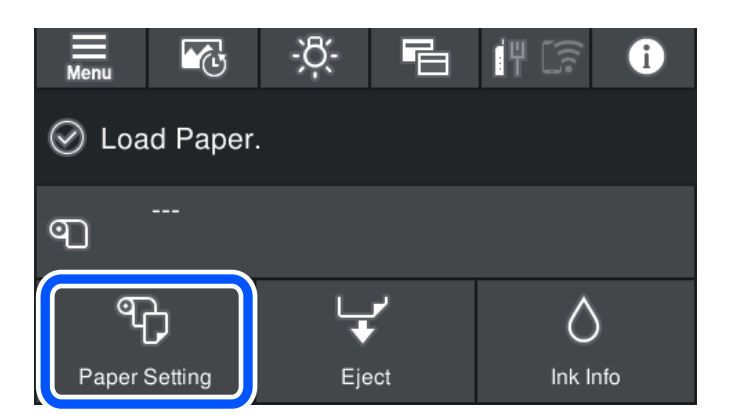

<span id="page-33-0"></span>2. Seleccione **Frontal - Acabado artístico (Grueso)** o **Alimentador de papel frontal - Cartulina**.

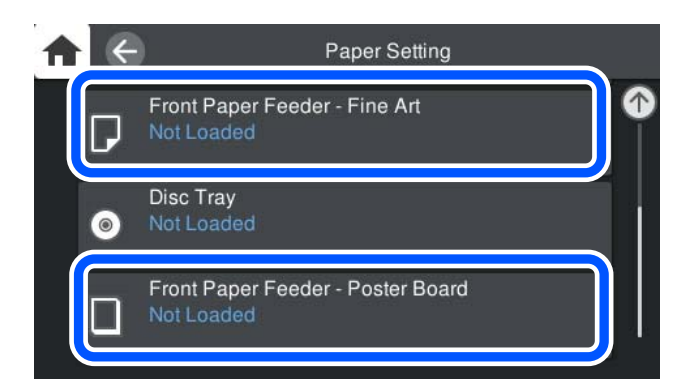

3. Extraiga el alimentador de papel frontal. Para ello, fíjese en las animaciones que se muestran en la pantalla.

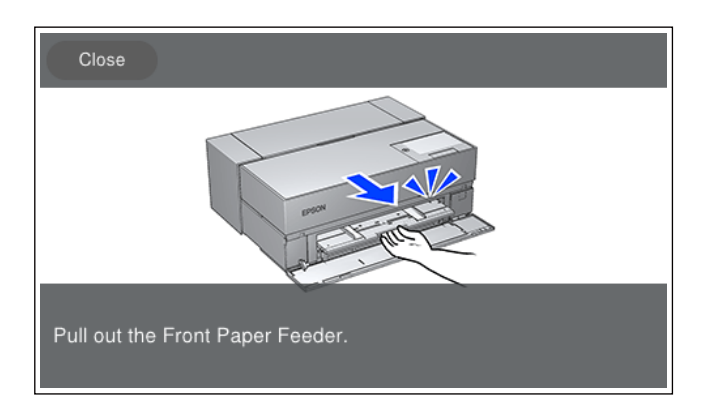

Cargue papel fijándose en las animaciones que se muestran en la pantalla.

4. La pantalla de configuración del papel se muestra en el panel de control de la impresora.

Seleccione el tamaño y tipo de papel y, a continuación, elija **Aceptar.**. Cuando utilice papel disponible en el mercado que no sea papel Epson original, seleccione el tipo de papel que más se parezca a ese papel.

### *Nota:*

Si ha registrado información del papel en la impresora, esta le informa si la dicha información y la configuración de impresión son diferentes. Esto evita cometer errores de impresión.

Si no ha utilizado la función de registro, seleccione **=** *Ajustes generales* > *Config. de la impresora* y, a continuación, desactive la configuración de Pantalla automática de configuración de *Visualización aut. de config de papel*. Si deshabilita esta configuración, algunas funciones no estarán disponibles. Consulte la información relacionada para obtener más detalles.

### **Información relacionada**

- & ["Visualización aut. de config de papel:" de la página 218](#page-217-0)
- & ["Papel disponible y capacidades" de la página 190](#page-189-0)
- & ["Configuración del tamaño y tipo del papel" de la página 28](#page-27-0)

## **Cargar el rollo de papel**

Puede cargar un rollo de papel fijándose en las animaciones que se muestran en el panel de control de la impresora.

1. Seleccione **Conf. papel** en el panel de control de la impresora.

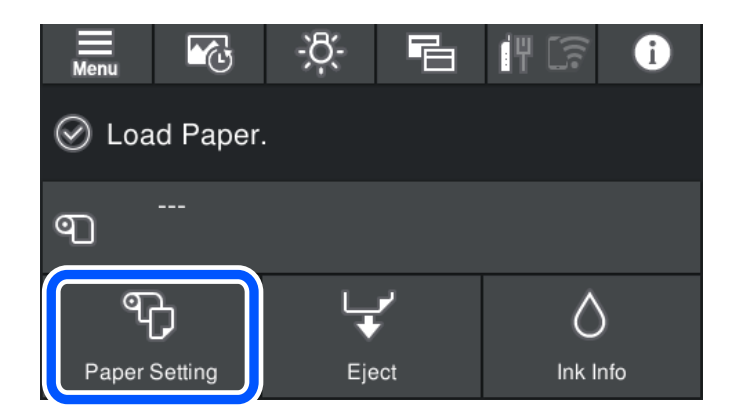

2. Seleccione **Papel continuo**.

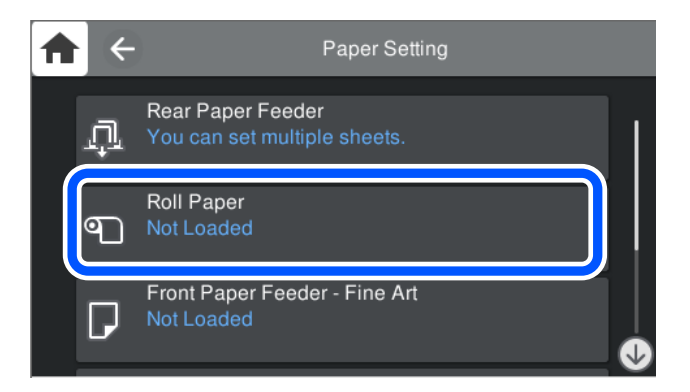

3. Cargue el rollo de papel fijándose en las animaciones que se muestran en la pantalla.

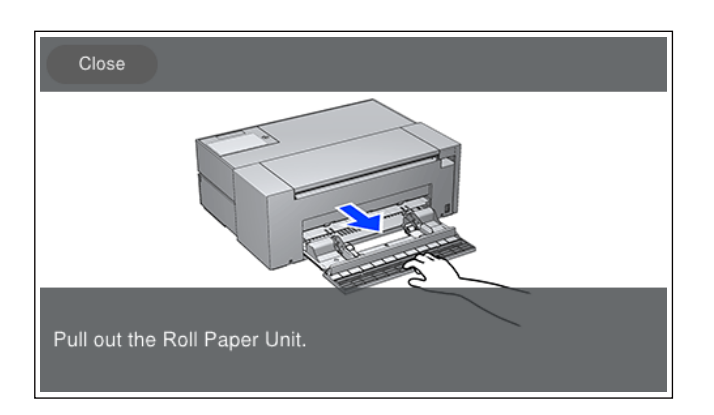

### c*Importante:*

- ❏ Elimine cualquier holgura que haya en el rollo de papel antes de colocarlo en la unidad del rollo de papel. Si el rollo de papel está flojo puede que no se alimente bien.
- ❏ No guarde el rollo de papel en la unidad del rollo de papel. La superficie del rollo de papel podría rayarse o ensuciarse.

4. La pantalla de configuración del papel se muestra en el panel de control de la impresora.

Seleccione el tamaño y tipo de papel y, a continuación, elija **Aceptar.**. Cuando utilice papel disponible en el mercado que no sea papel Epson original, seleccione el tipo de papel que más se parezca a ese papel.

#### *Nota:*

Si ha registrado información del papel en la impresora, esta le informa si la dicha información y la configuración de impresión son diferentes. Esto evita cometer errores de impresión.

Si no ha utilizado la función de registro, seleccione **=** *Ajustes generales* > *Config. de la impresora* y, a continuación, desactive la configuración de Pantalla automática de configuración de *Visualización aut. de config de papel*. Si deshabilita esta configuración, algunas funciones no estarán disponibles. Consulte la información relacionada para obtener más detalles.

### **Información relacionada**

- & ["Visualización aut. de config de papel:" de la página 218](#page-217-0)
- & ["Papel disponible y capacidades" de la página 190](#page-189-0)
- & ["Configuración del tamaño y tipo del papel" de la página 28](#page-27-0)

### **Cortar y quitar el rollo de papel**

Después de imprimir en el rollo de papel, siga los pasos que se indican a continuación para retirar el rollo de papel.

- 1. Seleccione **Cortar/Expulsar** en el panel de control de la impresora.
- 2. Seleccione **Cortar y expulsar**.

El rollo de papel se mueve a la posición de corte.

- 3. Corte el papel expulsado con unas tijeras.
- 4. Seleccione **Hecho**.
- 5. Abra la unidad de rollo de papel. (Solo para los usuarios de SC-P900 Series)

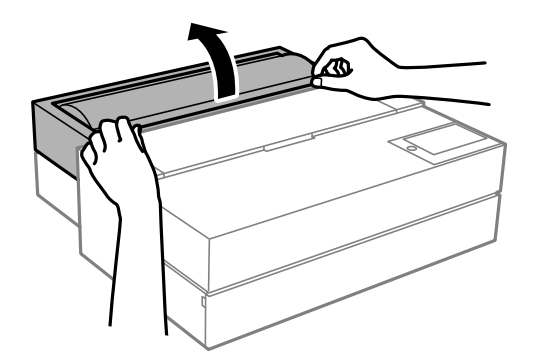

6. Quite el rollo de papel.
# <span id="page-36-0"></span>**Carga de un CD/DVD**

### **CD/DVD que se pueden imprimir**

Puede imprimir en un CD/DVD circular de 12 cm en cuya etiqueta se indique que se puede imprimir ("superficie de la etiqueta imprimible", "imprimible con impresoras de chorro de tinta" o mensajes similares).

También puede imprimir en discos Blu-ray™.

### **Precauciones al manipular el CD/DVD**

- ❏ Para más información sobre cómo manipular el CD/DVD o grabar datos en él, consulte la documentación que acompaña a su CD/DVD.
- ❏ No imprima en el CD/DVD antes de grabar datos en él. Si lo hiciera, las huellas dactilares, la suciedad o las rayas en la superficie podrían provocar errores durante la grabación de los datos.
- ❏ A veces pueden quedar manchas de tinta, dependiendo del tipo de CD/DVD y de los datos de impresión. Haga una impresión de prueba en un CD/DVD que no necesite. Deje secar la superficie impresa un día y examínela.
- ❏ La densidad de la impresión es más baja que cuando se utiliza papel original de Epson, pues así se evita que el CD/DVD quede manchado de tinta. Ajuste la densidad de impresión según corresponda.
- ❏ Deje secar los CD/DVD impresos 24 horas como mínimo sin exponerlos a la luz del sol directa. No apile ni inserte los CD/DVD en su dispositivo hasta que estén totalmente secos.
- ❏ Si la superficie impresa está pegajosa aun después de dejarlo secar, reduzca la densidad de impresión.
- ❏ La reimpresión en un mismo CD/DVD no mejora la calidad de la impresión.
- ❏ Si se imprime sin querer en la bandeja del disco o en el compartimento interno transparente, limpie inmediatamente la tinta.
- ❏ Con algunos ajustes de área imprimible se puede manchar el CD/DVD o la bandeja del disco. Configure los ajustes de forma que solo se imprima el área imprimible.
- ❏ Puede configurar el intervalo de impresión del CD/DVD a un mínimo de 18 mm para el diámetro interno y a un máximo de 120 mm para el externo. Con algunos ajustes se puede manchar el CD/DVD o la bandeja del disco. Configure el área de impresión dentro del intervalo permitido del CD/DVD.

### **Carga de un CD/DVD**

Puede cargar el CD/DVD consultando las animaciones que se muestran en el panel de control de la impresora.

c*Importante:*

- ❏ No apague ni encienda la impresora si la bandeja está insertada. Si no sigue esta indicación, se pueden producir averías.
- ❏ Almacene la bandeja de forma que quede plana. Podría producirse un mal funcionamiento si la bandeja está curvada o deformada.
- ❏ Se puede producir un error si realiza las siguientes operaciones durante la impresión.
	- Extender el alimentador de papel frontal.
	- Cargar cartulina.
- ❏ Utilice la bandeja del disco suministrada con la impresora. El uso de una bandeja diferente podría dañar la impresora, la bandeja o el disco o causar un mal funcionamiento de la impresora.
- ❏ La inserción de la bandeja del disco desde la parte posterior puede causar un mal funcionamiento o error.
- 1. Seleccione **Conf. papel** en el panel de control de la impresora.

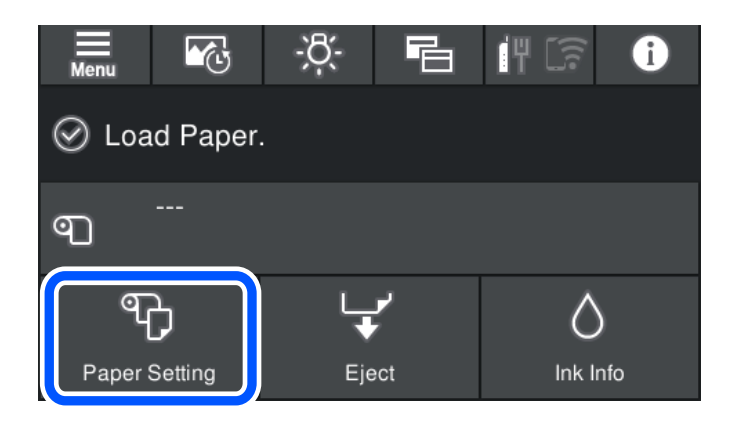

2. Seleccione **Bandeja del disco**.

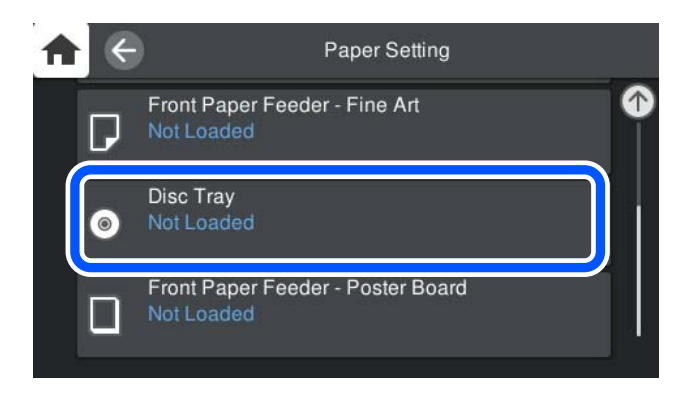

<span id="page-38-0"></span>3. Extraiga el alimentador de papel frontal. Para ello, fíjese en las animaciones que se muestran en la pantalla.

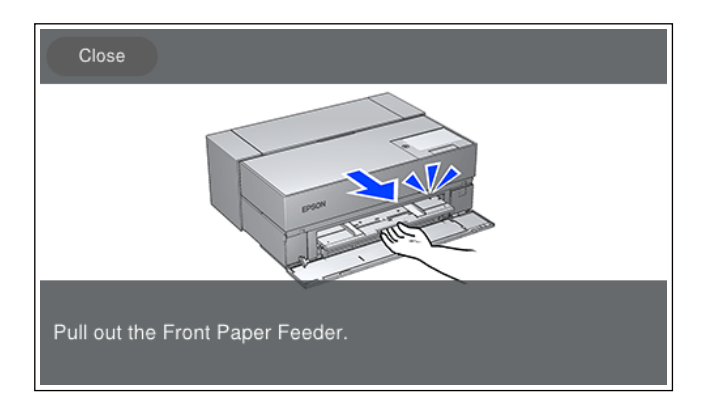

Cargue el CD/DVD papel fijándose en las animaciones que se muestran en la pantalla.

### **Información relacionada**

& ["Papel disponible y capacidades" de la página 190](#page-189-0)

## **Extracción de un CD/DVD**

1. Cuando la bandeja del disco se expulse después de imprimir, sostenga el extremo de dicha bandeja y extráigala.

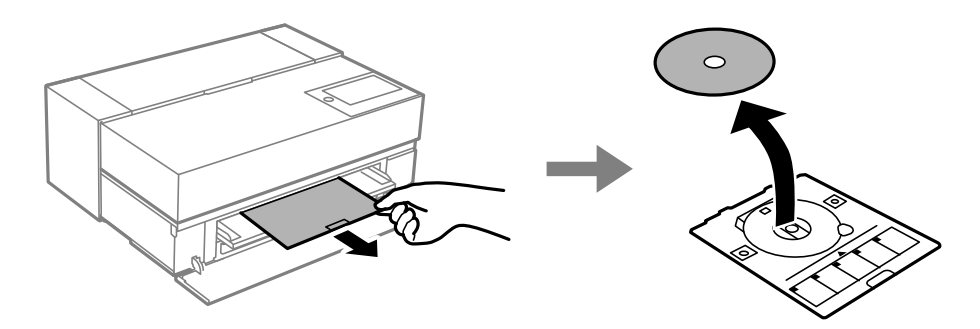

2. Guarde el alimentador de papel frontal.

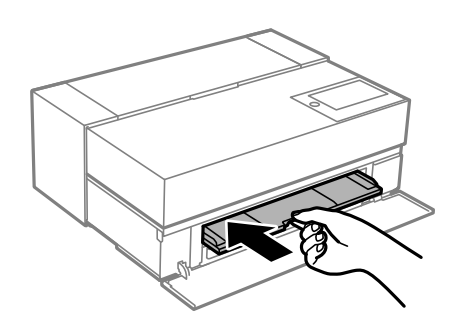

3. Cierre la cubierta frontal.

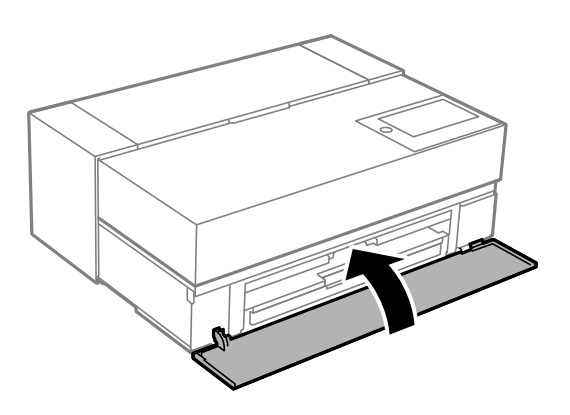

# c*Importante:*

Una vez finalizada la impresión, asegúrese de quitar la bandeja del disco. Si deja la bandeja puesta y enciende o apaga la impresora, o ejecuta una limpieza de cabezales, es posible que la bandeja del disco golpee el cabezal de impresión y se averíe la impresora.

#### *Nota:*

Seleccione *Quitar* en el panel de control de la impresora para quitar la bandeja del disco sin imprimir.

# <span id="page-40-0"></span>**Impresión**

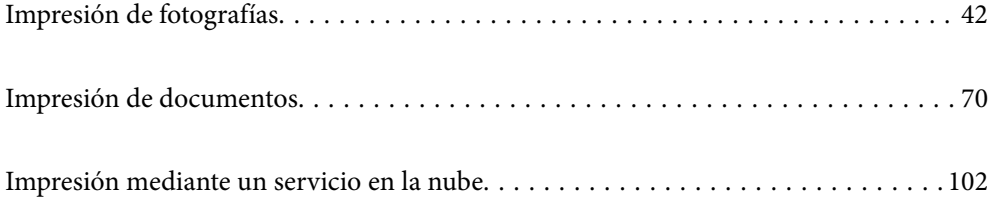

# <span id="page-41-0"></span>**Impresión de fotografías**

### **Sugerencias a la hora de imprimir proyectos fotográficos**

En esta sección se explican los puntos importantes que se deben tener en cuenta al crear proyectos fotográficos.

### **Disparo (configuración de la cámara)**

La creación de un proyecto fotográfico comienza con el disparo. El formato y el tamaño del almacenamiento de datos (resolución) también son puntos importantes.

Algunos elementos solo deben configurarse por primera vez, mientras que otros deben configurarse siempre según el sujeto.

#### **Elementos que solo deben establecerse la primera vez**

❏ Espacios de color: seleccione sRGB si no está seguro.

❏ Tamaño de almacenamiento: recomendamos guardar a una resolución que se adapte al tamaño de papel que usará para imprimir. Utilice para ello la tabla siguiente como referencia.

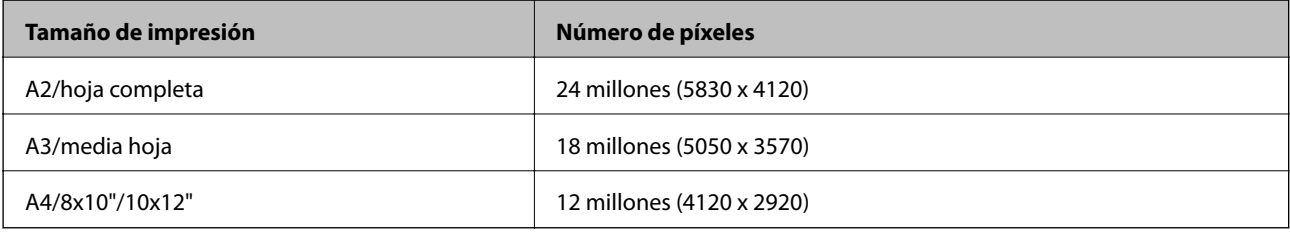

❏ Formato de datos: recomendamos seleccionar RAW cuando edite e imprima datos de fotografías, o seleccione JPEG simplemente imprimiendo.

#### **Elementos que deben establecerse todas las veces**

Establezca lo siguiente de manera apropiada según el sujeto.

- ❏ Seleccione el modo A (prioridad a la apertura automática) en el modo de disparo y controle el valor de F (apertura) para establecer la cantidad de difuminado.
- ❏ Exposición: establezca un valor aproximado para evitar halación o defectos negros.
- ❏ Velocidad del obturador: establezca la velocidad para evitar el difuminado.
- ❏ Velocidad ISO: recomendamos establecer este valor lo más bajo posible.
- ❏ Balance de blancos: establezca un valor aproximado según el sujeto.

### **Edición y revelado RAW (acabado impreso)**

Este proceso es tan importante como disparar para completar proyectos fotográficos.

Esto le permite editar fotografías (o llevar a cabo corrección de color, corrección de gradación, recorte, etc.) con aplicaciones\* como Adobe Photoshop o Lightroom y guardarlas en formato JPEG o TIFF.

\*También puede realizar el revelado RAW utilizando el software de la cámara.

- ❏ Ajuste la temperatura del color para que coincida con el sujeto o la escena.
- ❏ Mantenga una gradación rica y no aumente la intensidad del rojo y el amarillo.
- ❏ Ajuste el nivel de negro y cree una fotografía nítida.

### **Imprimir (seleccionar correctamente la configuración del papel y la impresión)**

Puede crear fotografías más atractivas seleccionando papel que se adapte al sujeto de la fotografía.

La mayoría de la gente piensa que el papel brillante es el mejor para imprimir todas las fotografías, pero hay otras texturas disponibles, como semibrillante y papel mate. Estos proporcionan una amplia variedad de fotografías terminadas.

Además, la textura suave del papel artístico le permite imprimir fotografías que parecen cuadros.

Las siguientes páginas presentan las características y los usos recomendados del papel original típico de Epson.

["Papel disponible y capacidades" de la página 190](#page-189-0)

Cuando imprima una fotografía, seleccione uno de los tres métodos siguientes según sus conocimientos y finalidad de impresión de fotografías.

- ❏ Si desea imprimir fácilmente fotografías que se han editado en una aplicación (corrección de color, etc.). ["Imprimir con Epson Print Layout" de la página 44](#page-43-0)
- ❏ Si desea imprimir utilizando una aplicación o el controlador de la impresora.

["Imprimir mediante la aplicación y el controlador de la impresora" de la página 50](#page-49-0)

❏ Si desea imprimir fotografías rápidamente y dejar la reproducción de color a la impresora. ["Impresión con Epson Photo+" de la página 66](#page-65-0)

#### **Para que el color de la pantalla sea el color del material impreso**

La imagen de la pantalla se expresa con los tres colores primarios de luz (RGB) y la salida del material impreso de la impresora se expresa mediante los tres colores primarios (CMY) + K. Por lo tanto, es difícil reproducir estrictamente el mismo color.

Los siguientes tres puntos pueden ayudar a que los colores se parezcan lo más posible.

- ❏ Use una pantalla calibrada
- ❏ Realice la comprobación bajo una luz que le permita ver el color correcto de la fotografía

 $\Box$  Establezca la configuración de administración del color $^*$  y la configuración de impresión correctamente

\*\*Configuración para hacer coincidir los colores que se muestran en diferentes dispositivos, como pantallas, cámaras digitales e impresoras. Cuando se importan fotografías tomadas con una cámara digital y las imprime en la impresora o las muestra en la pantalla, cada color puede tener un aspecto ligeramente diferente. Esto se debe a que las características de color difieren de un dispositivo a otro.

#### **Cuando se imprima con papel comercial**

Agregue la información del papel cuando desee imprimir fácilmente utilizando la coincidencia de colores en papel comercial convencional.

["Imprimir en tipos de papel que no sean papel original" de la página 199](#page-198-0)

### <span id="page-43-0"></span>**Imprimir con Epson Print Layout**

Epson Print Layout le permite realizar configuraciones de impresión para que las realice la aplicación y el controlador de la impresora en una pantalla.

### **Resumen de Epson Print Layout**

Epson Print Layout es una aplicación que le permite imprimir fotografías retocadas o reveladas en unos pocos y sencillos pasos. También se puede usar como complemento para Adobe Photoshop, Adobe Lightroom, Nikon ViewNX-i y SILKYPIX. Consulte el manual de Epson Print Layout para obtener detalles sobre las aplicaciones y los formatos de datos compatibles.

Puede descargar Epson Print Layout desde el sitio web de Epson.

*Nota:*

El manual de Epson Print Layout para iPad/iPhone se puede descargar en App Store.

### **Composición de pantalla**

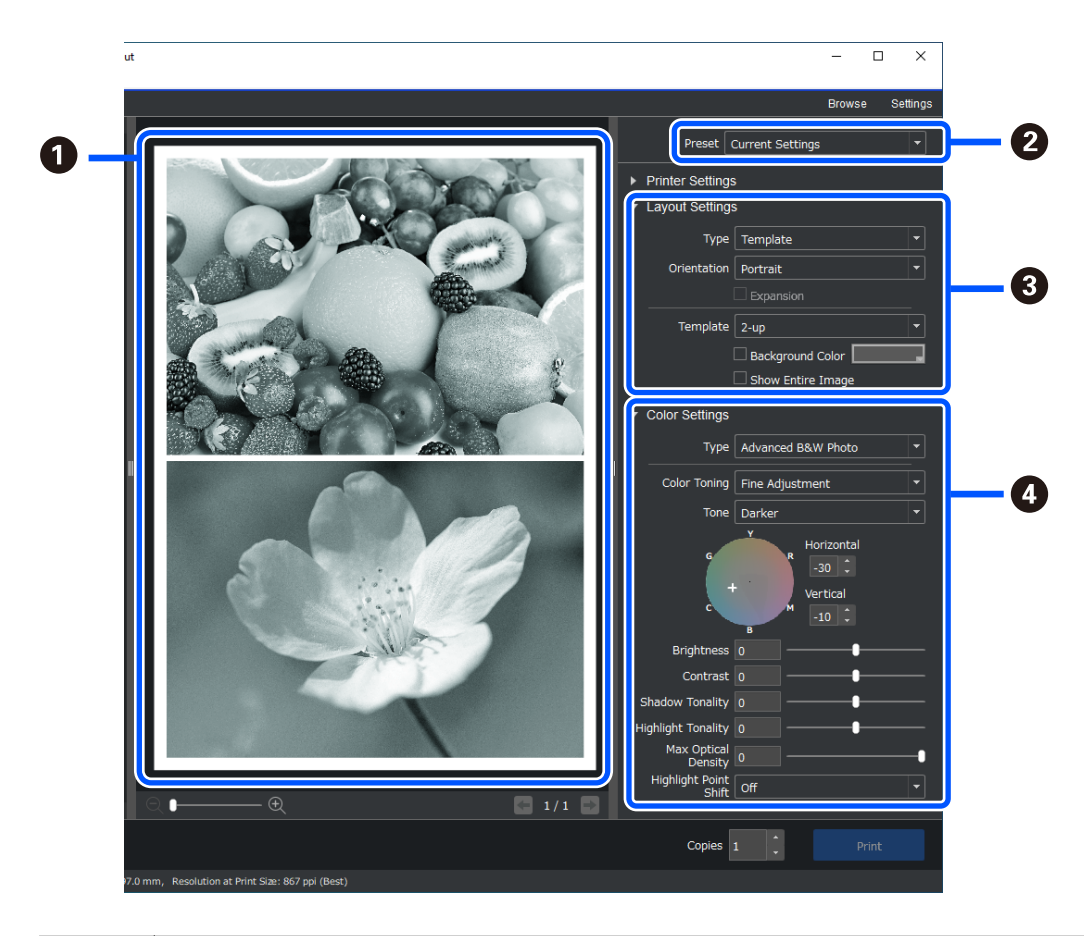

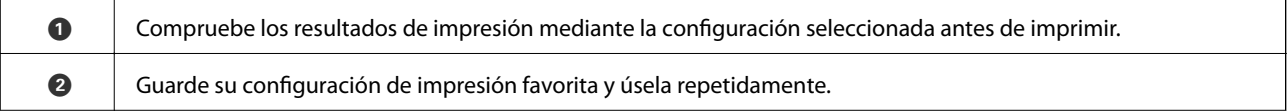

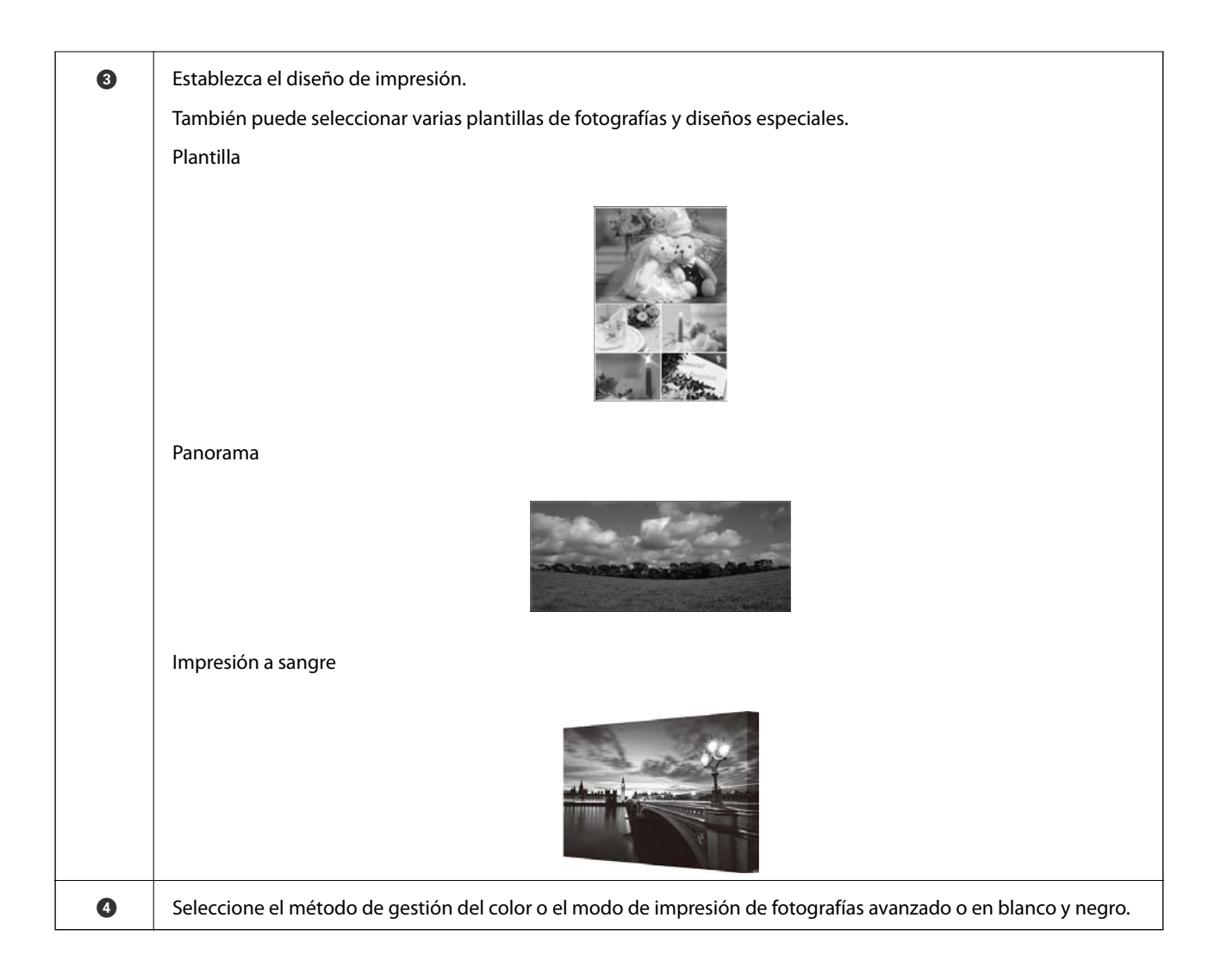

### **Realizar la configuración de impresión**

En esta sección se explica el procedimiento para imprimir una fotografía mediante un diseño estándar.

1. Inicie Epson Print Layout.

En esta sección se explica el procedimiento para comenzar directamente desde la fotografía que desea imprimir.

Consulte el manual de Epson Print Layout para obtener detalles sobre cómo comenzar desde sus aplicaciones.

### ❏ Windows

Haga clic con el botón derecho en la fotografía y seleccione **Enviar a** > **Epson Print Layout**.

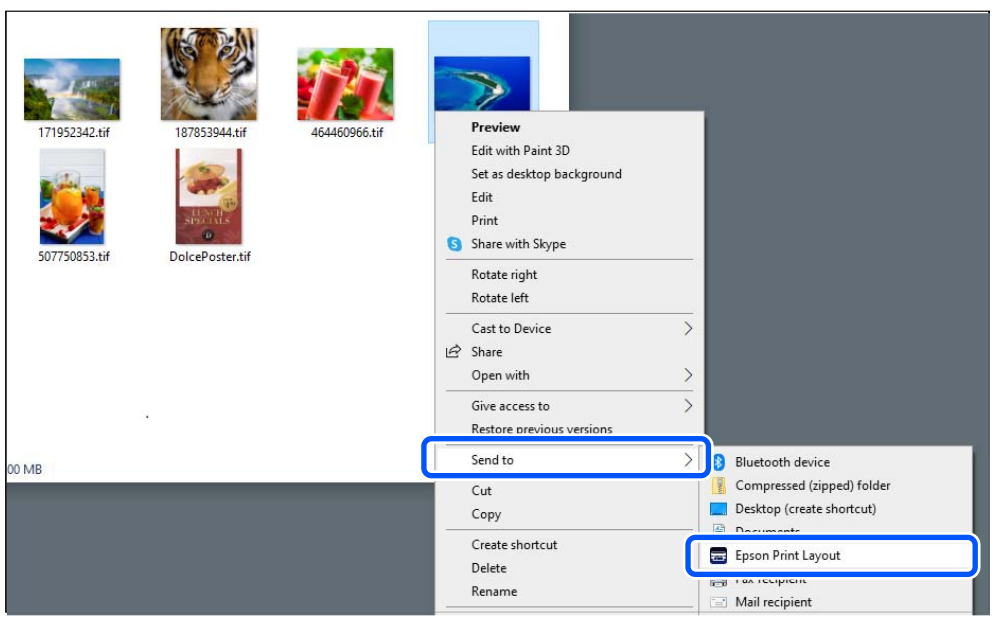

### ❏ Mac OS

Haga clic en la fotografía que desea imprimir mientras mantiene presionada la tecla **Ctrl** y, a continuación, seleccione **Abrir con** > **Epson Print Layout**.

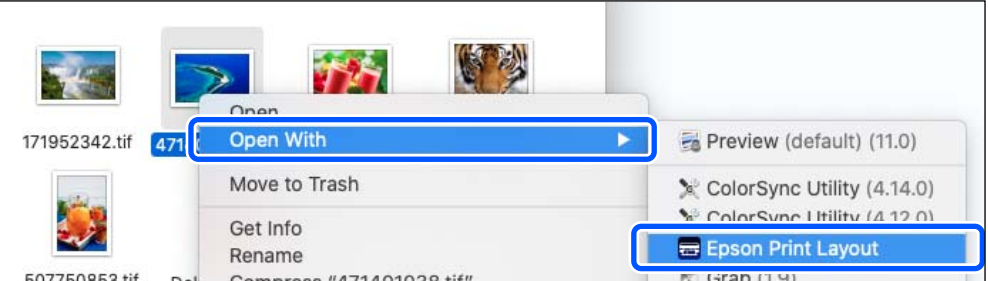

2. Establezca la información del papel y la calidad de impresión desde **Ajustes de la impresora**.

Asegúrese de que la impresora esté seleccionada y elija el tipo, el tamaño y la fuente de papel correctos.

Cargue papel artístico en la **Alimentación posterior de papel**, excepto para algunos tipos de papel comerciales (papel excepto para papel Epson original).

Seleccione **Estándar** como calidad de impresión. **Estándar** es el modo que ofrece el mejor compromiso entre calidad de imagen y velocidad.

Para la impresión sin bordes, seleccione un ajuste de **Fuente de papel** con una opción Sin márgenes, como (ejemplo: **alimentación posterior de papel (Sin márgenes)**).

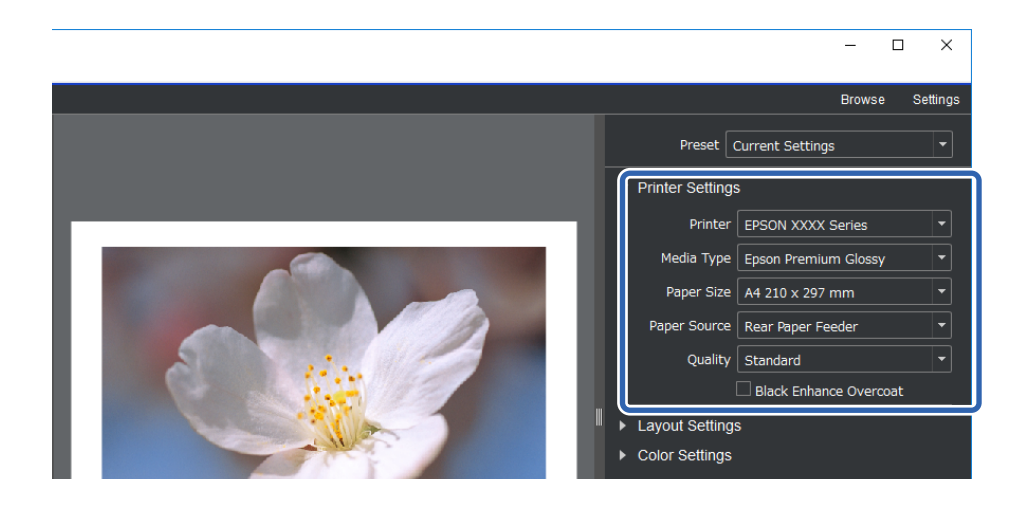

3. Establezca el diseño de impresión en **Ajustes de composición**.

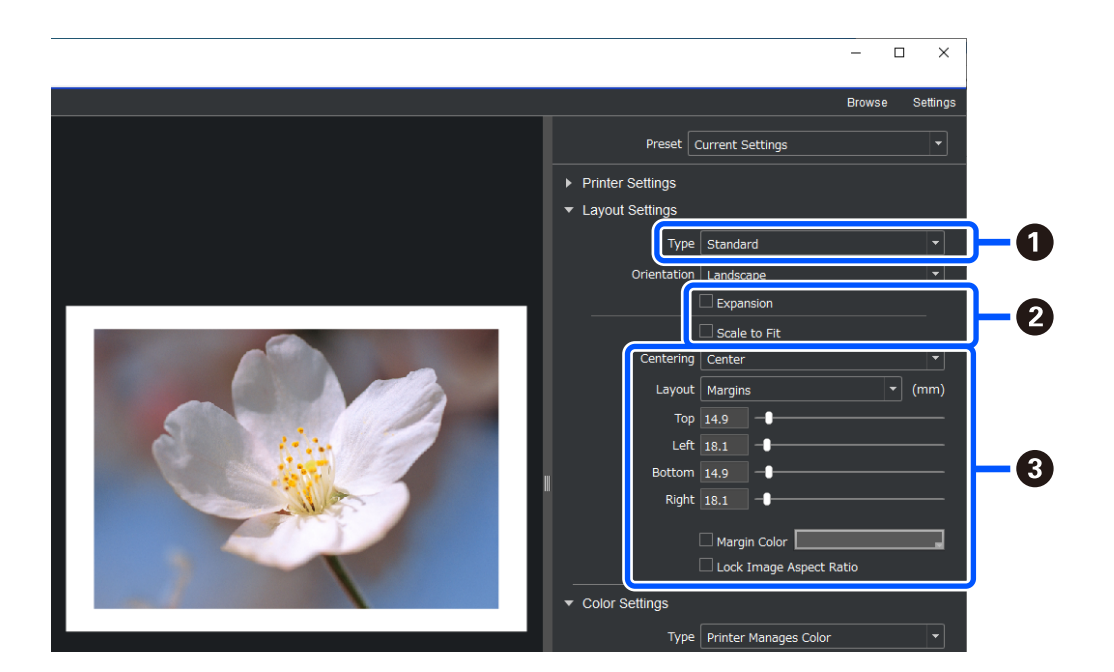

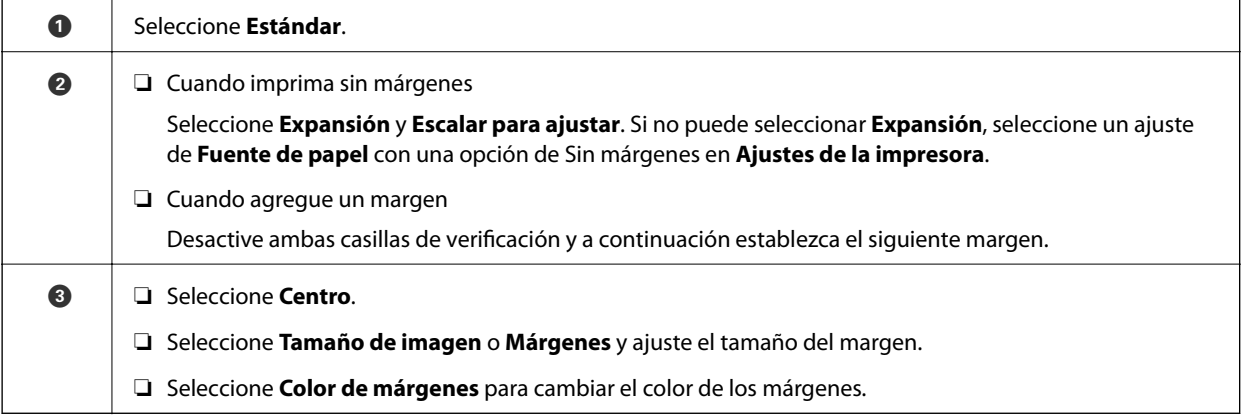

4. Establezca el método de gestión de color desde **Ajustes de color**.

Establezca uno de los siguientes métodos y, a continuación, haga clic en **Imprimir**.

❏ Administre el color con el controlador de la impresora (se utiliza la configuración recomendada para aprovechar al máximo la gama de colores de la impresora\* )

\* Use el siguiente método de configuración cuando emplee papel agregado en Epson Media Installer: administre el color usando una aplicación.

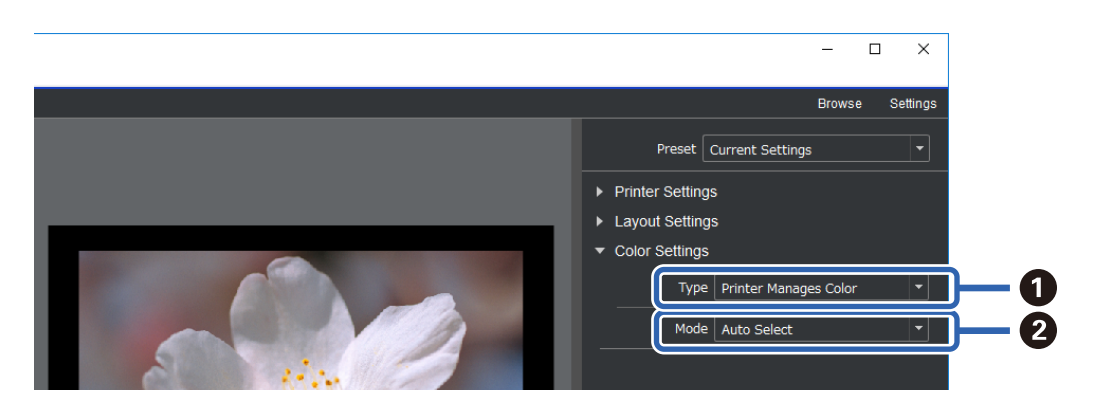

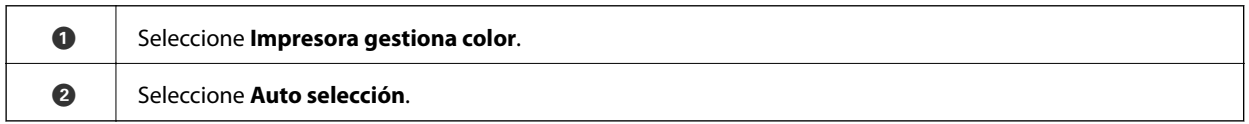

❏ Administre el color usando una aplicación (para usuarios con conocimientos de gestión del color y equipos especializados)

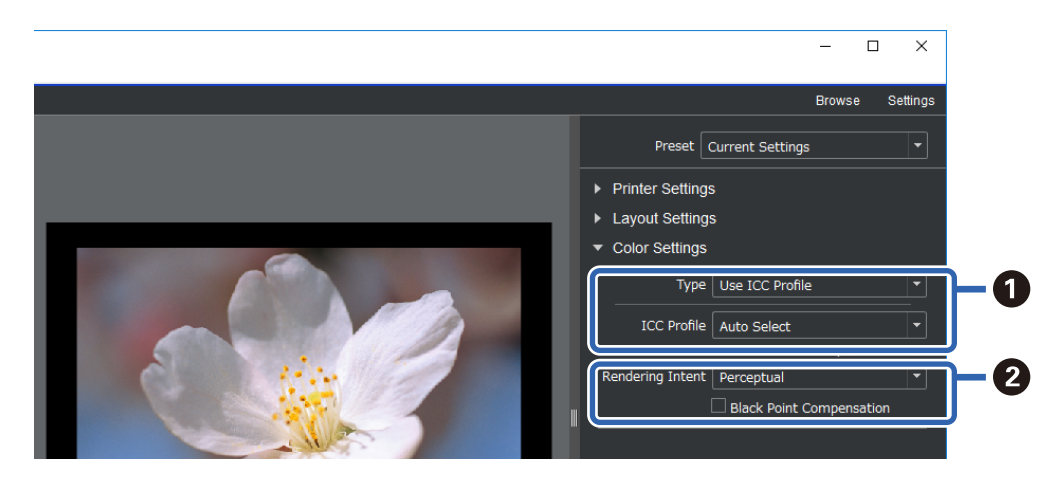

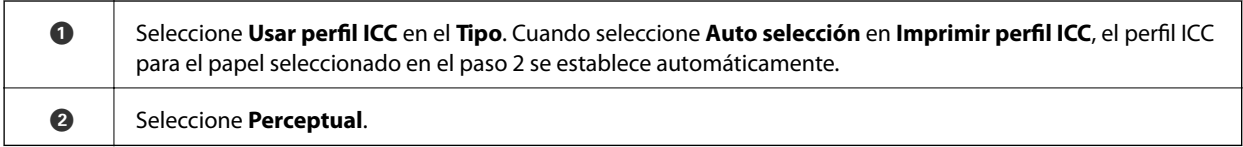

### **Imprimir fotografías en blanco y negro fácilmente**

En **Foto ByN avanzada**, puede hacer ajustes mientras comprueba los resultados en el área de vista previa para crear fácilmente hermosas impresiones en blanco y negro. Los propios datos de la fotografía pueden ser en color o monocromáticos.

Dependiendo del papel seleccionado en **Papel** en **Ajustes de la impresora**, es posible que **Foto ByN avanzada** no se muestre.

1. Seleccione **Foto ByN avanzada** en **Tipo** en **Ajustes de color**.

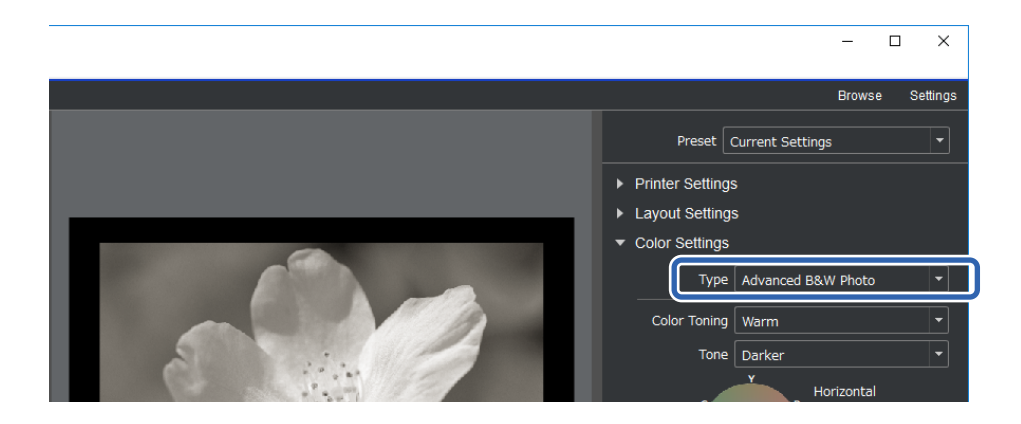

2. Lleve a cabo la configuración detallada necesaria y, a continuación, haga clic en **Imprimir**.

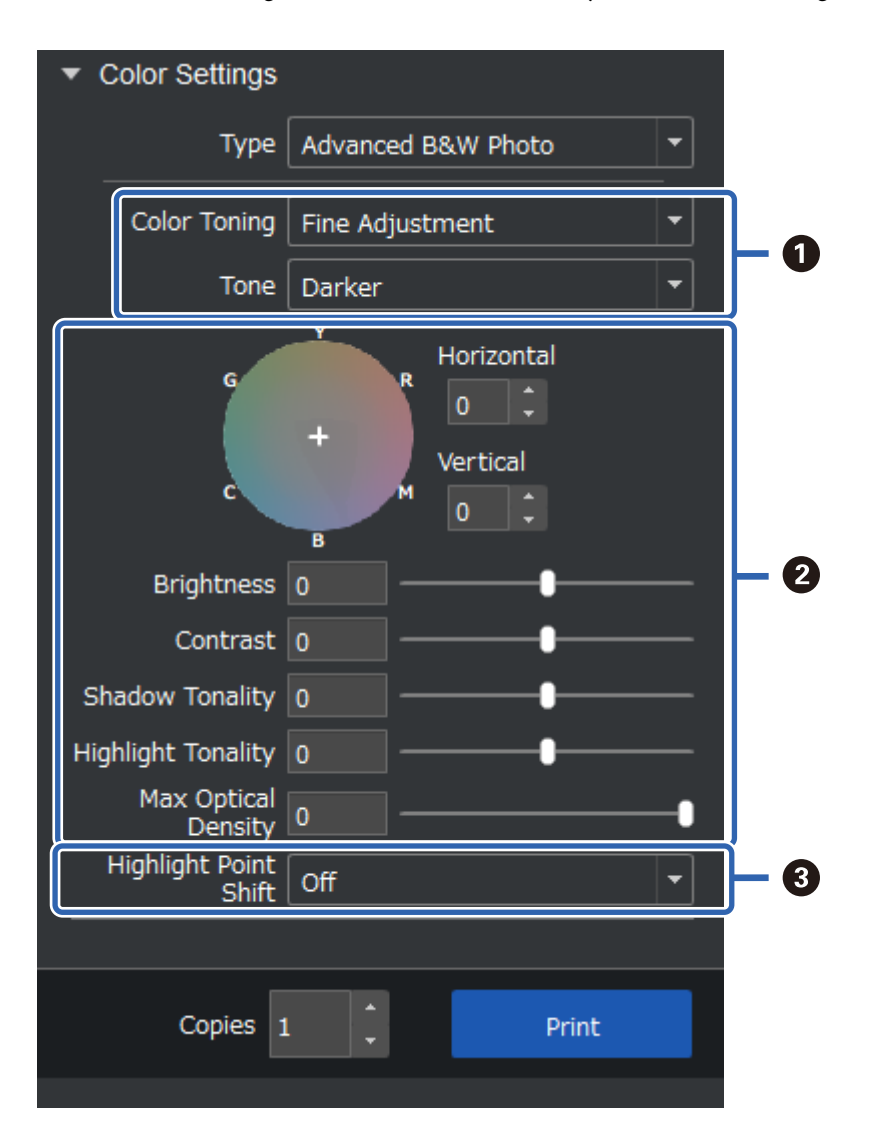

<span id="page-49-0"></span>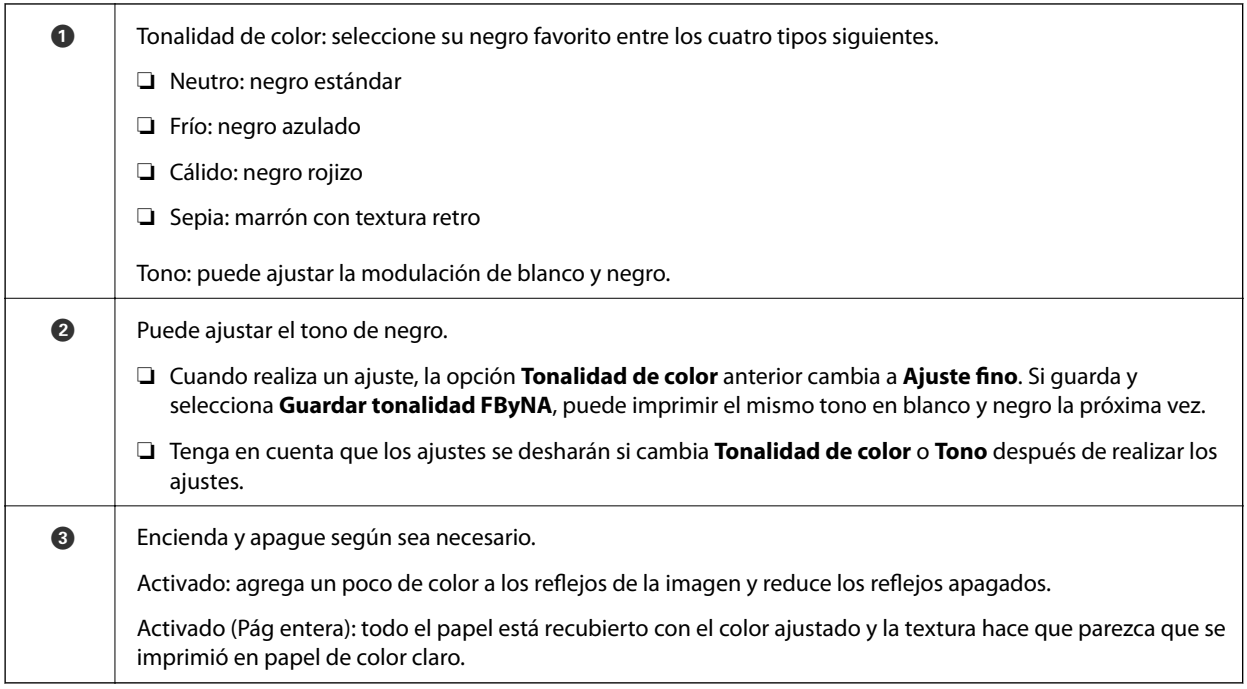

### **Imprimir mediante la aplicación y el controlador de la impresora**

Epson Print Layout no puede realizar algunas funciones, como varios diseños en Adobe Photoshop y ajustes avanzados en el controlador de la impresora. En este caso, puede realizar configuraciones individualmente en la aplicación y el controlador de la impresora. En esta sección se explica cómo realizar configuraciones de gestión de color en situaciones como estas.

### **Imprimir utilizando la gestión del color en las aplicaciones (Windows)**

Esto se recomienda cuando desea imprimir colores en la pantalla correctamente. Necesita las condiciones ambientales correctas, como la calibración de la pantalla y la iluminación del entorno, para ver los colores de impresión correctos. Los dos puntos siguientes son importantes para la configuración de gestión del color.

❏ Habilite la configuración de gestión del color en la aplicación y deshabilítela en el controlador de la impresora.

❏ Seleccione el perfil ICC para el papel en la aplicación y seleccione el nombre del papel correspondiente en el controlador de la impresora.

Consulte la siguiente información para conocer los nombres de papel del papel original de Epson y sus perfiles ICC correspondientes.

["Papel disponible y capacidades" de la página 190](#page-189-0)

1. Realice la configuración en la aplicación.

Ejemplo de configuración para Adobe Photoshop Elements 2020

Haga clic en **Más opciones** en la pantalla de impresión.

Seleccione **Gestión del color** y, a continuación, seleccione **Photoshop gestiona los colores** en **Control del color**. Seleccione el perfil ICC del papel en **Perfil de impresora** y haga clic en **Preferencias de impresora**.

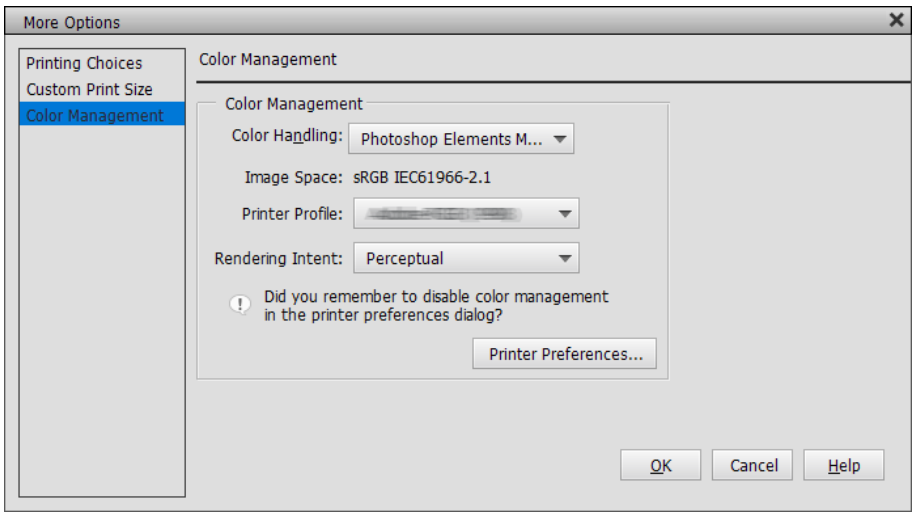

- 2. Visualice la pantalla de configuración del controlador de la impresora.
- 3. Realice los ajustes siguientes en la pestaña **Principal**.
	- ❏ Tipo papel: seleccione el nombre del papel correspondiente al perfil ICC seleccionado como **Perfil de impresora** en el paso 1.
	- ❏ Modo: Seleccione **Desactivado (Sin Ajuste de Color)**.

#### *Nota:*

Para Windows 7, *Desactivado (Sin Ajuste de Color)* se selecciona automáticamente.

4. Compruebe otras configuraciones y, a continuación, inicie la impresión.

### **Imprimir utilizando la gestión del color en el controlador de la impresora (Windows)**

Esto se recomienda cuando desea aprovechar al máximo los espacios de color amplios y la gradación de la impresora. Esto reduce los colores coincidentes en la pantalla. La gestión del color establecida en el controlador de la impresora no se guarda en los datos de la imagen.

Los dos puntos siguientes son importantes para la configuración de gestión del color.

- ❏ Deshabilite la configuración de gestión del color en la aplicación y actívela en el controlador de impresora.
- ❏ Establezca **Modo** para que coincida con el espacio de color de la imagen (sRGB/Adobe RGB) para imprimir en el controlador de la impresora.
- 1. Cuando utilice aplicaciones que cuenten con una función de gestión de color, especifique cómo ajustar los colores desde estas aplicaciones.

Cuando utilice aplicaciones sin una función de gestión del color, comience desde el paso 2.

Dependiendo del tipo de aplicación, realice la configuración siguiendo la tabla siguiente.

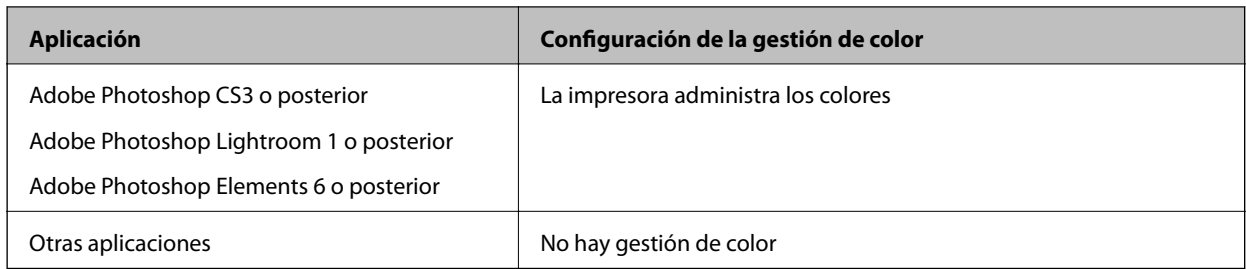

*Nota:*

Para obtener información sobre los sistemas operativos compatibles con cada aplicación, visite el sitio web del distribuidor.

Ejemplo de configuración para Adobe Photoshop Elements 2020

Haga clic en **Más opciones** en la pantalla de impresión.

Seleccione **Gestión del color** y, a continuación, seleccione **La impresora gestiona los colores** en **Control del color**. Tome nota de lo que se muestra en **Espacio de imagen** y, a continuación, haga clic en **Preferencias de la impresora**.

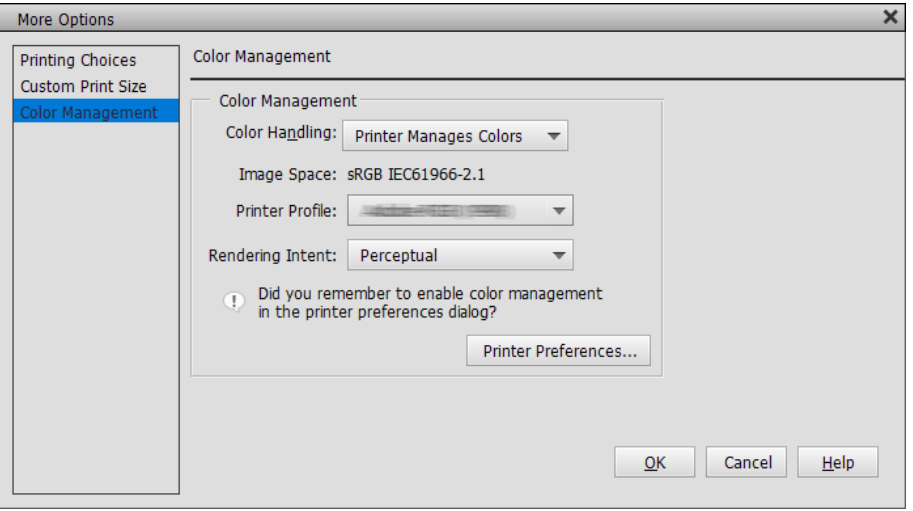

2. En la pestaña **Principal** del controlador de impresora, seleccione **Tipo papel** y la opción **Modo**. Para **Modo**, seleccione una de las siguientes opciones según lo que anotó en el paso 1.

❏ sRGB: Estándar de EPSON (sRGB)

❏ Adobe RGB: Adobe RGB

Para realizar el ajuste manualmente, haga clic en **Más opciones** para mostrar la pantalla **Ajuste Color**.

3. Si mostró la pantalla **Ajuste Color** en el paso 2, realice la configuración para cada elemento. Consulte la ayuda del controlador de la impresora para obtener más detalles sobre cada elemento.

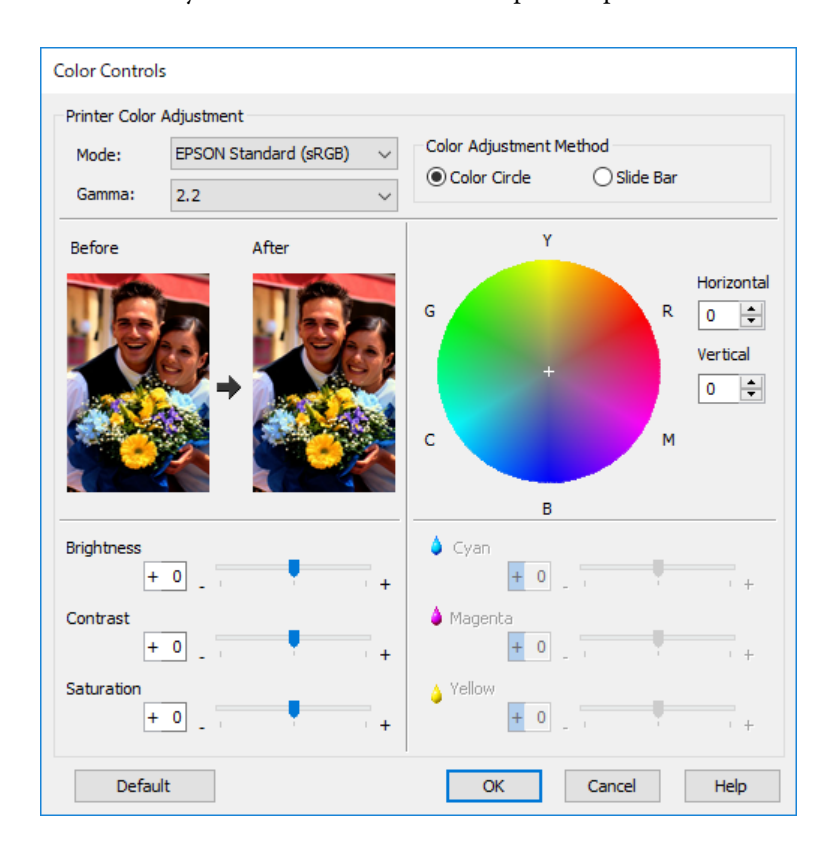

#### *Nota:*

Puede ajustar los valores mientras comprueba la imagen de ejemplo a la izquierda de la pantalla. También puede hacer ajustes precisos en el balance de color mediante el círculo de color.

4. Compruebe otras configuraciones y, a continuación, inicie la impresión.

### **Imprimir utilizando la gestión del color en las aplicaciones (Mac OS)**

Esto se recomienda cuando desea imprimir colores en la pantalla correctamente. Necesita las condiciones ambientales correctas, como la calibración de la pantalla y la iluminación del entorno, para ver los colores de impresión correctos. Los dos puntos siguientes son importantes para la configuración de gestión del color.

❏ Habilite la configuración de gestión del color en la aplicación y deshabilítela en el controlador de la impresora.

❏ Seleccione el perfil ICC para el papel en la aplicación y seleccione el nombre del papel correspondiente en el controlador de la impresora.

Consulte la siguiente información para conocer los nombres de papel del papel original de Epson y sus perfiles ICC correspondientes.

["Papel disponible y capacidades" de la página 190](#page-189-0)

1. Realice la configuración en la aplicación.

Ejemplo de configuración para Adobe Photoshop Elements 2020

Haga clic en **Más opciones** en la pantalla de impresión.

Seleccione **Gestión del color** y, a continuación, seleccione **Photoshop gestiona los colores** en **Control del color**. Seleccione el perfil ICC del papel en **Perfil de impresora**, haga clic en **Aceptar** y, a continuación, haga clic en **Imprimir** en la pantalla de impresión.

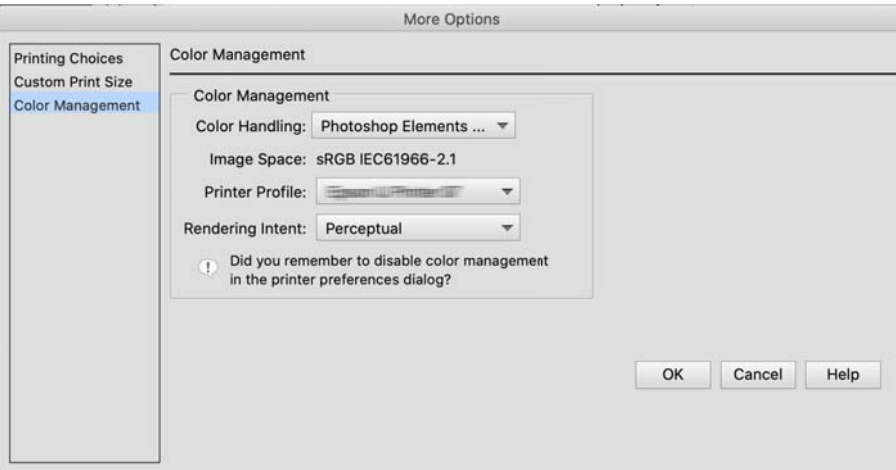

- 2. En el cuadro de diálogo de impresión del controlador de la impresora, seleccione **Ajustes Impresión** en el menú emergente.
- 3. Configure los siguientes ajustes.
	- ❏ Tipo papel: seleccione el nombre del papel correspondiente al perfil ICC seleccionado como **Perfil de impresora** en el paso 1
	- ❏ Ajustes del color: Seleccione **Desactivado (Sin Ajuste de Color)**.
- 4. Compruebe otras configuraciones y, a continuación, inicie la impresión.

### **Imprimir utilizando la gestión del color en el controlador de la impresora (Mac OS)**

Esto se recomienda cuando desea aprovechar al máximo los espacios de color amplios y la gradación de la impresora. Esto reduce los colores coincidentes en la pantalla. La gestión del color establecida en el controlador de la impresora no se guarda en los datos de la imagen.

Los dos puntos siguientes son importantes para la configuración de gestión del color.

- ❏ Deshabilite la configuración de gestión del color en la aplicación y actívela en el controlador de impresora.
- ❏ Establezca **Ajustes del color** para que coincida con el espacio de color de la imagen (sRGB/Adobe RGB) para imprimir en el controlador de la impresora.
- 1. Cuando utilice aplicaciones que cuenten con una función de gestión de color, especifique cómo ajustar los colores desde estas aplicaciones.

Cuando utilice aplicaciones sin una función de gestión del color, comience desde el paso 2.

Dependiendo del tipo de aplicación, realice la configuración siguiendo la tabla siguiente.

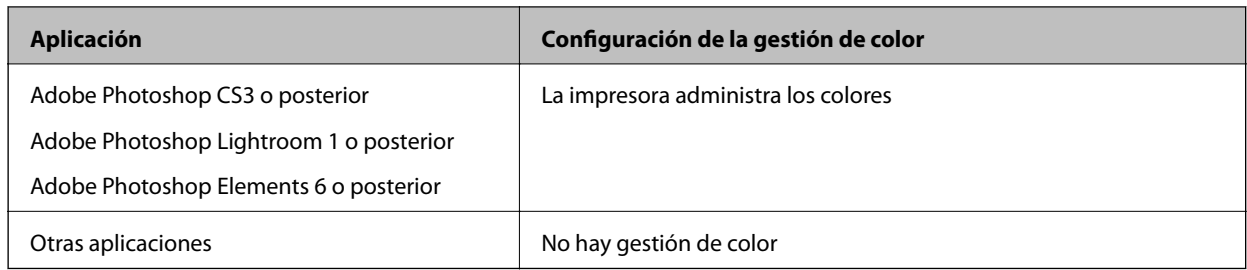

#### *Nota:*

Para obtener información sobre los sistemas operativos compatibles con cada aplicación, visite el sitio web del distribuidor.

Ejemplo de configuración para Adobe Photoshop Elements 2020

Haga clic en **Más opciones** en la pantalla de impresión.

Seleccione **Gestión del color** y, a continuación, seleccione **La impresora gestiona los colores** en **Control del color**. Tome nota de lo que se muestra en **Espacio de imagen**, haga clic en **Aceptar** y, a continuación, en **Imprimir** en la pantalla de impresión.

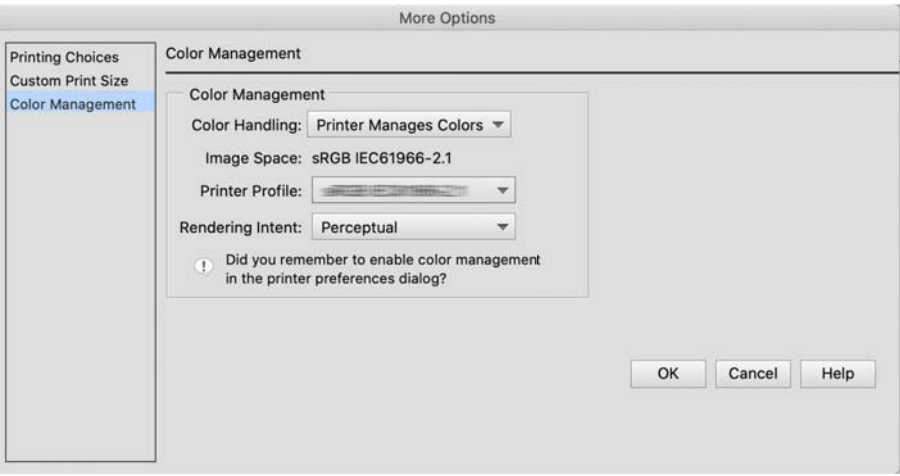

2. En el cuadro de diálogo de impresión del controlador de la impresora, seleccione **Coincidencia de colores** en el menú emergente y, a continuación, haga clic en **EPSON Ajuste Color**.

#### *Nota:*

Para las siguientes aplicaciones, debe realizar la configuración en el paso 1 para seleccionar *EPSON Ajuste Color*.

- ❏ Adobe Photoshop CS3 o posterior
- ❏ Adobe Photoshop Lightroom 1 o posterior
- ❏ Adobe Photoshop Elements 6 o posterior
- 3. Seleccione **Ajustes Impresión** en el menú emergente y, a continuación, seleccione la opción **Ajustes del color**.

Para **Ajustes del color**, seleccione una de las siguientes opciones según lo que anotó en el paso 1.

- ❏ sRGB: Estándar de EPSON (sRGB)
- ❏ Adobe RGB: Adobe RGB

Para ajustar el valor manualmente, haga clic en **Ajustes de color avanzados**.

4. Establezca cada elemento en la configuración básica.

<span id="page-55-0"></span>5. Compruebe otras configuraciones y, a continuación, inicie la impresión.

### **Variedades de impresión (Windows)**

### **Imprimir fotografías en blanco y negro**

Puede imprimir fotografías en blanco y negro con una gradación enriquecida ajustando el color de los datos de imagen mediante el controlador de la impresora.

Los datos originales no se ven afectados.

Puede corregir los datos de la imagen imprimiendo sin procesar los datos de las aplicaciones.

#### *Nota:*

Se recomienda que use imágenes con un espacio de color de sRGB.

1. Cuando utilice aplicaciones que cuenten con una función de gestión de color, especifique cómo ajustar los colores desde estas aplicaciones.

Cuando utilice aplicaciones sin una función de gestión del color, comience desde el paso 2.

Dependiendo del tipo de aplicación, realice la configuración siguiendo la tabla siguiente.

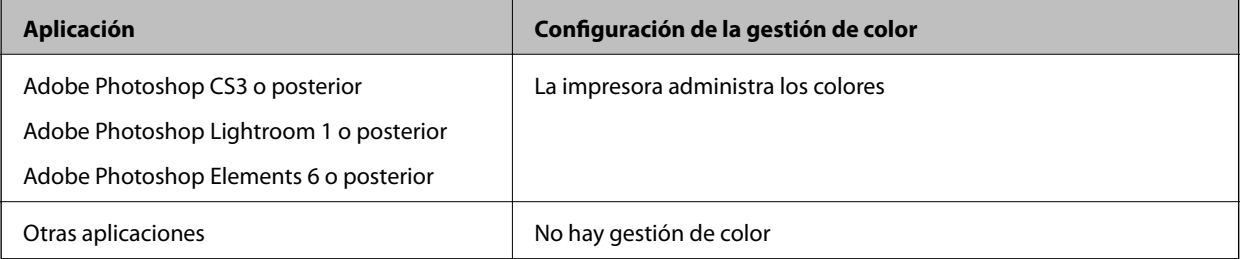

#### *Nota:*

Para obtener información sobre los sistemas operativos compatibles con cada aplicación, visite el sitio web del distribuidor.

Ejemplo de configuración para Adobe Photoshop Elements 2020

Haga clic en **Más opciones** en la pantalla de impresión.

Seleccione **Gestión del color** y, a continuación, seleccione **La impresora gestiona los colores** en **Control del color**. Haga clic en **Preferencias de la impresora**.

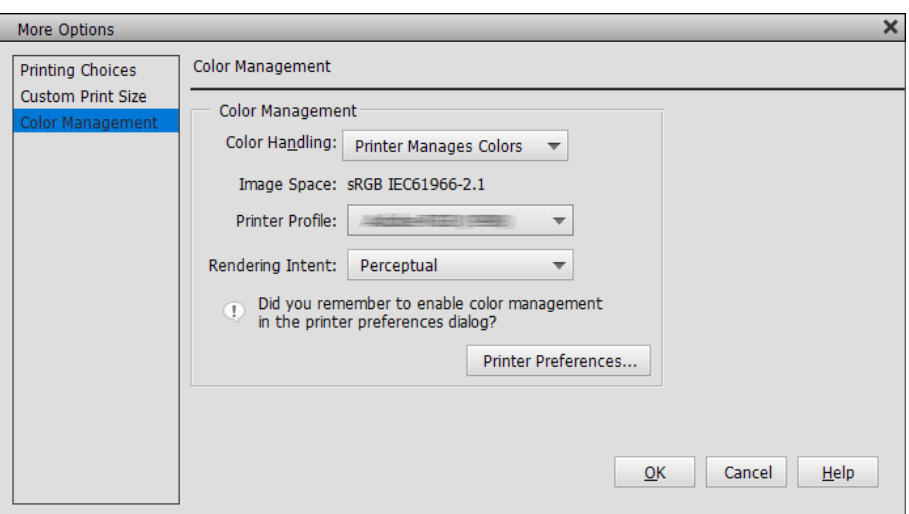

- 2. Muestre la pestaña **Principal** del controlador de impresora y seleccione **Foto ByN avanzada** en **Color**.
- 3. Haga clic en **Más opciones** para acceder a **Modo**.
- 4. Realice la configuración de cada elemento en la pantalla **Ajuste Color**.

Consulte la ayuda del controlador de la impresora para obtener más detalles sobre cada elemento.

5. Compruebe otras configuraciones y, a continuación, inicie la impresión.

### **Impresión con corrección automática de color**

El controlador de la impresora para esta impresora viene con la función patentada de Epson PhotoEnhance, que hace el uso más eficiente del área de reproducción del color y corrige los datos de la imagen para mejorar los colores antes de imprimir.

Al usar PhotoEnhance, puede corregir los colores de las fotografías para que coincidan con los tipos de sujetos, como personas, paisajes o vistas nocturnas. Puede imprimir datos de color en sepia o en blanco y negro. Los colores se corrigen automáticamente simplemente seleccionando el modo de impresión.

#### *Nota:*

Se recomienda que use imágenes con un espacio de color de sRGB.

1. Cuando utilice aplicaciones que cuenten con una función de gestión de color, especifique cómo ajustar los colores desde estas aplicaciones.

Cuando utilice aplicaciones sin una función de gestión del color, comience desde el paso 2.

Dependiendo del tipo de aplicación, realice la configuración siguiendo la tabla siguiente.

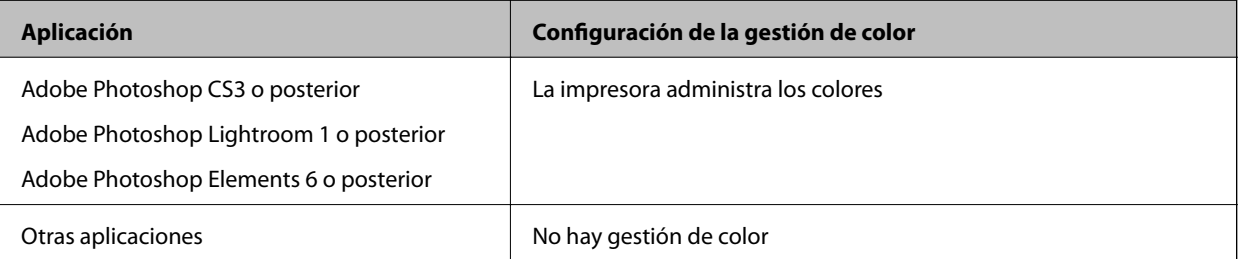

*Nota:*

Para obtener información sobre los sistemas operativos compatibles con cada aplicación, visite el sitio web del distribuidor.

Ejemplo de configuración para Adobe Photoshop Elements 2020

Haga clic en **Más opciones** en la pantalla de impresión.

Seleccione **Gestión del color** y, a continuación, seleccione **La impresora gestiona los colores** en **Control del color**. Haga clic en **Preferencias de la impresora**.

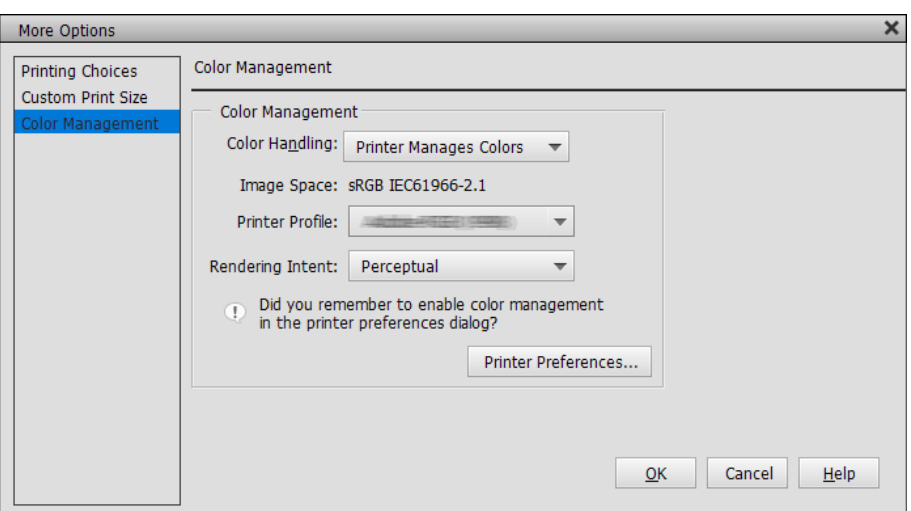

- 2. Muestre la pestaña **Principal** en el controlador de la impresora, seleccione **PhotoEnhance** para **Modo** y, a continuación, haga clic en **Más opciones**.
- 3. En la pantalla **PhotoEnhance**, puede establecer efectos para aplicar a los datos de impresión.

Consulte la ayuda del controlador de la impresora para obtener más detalles sobre cada elemento.

4. Compruebe otras configuraciones y, a continuación, inicie la impresión.

### **Impresión de pancartas**

Puede imprimir pancartas e imágenes panorámicas si crea y establece datos de impresión para la impresión de pancartas en su aplicación. Cuando imprima utilizando un software de preparación de documentos, software de edición de imágenes, etc., cree datos de impresión con la misma relación de longitud y anchura que el tamaño que desea imprimir.

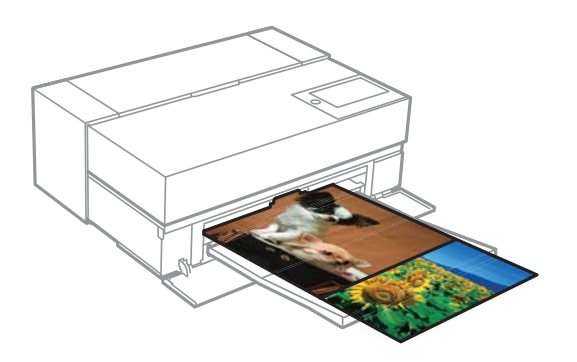

Están disponibles los siguientes tamaños de impresión.

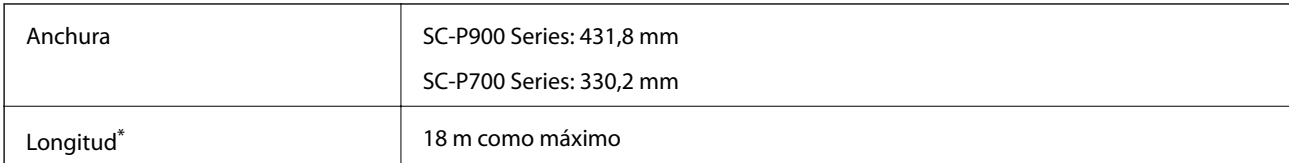

- \*: La longitud del papel puede ser mayor si se utilizan aplicaciones que admiten la impresión de pancartas. Sin embargo, el tamaño de impresión real depende de la aplicación, del tamaño del papel cargado en la impresora y del entorno del ordenador.
- 1. En la pestaña **Principal** del controlador de impresora, seleccione **Tipo papel**.
- 2. Seleccione **Rollo de papel** en la lista **Origen**.
- 3. Haga clic en **Definido por Usuario** y haga coincidir el tamaño del papel con el tamaño de los datos si es necesario.
- 4. Asegúrese de que la casilla de verificación **Optimizar ampliación** esté seleccionada en la pestaña **Composición**.
- 5. Compruebe otras configuraciones y, a continuación, inicie la impresión.

### **Impresión aumentando la densidad del negro**

Para imprimir aumentando la densidad del negro, use una capa de mejora del negro en el controlador de la impresora. Esta característica recubre la tinta gris claro en las partes oscuras de las impresiones para aumentar la densidad máxima del negro y aumentar el rango dinámico.

La capa de mejora de negro solo está disponible para papel brillante. Tenga en cuenta que no está disponible para todos los tipos de papel brillante.

Los efectos de imagen para la capa de mejora

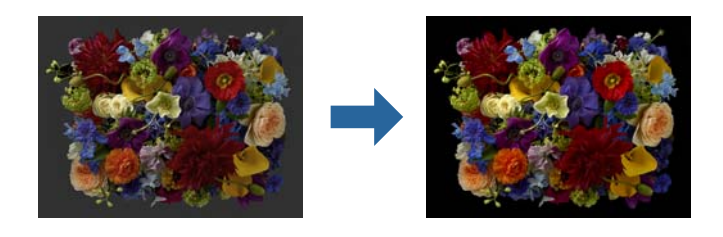

#### *Nota:*

Al habilitar la capa de mejora de negro aumenta la densidad del negro; al deshabilitarla, aumenta la velocidad de impresión.

1. Cuando utilice aplicaciones que cuenten con una función de gestión de color, especifique cómo ajustar los colores desde estas aplicaciones.

Cuando utilice aplicaciones sin una función de gestión del color, comience desde el paso 2.

Dependiendo del tipo de aplicación, realice la configuración siguiendo la tabla siguiente.

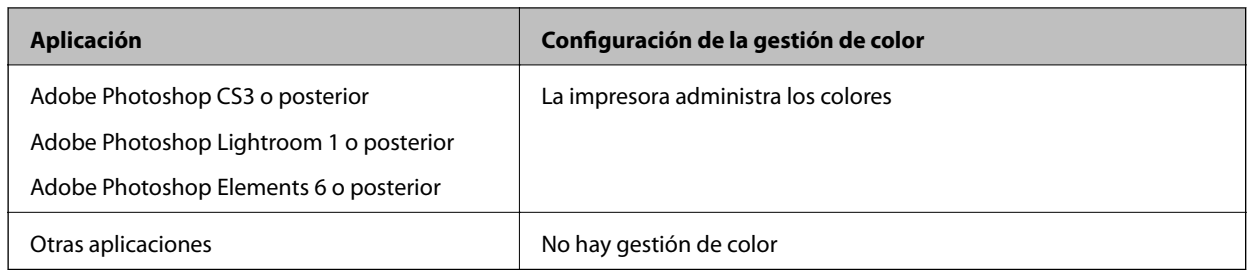

*Nota:*

Para obtener información sobre los sistemas operativos compatibles con cada aplicación, visite el sitio web del distribuidor.

Ejemplo de configuración para Adobe Photoshop Elements 2020

Haga clic en **Más opciones** en la pantalla de impresión.

Seleccione **Gestión del color** y, a continuación, seleccione **La impresora gestiona los colores** en **Control del color**. Haga clic en **Preferencias de la impresora**.

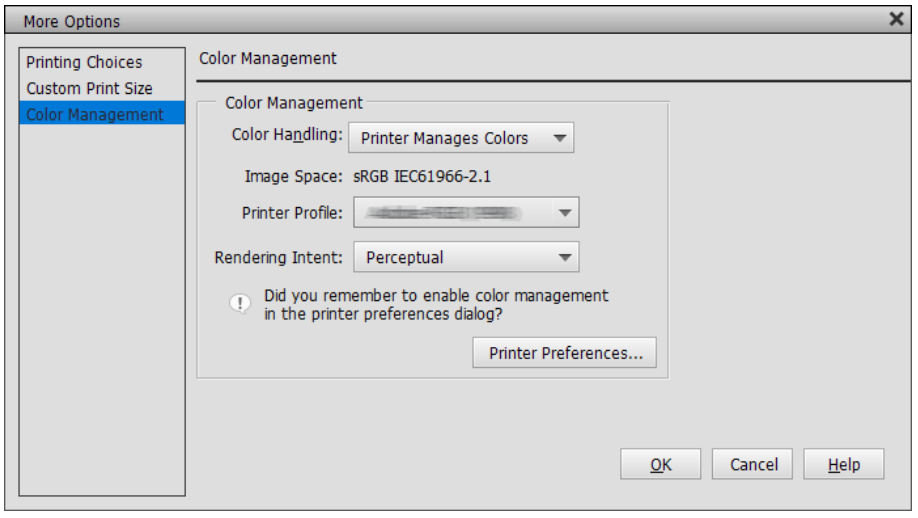

<span id="page-60-0"></span>2. Asegúrese de que **Recubrimiento de mejora de negro** se ha seleccionado como **Nivel** en la pestaña **Principal** del controlador de la impresora.

**Recubrimiento de mejora de negro** se habilita automáticamente cuando se selecciona cualquier opción que no sea **Estándar** para **Nivel**.

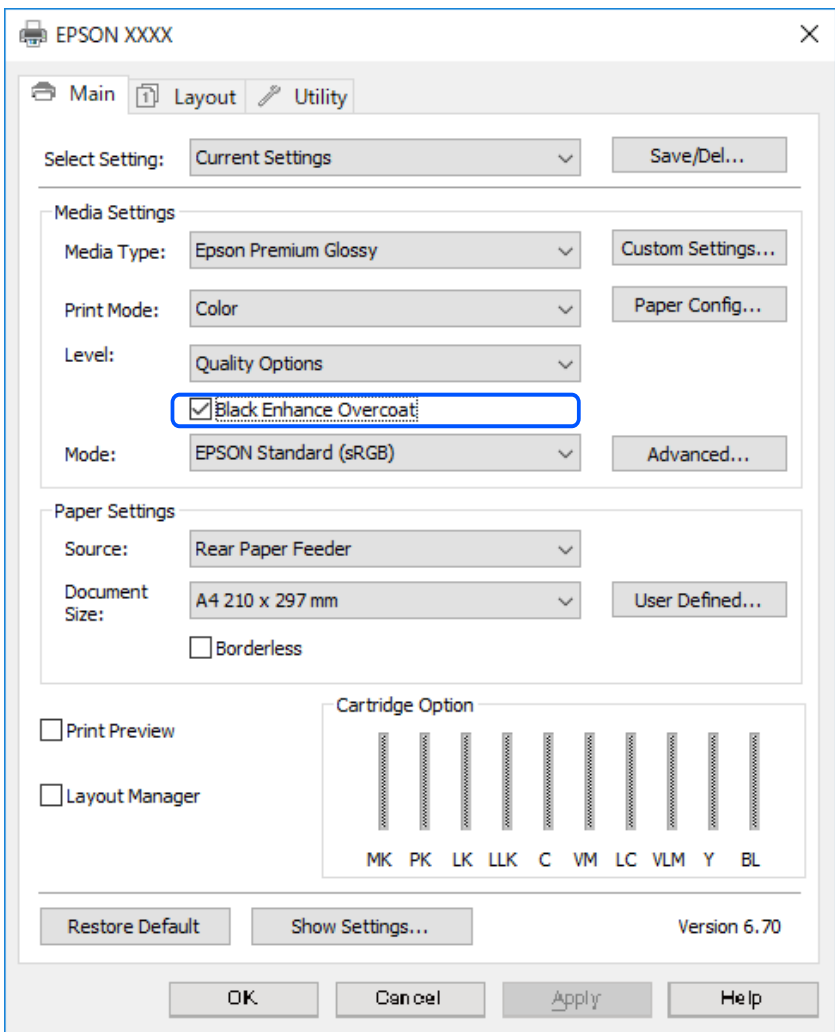

- 3. Si desea aumentar aún más la densidad de negro, seleccione **Calidad máxima (Negro carbón)** para **Nivel**.
- 4. Compruebe otras configuraciones y, a continuación, inicie la impresión.

### **Variedades de impresión (Mac OS)**

### **Imprimir fotografías en blanco y negro**

Puede imprimir fotografías en blanco y negro con una gradación enriquecida ajustando el color de los datos de imagen mediante el controlador de la impresora.

Los datos originales no se ven afectados.

Puede corregir los datos de la imagen imprimiendo sin procesar los datos de las aplicaciones.

#### *Nota:*

Se recomienda que use imágenes con un espacio de color de sRGB.

1. Cuando utilice aplicaciones que cuenten con una función de gestión de color, especifique cómo ajustar los colores desde estas aplicaciones.

Cuando utilice aplicaciones sin una función de gestión del color, comience desde el paso 2.

Dependiendo del tipo de aplicación, realice la configuración siguiendo la tabla siguiente.

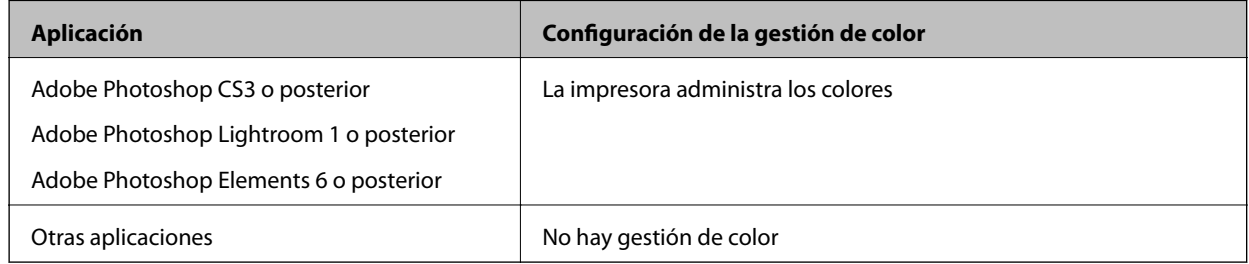

*Nota:*

Para obtener información sobre los sistemas operativos compatibles con cada aplicación, visite el sitio web del distribuidor.

Ejemplo de configuración para Adobe Photoshop Elements 2020

Haga clic en **Más opciones** en la pantalla de impresión.

Seleccione **Gestión del color** y, a continuación, seleccione **La impresora gestiona los colores** en **Control del color**. Haga clic en **Aceptar** y, a continuación, haga clic en **Imprimir** en la pantalla de impresión.

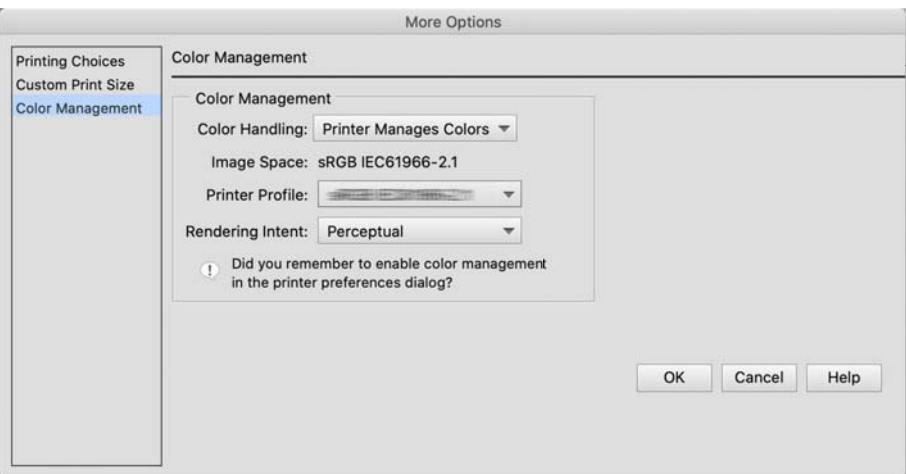

- 2. En el cuadro de diálogo de impresión del controlador de la impresora, seleccione **Ajustes Impresión** en el menú emergente y, a continuación, elija **Foto ByN avanzada** como la configuración de **Color**.
- 3. Haga clic en **Ajustes de color avanzados**.
- 4. Compruebe otras configuraciones y, a continuación, inicie la impresión.

### **Impresión con corrección automática de color**

El controlador de la impresora para esta impresora viene con la función patentada de Epson PhotoEnhance, que hace el uso más eficiente del área de reproducción del color y corrige los datos de la imagen para mejorar los colores antes de imprimir.

Al usar PhotoEnhance, puede corregir los colores de las fotografías para que coincidan con los tipos de sujetos, como personas, paisajes o vistas nocturnas. Puede imprimir datos de color en sepia o en blanco y negro. Los colores se corrigen automáticamente simplemente seleccionando el modo de impresión.

### *Nota:*

Se recomienda que use imágenes con un espacio de color de sRGB.

1. Cuando utilice aplicaciones que cuenten con una función de gestión de color, especifique cómo ajustar los colores desde estas aplicaciones.

Cuando utilice aplicaciones sin una función de gestión del color, comience desde el paso 2.

Dependiendo del tipo de aplicación, realice la configuración siguiendo la tabla siguiente.

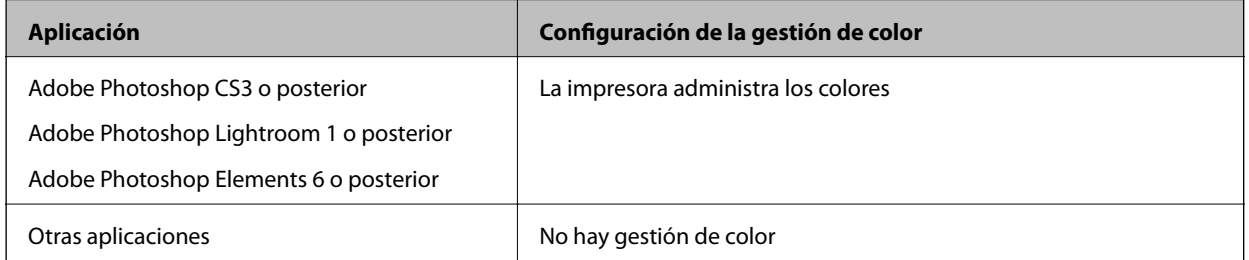

Ejemplo de configuración para Adobe Photoshop Elements 2020

Haga clic en **Más opciones** en la pantalla de impresión.

Seleccione **Gestión del color** y, a continuación, seleccione **La impresora gestiona los colores** en **Control del color**. Haga clic en **Aceptar** y, a continuación, haga clic en **Imprimir** en la pantalla de impresión.

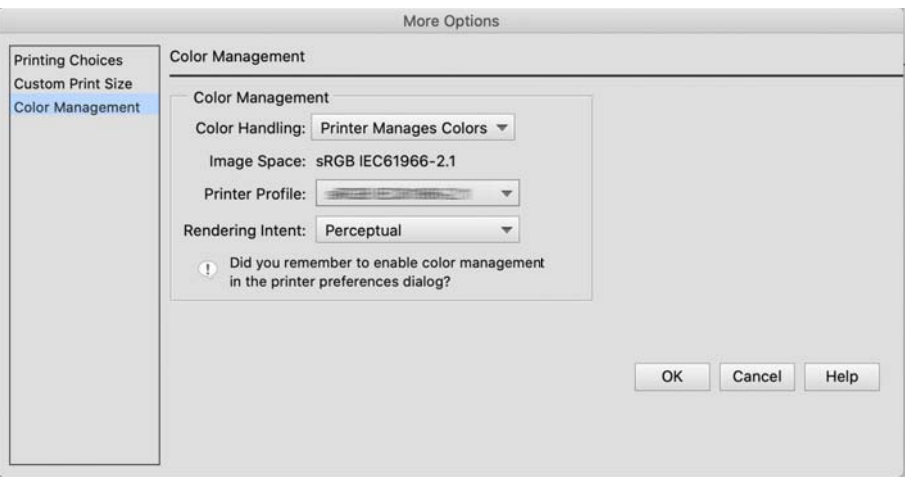

2. En el cuadro de diálogo de impresión del controlador de la impresora, seleccione **Coincidencia de colores** en el menú emergente y, a continuación, haga clic en **EPSON Ajuste Color**.

#### *Nota:*

*EPSON Ajuste Color* no está disponible en Adobe Photoshop CS3 o posterior, Adobe Photoshop Lightroom 1 o posterior ni Adobe Photoshop Elements 6 o posterior a menos que se realice la configuración en el paso 1.

- 3. Seleccione **Ajustes Impresión** en el menú emergente, seleccione **PhotoEnhance** en **Ajustes del color** y, a continuación, haga clic en **Ajustes de color avanzados**.
- 4. Elija los efectos que se aplicarán a los datos de impresión en la pantalla **Ajustes de color avanzados**.
- 5. Compruebe otras configuraciones y, a continuación, inicie la impresión.

### **Impresión de pancartas**

Puede imprimir pancartas e imágenes panorámicas si crea y establece datos de impresión para la impresión de pancartas en su aplicación.

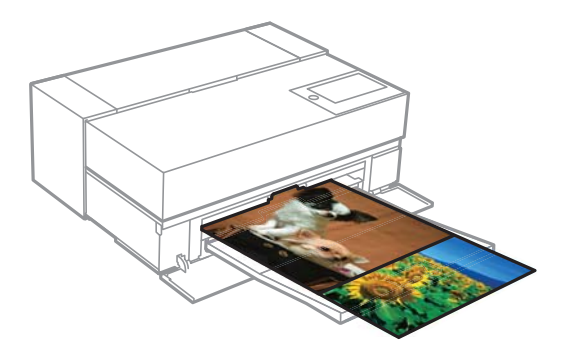

Para imprimir pancartas, seleccione **Rollo de papel** como ajuste de **Origen de papel** en el controlador de impresora.

Puede imprimir datos creados por software de preparación de documentos, software de edición de imágenes, etc. Si usa un software de edición de imágenes, cree datos de impresión en un tamaño que sea compatible con la aplicación dada mientras mantiene la relación de longitud y anchura de impresión.

Están disponibles los siguientes tamaños de impresión.

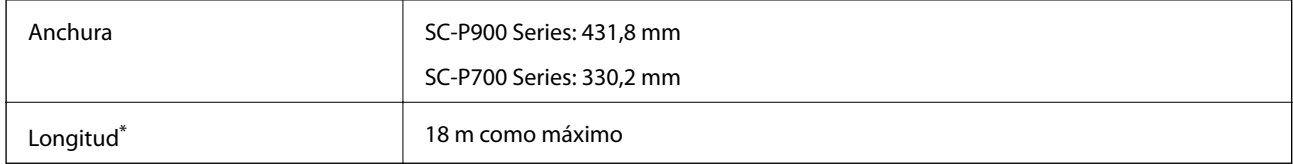

- \*: La longitud del papel puede ser mayor si se utilizan aplicaciones que admiten la impresión de pancartas. Sin embargo, el tamaño de impresión real depende de la aplicación, del tamaño del papel cargado en la impresora y del entorno del ordenador.
- 1. En el cuadro de diálogo de impresión del controlador de la impresora, seleccione el tamaño de los datos creados con la aplicación en **Tamaño papel**.

Si los elementos de la pantalla **Configuración de página** no se muestran en la pantalla **Imprimir** debido a la aplicación que se está utilizando, muestre la pantalla **Configuración de página** y realice la configuración.

2. Compruebe otras configuraciones y, a continuación, inicie la impresión.

### **Impresión aumentando la densidad del negro**

Para imprimir aumentando la densidad del negro, use una capa de mejora del negro en el controlador de la impresora. Esta característica recubre la tinta gris claro en las partes oscuras de las impresiones para aumentar la densidad máxima del negro y aumentar el rango dinámico.

La capa de mejora de negro solo está disponible para papel brillante. Tenga en cuenta que no está disponible para todos los tipos de papel brillante.

Los efectos de imagen para la capa de mejora

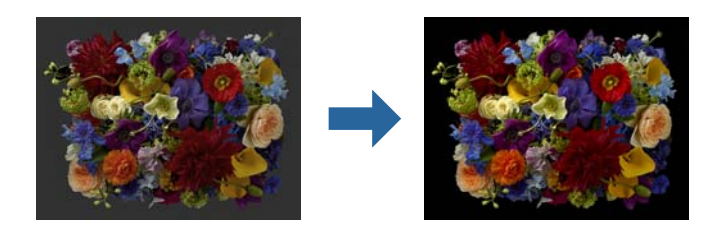

### *Nota:*

Al habilitar la capa de mejora de negro aumenta la densidad del negro; al deshabilitarla, aumenta la velocidad de impresión.

1. Cuando utilice aplicaciones que cuenten con una función de gestión de color, especifique cómo ajustar los colores desde estas aplicaciones.

Cuando utilice aplicaciones sin una función de gestión del color, comience desde el paso 2.

Dependiendo del tipo de aplicación, realice la configuración siguiendo la tabla siguiente.

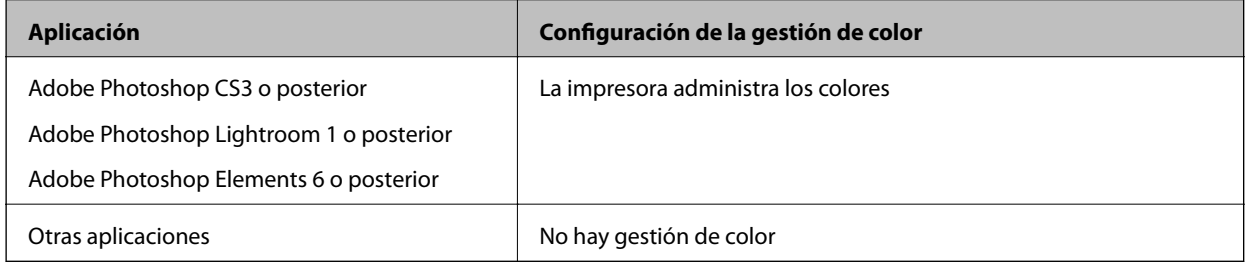

#### *Nota:*

Para obtener información sobre los sistemas operativos compatibles con cada aplicación, visite el sitio web del distribuidor.

Ejemplo de configuración para Adobe Photoshop Elements 2020

Haga clic en **Más opciones** en la pantalla de impresión.

Seleccione **Gestión del color** y, a continuación, seleccione **La impresora gestiona los colores** en **Control del color**. Haga clic en **Aceptar** y, a continuación, haga clic en **Imprimir** en la pantalla de impresión.

<span id="page-65-0"></span>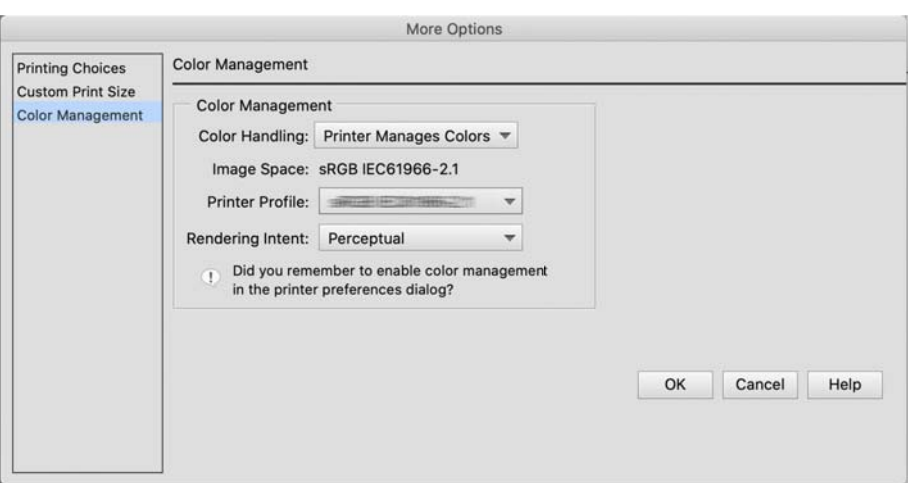

2. En el cuadro de diálogo de impresión del controlador de la impresora, seleccione **Ajustes Impresión** en el menú emergente y, a continuación, elija **Opciones de Calidad** para **Resolución**.

### 3. Seleccione **Recubrimiento de mejora de negro**.

Si la casilla está atenuada, mueva el control deslizante para el nivel de calidad a **Speed** para habilitar dicha casilla.

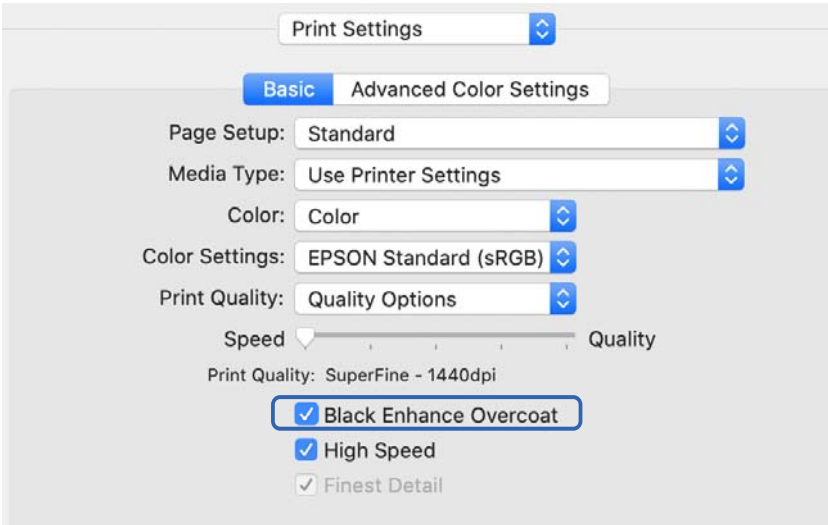

- 4. Si desea aumentar aún más la densidad de negro, seleccione **Calidad máxima (Negro carbón)** para **Resolución**.
- 5. Compruebe otras configuraciones y, a continuación, inicie la impresión.

### **Impresión con Epson Photo+**

Epson Photo+, una aplicación que realiza ediciones sencillas, como la corrección automática del color, a la vez que le permite realizar correcciones manuales o ajustar el diseño.

Puede instalar Epson Photo+ desde el sitio web de Epson.

Epson Photo+ corrige automáticamente la luz de fondo y los colores sutiles de la piel, lo que le permite imprimir bonitas fotografías fácilmente. También puede desactivar la corrección automática (PhotoEnhance).

Los cuatro pasos siguientes son las operaciones principales. Para obtener detalles sobre cada operación, acceda a la ayuda desde el botón que se encuentra en la parte superior derecha de la pantalla Epson Photo+. (Las capturas de pantalla utilizadas en los siguientes ejemplos pertenecen a Windows 10.)

1. Seleccione un menú conforme a sus necesidades.

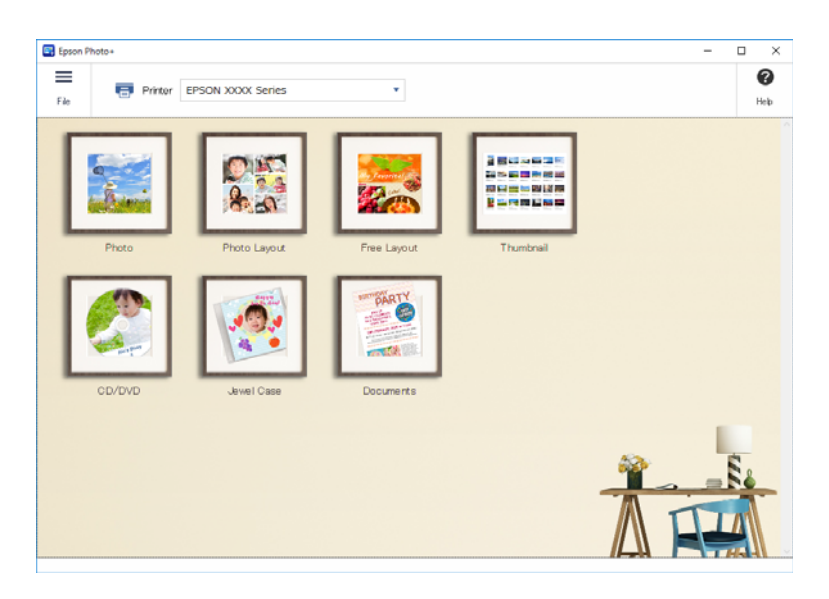

2. Seleccione la plantilla o tamaño de papel según el menú seleccionado.

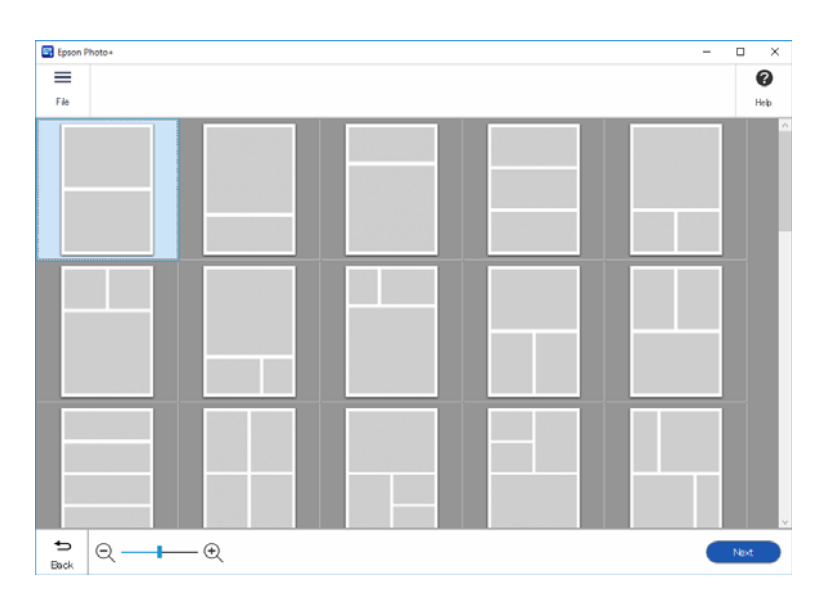

<span id="page-67-0"></span>3. Seleccione la fotografía que desea imprimir.

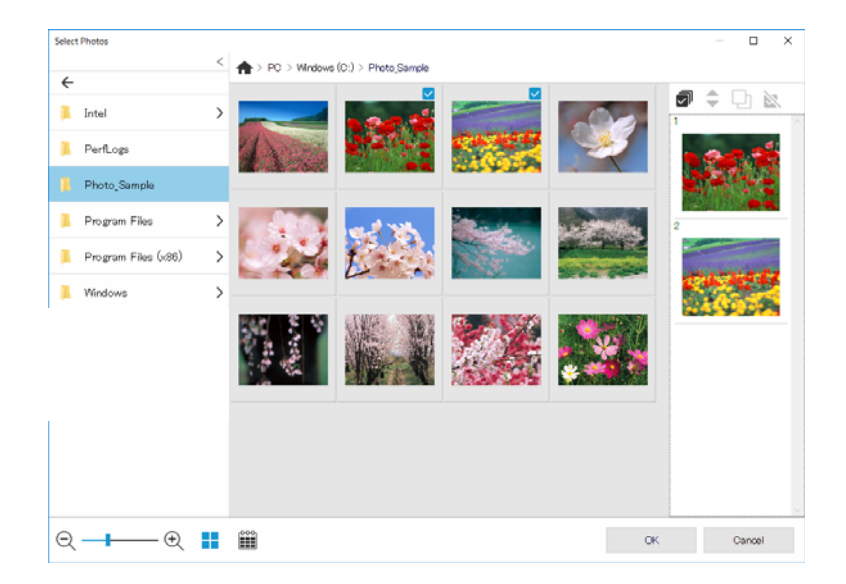

4. Edite e imprima.

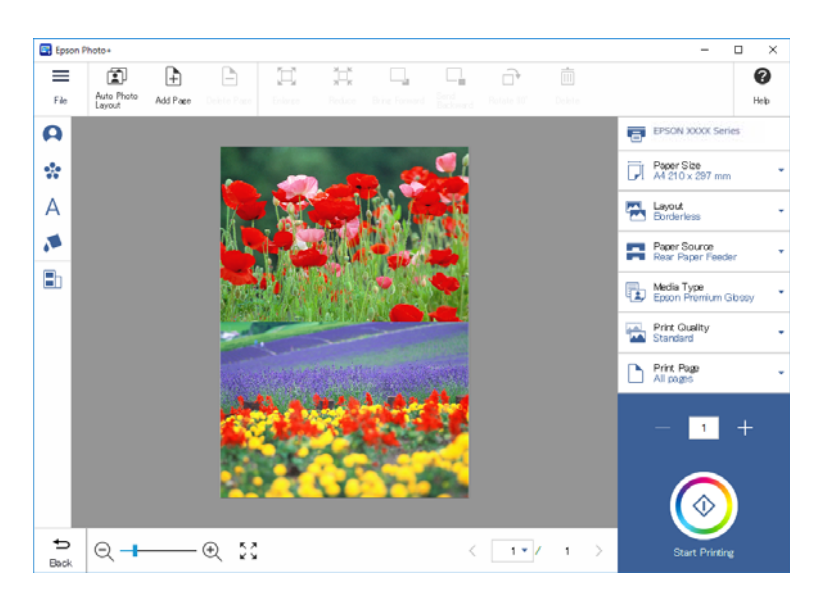

Puede realizar las siguientes ediciones.

- ❏ Corregir el color (luz, contraste, intensidad)
- ❏ Ajustar el diseño
- ❏ Agregar a la pantalla o recortarla
- ❏ Insertar texto
- ❏ Agregar sellos (pictogramas, emoticonos, algunos tipos de sellos LINE)

### **Información de impresión sobre la impresión de fotografías**

La información de impresión de fotografías de las últimas 12 hojas se guarda en la impresora. Por ejemplo, si imprime tres copias de una fotografía, la impresora guarda tres historiales de impresión. Puede imprimir la

información de las fotografías seleccionando la información que desea imprimir. Sin embargo, la información sobre la impresión de fotografías se elimina cuando se apaga la impresora.

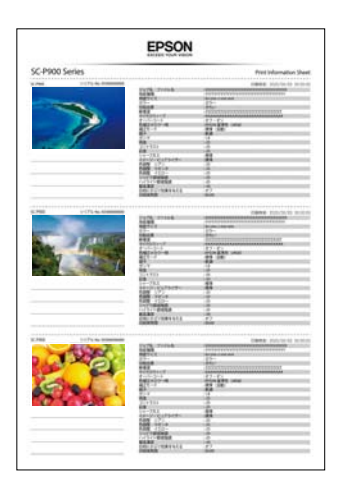

Las miniaturas y la configuración de impresión se imprimen para cada fotografía. Puede recortarlas y guardarlas como notas acerca del trabajo de impresión.

1. Cargue el papel de tamaño A4 en la impresora.

En un papel de tamaño A4 se imprime la información de tres fotografías. Para imprimir 12 conjuntos de información, cargue cuatro hojas de papel.

- 2. Seleccione  $\overline{\bullet}$  en la pantalla de inicio.
- 3. Compruebe las miniaturas de las fotografías que desea imprimir en la pantalla Imprimir hoja informativa.

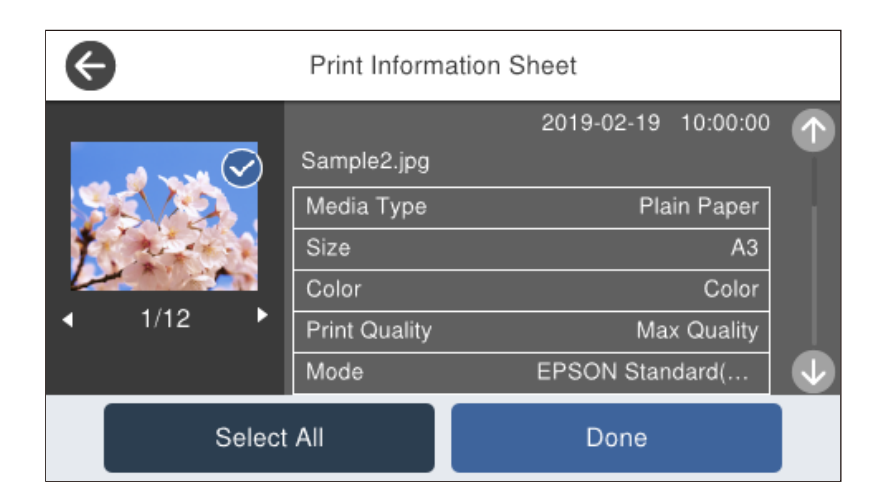

4. Seleccione **Hecho** y, a continuación, comience a imprimir en la siguiente pantalla.

# <span id="page-69-0"></span>**Impresión de documentos**

### **Impresión desde un ordenador — Windows**

### **Impresión con ajustes sencillos**

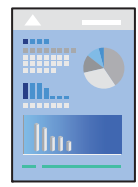

### *Nota:*

Las operaciones pueden variar según la aplicación. Si desea más información, consulte la ayuda de la aplicación.

- 1. Cargue papel en la impresora.
- 2. Abra el archivo que desee imprimir.
- 3. Seleccione **Imprimir** o **Configurar impresora** en el menú **Archivo**.
- 4. Seleccione la impresora.

5. Seleccione **Preferencias** o **Propiedades** para acceder a la ventana del controlador de la impresora.

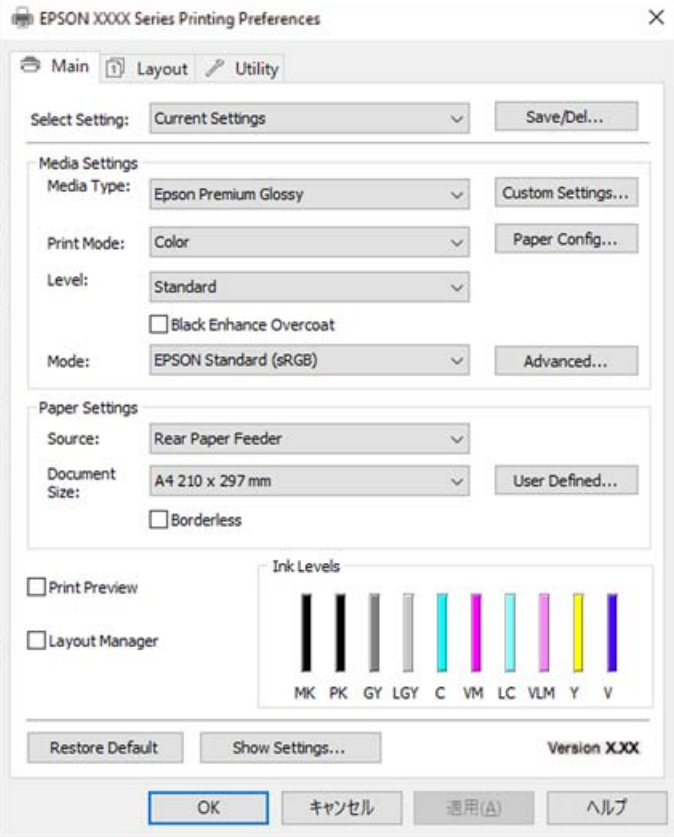

6. Cambie los ajustes como sea preciso.

Consulte las opciones de menú del controlador de impresora para ver más detalles.

#### *Nota:*

- ❏ También puede consultar en la ayuda en línea las explicaciones de las opciones de configuración. Al hacer clic con el botón derecho sobre un elemento aparece *Ayuda*.
- ❏ Si selecciona *Previsualización Impresión*, puede ver una vista previa del documento antes de imprimirlo.
- 7. Haga clic en **OK** para cerrar la ventana del controlador de impresora.

### 8. Haga clic en **Imprimir**.

#### *Nota:*

- ❏ Cuando selecciona *Previsualización Impresión*, se muestra una ventana de vista previa. Para cambiar la configuración, haga clic en *Cancelar* y repita el procedimiento desde el paso 3.
- ❏ Si desea cancelar la impresión, en su ordenador, haga clic con el botón derecho en su impresora en *Dispositivos e impresoras*, *Impresora* o en *Impresoras y faxes*. Haga clic en *Ver qué se está imprimiendo*, haga clic con el botón derecho en el trabajo que desea cancelar y, a continuación, seleccione *Cancelar*. En Windows, no se puede cancelar un trabajo de impresión desde el ordenador una vez que se ha enviado por completo a la impresora. En ese caso, cancele el trabajo de impresión desde el panel de control de la impresora.

#### **Información relacionada**

- & ["Papel disponible y capacidades" de la página 190](#page-189-0)
- & ["Opciones de menú para el controlador de impresora" de la página 72](#page-71-0)

#### <span id="page-71-0"></span>*Opciones de menú para el controlador de impresora*

Abra la ventana de impresión en una aplicación, seleccione la impresora y, a continuación, acceda a la ventana del controlador de impresora.

#### *Nota:*

Los menús disponibles varían según la opción seleccionada.

#### **Pestaña Principal**

Ajuste seleccionado:

Guardar/Borrar:

Puede agregar o quitar sus propios preajustes para los ajustes de impresión utilizados con más frecuencia. Seleccione el preajuste que desee utilizar en la lista.

#### Tipo papel:

Seleccione el tipo de papel en el que desea imprimir.

### Color:

Seleccione si la impresión será en color o monocroma.

#### Nivel:

Seleccione la calidad de impresión que desea utilizar para imprimir. Los ajustes disponibles dependen del tipo de papel que seleccione. Al seleccionar una calidad más alta, la velocidad de impresión puede ser más lenta. Si selecciona **Opciones de Calidad** podrá realizar su propia configuración.

#### Suavizado de brillo:

Seleccione esta opción cuando imprima en papel fotográfico para reducir la cantidad de luz que se refleja en las áreas negras y lograr un brillo más suave. Sin embargo, la densidad de negro puede disminuir. La opción **Suavizado de brillo** está disponible cuando ha seleccionado la opción Papel fotográfico para el elemento **Tipo papel**. Es posible que esta opción no esté disponible en función de la configuración de la calidad de impresión.

#### Recubrimiento de mejora de negro:

Seleccione imprimir con contraste de imagen mejorado y tonos de negro. Esta opción solo se puede seleccionar para papel compatible.

#### Modo:

Realice la configuración del tono de color para las impresiones. Las opciones disponibles dependen de la opción Color.

Al hacer clic en **Más opciones** se abre la pantalla **Ajuste Color**, en la que puede seleccionar un método detallado de corrección de color.

#### Origen:

Seleccione la fuente de papel desde la que se alimentará el papel.

#### Tamaño de Documento:

Seleccione el tamaño del archivo de impresión establecido en la aplicación. Si un tamaño de papel predefinido no está disponible, haga clic en **Definido por Usuario** para establecer su propio tamaño de papel.
#### <span id="page-72-0"></span>Sin márgenes:

Los datos de impresión se amplían algo más que el tamaño del papel para que no se imprima ningún margen alrededor de los bordes del papel. Haga clic en **Expansión** para seleccionar el porcentaje de ampliación.

#### Previsualización Impresión:

Muestra una vista previa del documento antes de imprimir.

#### Administrador de composición:

Cuando activa esta casilla de verificación y comienza a imprimir, los trabajos de impresión se organizan y muestran en el cuadro de diálogo Administrador de composición. Puede organizar los datos creados por diferentes aplicaciones en orden de preferencia y combinarlos en un solo trabajo de impresión.

#### *Nota:*

No puede realizar configuraciones que no sean *Tamaño de Documento* cuando la opción *Administrador de composición* está activada. Realice la configuración de impresión detallada en el cuadro de diálogo Administrador de composición.

#### Niveles de tinta:

Muestra el nivel de tinta aproximado.

#### Rest. valores pred.:

Devuelve todos los ajustes a los valores predeterminados de fábrica. Los ajustes de la pestaña **Composición** también vuelven a sus valores predeterminados.

#### Mostrar Ajustes:

Muestra una lista de los elementos actualmente configurados en las pestañas **Principal**, y **Composición**. Puede mostrar u ocultar la pantalla con la lista de ajustes actuales.

#### **Pestaña Composición**

#### Ajuste seleccionado:

Guardar/Borrar:

Puede agregar o quitar sus propios preajustes para los ajustes de impresión utilizados con más frecuencia. Seleccione el preajuste que desee utilizar en la lista.

#### Orientación:

Seleccione la orientación que desea utilizar para imprimir.

Rotar 180°:

Gira las páginas 180 grados antes de imprimir.

#### Espejo:

Invierte la imagen para que se imprima como aparecería en un espejo.

#### Copias:

Establezca el número de copias a imprimir.

#### Combinar:

Imprime documentos de varias páginas combinados en orden y clasificados en grupos.

#### Invertir orden:

Le permite imprimir desde la última página de manera que las páginas se apilen en el orden correcto tras la impresión.

#### Tamaño papel:

Seleccione el tamaño del archivo de impresión establecido en la aplicación.

#### Tamaño de salida:

Seleccione el tamaño de papel en el que desea imprimir. Si **Tamaño papel** es diferente a **Tamaño de salida**, **Impresión Proporcional** se selecciona automáticamente. No tiene que seleccionarlo cuando imprima sin reducir o aumentar el tamaño de un documento.

#### Impresión Proporcional:

Le permite reducir o ampliar el tamaño de un documento.

#### Ajust al tmño de impres.:

Reduce o amplía automáticamente el documento para que se ajuste al tamaño de papel seleccionado en **Tamaño de salida**.

#### Ajustar al ancho del rollo de papelAjust al tmño de impres.:

Reduce o amplía automáticamente el documento para que se ajuste al tamaño del rollo de papel seleccionado en **Tamaño de salida**. Esta opción está disponible cuando **Rollo de papel** se selecciona como **Origen**.

#### Especificar tamaño:

Imprime con un porcentaje específico.

#### Composición:

Le permite imprimir varias páginas en una hoja o imprimir carteles. Haga clic en **Ajustes** para especificar el orden en que se imprimirán las páginas.

#### Impresión a 2 caras:

Le permite realizar la impresión a doble cara.

#### Márgenes:

Puede especificar el borde y los márgenes de encuadernación.

#### Folleto Plegado:

Seleccione esta casilla de verificación si desea imprimir un folleto con un solo pliegue.

#### Optimizar ampliación:

Seleccione esta casilla de verificación para optimizar una ampliación para lograr impresiones de pósteres o panorámicas largas sin utilizar una aplicación concreta. Desactive esta casilla de verificación si el texto o los gráficos están distorsionados; sin embargo, la longitud de salida puede ser limitada dependiendo de la aplicación.

#### Imp. color fondo:

Active esta casilla de verificación para imprimir un color de fondo. Haga clic en **Ajustes del color** para seleccionar un color de fondo.

#### Ajustes del trabajo:

Active esta casilla de verificación para imprimir los elementos de configuración. Haga clic en **Detalles** para abrir el cuadro de diálogo Ajustes del trabajo para seleccionar los elementos de configuración para imprimir.

#### Valores defecto:

Devuelve todos los ajustes a los valores predeterminados de fábrica. Los ajustes de la pestaña **Principal** también vuelven a sus valores predeterminados.

#### Mostrar Ajustes:

Muestra una lista de los elementos actualmente configurados en las pestañas **Principal**, y **Composición**. Puede mostrar u ocultar la pantalla con la lista de ajustes actuales.

#### **Pestaña Utilidades**

#### Test de inyectores:

Imprime un patrón de test de inyectores para comprobar si los inyectores del cabezal de impresión están obstruidos.

#### Limpieza cabezal impr.:

Limpia los inyectores del cabezal de impresión obstruidos. Debido a que esta función usa tinta, limpie el cabezal de impresión sólo si las boquillas están obstruidas. Imprima un patrón de prueba de inyectores y luego seleccione **Limpieza** si solo hay algunos defectos en el patrón. **Limpieza a fondo** consume más tinta que **Limpieza**. Utilice esta opción solo si hay muchos defectos en el patrón de test de inyectores.

#### EPSON Status Monitor 3:

Abre la ventana EPSON Status Monitor 3. Aquí puede confirmar el estado de la impresora y los consumibles.

#### Preferencias de Monitorización:

Le permite realizar ajustes para los elementos de la ventana EPSON Status Monitor 3.

#### Cola de impresión:

Muestra los trabajos en espera de impresión. Puede comprobar, poner en pausa o reanudar los trabajos de impresión.

#### Información de la Impresora y Opciones:

Haga clic para mostrar el cuadro de diálogo Información de la Impresora y Opciones. Puede ver y realizar configuraciones para la información opcional.

#### Velocidad y Avance:

Le permite realizar numerosas configuraciones relacionadas con la velocidad y el progreso de la impresión. Haga clic con el botón derecho en cada elemento para ver la ayuda en línea y obtener más detalles.

#### Disposición de menús:

Puede organizar los elementos de la lista **Ajuste seleccionado**, **Tipo papel** y **Tamaño papel**. Organice los elementos como prefiera, o clasifique los elementos en grupos. También puede ocultar los elementos que no está utilizando.

#### Exportar o importar:

Puede exportar o importar la configuración del controlador de impresora. Es conveniente utilizar esta función cuando desee realizar la misma configuración del controlador de impresora en varios ordenadores.

#### Epson Media Installer:

Puede agregar la configuración de soportes a las impresoras y los controladores de impresora desde Internet. Haga clic cuando no pueda encontrar los soportes en los que desea imprimir en los tipos de soporte del controlador. En función de los soportes que esté utilizando, es posible que no pueda descargar la configuración de los mismos.

Consulte el siguiente enlace para obtener más información sobre este problema.

Idioma:

Cambia el idioma utilizado en la ventana del controlador de impresora. Para aplicar la configuración, cierre el controlador de impresora y vuelva a abrirlo.

#### Actualización de software:

Inicia EPSON Software Updater para comprobar la última versión de las aplicaciones en Internet.

#### **Información relacionada**

& ["Imprimir en tipos de papel que no sean papel original" de la página 199](#page-198-0)

# **Añadir preajustes de impresión para una impresión más sencilla**

Si crea un valor preestablecido con la configuración de la impresora que utiliza con frecuencia en el controlador de impresora, puede imprimir fácilmente seleccionando en la lista el valor preestablecido.

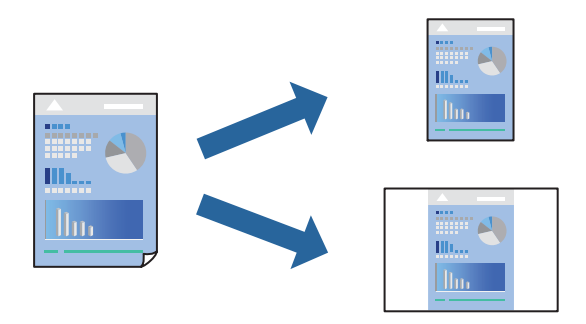

1. En la pestaña **Principal** o **Composición** del controlador de impresora, configure cada elemento (como **Tipo papel** y **Origen**).

["Pestaña Principal" de la página 72](#page-71-0)

["Pestaña Composición" de la página 73](#page-72-0)

2. Haga clic en **Guardar/Borrar** en Ajuste seleccionado.

- 3. Introduzca un **Nombre** y, si lo desea, un comentario.
- 4. Haga clic en **Guardar**.

*Nota:*

Para eliminar un ajuste predefinido que haya añadido, haga clic en *Guardar/Borrar*, seleccione el nombre del ajuste predefinido en cuestión y elimínelo.

5. Haga clic en **Imprimir**.

La próxima vez que desee imprimir con el mismo ajuste, seleccione el nombre del ajuste registrado en Ajuste seleccionado y haga clic en **OK**.

#### **Información relacionada**

& ["Impresión con ajustes sencillos" de la página 70](#page-69-0)

## **Impresión por las 2 caras**

El controlador de la impresora imprimirá automáticamente las páginas impares e impares por separado. Una vez impresas las páginas impares, dele la vuelta al papel según las instrucciones e imprima las páginas pares.

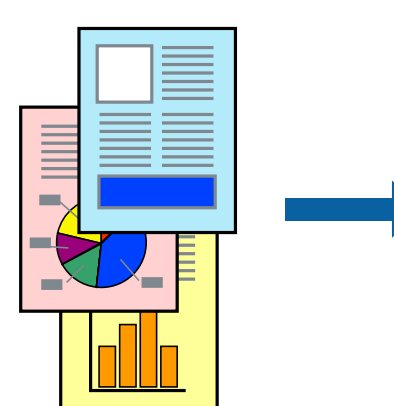

#### *Nota:*

- ❏ Esta función no está disponible en la impresión sin márgenes.
- ❏ La impresión a doble cara solo es compatible con el alimentador posterior de papel.
- ❏ Si no utiliza papel adecuado para la impresión por las 2 caras, la calidad de la impresión puede decaer y se pueden producir atascos de papel.
- ❏ Según el papel y los datos, puede que la tinta traspase el papel y se vea por la otra cara.
- ❏ No se puede imprimir a doble cara a menos que *EPSON Status Monitor 3* esté habilitado. Si *EPSON Status Monitor 3* está deshabilitado, acceda a la ventana del controlador de la impresora, haga clic en *Velocidad y Avance* en la pestaña *Utilidades* y, a continuación, desactive *Desactiva EPSON Status Monitor 3*.
- ❏ Sin embargo, puede no estar disponible si se accede a la impresora a través de una red, o si la impresora es de uso compartido.
- 1. En la pestaña **Composición** del controlador de impresora, seleccione **Impresión a 2 caras**.

Cuando se seleccione **Rollo de papel** para la configuración **Origen**, no podrá seleccionar **Impresión a 2 caras**. En este caso, primero establezca **Origen** desde la pantalla **Principal**.

2. Haga clic en **Márgenes**, realice los ajustes pertinentes y haga clic en **Aceptar**.

3. Establezca el resto de los elementos en las fichas **Principal** y **Composición** según sea preciso, y haga clic en **Aceptar**.

["Pestaña Principal" de la página 72](#page-71-0)

["Pestaña Composición" de la página 73](#page-72-0)

4. Haga clic en **Imprimir**.

Cuando ha terminado de imprimirse la primera cara, aparece una ventana emergente en el ordenador. Siga las instrucciones que aparezcan en la pantalla.

#### **Información relacionada**

- & ["Papel disponible y capacidades" de la página 190](#page-189-0)
- & ["Impresión con ajustes sencillos" de la página 70](#page-69-0)

# **Imprimir un folleto**

También puede imprimir un folleto creado reordenando las páginas y plegando la impresión.

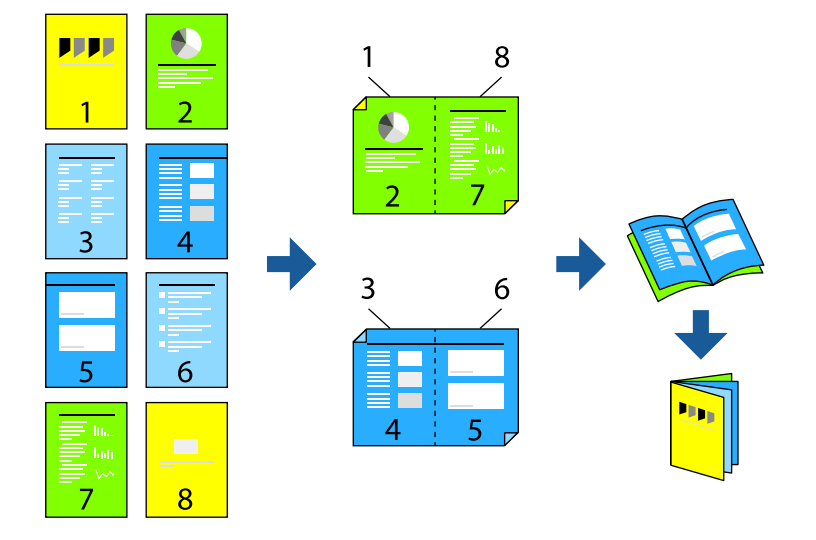

#### *Nota:*

- ❏ Esta función no está disponible con la impresión sin márgenes.
- ❏ La impresión a doble cara solo es compatible con el alimentador posterior de papel.
- ❏ Si no utiliza papel adecuado para la impresión por las 2 caras, la calidad de la impresión puede decaer y se pueden producir atascos de papel.
- ❏ Según el papel y los datos, puede que la tinta traspase el papel y se vea por la otra cara.
- ❏ No se puede imprimir a doble cara a menos que *EPSON Status Monitor 3* esté habilitado. Si *EPSON Status Monitor 3* está deshabilitado, acceda a la ventana del controlador de la impresora, haga clic en *Velocidad y Avance* en la pestaña *Utilidades* y, a continuación, desactive *Desactiva EPSON Status Monitor 3*.
- ❏ Sin embargo, puede no estar disponible si se accede a la impresora a través de una red, o si la impresora es de uso compartido.
- 1. En la pestaña **Composición** del controlador de impresora, seleccione **Impresión a 2 caras** y **Folleto Plegado**.
- 2. Haga clic en **Márgenes** y, a continuación, especifique el borde y los márgenes de encuadernación.
- 3. Haga clic en **OK**.
- 4. Establezca el resto de los elementos en las fichas **Principal** y **Composición** según sea preciso, y haga clic en **Aceptar**.

["Pestaña Principal" de la página 72](#page-71-0)

["Pestaña Composición" de la página 73](#page-72-0)

5. Haga clic en **Imprimir**.

#### **Información relacionada**

- & ["Papel disponible y capacidades" de la página 190](#page-189-0)
- & ["Impresión con ajustes sencillos" de la página 70](#page-69-0)

# **Impresión de varias páginas en una hoja**

Puede imprimir varias páginas de datos en una sola hoja de papel.

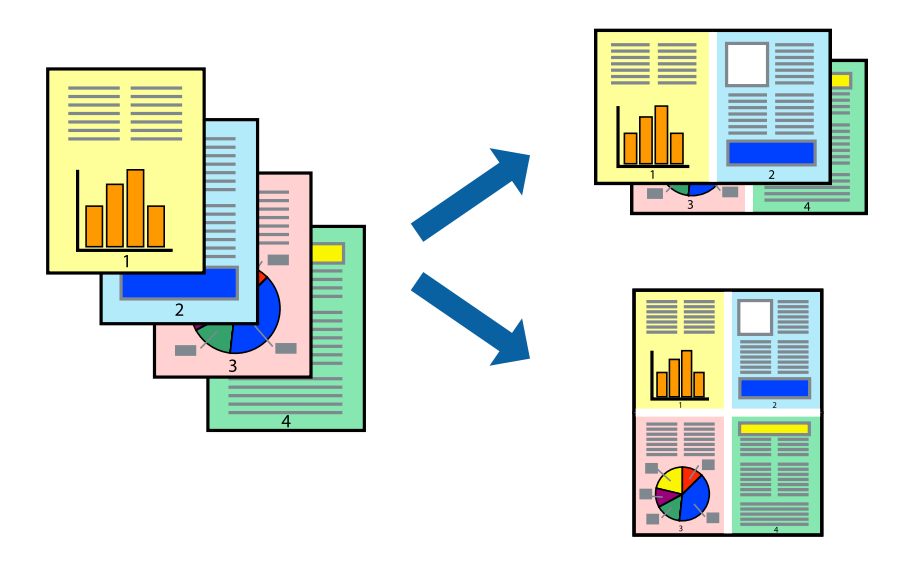

*Nota:* Esta función no está disponible con la impresión sin márgenes.

- 1. En la pestaña **Composición** del controlador de impresora, seleccione **Composición** y **N-up**.
- 2. Haga clic en **Ajustes**, realice los ajustes pertinentes y haga clic en **Aceptar**.
- 3. Establezca el resto de los elementos en las fichas **Principal** y **Composición** según sea preciso, y haga clic en **Aceptar**.

["Pestaña Principal" de la página 72](#page-71-0) ["Pestaña Composición" de la página 73](#page-72-0)

4. Haga clic en **Imprimir**.

#### **Información relacionada**

& ["Impresión con ajustes sencillos" de la página 70](#page-69-0)

# **Impresión ajustada al tamaño del papel**

Seleccione el tamaño de papel que cargó en la impresora como la configuración **Tamaño de salida**.

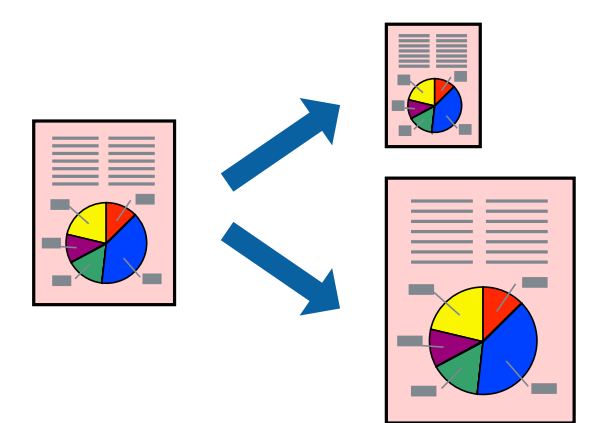

- 1. En la pestaña **Composición** del controlador de impresora, realice los ajustes siguientes.
	- ❏ Tamaño papel: seleccione el tamaño del archivo de impresión establecido en la aplicación.
	- ❏ Tamaño de salida: Seleccione el tamaño del papel que cargó en la impresora. **Ajust al tmño de impres.** se selecciona automáticamente.
- 2. Establezca el resto de los elementos en las fichas **Principal** y **Composición** según sea preciso, y haga clic en **Aceptar**.

["Pestaña Principal" de la página 72](#page-71-0)

["Pestaña Composición" de la página 73](#page-72-0)

3. Haga clic en **Imprimir**.

#### **Información relacionada**

# **Impresión ajustada al ancho del rollo de papel**

Puede imprimir conforme al ancho del rollo de papel cargado en la impresora.

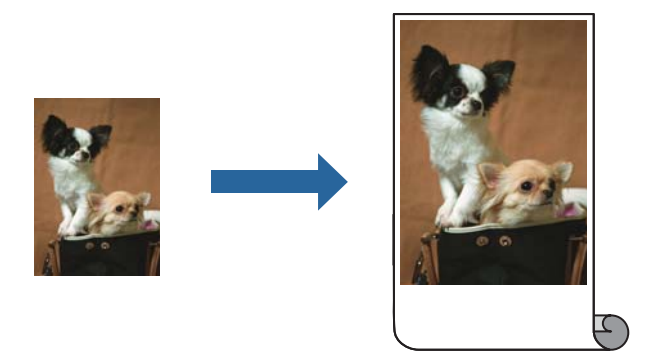

- 1. En la pestaña **Principal** del controlador de impresora, seleccione **Rollo de papel** en **Origen**.
- 2. Seleccione la pestaña **Composición** y luego seleccione un tamaño de papel en **Tamaño de página** que coincida con el tamaño del documento.
- 3. Seleccione **Impresión Proporcional** y haga clic en **Ajustar al ancho del rollo de papel**.
- 4. En **Ancho de Rollo**, seleccione el ancho del rollo de papel cargado en la impresora.
- 5. Establezca el resto de los elementos en las fichas **Principal** y **Composición** según sea preciso, y haga clic en **Aceptar**.

["Pestaña Principal" de la página 72](#page-71-0) ["Pestaña Composición" de la página 73](#page-72-0)

6. Haga clic en **Imprimir**.

## **Información relacionada**

# **Impresión de un documento reducido o ampliado con cualquier ampliación**

Puede reducir o ampliar el tamaño de un documento en un porcentaje específico.

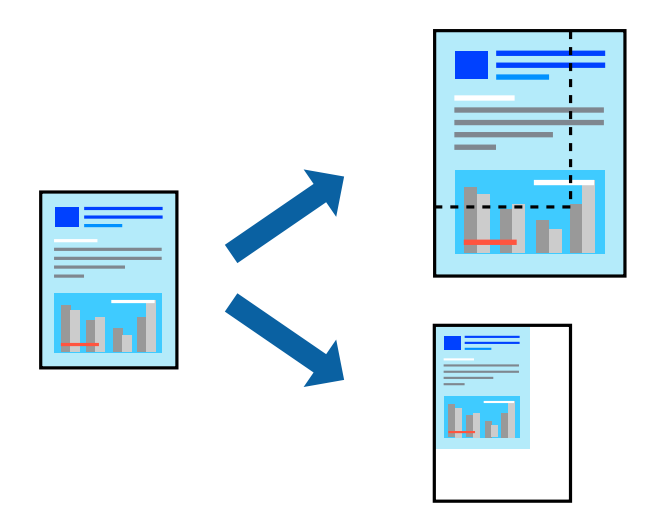

*Nota:*

Esta función no está disponible con la impresión sin márgenes.

- 1. En la pestaña **Composición** del controlador de impresora, seleccione el tamaño del documento en **Tamaño papel**.
- 2. Seleccione el tamaño de papel en el que desea imprimir en **Tamaño de salida**.
- 3. Seleccione **Impresión Proporcional**, **Especificar tamaño**, e introduzca un porcentaje.
- 4. Establezca el resto de los elementos en las fichas **Principal** y **Composición** según sea preciso, y haga clic en **Aceptar**.

["Pestaña Principal" de la página 72](#page-71-0) ["Pestaña Composición" de la página 73](#page-72-0)

5. Haga clic en **Imprimir**.

#### **Información relacionada**

# **Impresión de una imagen en varias hojas para ampliar (crear un póster)**

Esta característica permite imprimir una imagen en varias hojas de papel. Puede crear un póster más grande pegándolas juntas.

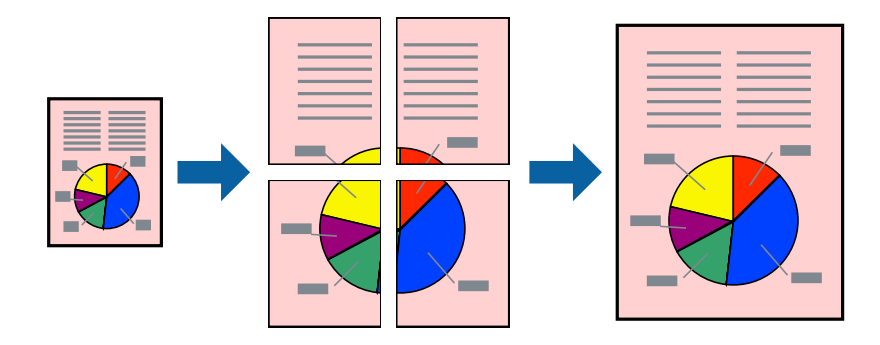

- 1. En la pestaña **Composición** del controlador de impresora, seleccione **Composición** y **Póster**.
- 2. Haga clic en **Ajustes**, realice los ajustes pertinentes y haga clic en **Aceptar**.

*Nota: Imprimir Líneas de Corte* le permite imprimir una guía de corte.

3. Establezca el resto de los elementos en las fichas **Principal** y **Composición** según sea preciso, y haga clic en **Aceptar**.

["Pestaña Principal" de la página 72](#page-71-0)

["Pestaña Composición" de la página 73](#page-72-0)

4. Haga clic en **Imprimir**.

#### **Información relacionada**

#### *Creación de afiches mediante Superposición de Marcas de Alineación*

A continuación presentamos un ejemplo de cómo crear un póster cuando se ha seleccionado **2x2** y se ha seleccionado **Superposición de Marcas de Alineación** en **Imprimir Líneas de Corte**.

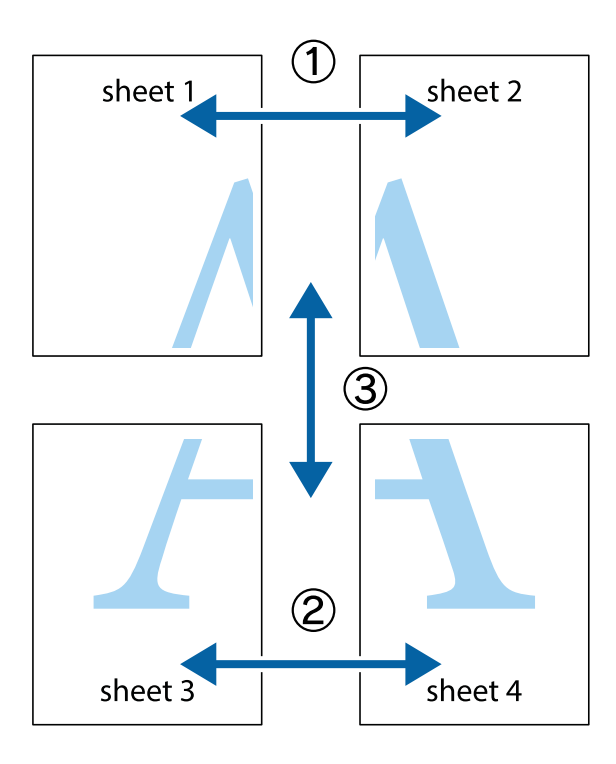

1. Prepare Sheet 1 y Sheet 2. Recorte los márgenes de la Sheet 1 por la línea vertical azul, atravesando el centro de las marcas de cruz superior e inferior.

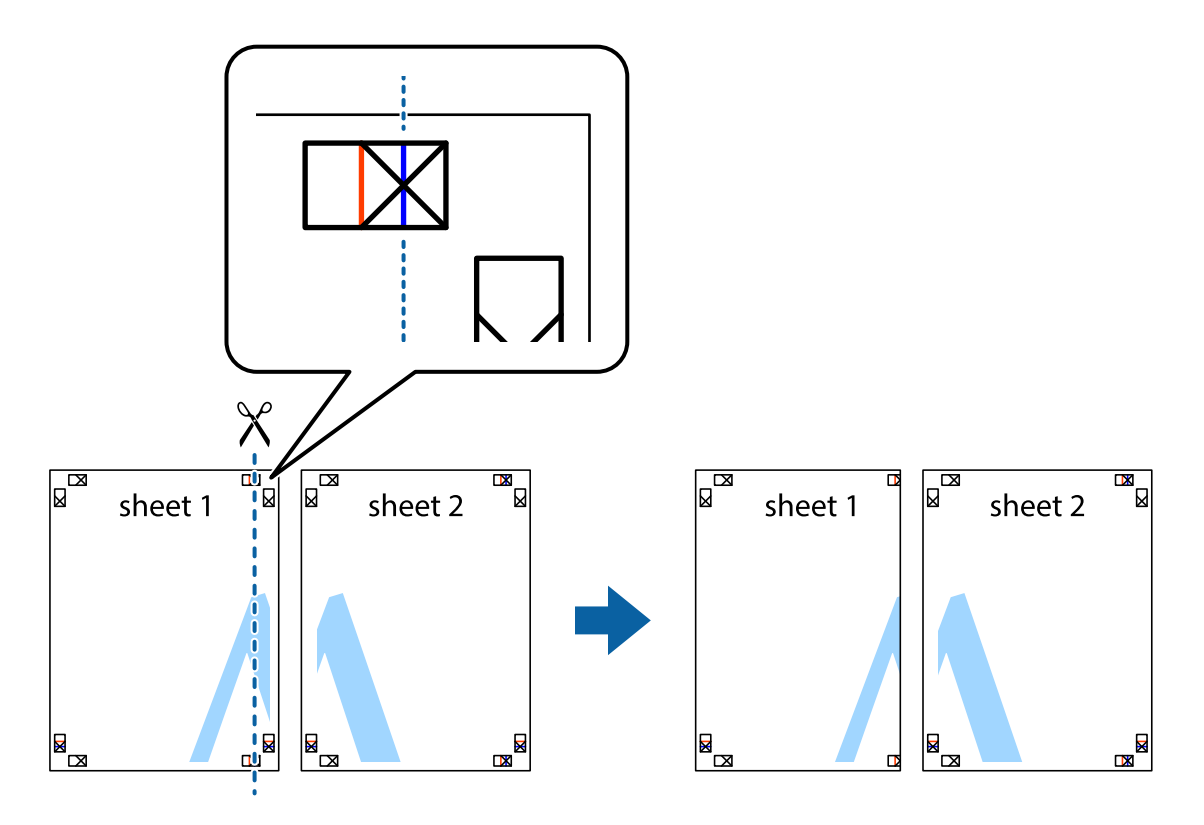

2. Coloque el borde de la Sheet 1 encima de la Sheet 2 y luego pegue temporalmente las hojas por la parte de atrás con cinta adhesiva.

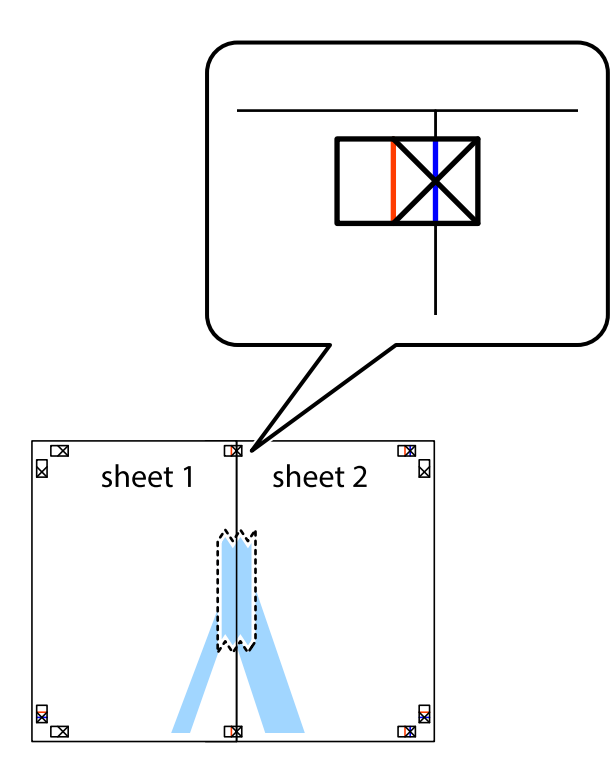

3. Corte en dos las hojas pegadas con cinta por la línea vertical roja atravesando los marcadores de alineación (esta vez, la línea a la izquierda de las marcas de cruz).

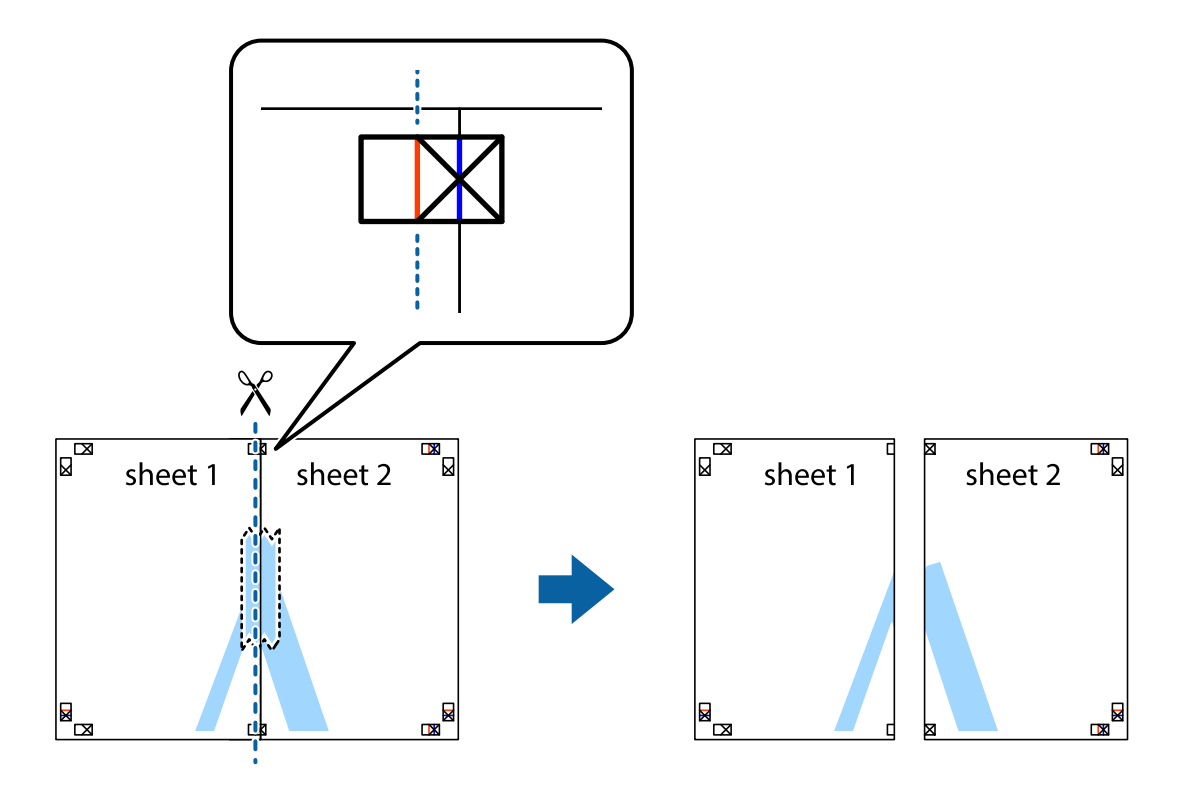

4. Una las hojas por la parte de atrás con cinta adhesiva.

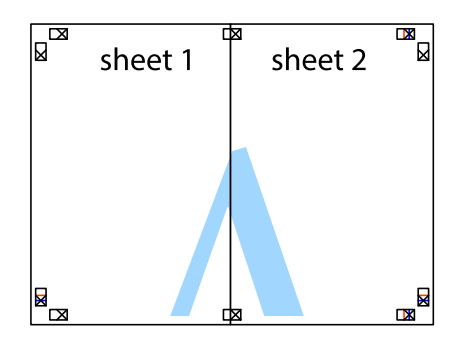

- 5. Repita los pasos 1 a 4 para unir con cinta adhesiva la Sheet 3 y la Sheet 4.
- 6. Recorte los márgenes de la Sheet 1 y la Sheet 2 por la línea horizontal azul, atravesando el centro de las marcas de cruz izquierda y derecha.

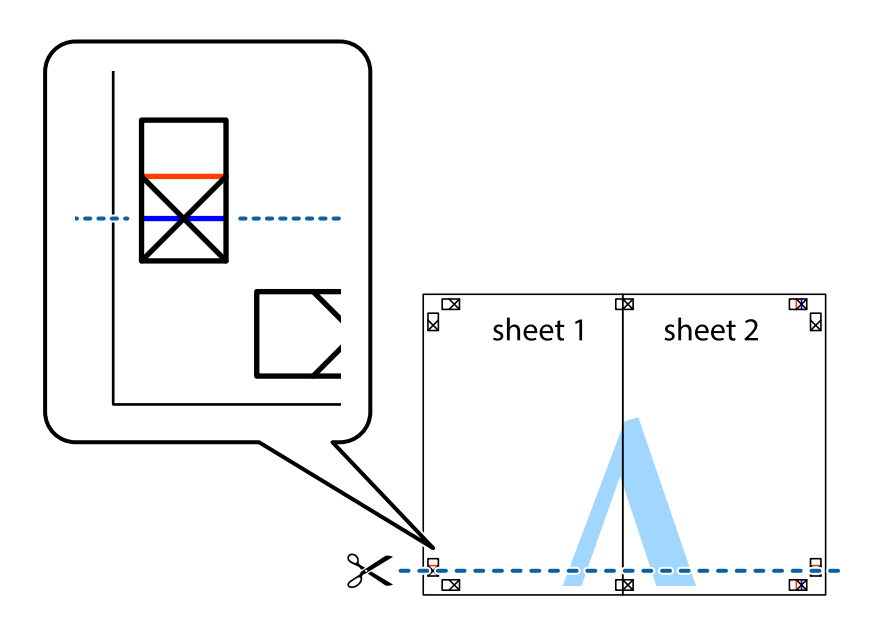

7. Coloque el borde de la Sheet 1 y la Sheet 2 encima de la Sheet 3 y la Sheet 4 y alinee las marcas de cruz. A continuación, pegue temporalmente las hojas por la parte de atrás.

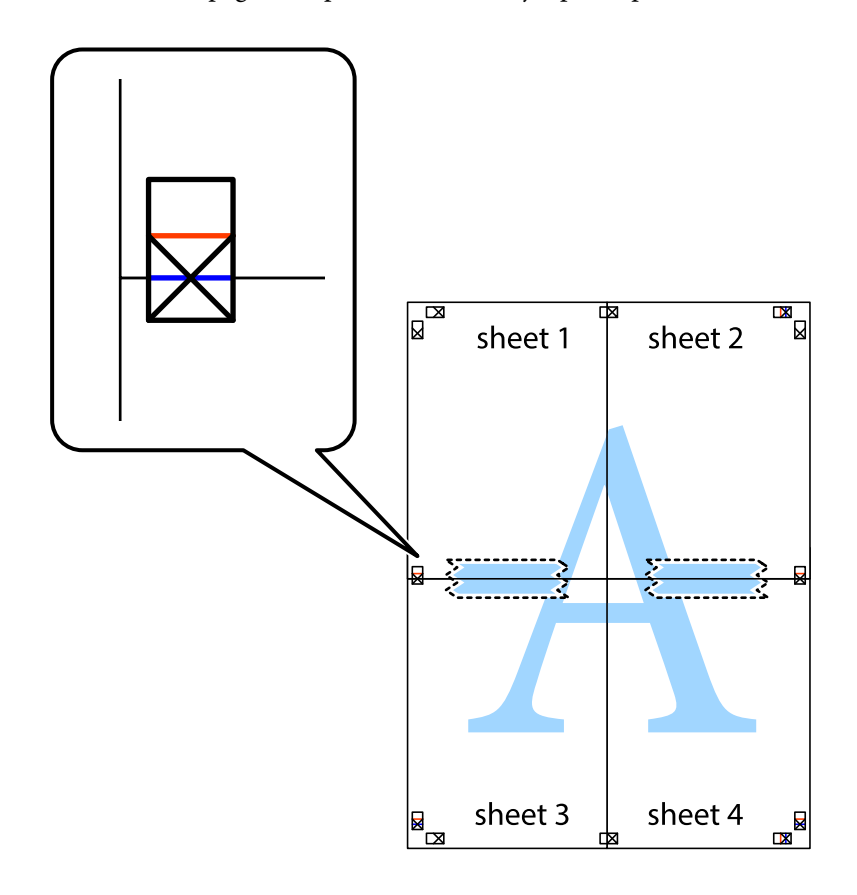

8. Corte en dos las hojas pegadas con cinta por la línea horizontal roja atravesando los marcadores de alineación (esta vez, la línea arriba de las marcas de cruz).

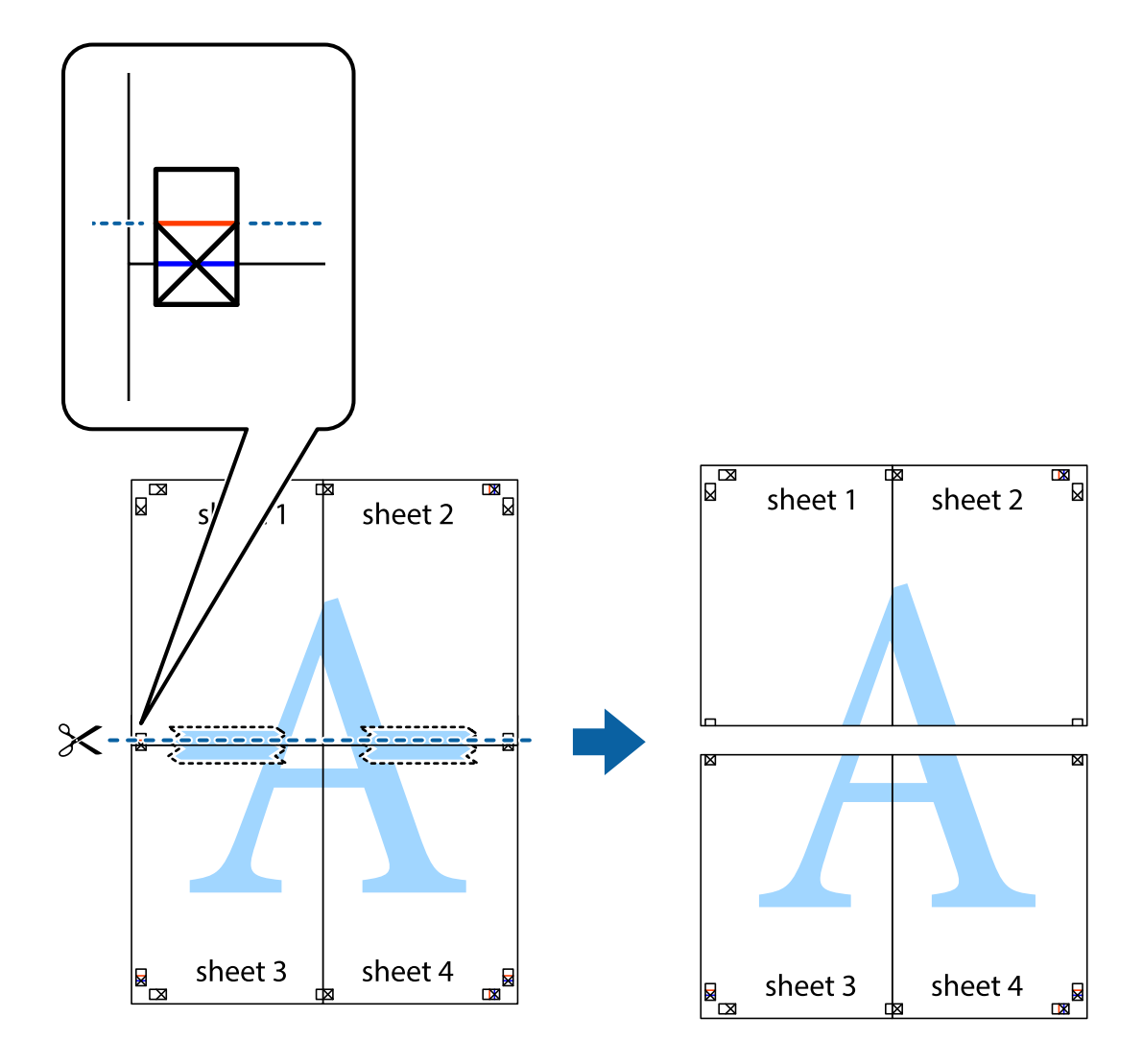

9. Una las hojas por la parte de atrás con cinta adhesiva.

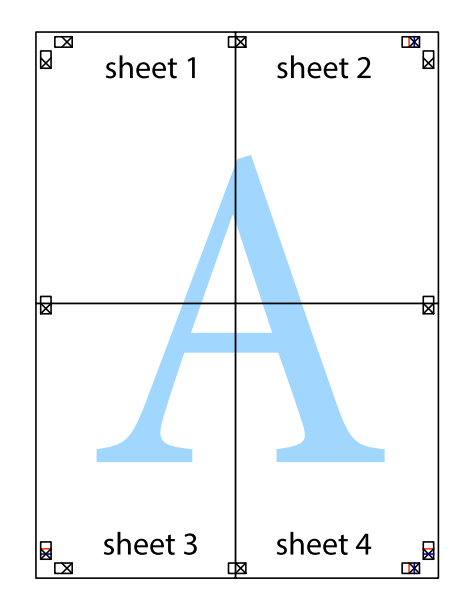

10. Recorte los márgenes restantes por la guía exterior.

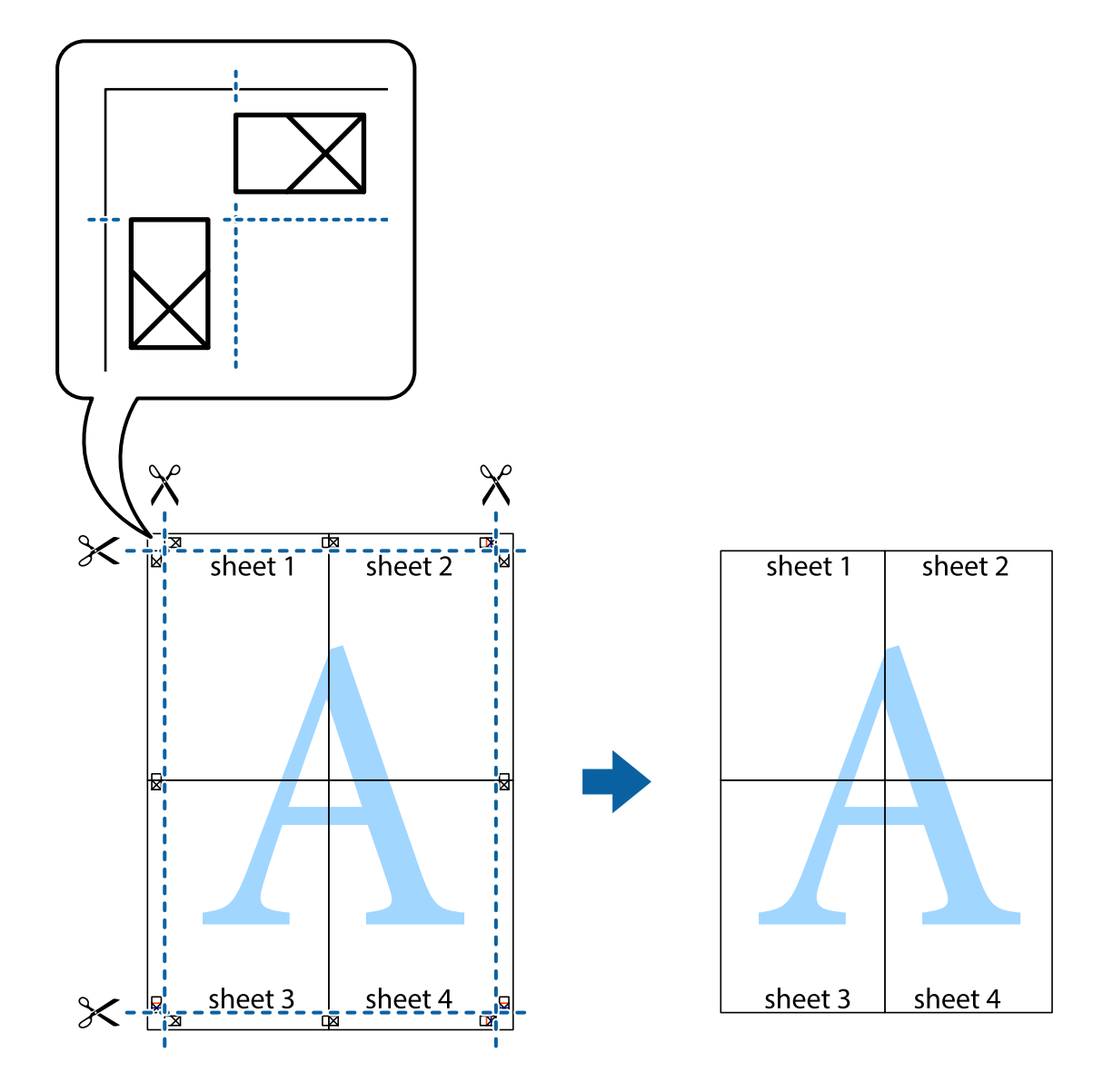

# **Ajuste del color de la impresión**

Puede ajustar los colores utilizados en el trabajo de impresión. Estos ajustes no afectan a los datos originales.

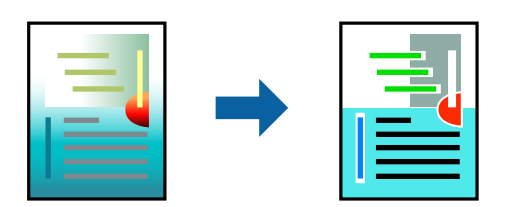

Puede elegir entre los siguientes modos de corrección del color.

- 1. En la pestaña **Principal** del controlador de la impresora, seleccione el método de corrección de color en la configuración de **Modo**.
	- ❏ Estándar de EPSON (sRGB)

Aumenta el contraste en las imágenes. Use esta configuración para fotografías en color.

❏ Adobe RGB

Hace coincidir el color de la imagen con Adobe RGB. Utilice esta configuración para datos que contengan información del espacio de color de Adobe RGB.

❏ PhotoEnhance

PhotoEnhance es una función que utiliza la tecnología de procesamiento y análisis de imágenes patentada de Epson para imprimir automáticamente imágenes con una calidad superior.

❏ ICM

Seleccione esta configuración cuando use la función Windows ICM (Image Color Matching) para hacer coincidir los colores entre dispositivos como la impresora y la pantalla.

Haga clic en **Más ajustes** si desea realizar su propia configuración.

2. Establezca el resto de los elementos en las fichas **Principal** y **Composición** según sea preciso, y haga clic en **Aceptar**.

["Pestaña Principal" de la página 72](#page-71-0)

["Pestaña Composición" de la página 73](#page-72-0)

3. Haga clic en **Imprimir**.

#### **Información relacionada**

& ["Impresión con ajustes sencillos" de la página 70](#page-69-0)

# **Impresión de varios archivos juntos (Layout Manager)**

La función Layout Manager le permite colocar varios trozos de datos de impresión creados en diferentes aplicaciones en el papel libremente e imprimirlas a la vez.

Puede crear un póster o mostrar material colocando varios trozos de datos de impresión donde desee. Además, la función Layout Manager le permite utilizar el papel de manera eficiente.

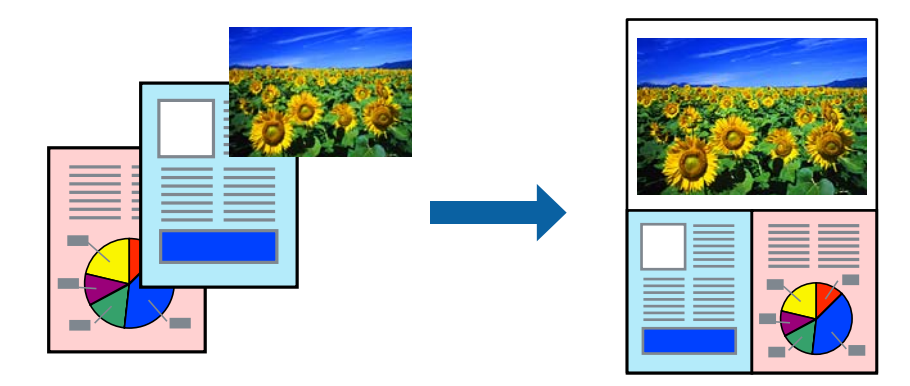

1. Abra el archivo que desea imprimir en la aplicación.

<span id="page-90-0"></span>2. En la pestaña **Principal** del controlador de la impresora, seleccione **Administrador de composición** y en **Tamaño de Documento** establezca el tamaño del papel creado mediante la aplicación.

#### *Nota:*

La opción seleccionada para Tamaño es el tamaño utilizado en Administrador de composición. El tamaño real del papel de impresión se establece en la pantalla en el paso 6.

3. Haga clic en **Aceptar**. Al imprimir con una aplicación, se abre la pantalla Layout Manager.

Los datos de impresión no se imprimen, pero se coloca una página en el papel de la pantalla Layout Manager como un solo objeto.

- 4. Deje abierta la pantalla Layout Manager y repita los pasos 1 a 3 para organizar los siguientes trozos de datos. Los objetos se agregan a la pantalla Layout Manager.
- 5. Organice los objetos en la pantalla Layout Manager.

Puede arrastrar objetos para moverlos y cambiar su tamaño, usar los botones de herramientas y el menú **Objeto** para alinear y rotar objetos en la pantalla Layout Manager.

Puede cambiar el tamaño de todos los objetos y reemplazarlos en las pantallas Preferencias o Configuración de preferencias.

Consulte la ayuda de la pantalla de Layout Manager para obtener más detalles sobre cada función.

6. Haga clic en **Archivo** > **Propiedades** y realice la configuración de impresión en la pantalla del controlador de la impresora.

Establezca **Tipo papel**, **Origen**, **Tamaño de Documento**, etc.

7. Establezca el menú **Archivo** en la pantalla Layout Manager y, a continuación, haga clic en **Imprimir**.

#### **Información relacionada**

& ["Impresión con ajustes sencillos" de la página 70](#page-69-0)

# **Impresión desde un ordenador — Mac OS**

### **Impresión con ajustes sencillos**

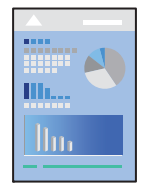

#### *Nota:*

Las operaciones y las pantallas varían según la aplicación. Si desea más información, consulte la ayuda de la aplicación.

- 1. Cargue papel en la impresora.
- 2. Abra el archivo que desee imprimir.
- 3. Seleccione **Imprimir** en el menú **Archivo** u otro comando para acceder a la ventana del diálogo de impresión. Si es necesario, haga clic en Mostrar detalles o  $\nabla$  para expandir la ventana de impresión.
- 4. Seleccione la impresora.
- 5. Seleccione **Ajustes Impresión** en el menú emergente.

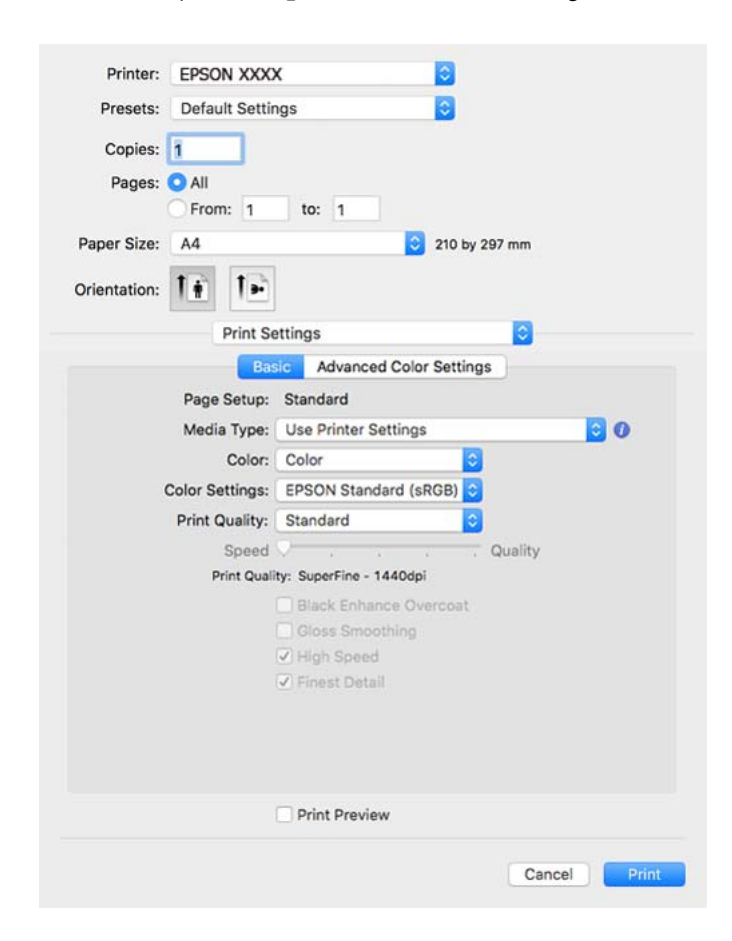

#### *Nota:*

Si no aparece el menú *Ajustes Impresión* en macOS High Sierra, macOS Sierra, OS X El Capitan, OS X Yosemite, OS X Mavericks, se debe a que el controlador de la impresora Epson no se ha instalado correctamente. Habilítelo en el siguiente menú.

Seleccione *Preferencias del sistema* en el menú Apple > *Impresoras y escáneres* (o *Impresión y Escaneado*, *Impresión y Fax*), quite la impresora y vuelva a agregarla. Consulte la sección siguiente para agregar una impresora.

["Agregar la impresora \(solo para Mac OS\)" de la página 114](#page-113-0)

macOS Mojave o posterior no puede acceder a *Ajustes Impresión* en aplicaciones creadas por Apple, como TextEdit.

6. Cambie los ajustes como sea preciso.

Consulte las opciones de menú del controlador de impresora para ver más detalles.

#### <span id="page-92-0"></span>7. Haga clic en **Imprimir**.

#### *Nota:*

Si desea cancelar la impresión, en su ordenador, haga clic en el icono de la impresora del *Acoplar*. Seleccione el trabajo

que desea cancelar y, a continuación, haga clic en  $\otimes$  junto al medidor de progreso. En Windows, no se puede cancelar un trabajo de impresión desde el ordenador una vez que se ha enviado por completo a la impresora. En ese caso, cancele el trabajo de impresión desde el panel de control de la impresora.

#### **Información relacionada**

- & ["Papel disponible y capacidades" de la página 190](#page-189-0)
- & "Opciones de menú para el controlador de impresora" de la página 93

#### *Opciones de menú para el controlador de impresora*

Abra la ventana de impresión en una aplicación, seleccione la impresora y, a continuación, acceda a la ventana del controlador de impresora.

#### *Nota:*

Los menús disponibles varían según la opción seleccionada.

#### **Opciones de menú para el diseño**

#### Páginas por hoja:

Seleccione el número de páginas que se van a imprimir en una hoja.

#### Dirección del diseño:

Especifique el orden en el que se imprimirán las páginas.

#### Borde:

Imprime un borde alrededor de las páginas.

#### Orientación inversa de la página:

Gira las páginas 180 grados antes de imprimir.

#### Voltear horizontalmente:

Invierte una imagen para que se imprima tal como aparecería en un espejo.

#### **Opciones de menú de coincidencia de colores**

#### ColorSync/EPSON Ajuste Color:

Seleccione el método de ajuste de color. Estas opciones ajustan los colores entre la impresora y la pantalla del ordenador para reducir al mínimo la diferencia de color.

#### **Opciones de menú para la manipulación del papel**

#### Combinar páginas:

Imprime documentos de varias páginas combinados en orden y clasificados en grupos.

#### Páginas a imprimir:

Seleccione esta opción para imprimir sólo páginas impares o sólo páginas pares.

#### Orden de las páginas:

Seleccione esta opción para imprimir desde la parte superior o la última página.

#### Ajustar al tamaño del papel:

Imprime para ajustarse al tamaño de papel que ha cargado.

❏ Tamaño de papel de destino:

Seleccione el tamaño del papel para imprimir.

❏ Sólo reducir:

Seleccione esta opción si desea reducir el tamaño solamente cuando los datos de impresión sean demasiado grandes para el tamaño del papel cargado en la impresora.

#### **Opciones de menú para la portada**

#### Imprimir portada:

Seleccione si desea o no imprimir una portada. Si desea agregar una contraportada, seleccione **Después del documento**.

#### Tipo de página de portada:

Seleccione el contenido de la portada.

#### **Opciones de menú para Ajustes Impresión**

#### **Básico:**

#### Ajustar página:

Muestra la configuración del papel o **Estándar** seleccionado en **Tamaño papel**.

#### Tipo papel:

Seleccione el tipo de papel en el que desea imprimir.

#### Color:

Seleccione si la impresión será en color o monocroma.

#### Ajustes del color:

Realice la configuración del tono de color para las impresiones. Si se selecciona Foto ByN avanzada como la configuración de Color, establezca el tono de color para Tonalidad de color.

#### Resolución:

Seleccione la calidad de impresión que desea utilizar para imprimir. Las opciones varían dependiendo del tipo de papel.

#### Recubrimiento de mejora de negro:

Seleccione imprimir con contraste de imagen mejorado y tonos de negro. Recubrimiento de mejora de negro solo se puede seleccionar para papel compatible.

#### Suavizado de brillo:

Seleccione esta opción cuando imprima en papel fotográfico para reducir la cantidad de luz que se refleja en las áreas negras y lograr un brillo más suave. Sin embargo, la densidad de negro puede disminuir. La opción **Suavizado de brillo** está disponible cuando ha seleccionado la opción Papel fotográfico para el elemento **Tipo papel**. Es posible que esta opción no esté disponible en función de la configuración de la calidad de impresión.

#### Alta Velocidad:

Imprime cuando el cabezal de impresión se mueve en ambas direcciones. La velocidad de impresión es mayor, pero la calidad puede mermar.

#### Detalles finos:

Dependiendo de la configuración de **Resolución** seleccionada, puede activar **Detalles finos** para imprimir texto, gráficos sólidos y dibujos lineales con bordes muy afilados.

#### Previsualización Impresión:

Muestra una vista previa del documento antes de imprimir.

#### **Ajustes de color avanzados:**

Puede establecer el valor de gamma y ajustar el brillo, el contraste y la saturación.

#### Previsualización Impresión:

Muestra una vista previa del documento antes de imprimir.

#### **Opciones de menú para Ajustes de composición**

#### Opción Rollo de papel:

Puede realizar configuraciones relacionados con la impresión en rollo de papel, como **Auto Rotación** y **Imprimir marco de página**.

#### Expansión:

Puede ajustar la cantidad de prominencia durante la impresión sin bordes.

#### **Opciones de menú para Configuración Papel**

#### Densidad de color:

Ajuste la intensidad de Densidad del color. Arrastre el control deslizante hacia la derecha o hacia la izquierda con el ratón para ajustar la configuración. También puede escribir un número en el cuadro junto al control deslizante.

#### **Opciones de menú para niveles de suministro**

Muestra el nivel de tinta aproximado.

# **Añadir preajustes de impresión para una impresión más sencilla**

Si crea un valor preestablecido con la configuración de la impresora que utiliza con frecuencia en el controlador de impresora, puede imprimir fácilmente seleccionando en la lista el valor preestablecido.

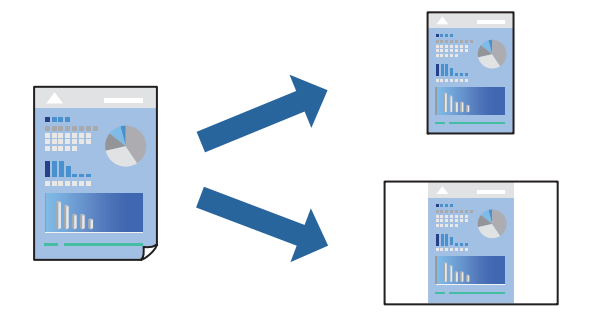

- 1. Configure cada elemento, por ejemplo, **Ajustes Impresión** y **Diseño** (**Tipo papel**, **Color**, y así sucesivamente).
- 2. Haga clic en **Predeterminados** para guardar la configuración actual como preajuste.
- 3. Haga clic en **OK**.

#### *Nota:*

Para eliminar un ajuste predefinido que haya añadido, haga clic en *Predefinidos* > *Mostrar predefinidos*, seleccione el nombre del ajuste predefinido en cuestión y elimínelo.

4. Haga clic en **Imprimir**.

La próxima vez que desee imprimir con el mismo ajuste, seleccione el nombre de preajuste registrado en **Predeterminados**.

#### **Información relacionada**

& ["Impresión con ajustes sencillos" de la página 91](#page-90-0)

# **Impresión de varias páginas en una hoja**

Puede imprimir varias páginas de datos en una sola hoja de papel.

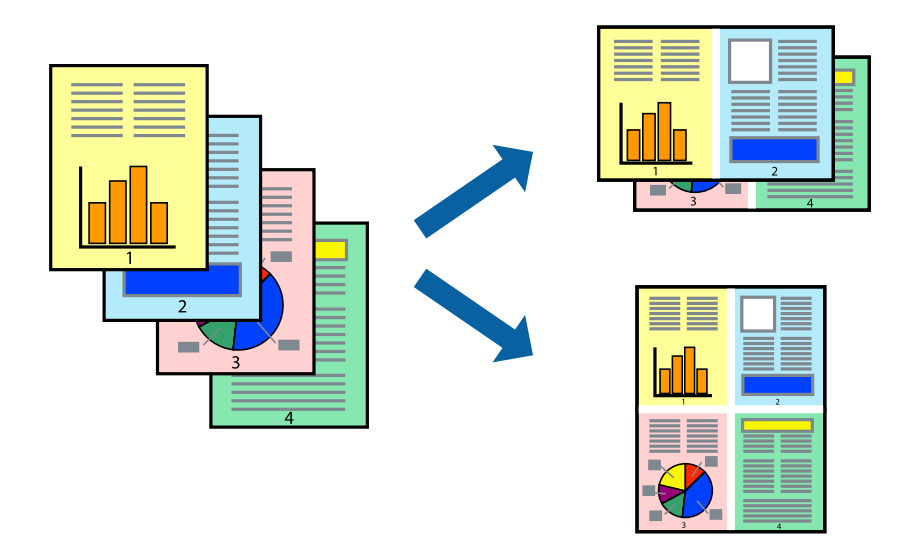

- 1. Seleccione **Diseño** en el menú emergente.
- 2. Establezca el número de páginas en **Páginas por hoja**, la **Orientación** (orden de página), y **Borde**. ["Opciones de menú para el diseño" de la página 93](#page-92-0)
- 3. Configure el resto de elementos conforme sea necesario.
- 4. Haga clic en **Imprimir**.

#### **Información relacionada**

& ["Impresión con ajustes sencillos" de la página 91](#page-90-0)

# **Impresión ajustada al tamaño del papel**

Seleccione el tamaño de papel que cargó en la impresora como valor del parámetro Tamaño del papel de destino.

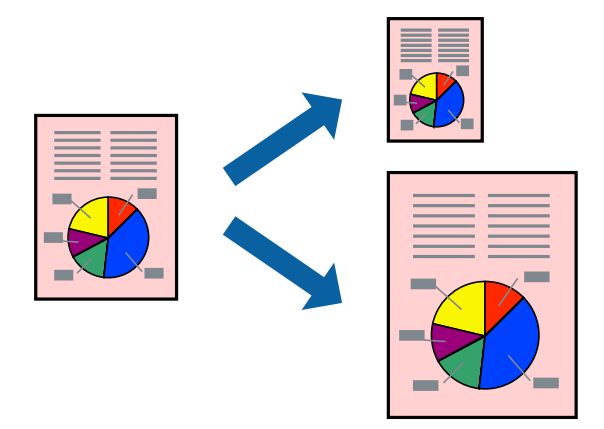

- 1. Seleccione **Gestión del papel** en el menú emergente.
- 2. Seleccione **Ajustar al tamaño del papel**.
- 3. Seleccione el tamaño de papel que cargó en la impresora como valor del parámetro **Tamaño del papel de destino**.
- 4. Configure el resto de elementos conforme sea necesario.
- 5. Haga clic en **Imprimir**.

#### **Información relacionada**

# **Impresión de un documento reducido o ampliado con cualquier ampliación**

Puede reducir o ampliar el tamaño de un documento en un porcentaje específico.

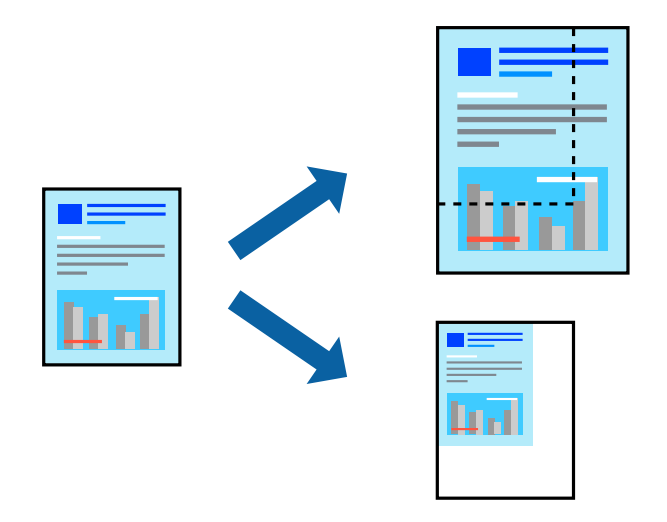

- 1. Seleccione **Imprimir** en el menú **Archivo** u otro comando para acceder a la ventana del diálogo de impresión.
- 2. Seleccione **Ajustar página** en el menú **Archivo** de la aplicación.
- 3. Seleccione **Impresora**, **Tamaño de papel**, introduzca el porcentaje en **Escala** y haga clic en **OK**. *Nota:* Seleccione el tamaño de papel ajustado en la impresora como valor del parámetro *Tamaño del papel*.
- 
- 4. Configure el resto de elementos conforme sea necesario.
- 5. Haga clic en **Imprimir**.

#### **Información relacionada**

& ["Impresión con ajustes sencillos" de la página 91](#page-90-0)

## **Ajuste del color de la impresión**

Puede ajustar los colores utilizados en el trabajo de impresión. Estos ajustes no afectan a los datos originales.

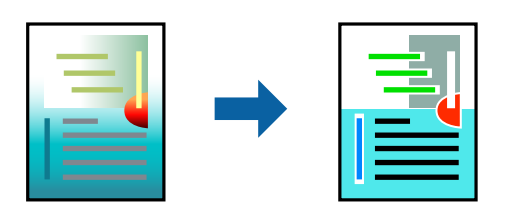

Con **PhotoEnhance** se imprimen imágenes más nítidas y colores más vivos porque ajusta automáticamente el contraste, la saturación y el brillo de los datos de imagen originales.

#### *Nota:*

*PhotoEnhance* ajusta el color analizando la ubicación del objetivo. Por consiguiente, si ha cambiado la ubicación del objetivo al reducir, ampliar, recortar o girar la imagen, el color puede cambiar inesperadamente. Seleccionar la opción sin márgenes también cambia la ubicación del objetivo y con ella el color. Si la imagen está mal enfocada, los tonos pueden no parecer naturales. Si el color cambia o no es natural, imprima en un modo que no sea *PhotoEnhance*.

- 1. Seleccione **Ajuste de color** en el menú emergente y luego seleccione **EPSON Ajuste Color**.
- 2. Seleccione **Ajustes Impresión** en el menú emergente.
- 3. En la pestaña **Básico**, seleccione **Ajustes Impresión** y, a continuación, seleccione el tipo de corrección de color en **Ajustes del color**.
- 4. Seleccione la pestaña **Ajustes de color avanzados** y, a continuación, configure las opciones Gamma, Brillo, Contraste, Saturación, etc.
- 5. Configure el resto de elementos conforme sea necesario.
- 6. Haga clic en **Imprimir**.

#### **Información relacionada**

& ["Impresión con ajustes sencillos" de la página 91](#page-90-0)

# **Impresión de documentos desde dispositivos inteligentes (iOS)**

Puede imprimir documentos desde dispositivos inteligentes, como smartphones o tablets.

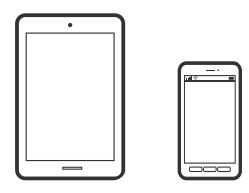

# **Impresión de documentos mediante Epson Smart Panel**

#### *Nota:*

Las operaciones pueden variar en función del dispositivo.

1. Cargue papel en la impresora.

["Carga del papel" de la página 27](#page-26-0)

- 2. Prepare la impresora para la impresión inalámbrica.
- 3. Si Epson Smart Panel no está instalado, instálelo.

["Aplicación para utilizar fácilmente la impresora desde un dispositivo inteligente \(Epson Smart Panel\)" de la](#page-212-0) [página 213](#page-212-0)

4. Conecte el dispositivo inteligente a la misma red inalámbrica que utilice la impresora.

- <span id="page-99-0"></span>5. Inicie Epson Smart Panel.
- 6. En la pantalla de inicio, pulse **Imprimir documentos**.
- 7. Pulse **Seleccionar Documento**.
- 8. Toque la ubicación del documento que desea imprimir y, a continuación, seleccione el documento.
- 9. Pulse **Imprimir**.

## **Impresión de documentos mediante AirPrint**

AirPrint le permite imprimir al instante y sin cables desde un iPhone, iPad, iPod Touch o Mac sin necesidad de instalar controladores o de descargar software.

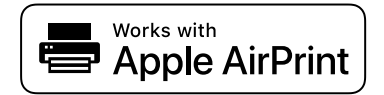

*Nota:*

Si ha inhabilitado los mensajes de configuración del papel en el panel de control de su impresora, no podrá utilizar AirPrint. Si tiene que habilitar los mensajes, consulte las instrucciones en el siguiente vínculo.

1. Cargue papel en la impresora.

["Carga del papel" de la página 27](#page-26-0)

2. Prepare la impresora para la impresión inalámbrica. Consulte el siguiente vínculo.

#### [http://epson.sn](http://epson.sn/?q=2)

- 3. Conecte el dispositivo Apple a la misma red inalámbrica que esté utilizando la impresora.
- 4. Imprima en la impresora desde el dispositivo.
	- *Nota:* Para más información, consulte la página AirPrint del sitio web de Apple.

#### **Información relacionada**

& ["No se puede imprimir aunque hay establecida una conexión \(iOS\)" de la página 141](#page-140-0)

# **Impresión de documentos desde dispositivos inteligentes (Android)**

Puede imprimir documentos desde dispositivos inteligentes, como smartphones o tablets.

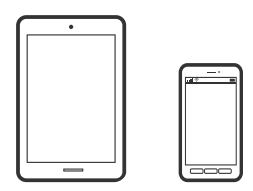

# **Impresión de documentos mediante Epson Smart Panel**

#### *Nota:*

Las operaciones pueden variar en función del dispositivo.

1. Cargue papel en la impresora.

["Carga del papel" de la página 27](#page-26-0)

- 2. Prepare la impresora para la impresión inalámbrica.
- 3. Si Epson Smart Panel no está instalado, instálelo.

["Aplicación para utilizar fácilmente la impresora desde un dispositivo inteligente \(Epson Smart Panel\)" de la](#page-212-0) [página 213](#page-212-0)

- 4. Conecte el dispositivo inteligente a la misma red inalámbrica que utilice la impresora.
- 5. Inicie Epson Smart Panel.
- 6. En la pantalla de inicio, pulse **Imprimir documentos**.
- 7. Pulse **Seleccionar Documento**.
- 8. Toque la ubicación del documento que desea imprimir y, a continuación, seleccione el documento.
- 9. Pulse **Imprimir**.

# **Impresión con Mopria Print Service**

Mopria Print Service permite imprimir al instante e inalámbricamente desde teléfonos inteligentes o tablets Android.

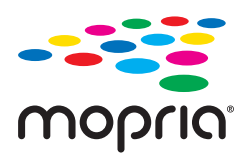

- 1. Instale Mopria Print Service desde Google Play.
- 2. Cargue papel en la impresora.
- 3. Prepare la impresora para la impresión inalámbrica. Consulte el siguiente vínculo. [http://epson.sn](http://epson.sn/?q=2)
- 4. Conecte el dispositivo Android a la misma red inalámbrica que esté utilizando la impresora.
- 5. Imprima en la impresora desde el dispositivo.
	- *Nota:* Para obtener más detalles, acceda al sitio web de Mopria en [https://mopria.org.](https://mopria.org)

#### <span id="page-101-0"></span>**Información relacionada**

& ["Carga del papel" de la página 27](#page-26-0)

# **Impresión mediante un servicio en la nube**

Si usa el servicio Epson Connect (disponible en Internet), puede imprimir desde un smartphone, tablet PC o portátil, en todo momento y prácticamente desde cualquier lugar. Para utilizar este servicio, debe registrar el usuario y la impresora en Epson Connect.

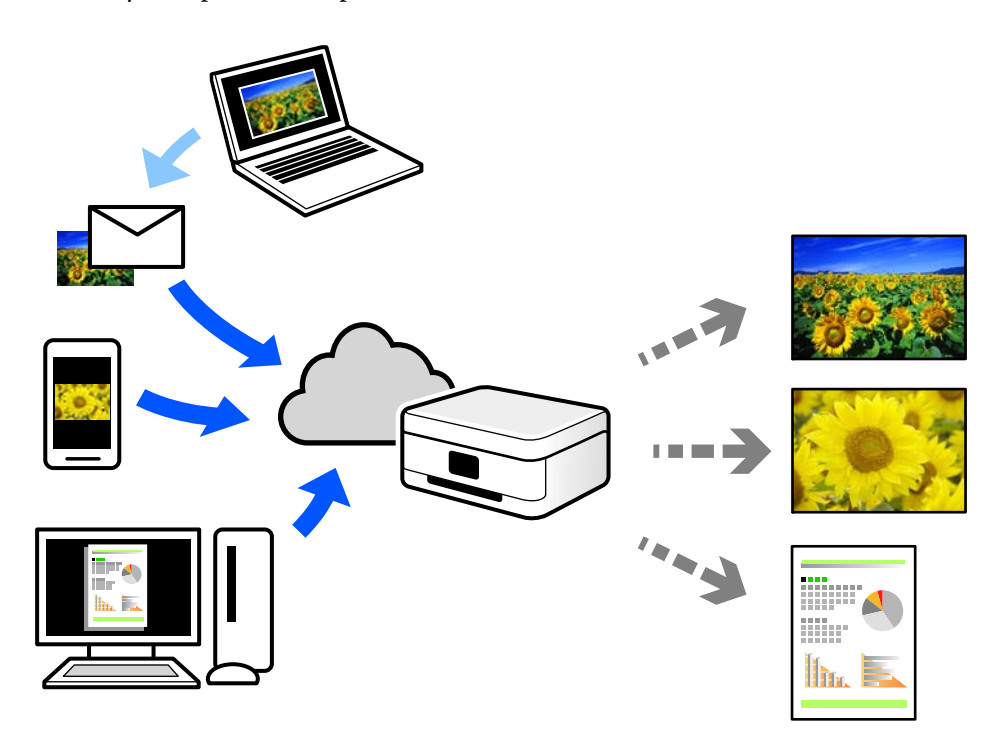

Estas son las funciones disponibles en Internet.

❏ Email Print

Cuando envía un correo electrónico con datos adjuntos, como documentos o imágenes, a una dirección de correo electrónico asignada a la impresora, puede imprimir ese correo electrónico y los archivos adjuntos desde ubicaciones remotas, como la impresora de su hogar o de la oficina.

❏ Remote Print Driver

Este es un controlador compartido compatible con Remote Print Driver. Cuando imprima utilizando una impresora situada en una ubicación remota, puede hacerlo cambiando de impresora en la ventana de aplicaciones habitual.

Consulte el portal web Epson Connect para obtener detalles acerca de cómo configurar o imprimir.

<https://www.epsonconnect.com/>

[http://www.epsonconnect.eu](http://www.epsonconnect.eu/) (sólo para Europa)

# **Cómo registrarse en el servicio Epson Connect desde el panel de control**

Siga los siguientes pasos para registrar la impresora.

- 1. Seleccione  $\overline{\mathbb{R}}$  en el panel de control.
- 2. Seleccione **Ajustes generales** > **Configuración del servicio web** > **Servicios Epson Connect** > **Registrar** > **Iniciar configuración** para imprimir la hoja de registro.
- 3. Siga las instrucciones de la hoja de registro para registrar la impresora.

# <span id="page-103-0"></span>**Mantenimiento de la impresora**

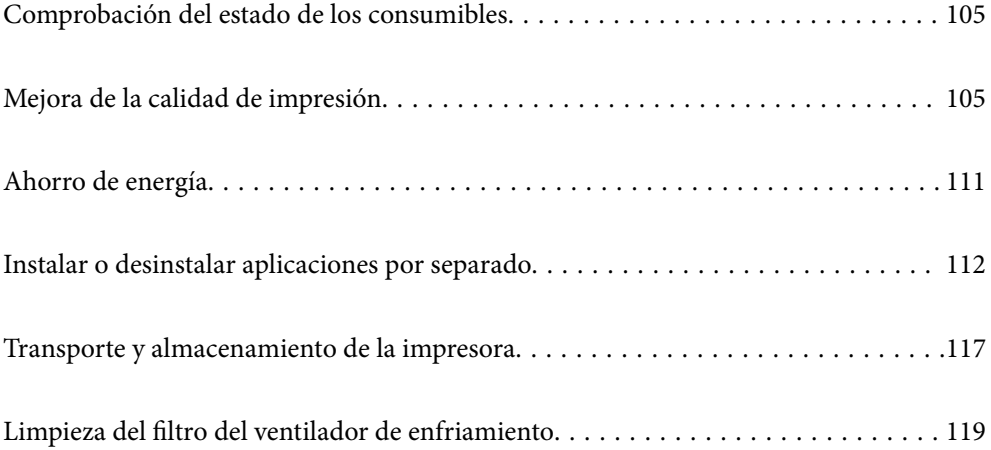

# <span id="page-104-0"></span>**Comprobación del estado de los consumibles**

Puede comprobar los niveles aproximados de tinta y la vida útil aproximada de la caja de mantenimiento desde el panel de control o el ordenador.

#### *Nota:*

Puede seguir imprimiendo mientras se muestra el mensaje de tinta escasa. Sustituya los cartuchos de tinta cuando sea necesario.

Comprobación del estado de los consumibles (panel de control)

Seleccione  $\bullet$  en el panel de control de la impresora.

Comprobación del estado de los consumibles (Windows)

- 1. Acceda a la ventana del controlador de la impresora.
- 2. Haga clic en **EPSON Status Monitor 3** en la pestaña **Utilidades**.

#### *Nota:*

Si se ha deshabilitado *EPSON Status Monitor 3*, haga clic en *Velocidad y Avance* en la pestaña *Utilidades* y desactive *Desactiva EPSON Status Monitor 3*.

Comprobación del estado de los consumibles (Mac OS)

- 1. Seleccione **Preferencias del sistema** en el menú Apple > **Impresoras y escáneres** (o **Impresión y escaneado**, **Impresión y fax**) y seleccione la impresora.
- 2. Haga clic en **Opciones y recambios** > **Utilidad** > **Abrir Utilidad Impresoras**.
- 3. Haga clic en **EPSON Status Monitor**.

#### **Información relacionada**

- & ["Es el momento de sustituir los cartuchos de tinta" de la página 147](#page-146-0)
- & ["Es el momento de sustituir la caja de mantenimiento" de la página 149](#page-148-0)

# **Mejora de la calidad de impresión**

# **Comprobación y limpieza del cabezal de impresión**

Si los inyectores están obstruidos, las impresiones se debilitan, aparecen bandas o colores inesperados. Si los inyectores están muy obstruidos, se imprimirá una hoja en blanco. Si la calidad de la impresión se ve reducida, utilice la función del test de inyectores para comprobar si estos están obstruidos. Si los inyectores están obstruidos, limpie el cabezal de impresión.

# c*Importante:*

- ❏ No abra la cubierta de la impresora y apague la impresora durante la limpieza de cabezales. Si la limpieza del cabezal no se ha completado, no se podrá imprimir.
- ❏ La limpieza de cabezales consume tinta y no debe realizarse más de lo necesario.
- ❏ Si queda poca tinta, quizá no pueda limpiar el cabezal de impresión.
- ❏ Si la calidad de impresión no mejora tras realizar un test de inyectores y una limpieza de cabezales 3 veces no imprima nada en 6 horas como mínimo y, después, vuelva a realizar el test de inyectores y la limpieza de cabezales si es necesario. Es recomendable apagar la impresora con el botón  $\mathcal O$ . Si la calidad sigue sin mejorar, ejecute Limpieza a fondo.
- ❏ Para impedir que el cabezal de impresión se seque, no desenchufe la impresora cuando esté encendida.

# **Comprobación y limpieza del cabezal de impresión (panel de control)**

- 1. Cargue papel normal tamaño A4 en la impresora. ["Cargar papel en el alimentador posterior de papel" de la página 30](#page-29-0)
- 2. Seleccione  $\overline{\mathbb{R}}$  en el panel de control de la impresora.
- 3. Seleccione **Mantenimiento**.
- 4. Seleccione **Com. boquilla cab. imp.**.
- 5. Siga las instrucciones en pantalla para imprimir el patrón de test de inyectores.
- 6. Compruebe el patrón impreso para ver si los inyectores del cabezal de impresión están obstruidos.

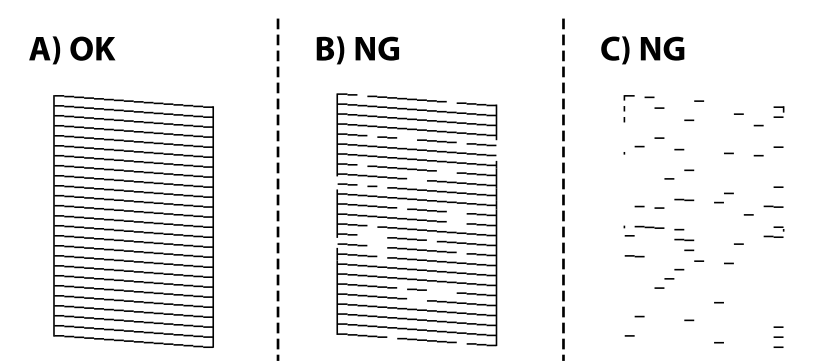

❏ A:

Se imprimen todas las líneas. Seleccione  $\Box$ . No son necesarios más pasos.

❏ B o cerca de B:

Algunos inyectores están obstruidos. Seleccione  $\mathbf{X}_{y}$ , a continuación, **Limpieza de cabezal** en la pantalla siguiente.

❏ C o peor que C:

Si la mayoría de las líneas faltan o no se imprimen, esto indica que la mayoría de los inyectores están obstruidos. Seleccione y, a continuación, **Limpieza a fondo** en la pantalla siguiente.

- 7. Siga las instrucciones que aparecen en pantalla para limpiar el cabezal de impresión o Limpieza a fondo.
- 8. Cuando haya terminado la limpieza, vuelva a imprimir el patrón de comprobación de los inyectores. Repita la limpieza y la impresión del patrón hasta que todas las líneas se impriman correctamente.

#### c*Importante:*

Si la calidad de impresión no mejora tras realizar un test de inyectores y una limpieza de cabezales 3 veces no imprima nada en 6 horas como mínimo y, después, vuelva a realizar el test de inyectores y la limpieza de cabezales si es necesario. Es recomendable apagar la impresora con el botón  $\mathcal O$ . Si la calidad sigue sin mejorar, ejecute Limpieza a fondo.

#### **Información relacionada**

& ["Ejecución de Limpieza a fondo" de la página 108](#page-107-0)

# **Comprobación y limpieza del cabezal de impresión (Windows)**

- 1. Cargue papel normal tamaño A4 en la impresora. ["Cargar papel en el alimentador posterior de papel" de la página 30](#page-29-0)
- 2. Acceda a la ventana del controlador de la impresora.
- 3. Haga clic en **Com. boquilla cab. imp.** en la pestaña **Utilidades**.
- 4. Siga las instrucciones que aparezcan en la pantalla.

#### c*Importante:*

Si la calidad de impresión no mejora tras realizar un test de inyectores y una limpieza de cabezales 3 veces no imprima nada en 6 horas como mínimo y, después, vuelva a realizar el test de inyectores y la limpieza de cabezales si es necesario. Es recomendable apagar la impresora con el botón  $\mathcal O$ . Si la calidad sigue sin mejorar, ejecute Limpieza a fondo.

#### **Información relacionada**

& ["Ejecución de Limpieza a fondo" de la página 108](#page-107-0)

# **Comprobación y limpieza del cabezal de impresión (Mac OS)**

1. Cargue papel normal tamaño A4 en la impresora.

["Cargar papel en el alimentador posterior de papel" de la página 30](#page-29-0)

- 2. Seleccione **Preferencias del sistema** en el menú Apple > **Impresoras y escáneres** (o **Impresión y Escaneado**, **Impresión y Fax**) y, a continuación, seleccione la impresora.
- 3. Haga clic en **Opciones y suministros** > **Utilidades** > **Abrir utilidad de impresora**.
- 4. Haga clic en **Com. boquilla cab. imp.**.

<span id="page-107-0"></span>5. Siga las instrucciones que aparezcan en la pantalla.

#### c*Importante:*

Si la calidad de impresión no mejora tras realizar un test de inyectores y una limpieza de cabezales 3 veces no imprima nada en 6 horas como mínimo y, después, vuelva a realizar el test de inyectores y la limpieza de

cabezales si es necesario. Es recomendable apagar la impresora con el botón  $\mathcal O$ . Si la calidad sigue sin mejorar, ejecute Limpieza a fondo.

#### **Información relacionada**

& "Ejecución de Limpieza a fondo" de la página 108

# **Ejecución de Limpieza a fondo**

La función Limpieza a fondo puede mejorar la calidad de la impresión en los siguientes casos.

- ❏ Cuando la mayoría de los inyectores están obstruidos.
- ❏ Si ha realizado un test de inyectores y una limpieza de cabezales 3 veces y después esperó al menos 6 horas sin imprimir, pero la calidad de la impresión sigue sin mejorar.

#### c*Importante:*

Limpieza a fondo utiliza más tinta que la limpieza del cabezal de impresión.

# **Ejecución de Limpieza a fondo (Panel de control)**

1. Cargue papel normal tamaño A4 en la impresora.

["Cargar papel en el alimentador posterior de papel" de la página 30](#page-29-0)

- 2. Seleccione en el panel de control de la impresora.
- 3. Seleccione **Mantenimiento**.
- 4. Seleccione **Limpieza cabezal impr.** > **Limpieza a fondo**.
- 5. Cuando haya terminado la limpieza, vuelva a imprimir el patrón de comprobación de los inyectores. Compruebe que todas las líneas del patrón de test de inyectores se han impreso correctamente.

#### c*Importante:*

Si la calidad de impresión no mejora después de ejecutar Limpieza a fondo, no imprima nada en 6 horas y luego imprima nuevamente el test de inyectores. Ejecute Limpieza de cabezal o Limpieza a fondo de nuevo en función del patrón impreso. Si la calidad no mejora, póngase en contacto con el servicio técnico de Epson.

#### **Información relacionada**

& ["Comprobación y limpieza del cabezal de impresión" de la página 105](#page-104-0)
## **Ejecución de Limpieza a fondo (Windows)**

- 1. Acceda a la ventana del controlador de la impresora.
- 2. Haga clic en **Limpieza cabezal impr.** en la pestaña **Utilidades**.
- 3. Seleccione **Limpieza a fondo**.
- 4. Siga las instrucciones que aparezcan en la pantalla.

#### c*Importante:*

Si la calidad de impresión no mejora después de ejecutar Limpieza a fondo, no imprima nada en 6 horas y luego imprima nuevamente el test de inyectores. Ejecute Limpieza o Limpieza a fondo de nuevo en función del patrón impreso. Si la calidad no mejora, póngase en contacto con el servicio técnico de Epson.

#### **Información relacionada**

& ["Comprobación y limpieza del cabezal de impresión" de la página 105](#page-104-0)

## **Ejecución de Limpieza a fondo (Mac OS)**

- 1. Seleccione **Preferencias del sistema** en el menú Apple > **Impresoras y escáneres** (o **Impresión y escaneado**, **Impresión y fax**) y seleccione la impresora.
- 2. Haga clic en **Opciones y suministros** > **Utilidades** > **Abrir utilidad de impresora**.
- 3. Haga clic en **Limpieza cabezal impr.**.
- 4. Seleccione **Limpieza a fondo**.
- 5. Siga las instrucciones que aparezcan en la pantalla.

#### c*Importante:*

Si la calidad de impresión no mejora después de ejecutar Limpieza a fondo, no imprima nada en 6 horas y luego imprima nuevamente el test de inyectores. Ejecute Limpieza o Limpieza a fondo de nuevo en función del patrón impreso. Si la calidad no mejora, póngase en contacto con el servicio técnico de Epson.

#### **Información relacionada**

& ["Comprobación y limpieza del cabezal de impresión" de la página 105](#page-104-0)

## **Evitar la obstrucción de inyectores**

Utilice siempre el botón de encendido para encender y apagar la impresora.

Compruebe que la luz de encendido esté apagada antes de desenchufar el cable de alimentación.

La tinta en puede secarse si no se cubre. De igual modo que colocaría la tapa a una pluma estilográfica o a un bolígrafo para evitar que se seque, asegúrese de que el cabezal de impresión esté bien tapado para evitar que la tinta se seque.

<span id="page-109-0"></span>Si se desenchufa el cable de alimentación o se produce un corte de corriente mientras la impresora está en funcionamiento, es posible que el cabezal de impresión no esté bien tapado. Si el cabezal de impresión se deja así, se secará y los inyectores (salidas de tinta) se obstruirán.

En estos casos, apague y vuelva a encender la impresora lo antes posible para tapar el cabezal de impresión.

## **Alineación del cabezal de impresión**

- 1. Cargue Photo Quality Ink Jet Paper de tamaño A4 en la impresora. También puede usar papel normal si lo desea. ["Cargar papel en el alimentador posterior de papel" de la página 30](#page-29-0)
- 2. Seleccione en el panel de control de la impresora.
- 3. Seleccione **Mantenimiento** > **Alineación de cabezal**.
- 4. Siga las instrucciones que aparecen en la pantalla para imprimir un patrón de alineación y seleccione el número del patrón óptimo.

Busque y seleccione el número del patrón más sólido en cada grupo.

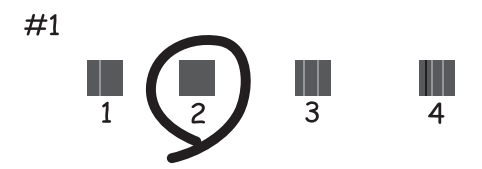

## **Ajuste de la alimentación del papel**

Si se ven bandas o irregularidades en las impresiones y la limpieza del cabezal de impresión no lo soluciona, puede utilizar esta función puede mejorar la calidad de impresión.

- 1. Cargue en la impresora el papel para que desea configurar.
- 2. Seleccione  $\overline{\mathbb{R}}$  en el panel de control de la impresora.
- 3. Seleccione **Mantenimiento** > **Ajuste Alim. Papel**.

4. Siga las instrucciones en pantalla, seleccione el número del mejor patrón y, a continuación, seleccione el número del patrón más sólido.

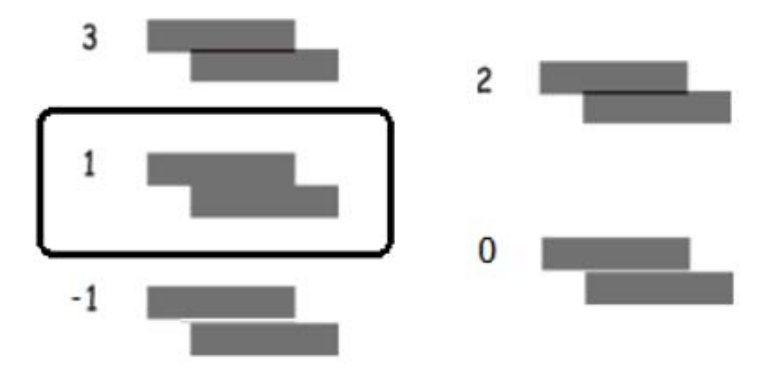

## **Limpieza de la trayectoria de papel por manchas de tinta**

Cuando las impresiones están manchadas o rayadas, limpie el interior de la trayectoria del papel. Las hojas de limpieza no se pueden usar para esta finalidad.

c*Importante:*

No utilice papel para limpiar el interior de la impresora. Los inyectores del cabezal de impresión pueden obstruirse con hilas.

1. Cargue papel normal del siguiente tamaño en la alimentación posterior de papel.

SC-P900 Series: A2

SC-P700 Series: A3 o A3+

["Cargar papel en el alimentador posterior de papel" de la página 30](#page-29-0)

- 2. Seleccione  $\equiv$  en el panel de control de la impresora.
- 3. Seleccione **Mantenimiento** > **Limpieza de guía papel**.
- 4. Siga las instrucciones en pantalla para limpiar el recorrido del papel.

*Nota:*

Repita este procedimiento hasta que el papel no quede manchado de tinta.

## **Ahorro de energía**

La impresora entra en el modo de reposo o se apaga automáticamente cuando lleva un tiempo determinado inactiva. Puede ajustar cuánto tiempo tiene que estar inactiva la impresora para aplicar la Gestión de energía. Cualquier incremento afectará a la eficiencia energética del producto. Antes de modificar este valor, piense siempre en el medio ambiente.

- 1. Seleccione en el panel de control de la impresora.
- 2. Seleccione **Ajustes generales**.
- <span id="page-111-0"></span>3. Seleccione **Config. básica**.
- 4. Pruebe una de las opciones siguientes.

*Nota:*

Es posible que su producto tenga la función *Ajustes de apagado* o *Temp. apagado autom.*, según el lugar de compra.

- ❏ Seleccione **Tempor apagado** o **Ajustes de apagado** > **Apagar si no hay actividad** o **Apagar si se desconecta**.
- ❏ Seleccione **Tempor apagado** o **Temp. apagado autom.**.
- 5. Seleccione el ajuste.

## **Instalar o desinstalar aplicaciones por separado**

Conecte su ordenador a la red e instale la última versión de las aplicaciones de la web. Inicie sesión en el ordenador como administrador. Introduzca la contraseña del administrador si el ordenador lo pide.

## **Instalación de las aplicaciones por separado**

#### *Nota:*

Para reinstalar una aplicación debe desinstalarla primero.

- 1. Asegúrese de que la impresora y el ordenador puedan comunicarse y que la impresora está conectada a Internet.
- 2. Inicie EPSON Software Updater.

La captura de pantalla es un ejemplo de Windows.

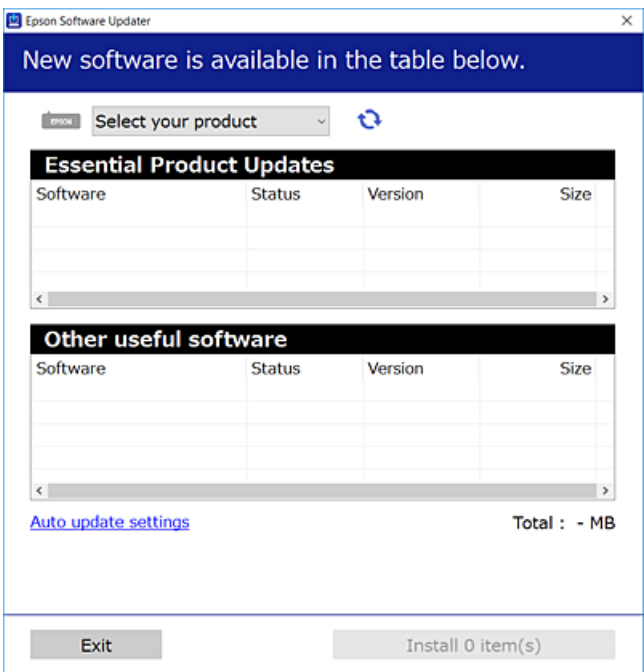

- <span id="page-112-0"></span>3. Para Windows, seleccione su impresora y haga clic en **p**ara comprobar cuáles son las últimas aplicaciones disponibles.
- 4. Seleccione los elementos que desee instalar o actualizar y haga clic en el botón instalar.

#### c*Importante:*

No apague ni desenchufe la impresora hasta que finalice la actualización. Si lo hace podría causar una avería en la impresora.

#### *Nota:*

Puede descargar las últimas aplicaciones desde el sitio web de Epson.

[http://www.epson.com](http://www.epson.com/)

#### **Información relacionada**

- & ["Aplicación de actualización de software y firmware \(EPSON Software Updater\)" de la página 216](#page-215-0)
- & ["Desinstalación de aplicaciones" de la página 115](#page-114-0)

## **Comprobar si se ha instalado un controlador de impresora Epson genuino — Windows**

Puede comprobar si un controlador original de Epson está instalado en su ordenador a través de uno de los siguientes métodos.

Seleccione **Panel de control** > **Ver dispositivos e impresoras** (**Impresoras**, **Impresoras y faxes**). A continuación, haga clic en el icono de la impresora y después haga clic en **Propiedades del servidor de impresión** en la parte superior de la pantalla para mostrar la ventana de propiedades.

Haga clic en la pestaña **Controlador**. Si aparece el nombre de su impresora en la lista significa que hay un controlador original de Epson instalado en su ordenador.

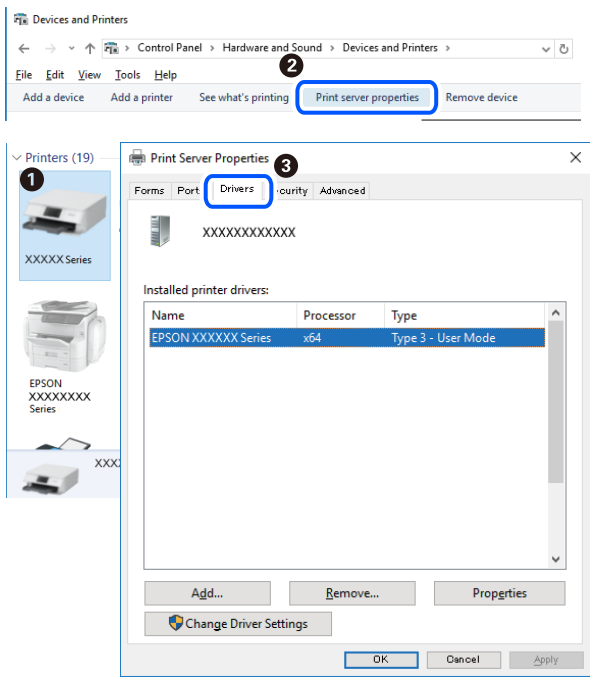

#### <span id="page-113-0"></span>**Información relacionada**

& ["Instalación de las aplicaciones por separado" de la página 112](#page-111-0)

## **Comprobar si se ha instalado un controlador de impresora Epson genuino — Mac OS**

Puede comprobar si un controlador original de Epson está instalado en su ordenador a través de uno de los siguientes métodos.

Seleccione **Preferencias del sistema** en el menú Apple > **Impresoras y escáneres** (o **Impresión y Escaneado**, **Impresión y Fax**) y, a continuación, seleccione la impresora. Haga clic en **Opciones y recambios** y, si aparecen en la ventana las pestañas **Opciones** y **Utilidad**, significa que hay un controlador original de Epson instalado en su ordenador.

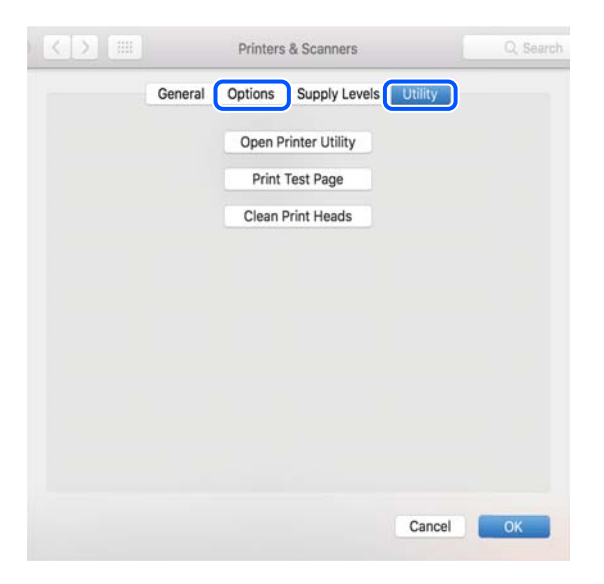

#### **Información relacionada**

& ["Instalación de las aplicaciones por separado" de la página 112](#page-111-0)

## **Agregar la impresora (solo para Mac OS)**

- 1. Seleccione **Preferencias del sistema** en el Apple menú > **Impresoras y escáneres** (o **Impresión y Escaneado**, **Impresión y Fax**).
- 2. Haga clic en **+** y, a continuación, seleccione la impresora en la pantalla que se muestra.
- 3. En **Usar**, seleccione su impresora.
- 4. Haga clic en **Agregar**.

#### *Nota:*

Si su impresora no está en la lista, compruebe que está bien conectada al ordenador y que está encendida.

## <span id="page-114-0"></span>**Desinstalación de aplicaciones**

Inicie sesión en el ordenador como administrador. Introduzca la contraseña del administrador si el ordenador lo pide.

## **Desinstalación de aplicaciones — Windows**

- 1. Pulse el botón  $\bigcup$  para apagar la impresora.
- 2. Salga de todas las aplicaciones en ejecución.
- 3. Abra el **Panel de control**:
	- ❏ Windows 10

Haga clic en el botón de inicio y seleccione **Sistema de Windows** > **Panel de control**.

❏ Windows 8.1/Windows 8

Seleccione **Escritorio** > **Configuración** > **Panel de control**.

❏ Windows 7

Haga clic en el botón Inicio y seleccione **Panel de control**.

4. Abra **Desinstalar un programa** (o **Agregar o quitar programas**):

Seleccione **Desinstalar un programa** en la categoría **Programas**.

5. Seleccione la aplicación que desee desinstalar.

Si hay trabajos de impresión no puede desinstalar el controlador de la impresora. Elimínelos espere a que los trabajos se impriman antes de desinstalar.

6. Desinstalación de aplicaciones:

Haga clic en **Desinstalar o cambiar** o en **Desinstalar**.

*Nota:*

Si aparece la ventana *Control de cuentas de usuario*, haga clic en *Continuar*.

7. Siga las instrucciones que aparezcan en la pantalla.

## **Desinstalación de aplicaciones — Mac OS**

1. Descargue Uninstaller usando EPSON Software Updater.

Una vez que descargue el Uninstaller, no tendrá que descargarlo de nuevo cada vez que desinstale la aplicación.

- 2. Pulse el botón  $\bigcup$  para apagar la impresora.
- 3. Para desinstalar el controlador de impresora, seleccione la opción **Preferencias del sistema** del menú Apple > **Impresoras y escáneres** (o **Impresión y Escaneado**, **Impresión y Fax**), y quite la impresora de la lista de impresoras activas.
- 4. Salga de todas las aplicaciones en ejecución.
- 5. Seleccione **Ir** > **Aplicaciones** > **Epson Software** > **Uninstaller**.
- 6. Seleccione la aplicación que desee y haga clic en **Eliminar**.

#### c*Importante:*

El Uninstaller quita del ordenador todos los controladores de impresoras de inyección de tinta Epson. Si usa varias impresoras de inyección de tinta Epson y desea quitar solo alguno de los controladores, elimínelos todos primero y, después, vuelva a instalar el controlador necesario.

#### *Nota:*

Si no puede encontrar la aplicación que desea desinstalar en la lista de aplicaciones, no podrá desinstalarla utilizando el Uninstaller. En este caso, seleccione *Ir* > *Aplicaciones* > *Epson Software*, seleccione la aplicación que desea desinstalar y arrástrela al icono de papelera.

#### **Información relacionada**

& ["Aplicación de actualización de software y firmware \(EPSON Software Updater\)" de la página 216](#page-215-0)

## **Actualización de aplicaciones y firmware**

Quizás pueda eliminar ciertos problemas, y mejorar o agregar funciones, actualizando las aplicaciones y el firmware. Cerciórese de utilizar la versión más reciente de las aplicaciones y del firmware.

- 1. Cerciórese de que la impresora y el ordenador estén conectados, y de que el último esté conectado a Internet.
- 2. Inicie EPSON Software Updater, y actualice las aplicaciones o el firmware.

#### c*Importante:*

No apague el ordenador ni la impresora hasta que termine de actualizarse, ya que podría averiarse.

#### *Nota:*

Si no puede encontrar la aplicación que desea actualizar en la lista, no podrá actualizarla mediante el EPSON Software Updater. Busque las versiones más recientes de las aplicaciones en el sitio web local de Epson.

[http://www.epson.com](http://www.epson.com/)

#### **Información relacionada**

& ["Aplicación de actualización de software y firmware \(EPSON Software Updater\)" de la página 216](#page-215-0)

## **Actualización del firmware de la impresora con el panel de control**

Si la impresora está conectada a Internet, puede actualizar su firmware a través del panel de control. Cuando se actualiza el firmware, aumenta el rendimiento de la impresora o se añaden funciones nuevas. También puede configurar la impresora para que compruebe regularmente si hay actualizaciones de firmware y que lo avise si hay alguna disponible.

1. Seleccione  $\overline{\mathbb{R}}$  en el panel de control de la impresora.

<span id="page-116-0"></span>2. Seleccione **Ajustes generales** > **Actualización de firmware** > **Actualizar**.

*Nota:*

Si quiere que la impresora compruebe regularmente si hay actualizaciones de firmware disponibles, habilite *Notificación*.

- 3. Compruebe el mensaje que se muestra en pantalla y seleccione **Iniciar comprobación**.
- 4. Compruebe el mensaje que se muestra en pantalla y seleccione **Iniciar**.

El firmware se actualiza cada vez que se encuentra una nueva versión. Una vez que comienza la actualización, no se puede interrumpir.

#### c*Importante:*

- ❏ No apague ni desenchufe la impresora hasta que finalice la actualización. Si lo hace podría causar una avería en la impresora.
- ❏ Si la actualización no se ha completado o no se ha instalado bien, la próxima vez que encienda la impresora no se iniciará correctamente y en la pantalla LCD aparecerá el mensaje «Recovery Mode». En ese caso, tendrá que volver a actualizar el firmware con un ordenador. Conecte la impresora al ordenador con un cable USB. Mientras en la pantalla de la impresora aparezca el mensaje «Recovery Mode», no podrá actualizar el firmware por red. En el ordenador, acceda a su web de Epson local y descárguese el firmware más reciente de la impresora. En el sitio web encontrará todas las instrucciones.

## **Transporte y almacenamiento de la impresora**

Cuando necesite almacenar la impresora o transportarla para cambiarla de sitio o repararla, siga estos pasos para embalarla.

- 1. Apague la impresora pulsando el botón  $\mathcal{O}$ .
- 2. Cerciórese de que el indicador luminoso de la alimentación no esté iluminado y desconecte el cable de alimentación.

#### c*Importante:*

Desenchufe el cable de alimentación cuando la luz de encendido esté apagada. Si no, el cabezal de impresión no volverá a la posición de reposo y la tinta podría secarse, con lo cual sería imposible imprimir.

- 3. Desconecte todos los cables, como el de alimentación y el USB.
- 4. Retire todo el papel de la impresora.

5. Abra la cubierta de la impresora. Fije con cinta el cabezal de impresión a la carcasa.

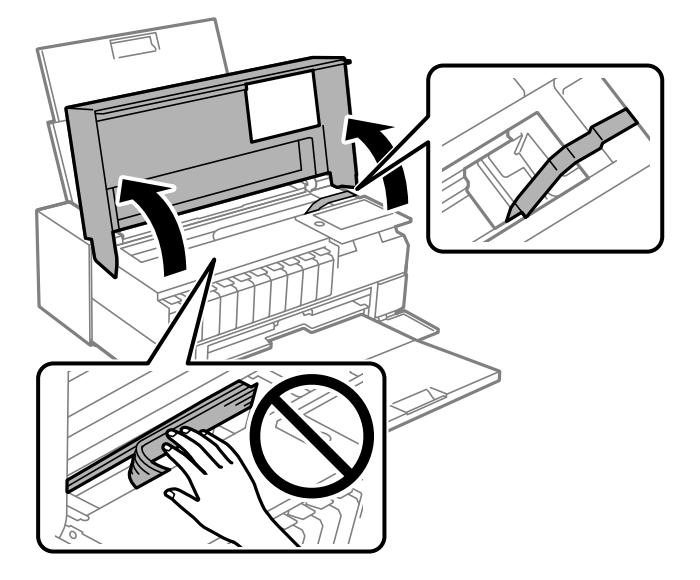

6. Cierre la cubierta de la impresora.

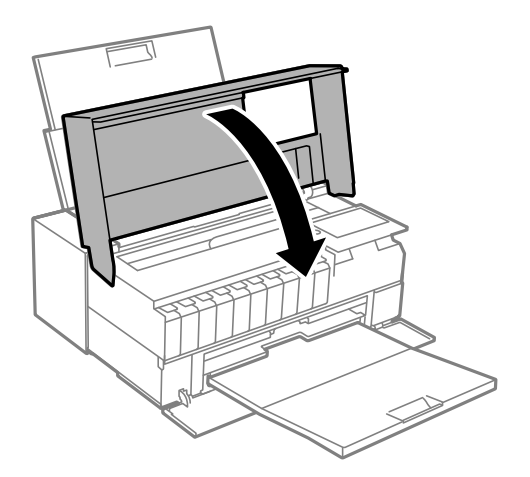

7. Preparación para embalar la impresora.

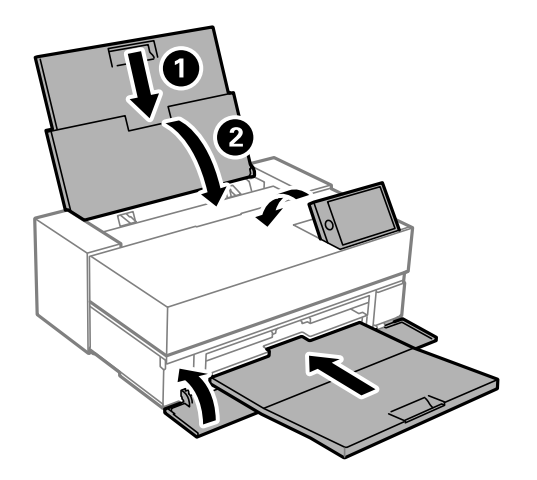

8. Embale la impresora en su caja, con materiales protectores.

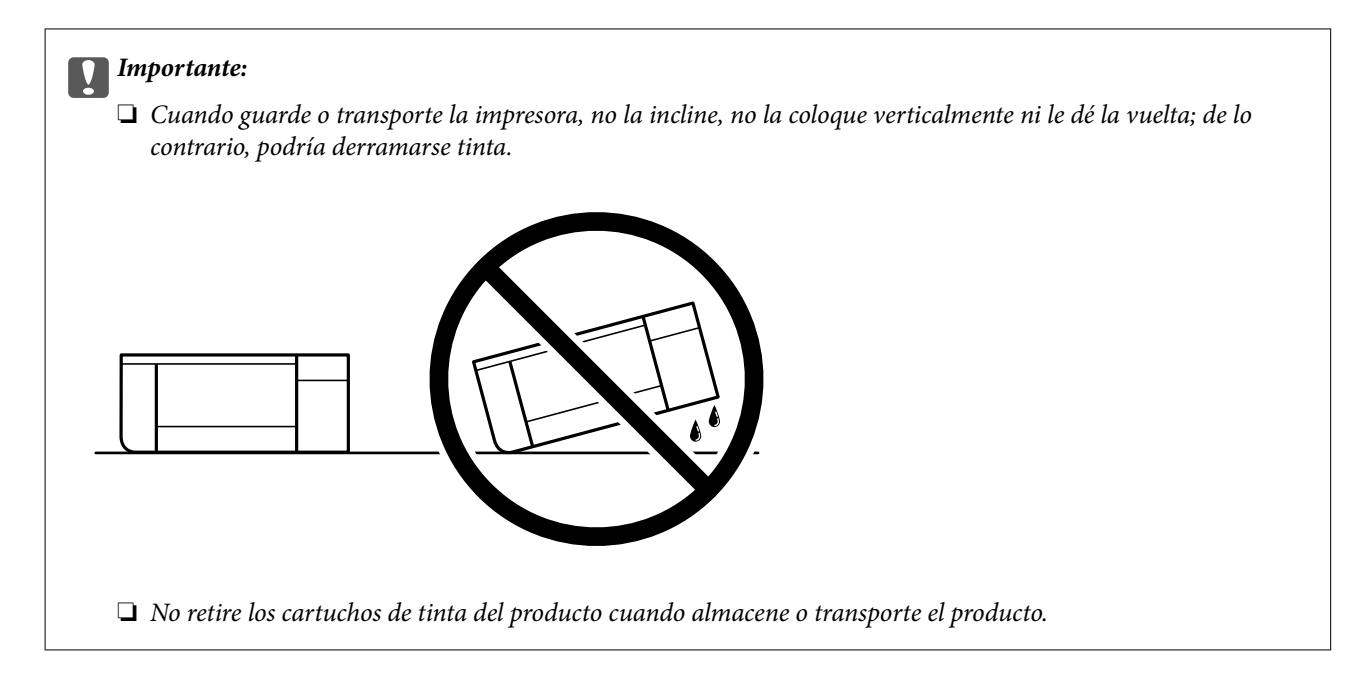

La próxima vez que use la impresora, no se olvide de quitar la cinta que sujeta el cabezal de impresión. Si la calidad de impresión ha disminuido la próxima vez que imprima, limpie y alinee el cabezal de impresión.

#### **Información relacionada**

- & ["Comprobación y limpieza del cabezal de impresión" de la página 105](#page-104-0)
- & ["Alineación del cabezal de impresión" de la página 110](#page-109-0)

## **Limpieza del filtro del ventilador de enfriamiento**

Si hay demasiado polvo en el filtro del ventilador de refrigeración, es posible que la impresora no se enfríe adecuadamente. Esto puede provocar un comportamiento inestable de la impresora y un deterioro de la calidad de impresión. Utilice una herramienta de limpieza, como una aspiradora de mano, para eliminar el polvo del filtro con regularidad.

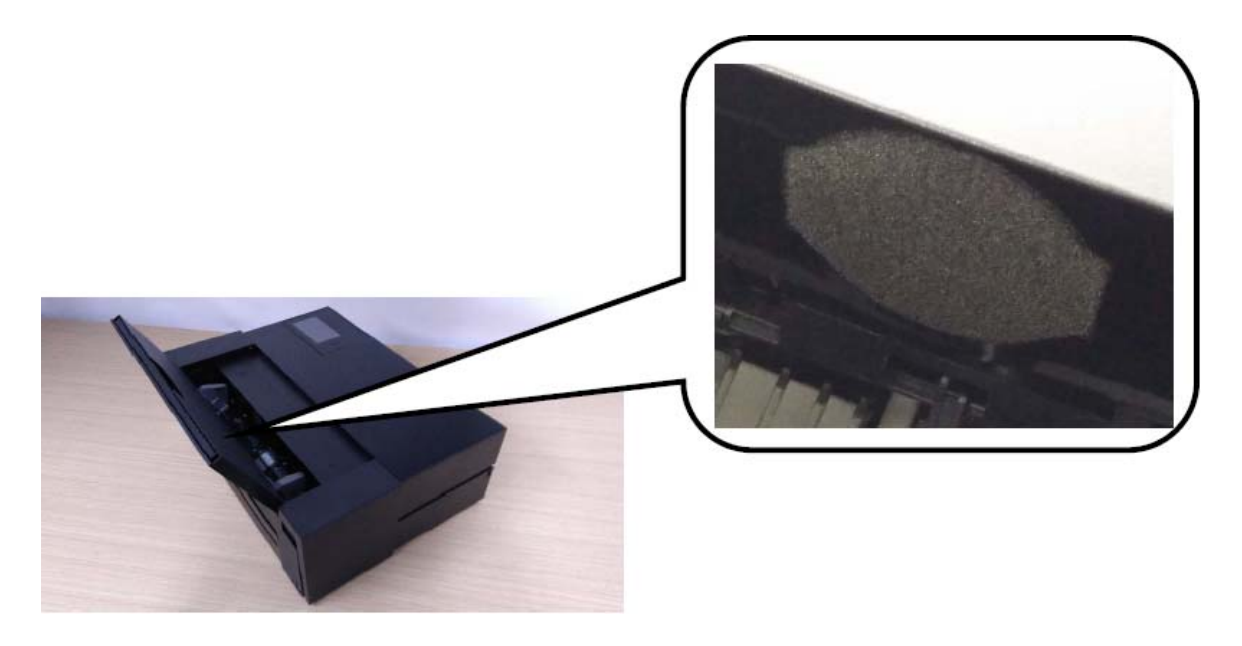

# <span id="page-119-0"></span>**Resolución de problemas**

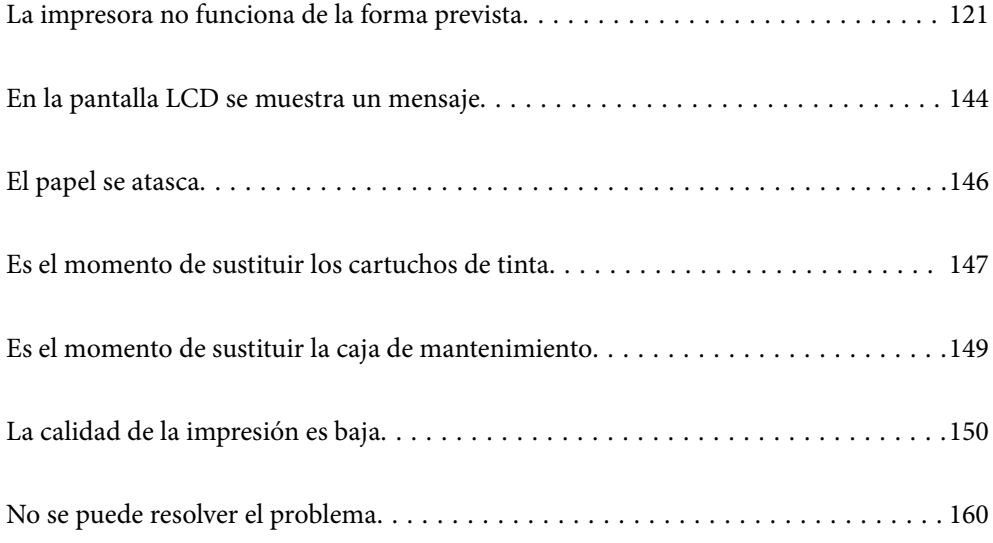

## <span id="page-120-0"></span>**La impresora no funciona de la forma prevista**

## **La impresora no se enciende ni se apaga**

## **No se produce el encendido**

Hay que tener en cuenta las siguientes causas.

## **El cable de alimentación no está bien enchufado a la toma de corriente.**

#### **Soluciones**

Compruebe que el cable de alimentación esté bien enchufado.

## **El botón**  $\bigcup$  no se ha pulsado el tiempo suficiente.

#### **Soluciones**

Mantenga presionado el botón  $\mathcal{O}$  durante un rato más.

## **No se produce el apagado**

## **El botón**  $\bigcup$  no se ha pulsado el tiempo suficiente.

#### **Soluciones**

Mantenga presionado el botón  $\mathcal{O}$  durante un rato más. Si aún no puede apagar la impresora, desconecte el cable de alimentación. Para que no se seque el cabezal de impresión, vuelva a encender y apagar la impresora pulsando el botón  $\mathcal{O}$ .

## **Apagado automático**

#### **La función Ajustes de apagado o Temp. apagado autom. está habilitada.**

#### **Soluciones**

- ❏ Seleccione > **Ajustes generales** > **Config. básica** > **Ajustes de apagado** y, a continuación, deshabilite la configuración **Apagar si no hay actividad** and **Apagar si se desconecta**.
- ❏ Seleccione > **Ajustes generales** > **Config. básica** y, a continuación, deshabilite la configuración **Temp. apagado autom.**.

#### *Nota:*

Es posible que su producto tenga la función *Ajustes de apagado* o *Temp. apagado autom.*, según el lugar de compra.

## <span id="page-121-0"></span>**La alimentación del papel no se realiza correctamente**

#### **El papel no avanza**

Hay que tener en cuenta las siguientes causas.

#### **La ubicación donde está instalada es inadecuada.**

#### **Soluciones**

Coloque la impresora en una superficie plana y utilícela en las condiciones ambientales recomendadas.

& ["Especificaciones medioambientales" de la página 230](#page-229-0)

#### **Se está utilizando un papel no compatible.**

#### **Soluciones**

Use papel admitido por esta impresora.

- & ["Papel disponible y capacidades" de la página 190](#page-189-0)
- & ["Tipos de papel no disponibles" de la página 199](#page-198-0)

#### **El papel se manipula de forma inadecuada.**

#### **Soluciones**

Siga las precauciones para la manipulación del papel.

& ["Precauciones en la manipulación del papel" de la página 27](#page-26-0)

#### **Se han cargado demasiadas hojas en la impresora.**

#### **Soluciones**

No cargue más hojas que el número máximo especificado para el papel.

& ["Papel disponible y capacidades" de la página 190](#page-189-0)

#### **La configuración del papel en la impresora es incorrecta.**

#### **Soluciones**

Asegúrese de que la configuración del tamaño y el tipo de papel coincide con el tamaño y el tipo de papel reales cargados en la impresora.

& ["Configuración del tamaño y tipo del papel" de la página 28](#page-27-0)

#### **Entran varias hojas de papel a la vez**

Hay que tener en cuenta las siguientes causas.

#### **La ubicación donde está instalada es inadecuada.**

#### **Soluciones**

Coloque la impresora en una superficie plana y utilícela en las condiciones ambientales recomendadas.

& ["Especificaciones medioambientales" de la página 230](#page-229-0)

#### **Se está utilizando un papel no compatible.**

#### **Soluciones**

Use papel admitido por esta impresora.

- & ["Papel disponible y capacidades" de la página 190](#page-189-0)
- & ["Tipos de papel no disponibles" de la página 199](#page-198-0)

**El papel se manipula de forma inadecuada.**

#### **Soluciones**

Siga las precauciones para la manipulación del papel.

& ["Precauciones en la manipulación del papel" de la página 27](#page-26-0)

#### **El papel se ha cargado incorrectamente.**

#### **Soluciones**

Cargue papel en la dirección correcta y coloque la guía para bordes junto al borde del papel.

& ["Carga del papel" de la página 27](#page-26-0)

#### **Se han cargado demasiadas hojas en la impresora.**

#### **Soluciones**

No cargue más hojas que el número máximo especificado para el papel.

& ["Papel disponible y capacidades" de la página 190](#page-189-0)

#### **La configuración del papel en la impresora es incorrecta.**

#### **Soluciones**

Asegúrese de que la configuración del tamaño y el tipo de papel coincide con el tamaño y el tipo de papel reales cargados en la impresora.

& ["Configuración del tamaño y tipo del papel" de la página 28](#page-27-0)

#### **Entran a la vez varias hojas de papel**

Hay que tener en cuenta las siguientes causas.

#### **La ubicación donde está instalada es inadecuada.**

#### **Soluciones**

Coloque la impresora en una superficie plana y utilícela en las condiciones ambientales recomendadas.

& ["Especificaciones medioambientales" de la página 230](#page-229-0)

#### **Se está utilizando un papel no compatible.**

#### **Soluciones**

Use papel admitido por esta impresora.

& ["Papel disponible y capacidades" de la página 190](#page-189-0)

#### & ["Tipos de papel no disponibles" de la página 199](#page-198-0)

#### **El papel se manipula de forma inadecuada.**

#### **Soluciones**

Siga las precauciones para la manipulación del papel.

& ["Precauciones en la manipulación del papel" de la página 27](#page-26-0)

#### **El papel está húmedo o mojado.**

#### **Soluciones**

Cargue papel nuevo.

#### **La electricidad estática hace que las hojas de papel se peguen unas a otras.**

#### **Soluciones**

Airee el papel antes de cargarlo. Si el papel sigue sin cargarse, cargue una hoja de papel cada vez.

#### **Se han cargado demasiadas hojas en la impresora.**

#### **Soluciones**

No cargue más hojas que el número máximo especificado para el papel.

& ["Papel disponible y capacidades" de la página 190](#page-189-0)

#### **La configuración del papel en la impresora es incorrecta.**

#### **Soluciones**

Asegúrese de que la configuración del tamaño y el tipo de papel coincide con el tamaño y el tipo de papel reales cargados en la impresora.

& ["Configuración del tamaño y tipo del papel" de la página 28](#page-27-0)

#### **En la impresión manual a doble cara, varias hojas de papel se alimentan al mismo tiempo.**

#### **Soluciones**

Saque cualquier papel cargado en la fuente de papel antes de volver a cargarlo.

#### **El papel no se alimenta correctamente desde el alimentador de papel frontal**

#### **El papel se ha alimentado formando un ángulo desde el alimentador de papel frontal.**

#### **Soluciones**

Después de insertar el papel, asegúrese de que el borde del riel del papel esté alineado con la línea del alimentador de papel frontal.

### <span id="page-124-0"></span>**El rollo de papel no se alimenta correctamente**

#### **El alimentador de papel frontal se abre al cargar el rollo de papel.**

#### **Soluciones**

Cierre el alimentador de papel frontal y cargue el rollo de papel.

#### **La bandeja de CD/DVD se abre cuando intenta cargarla**

#### **El disco no se ha colocado correctamente.**

#### **Soluciones**

Vuelva a colocar el disco correctamente.

& ["Carga de un CD/DVD" de la página 37](#page-36-0)

#### **La bandeja de CD/DVD se introdujo antes de que la impresora estuviera preparada.**

#### **Soluciones**

No inserte la bandeja de CD/DVD hasta que se le indique. De lo contrario, se producirá un error y se expulsará la bandeja.

## **No puedo imprimir**

#### **No se puede imprimir desde Windows**

Asegúrese de que el ordenador y la impresora estén correctamente conectados.

La causa y la solución del problema son diferentes en función de si están conectados o no.

#### *Comprobación del estado de la conexión*

Utilice EPSON Status Monitor 3 para comprobar el estado de la conexión entre el ordenador y la impresora.

- 1. Acceda al controlador de la impresora.
	- ❏ Windows 10

Haga clic en el botón de inicio y luego seleccione **Sistema de Windows** > **Panel de control** > **Ver dispositivos e impresoras** en **Hardware y sonido**. Haga clic con el botón derecho en la impresora, o pulse y mantenga pulsado y luego seleccione **Preferencias de impresión**

❏ Windows 8.1/Windows 8

Seleccione **Escritorio** > **Configuración** > **Panel de control** > **Ver dispositivos e impresoras** en **Hardware y sonido**. Haga clic con el botón derecho en la impresora, o pulse y mantenga pulsado y luego seleccione **Preferencias de impresión**

❏ Windows 7

Haga clic en el botón de inicio y seleccione **Panel de control** > **Ver dispositivos e impresoras** en **Hardware y sonido**. Haga clic con el botón secundario en la impresora y seleccione **Preferencias de impresión**.

2. Haga clic en la ficha **Utilidades**.

3. Haga clic en **EPSON Status Monitor 3**.

Si se ha deshabilitado **EPSON Status Monitor 3**, haga clic en **Velocidad y Avance** en la pestaña **Utilidades** y desactive **Desactiva EPSON Status Monitor 3**.

Si se muestran los niveles de tinta restante, se ha establecido correctamente una conexión entre el ordenador y la impresora.

Compruebe lo siguiente si no se ha realizado la conexión.

❏ La impresora no se detecta a través de una conexión de red

"No se puede conectar a una red" de la página 126

❏ La impresora no se detecta mediante una conexión USB

["La impresora no se puede conectar mediante USB \(Windows\)" de la página 129](#page-128-0)

Compruebe lo siguiente si la conexión se ha realizado.

❏ La impresora se detecta, pero no se puede imprimir.

["No se puede imprimir aunque hay establecida una conexión \(Windows\)" de la página 129](#page-128-0)

#### **No se puede conectar a una red**

El problema podría ser uno de los siguientes.

#### **Hay un error con los dispositivos de la red de la conexión Wi-Fi.**

#### **Soluciones**

Apague los dispositivos que quiera conectar a la red. Espere unos 10 segundos y, a continuación, encienda los dispositivos en el siguiente orden: Router inalámbrico, ordenador o dispositivo inteligente y, a continuación, la impresora. Acerque la impresora y el ordenador o dispositivo inteligente al router inalámbrico para mejorar la comunicación por ondas de radio y, a continuación, intente configurar los ajustes de red de nuevo.

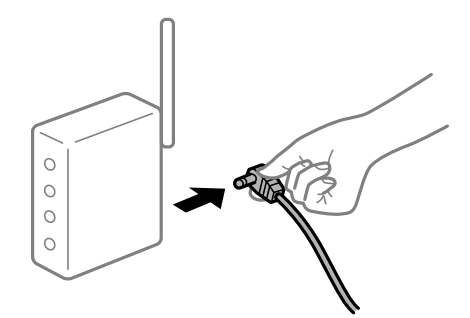

#### **Los dispositivos no pueden recibir señales del router inalámbrico porque están demasiado alejados.**

#### **Soluciones**

Después de acercar el ordenador o el dispositivo inteligente y la impresora al router inalámbrico, apáguelo y luego vuelva a encenderlo.

#### **Al cambiar el router inalámbrico, la configuración ya no coincide con el nuevo router inalámbrico.**

#### **Soluciones**

Realice de nuevo los ajustes de la conexión para que coincidan con los del nuevo router inalámbrico.

& ["Al cambiar el router inalámbrico" de la página 164](#page-163-0)

#### **Los SSID conectados desde el ordenador o el dispositivo inteligente y el ordenador son diferentes.**

#### **Soluciones**

No podrá conectarse al enrutador inalámbrico si se utilizan varios routers inalámbricos al mismo tiempo, o si el router inalámbrico tiene varios SSID y los dispositivos están conectados a SSID distintas.

Conecte el ordenador o dispositivo inteligente al mismo SSID que la impresora.

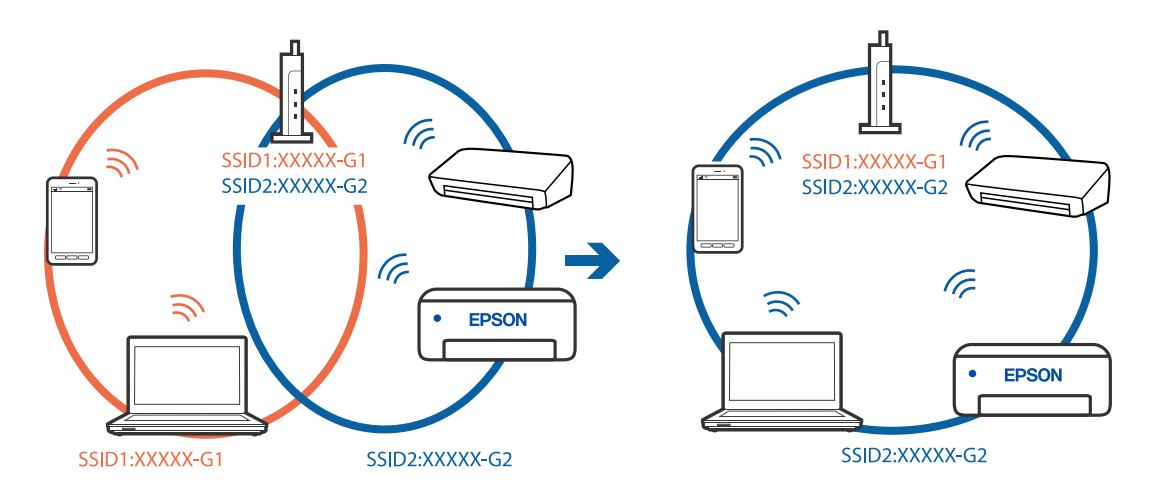

#### **El router inalámbrico dispone de un separador de privacidad.**

#### **Soluciones**

La mayoría de routers inalámbricos cuentan con una función de separador de privacidad que bloquea la comunicación entre dispositivos conectados. Si no puede establecer comunicación entre la impresora y el ordenador o dispositivo inteligente incluso si están conectados a la misma red, desactive el separador de privacidad en el router inalámbrico. Consulte el manual proporcionado con el router para obtener más detalles.

#### **La dirección IP está incorrectamente asignada.**

#### **Soluciones**

Si la dirección IP asignada a la impresora es 169.254.XXX.XXX y la máscara de subred es 255.255.0.0, puede que la dirección IP no está correctamente asignada.

Seleccione > **Ajustes generales** > **Configuración de red** > **Avanzado** en el panel de control de la impresora y, a continuación, compruebe la dirección IP y la máscara de subred asignada a la impresora.

Reinicie el router inalámbrico o restablezca los ajustes de red de la impresora.

& ["Restablecer la conexión de red" de la página 164](#page-163-0)

#### **Se ha producido un problema con la configuración de red del ordenador.**

#### **Soluciones**

Intente acceder a una página web desde su ordenador para comprobar que la configuración de red de su ordenador es correcta. Si no puede acceder a ninguna página web, hay un problema con el ordenador.

Compruebe la conexión de red del ordenador. Para más información, consulte el manual del ordenador.

#### **La impresora se ha conectado mediante Ethernet utilizando dispositivos compatibles con IEEE 802.3az (Ethernet con eficiencia energética).**

#### **Soluciones**

Si conecta la impresora mediante Ethernet utilizando dispositivos compatibles con IEEE 802.3az (Ethernet con eficiencia energética), pueden producirse los siguientes problemas en función del concentrador o de router que esté utilizando.

❏ La conexión se vuelve inestable, la impresora se conecta y desconecta una y otra vez.

- ❏ No se puede conectar a la impresora.
- ❏ La velocidad de comunicación se reduce.

Siga los pasos a continuación para deshabilitar IEEE 802.3az para la impresora y luego conéctese.

- 1. Retire el cable Ethernet conectado al ordenador y a la impresora.
- 2. Si IEEE 802.3az está habilitado para el ordenador, deshabilítelo. Para más información, consulte el manual del ordenador.
- 3. Conecte directamente el ordenador y la impresora con un cable Ethernet.
- 4. En la impresora, imprima un informe de conexión de red. ["Impresión de un informe de conexión de red" de la página 181](#page-180-0)
- 5. Compruebe la dirección IP de la impresora del informe de conexión de la red.
- 6. En el ordenador, acceda a Web Config. Inicie un navegador web y, a continuación, introduzca la dirección IP de la impresora. ["Ejecución de Web Config en un navegador web" de la página 215](#page-214-0)
- 7. Seleccione la pestaña **Red** > **LAN cableada**.
- 8. Seleccione **DESACT.** para **IEEE 802.3az**.
- 9. Haga clic en **Siguiente**.
- 10. Haga clic en **Aceptar**.
- 11. Retire el cable Ethernet conectado al ordenador y a la impresora.
- 12. Si deshabilitó IEEE 802.3az para el ordenador del paso 2, habilítelo.
- 13. Conecte los cables Ethernet que quitó en el paso 1 al ordenador y a la impresora.

<span id="page-128-0"></span>Si el problema persiste, es posible que otros dispositivos que no sean la impresora estén causando el problema.

#### **La impresora no se puede conectar mediante USB (Windows)**

Hay que tener en cuenta las siguientes causas.

#### **El cable USB no se ha enchufado correctamente a la toma de corriente.**

#### **Soluciones**

Conecte bien el cable USB a la impresora y al ordenador.

#### **Hay un problema con el concentrador USB.**

#### **Soluciones**

Si usa un concentrador USB, pruebe conectando la impresora directamente al ordenador.

**Hay un problema con el cable USB o con la entrada USB.**

#### **Soluciones**

Si no se reconoce el cable USB, cambie de puerto o de cable USB.

#### **No se puede imprimir aunque hay establecida una conexión (Windows)**

Hay que tener en cuenta las siguientes causas.

#### **No hay instalada ningún controlador de impresora original de Epson.**

#### **Soluciones**

Si no hay un controlador original de Epson (EPSON XXXXX) instalado, las funciones disponibles serán limitadas. Le recomendamos utilizar un controlador original de Epson.

& ["Comprobar si se ha instalado un controlador de impresora Epson genuino — Windows" de la](#page-112-0) [página 113](#page-112-0)

& ["Comprobar si se ha instalado un controlador de impresora Epson genuino — Mac OS" de la](#page-113-0) [página 114](#page-113-0)

#### **Hay un problema con el software o con los datos.**

#### **Soluciones**

- ❏ Si va a imprimir una imagen de un gran volumen de datos, es posible que el ordenador se quede sin memoria. Imprima la imagen con una resolución inferior o en un tamaño menor.
- ❏ Si ha probado todas las soluciones y no ha resuelto el problema, intente desinstalar y volver a instalar el controlador de la impresora
- & ["Instalar o desinstalar aplicaciones por separado" de la página 112](#page-111-0)

#### **Hay un problema con el estado de la impresora.**

#### **Soluciones**

Haga clic en **EPSON Status Monitor 3** en la pestaña **Utilidades** del controlador de la impresora y compruebe el estado de la impresora. Si se ha deshabilitado **EPSON Status Monitor 3**, haga clic en **Velocidad y Avance** en la pestaña **Utilidades** y desactive **Desactiva EPSON Status Monitor 3**.

**Todavía hay un trabajo en espera de ser impreso.**

#### **Soluciones**

Haga clic en **Cola de impresión** en la pestaña **Utilidades** del controlador de la impresora. Si quedan datos innecesarios, seleccione **Cancelar todos los documentos** en el menú **Impresora**.

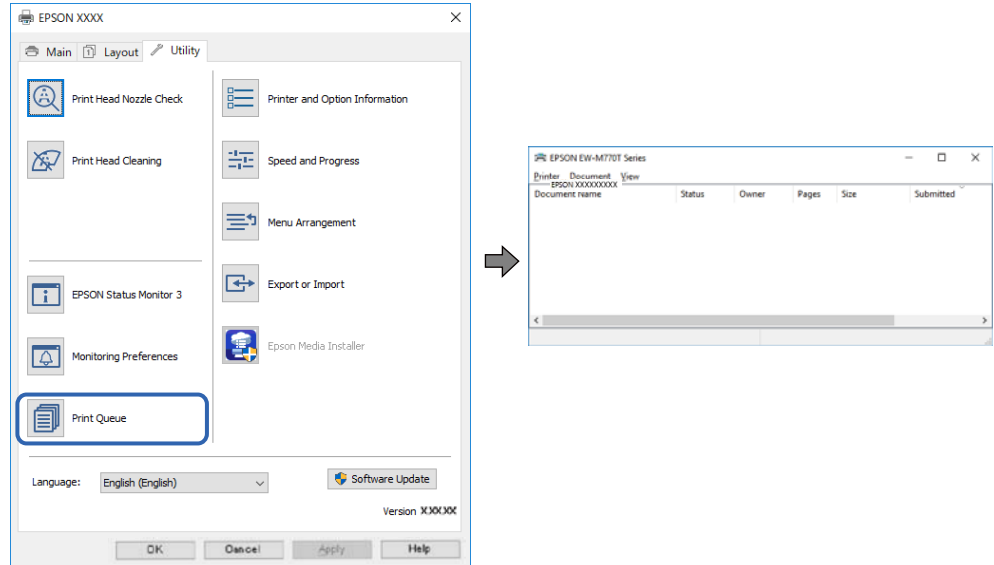

#### **La impresora está pendiente o fuera de línea.**

#### **Soluciones**

Haga clic en **Cola de impresión** en la pestaña **Utilidades** del controlador de la impresora.

Si la impresora está desconectada o no configurada, borre este valor en el menú **Impresora**.

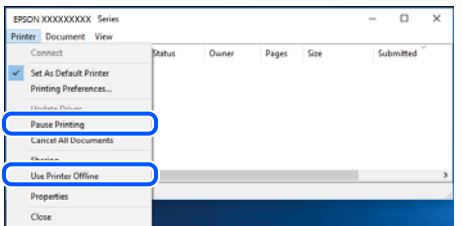

#### **La impresora no se ha seleccionado como predeterminada.**

#### **Soluciones**

Haga clic con el botón derecho en el icono de la impresora en **Panel de control** > **Ver dispositivos e impresoras** (o **Impresoras**, **Impresoras y faxes**) y haga clic en **Establecer como impresora predeterminada**.

#### *Nota:*

Si hay varios iconos de impresora, consulte lo siguiente para seleccionar la impresora correcta.

Ejemplo)

Conexión USB: EPSON XXXX Series

Conexión de red: EPSON XXXX Series (red)

Si instala el controlador de la impresora más de una vez, puede que se creen copias del controlador de la impresora. Si se crean copias del tipo «EPSON XXXX Series (copia 1)», haga clic con el botón derecho en el icono de la copia del controlador y, a continuación, haga clic en **Quitar dispositivo**.

#### **El puerto de la impresora no se ha configurado correctamente.**

#### **Soluciones**

Haga clic en **Cola de impresión** en la pestaña **Utilidades** del controlador de la impresora.

Asegúrese de que el puerto de la impresora esté bien configurado, como se muestra a continuación en **Propiedades** > **Puerto** en el menú **Impresora**.

Conexión USB: **USBXXX**, conexión de red: **EpsonNet Print Port**

#### **De repente la impresora no puede imprimir a través de la conexión de red**

El problema podría ser uno de los siguientes.

#### **El entorno de red se ha cambiado.**

#### **Soluciones**

Cuando cambie el entorno de red, como el router inalámbrico o el proveedor, intente configurar nuevamente los ajustes de red para la impresora.

Conecte el ordenador o dispositivo inteligente al mismo SSID que la impresora.

& ["Restablecer la conexión de red" de la página 164](#page-163-0)

#### **Hay un error con los dispositivos de la red de la conexión Wi-Fi.**

#### **Soluciones**

Apague los dispositivos que quiera conectar a la red. Espere unos 10 segundos y, a continuación, encienda los dispositivos en el siguiente orden: Router inalámbrico, ordenador o dispositivo inteligente y, a continuación, la impresora. Acerque la impresora y el ordenador o dispositivo inteligente al router inalámbrico para mejorar la comunicación por ondas de radio y, a continuación, intente configurar los ajustes de red de nuevo.

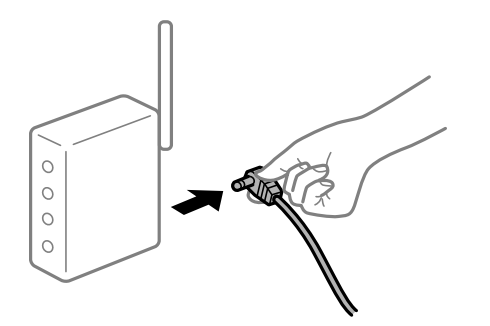

#### **La impresora no está conectada a la red.**

#### **Soluciones**

Seleccione > **Ajustes generales** > **Configuración de red** > **Comprobación de conexión de red** e imprima el informe de conexión de red. Si el informe muestra que la conexión de red ha fallado, compruebe el informe de conexión de red y siga las soluciones impresas.

& ["Impresión de un informe de conexión de red" de la página 181](#page-180-0)

#### **Se ha producido un problema con la configuración de red del ordenador.**

#### **Soluciones**

Intente acceder a una página web desde su ordenador para comprobar que la configuración de red de su ordenador es correcta. Si no puede acceder a ninguna página web, hay un problema con el ordenador.

Compruebe la conexión de red del ordenador. Para más información, consulte el manual del ordenador.

**Todavía hay un trabajo en espera de ser impreso.**

#### **Soluciones**

Haga clic en **Cola de impresión** en la pestaña **Utilidades** del controlador de la impresora. Si quedan datos innecesarios, seleccione **Cancelar todos los documentos** en el menú **Impresora**.

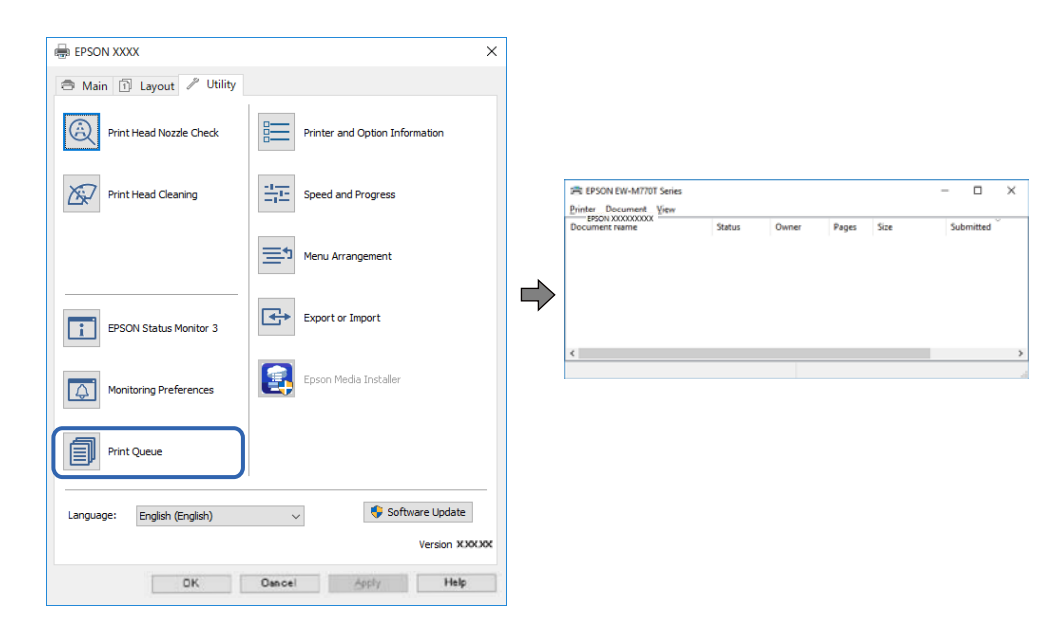

#### **La impresora está pendiente o fuera de línea.**

#### **Soluciones**

Haga clic en **Cola de impresión** en la pestaña **Utilidades** del controlador de la impresora. Si la impresora está desconectada o no configurada, borre este valor en el menú **Impresora**.

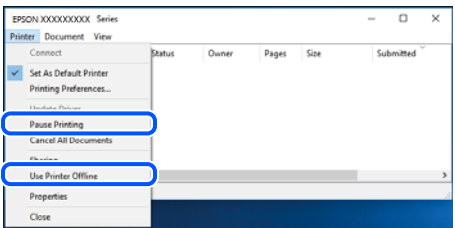

#### **La impresora no se ha seleccionado como predeterminada.**

#### **Soluciones**

Haga clic con el botón derecho en el icono de la impresora en **Panel de control** > **Ver dispositivos e impresoras** (o **Impresoras**, **Impresoras y faxes**) y haga clic en **Establecer como impresora predeterminada**.

#### *Nota:*

Si hay varios iconos de impresora, consulte lo siguiente para seleccionar la impresora correcta.

#### Ejemplo)

Conexión USB: EPSON XXXX Series

Conexión de red: EPSON XXXX Series (red)

Si instala el controlador de la impresora más de una vez, puede que se creen copias del controlador de la impresora. Si se crean copias del tipo «EPSON XXXX Series (copia 1)», haga clic con el botón derecho en el icono de la copia del controlador y, a continuación, haga clic en **Quitar dispositivo**.

#### **El puerto de la impresora no se ha configurado correctamente.**

#### **Soluciones**

Haga clic en **Cola de impresión** en la pestaña **Utilidades** del controlador de la impresora.

Asegúrese de que el puerto de la impresora esté bien configurado, como se muestra a continuación en **Propiedades** > **Puerto** en el menú **Impresora**.

Conexión USB: **USBXXX**, conexión de red: **EpsonNet Print Port**

## **No se puede imprimir desde Mac OS**

Asegúrese de que el ordenador y la impresora estén correctamente conectados.

La causa y la solución del problema son diferentes en función de si están conectados o no.

#### *Comprobación del estado de la conexión*

Utilice EPSON Status Monitor para comprobar el estado de la conexión entre el ordenador y la impresora.

- 1. Seleccione **Preferencias del sistema** en el menú Apple > **Impresoras y escáneres** (o **Impresión y Escaneado**, **Impresión y Fax**) y, a continuación, seleccione la impresora.
- 2. Haga clic en **Opciones y recambios** > **Utilidad** > **Abrir Utilidad Impresoras**.
- 3. Haga clic en **EPSON Status Monitor**.

Si se muestran los niveles de tinta restante, se ha establecido correctamente una conexión entre el ordenador y la impresora.

Compruebe lo siguiente si no se ha realizado la conexión.

- ❏ La impresora no se detecta a través de una conexión de red ["No se puede conectar a una red" de la página 134](#page-133-0)
- ❏ La impresora no se detecta mediante una conexión USB

["La impresora no se puede conectar mediante USB \(Mac OS\)" de la página 137](#page-136-0)

<span id="page-133-0"></span>Compruebe lo siguiente si la conexión se ha realizado.

❏ La impresora se detecta, pero no se puede imprimir.

["No se puede imprimir aunque hay establecida una conexión \(Mac OS\)" de la página 137](#page-136-0)

#### **No se puede conectar a una red**

El problema podría ser uno de los siguientes.

#### **Hay un error con los dispositivos de la red de la conexión Wi-Fi.**

#### **Soluciones**

Apague los dispositivos que quiera conectar a la red. Espere unos 10 segundos y, a continuación, encienda los dispositivos en el siguiente orden: Router inalámbrico, ordenador o dispositivo inteligente y, a continuación, la impresora. Acerque la impresora y el ordenador o dispositivo inteligente al router inalámbrico para mejorar la comunicación por ondas de radio y, a continuación, intente configurar los ajustes de red de nuevo.

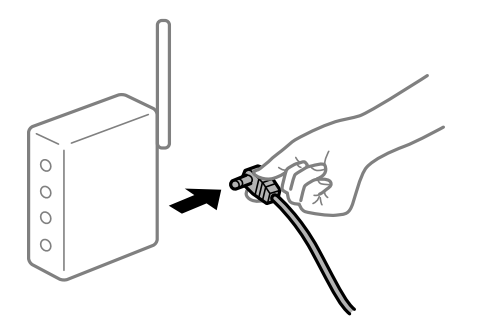

#### **Los dispositivos no pueden recibir señales del router inalámbrico porque están demasiado alejados.**

#### **Soluciones**

Después de acercar el ordenador o el dispositivo inteligente y la impresora al router inalámbrico, apáguelo y luego vuelva a encenderlo.

#### **Al cambiar el router inalámbrico, la configuración ya no coincide con el nuevo router inalámbrico.**

#### **Soluciones**

Realice de nuevo los ajustes de la conexión para que coincidan con los del nuevo router inalámbrico.

& ["Al cambiar el router inalámbrico" de la página 164](#page-163-0)

#### **Los SSID conectados desde el ordenador o el dispositivo inteligente y el ordenador son diferentes.**

#### **Soluciones**

No podrá conectarse al enrutador inalámbrico si se utilizan varios routers inalámbricos al mismo tiempo, o si el router inalámbrico tiene varios SSID y los dispositivos están conectados a SSID distintas.

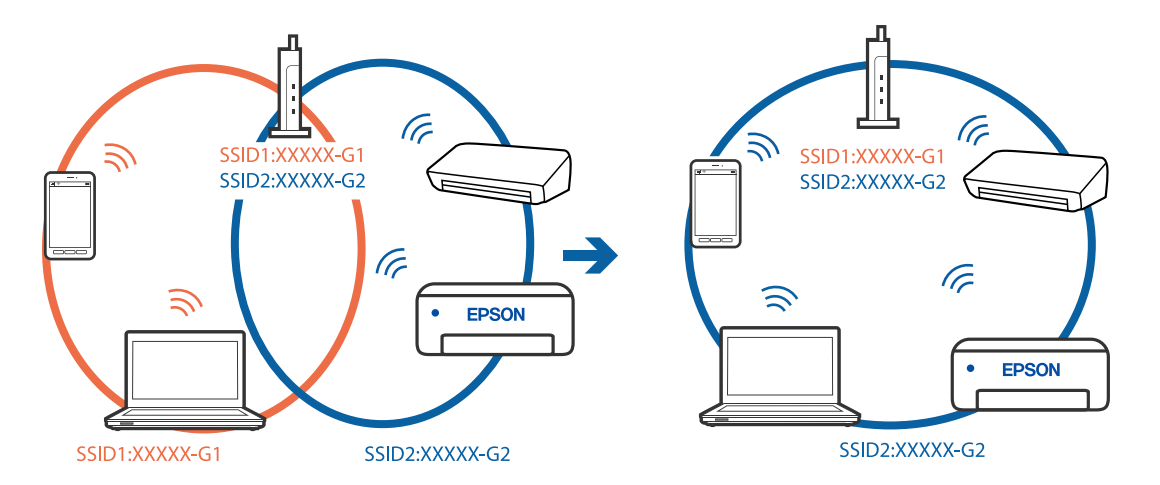

Conecte el ordenador o dispositivo inteligente al mismo SSID que la impresora.

#### **El router inalámbrico dispone de un separador de privacidad.**

#### **Soluciones**

La mayoría de routers inalámbricos cuentan con una función de separador de privacidad que bloquea la comunicación entre dispositivos conectados. Si no puede establecer comunicación entre la impresora y el ordenador o dispositivo inteligente incluso si están conectados a la misma red, desactive el separador de privacidad en el router inalámbrico. Consulte el manual proporcionado con el router para obtener más detalles.

#### **La dirección IP está incorrectamente asignada.**

#### **Soluciones**

Si la dirección IP asignada a la impresora es 169.254.XXX.XXX y la máscara de subred es 255.255.0.0, puede que la dirección IP no está correctamente asignada.

Seleccione > **Ajustes generales** > **Configuración de red** > **Avanzado** en el panel de control de la impresora y, a continuación, compruebe la dirección IP y la máscara de subred asignada a la impresora.

Reinicie el router inalámbrico o restablezca los ajustes de red de la impresora.

& ["Restablecer la conexión de red" de la página 164](#page-163-0)

#### **Se ha producido un problema con la configuración de red del ordenador.**

#### **Soluciones**

Intente acceder a una página web desde su ordenador para comprobar que la configuración de red de su ordenador es correcta. Si no puede acceder a ninguna página web, hay un problema con el ordenador.

Compruebe la conexión de red del ordenador. Para más información, consulte el manual del ordenador.

#### **El dispositivo conectado al puerto USB 3.0 produce interferencias de radiofrecuencia.**

#### **Soluciones**

Cuando conecta un dispositivo al puerto USB 3.0 en un Mac, se pueden producir interferencias de frecuencias de radio. Intente lo siguiente si no puede conectarse a una LAN inalámbrica (Wi-Fi), o si su funcionamiento es inestable.

❏ Coloque el dispositivo que está conectado al puerto USB 3.0 los más lejos posible del ordenador.

- ❏ Conéctese al SSID para el intervalo de 5 GHz.
- & ["Configurar la Wi-Fi introduciendo el SSID y la contraseña" de la página 168](#page-167-0)

#### **La impresora se ha conectado mediante Ethernet utilizando dispositivos compatibles con IEEE 802.3az (Ethernet con eficiencia energética).**

#### **Soluciones**

Si conecta la impresora mediante Ethernet utilizando dispositivos compatibles con IEEE 802.3az (Ethernet con eficiencia energética), pueden producirse los siguientes problemas en función del concentrador o de router que esté utilizando.

- ❏ La conexión se vuelve inestable, la impresora se conecta y desconecta una y otra vez.
- ❏ No se puede conectar a la impresora.
- ❏ La velocidad de comunicación se reduce.

Siga los pasos a continuación para deshabilitar IEEE 802.3az para la impresora y luego conéctese.

- 1. Retire el cable Ethernet conectado al ordenador y a la impresora.
- 2. Si IEEE 802.3az está habilitado para el ordenador, deshabilítelo. Para más información, consulte el manual del ordenador.
- 3. Conecte directamente el ordenador y la impresora con un cable Ethernet.
- 4. En la impresora, imprima un informe de conexión de red. ["Impresión de un informe de conexión de red" de la página 181](#page-180-0)
- 5. Compruebe la dirección IP de la impresora del informe de conexión de la red.
- 6. En el ordenador, acceda a Web Config. Inicie un navegador web y, a continuación, introduzca la dirección IP de la impresora. ["Ejecución de Web Config en un navegador web" de la página 215](#page-214-0)
- 7. Seleccione la pestaña **Red** > **LAN cableada**.
- 8. Seleccione **DESACT.** para **IEEE 802.3az**.
- 9. Haga clic en **Siguiente**.
- 10. Haga clic en **Aceptar**.
- 11. Retire el cable Ethernet conectado al ordenador y a la impresora.
- 12. Si deshabilitó IEEE 802.3az para el ordenador del paso 2, habilítelo.
- 13. Conecte los cables Ethernet que quitó en el paso 1 al ordenador y a la impresora.

Si el problema persiste, es posible que otros dispositivos que no sean la impresora estén causando el problema.

## <span id="page-136-0"></span>**La impresora no se puede conectar mediante USB (Mac OS)**

Hay que tener en cuenta las siguientes causas.

#### **El cable USB no se ha enchufado correctamente a la toma de corriente.**

#### **Soluciones**

Conecte bien el cable USB a la impresora y al ordenador.

**Hay un problema con el concentrador USB.**

#### **Soluciones**

Si usa un concentrador USB, pruebe conectando la impresora directamente al ordenador.

#### **Hay un problema con el cable USB o con la entrada USB.**

#### **Soluciones**

Si no se reconoce el cable USB, cambie de puerto o de cable USB.

#### **No se puede imprimir aunque hay establecida una conexión (Mac OS)**

Hay que tener en cuenta las siguientes causas.

#### **No hay instalada ningún controlador de impresora original de Epson.**

#### **Soluciones**

Si no hay un controlador original de Epson (EPSON XXXXX) instalado, las funciones disponibles serán limitadas. Le recomendamos utilizar un controlador original de Epson.

& ["Comprobar si se ha instalado un controlador de impresora Epson genuino — Windows" de la](#page-112-0) [página 113](#page-112-0)

& ["Comprobar si se ha instalado un controlador de impresora Epson genuino — Mac OS" de la](#page-113-0) [página 114](#page-113-0)

#### **Hay un problema con el software o con los datos.**

#### **Soluciones**

- ❏ Si va a imprimir una imagen de un gran volumen de datos, es posible que el ordenador se quede sin memoria. Imprima la imagen con una resolución inferior o en un tamaño menor.
- ❏ Si ha probado todas las soluciones y no ha resuelto el problema, intente desinstalar y volver a instalar el controlador de la impresora
- & ["Instalar o desinstalar aplicaciones por separado" de la página 112](#page-111-0)

#### **Hay un problema con el estado de la impresora.**

#### **Soluciones**

Asegúrese de que el estado de la impresora no sea **Pausa**.

Seleccione **Preferencias del sistema** en el menú **Apple** > **Impresoras y escáneres** (o **Impresión y Escaneado**, **Impresión y fax**) y haga doble clic en la impresora. Si la impresora está en pausa, haga clic en **Reanudar**.

## **De repente la impresora no puede imprimir a través de la conexión de red**

El problema podría ser uno de los siguientes.

#### **El entorno de red se ha cambiado.**

#### **Soluciones**

Cuando cambie el entorno de red, como el router inalámbrico o el proveedor, intente configurar nuevamente los ajustes de red para la impresora.

Conecte el ordenador o dispositivo inteligente al mismo SSID que la impresora.

& ["Restablecer la conexión de red" de la página 164](#page-163-0)

#### **Hay un error con los dispositivos de la red de la conexión Wi-Fi.**

#### **Soluciones**

Apague los dispositivos que quiera conectar a la red. Espere unos 10 segundos y, a continuación, encienda los dispositivos en el siguiente orden: Router inalámbrico, ordenador o dispositivo inteligente y, a continuación, la impresora. Acerque la impresora y el ordenador o dispositivo inteligente al router inalámbrico para mejorar la comunicación por ondas de radio y, a continuación, intente configurar los ajustes de red de nuevo.

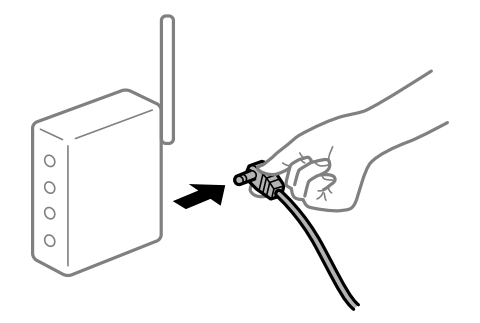

#### **La impresora no está conectada a la red.**

#### **Soluciones**

Seleccione > **Ajustes generales** > **Configuración de red** > **Comprobación de conexión de red** e imprima el informe de conexión de red. Si el informe muestra que la conexión de red ha fallado, compruebe el informe de conexión de red y siga las soluciones impresas.

& ["Impresión de un informe de conexión de red" de la página 181](#page-180-0)

#### **Se ha producido un problema con la configuración de red del ordenador.**

#### **Soluciones**

Intente acceder a una página web desde su ordenador para comprobar que la configuración de red de su ordenador es correcta. Si no puede acceder a ninguna página web, hay un problema con el ordenador.

Compruebe la conexión de red del ordenador. Para más información, consulte el manual del ordenador.

## **No se puede imprimir desde un dispositivo inteligente**

Asegúrese de que el dispositivo inteligente y la impresora estén correctamente conectados.

La causa y la solución del problema son diferentes en función de si están conectados o no.

#### *Comprobación del estado de la conexión*

Utilice Epson Smart Panel para comprobar el estado de la conexión entre el dispositivo inteligente y la impresora. Busque e instale Epson Smart Panel desde App Store o Google Play si aún no está instalado.

- 1. En el dispositivo inteligente, inicie Epson Smart Panel.
- 2. Compruebe que la imagen de la impresora o los niveles de tinta restantes se muestran en la pantalla de inicio. Si se muestra la imagen de la impresora o los niveles de tinta restantes, significa que se ha establecido correctamente una conexión entre el dispositivo inteligente y dicha impresora.

Si no se muestran, la conexión entre el dispositivo inteligente y la impresora no se ha establecido.

Compruebe lo siguiente si no se ha realizado la conexión.

❏ La impresora no se detecta a través de una conexión de red

"No se puede conectar a una red" de la página 139

Compruebe lo siguiente si la conexión se ha realizado.

❏ La impresora se detecta, pero no se puede imprimir.

["No se puede imprimir aunque hay establecida una conexión \(iOS\)" de la página 141](#page-140-0)

#### **No se puede conectar a una red**

El problema podría ser uno de los siguientes.

#### **Hay un error con los dispositivos de la red de la conexión Wi-Fi.**

#### **Soluciones**

Apague los dispositivos que quiera conectar a la red. Espere unos 10 segundos y, a continuación, encienda los dispositivos en el siguiente orden: Router inalámbrico, ordenador o dispositivo inteligente y, a continuación, la impresora. Acerque la impresora y el ordenador o dispositivo inteligente al router inalámbrico para mejorar la comunicación por ondas de radio y, a continuación, intente configurar los ajustes de red de nuevo.

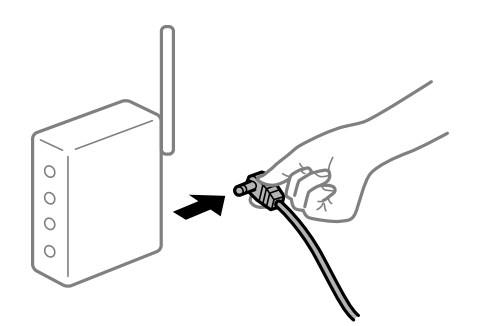

#### **Los dispositivos no pueden recibir señales del router inalámbrico porque están demasiado alejados.**

#### **Soluciones**

Después de acercar el ordenador o el dispositivo inteligente y la impresora al router inalámbrico, apáguelo y luego vuelva a encenderlo.

#### **Al cambiar el router inalámbrico, la configuración ya no coincide con el nuevo router inalámbrico.**

#### **Soluciones**

Realice de nuevo los ajustes de la conexión para que coincidan con los del nuevo router inalámbrico.

& ["Al cambiar el router inalámbrico" de la página 164](#page-163-0)

#### **Los SSID conectados desde el ordenador o el dispositivo inteligente y el ordenador son diferentes.**

#### **Soluciones**

No podrá conectarse al enrutador inalámbrico si se utilizan varios routers inalámbricos al mismo tiempo, o si el router inalámbrico tiene varios SSID y los dispositivos están conectados a SSID distintas.

Conecte el ordenador o dispositivo inteligente al mismo SSID que la impresora.

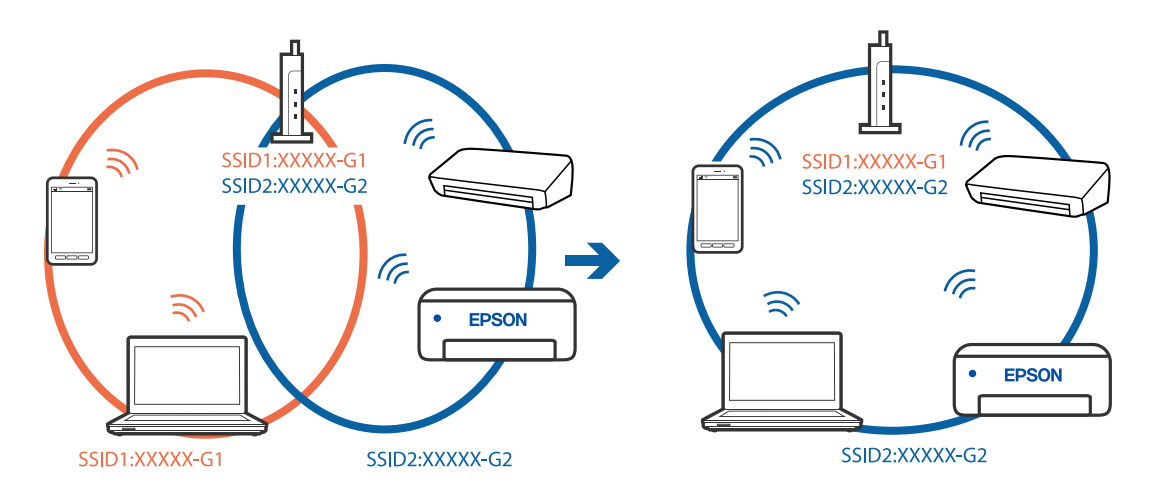

#### **El router inalámbrico dispone de un separador de privacidad.**

#### **Soluciones**

La mayoría de routers inalámbricos cuentan con una función de separador de privacidad que bloquea la comunicación entre dispositivos conectados. Si no puede establecer comunicación entre la impresora y el ordenador o dispositivo inteligente incluso si están conectados a la misma red, desactive el separador de privacidad en el router inalámbrico. Consulte el manual proporcionado con el router para obtener más detalles.

#### **La dirección IP está incorrectamente asignada.**

#### **Soluciones**

Si la dirección IP asignada a la impresora es 169.254.XXX.XXX y la máscara de subred es 255.255.0.0, puede que la dirección IP no está correctamente asignada.

Seleccione > **Ajustes generales** > **Configuración de red** > **Avanzado** en el panel de control de la impresora y, a continuación, compruebe la dirección IP y la máscara de subred asignada a la impresora.

Reinicie el router inalámbrico o restablezca los ajustes de red de la impresora.

& ["Restablecer la conexión de red" de la página 164](#page-163-0)

## <span id="page-140-0"></span>**Se ha producido un problema con la configuración de red del dispositivo inteligente.**

#### **Soluciones**

Intente acceder a algún sitio web desde su dispositivo inteligente para asegurarse de que la configuración de red de este es correcta. Si no puede acceder a ningún sitio web, hay un problema con el dispositivo inteligente.

Compruebe la conexión de red del ordenador. Consulte la documentación incluida con el dispositivo inteligente para obtener más detalles.

## **No se puede imprimir aunque hay establecida una conexión (iOS)**

Hay que tener en cuenta las siguientes causas.

#### **Visualización aut. de config de papel está desactivada.**

#### **Soluciones**

Habilite **Visualización aut. de config de papel** en el siguiente menú.

> **Ajustes generales** > **Config. de la impresora** > **Visualización aut. de config de papel**

#### **AirPrint está desactivada.**

#### **Soluciones**

Habilite el ajuste AirPrint en Web Config.

& ["Aplicación para configurar las operaciones de la impresora \(Web Config\)" de la página 214](#page-213-0)

#### **De repente la impresora no puede imprimir a través de la conexión de red**

El problema podría ser uno de los siguientes.

#### **El entorno de red se ha cambiado.**

#### **Soluciones**

Cuando cambie el entorno de red, como el router inalámbrico o el proveedor, intente configurar nuevamente los ajustes de red para la impresora.

Conecte el ordenador o dispositivo inteligente al mismo SSID que la impresora.

& ["Restablecer la conexión de red" de la página 164](#page-163-0)

#### **Hay un error con los dispositivos de la red de la conexión Wi-Fi.**

#### **Soluciones**

Apague los dispositivos que quiera conectar a la red. Espere unos 10 segundos y, a continuación, encienda los dispositivos en el siguiente orden: Router inalámbrico, ordenador o dispositivo inteligente y, a continuación, la impresora. Acerque la impresora y el ordenador o dispositivo inteligente al router

<span id="page-141-0"></span>inalámbrico para mejorar la comunicación por ondas de radio y, a continuación, intente configurar los ajustes de red de nuevo.

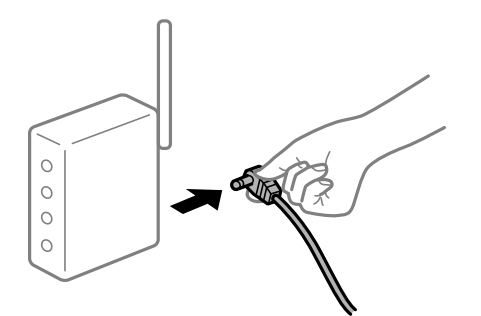

#### **La impresora no está conectada a la red.**

#### **Soluciones**

Seleccione > **Ajustes generales** > **Configuración de red** > **Comprobación de conexión de red** e imprima el informe de conexión de red. Si el informe muestra que la conexión de red ha fallado, compruebe el informe de conexión de red y siga las soluciones impresas.

& ["Impresión de un informe de conexión de red" de la página 181](#page-180-0)

#### **Se ha producido un problema con la configuración de red del dispositivo inteligente.**

#### **Soluciones**

Intente acceder a algún sitio web desde su dispositivo inteligente para asegurarse de que la configuración de red de este es correcta. Si no puede acceder a ningún sitio web, hay un problema con el dispositivo inteligente.

Compruebe la conexión de red del ordenador. Consulte la documentación incluida con el dispositivo inteligente para obtener más detalles.

## **La impresora no funciona de la forma esperada**

#### **El funcionamiento es lento**

#### **La impresión es demasiado lenta**

Hay que tener en cuenta las siguientes causas.

#### **Se están ejecutando aplicaciones innecesarias.**

#### **Soluciones**

Cierre cualquier aplicación innecesaria en su ordenador o dispositivo inteligente.

#### **La calidad de impresión está ajustada en alta.**

#### **Soluciones**

Reduzca el ajuste de calidad.

#### **La impresión bidireccional está deshabilitada.**

#### **Soluciones**

Active el parámetro bidireccional (o alta velocidad). Cuando se activa este parámetro, el cabezal imprime mientras se mueve en ambas direcciones y la velocidad de impresión aumenta.

❏ Windows

Seleccione **Opciones de Calidad** como la configuración de **Nivel** en la pestaña **Principal** del controlador de la impresora y, a continuación, seleccione la opción **Bidireccional**.

❏ Mac OS

Seleccione **Ajustes Impresión** en el menú emergente del cuadro de diálogo de impresión y, a continuación, seleccione la opción **Bidireccional**.

#### **Puede que haya problemas de conexión a la red mediante el router inalámbrico.**

#### **Soluciones**

Reinicie el router inalámbrico teniendo en cuenta a otros usuarios que puedan estar conectados a la red. Si esto no resuelve el problema, acerque la impresora al router inalámbrico o consulte la documentación proporcionada con el punto de acceso.

#### **La impresora está imprimiendo datos de alta densidad, como fotos en papel normal.**

#### **Soluciones**

Si está imprimiendo datos de alta densidad, como fotos en papel normal, puede que la impresión necesite varios minutos para mantener la calidad de impresión. No se trata de ninguna avería.

## **La impresión continua es lentísima**

#### **La característica que evita que el mecanismo de la impresora se sobrecaliente y se dañe está funcionando.**

#### **Soluciones**

Puede seguir imprimiendo. Para regresar a la velocidad de impresión normal, deje de utilizar esta durante al menos 30 minutos. La impresión no regresa al estado normal si se apaga la alimentación.

## **La pantalla LCD se oscurece**

#### **La impresora está en modo de reposo.**

#### **Soluciones**

Pulse el botón  $\mathcal O$  en el panel de control para que la pantalla LCD regrese a su estado anterior.

## <span id="page-143-0"></span>**La bandeja de salida está fuera**

Inserte la bandeja de salida directamente en la impresora. Si la bandeja de salida se detiene a la mitad, insértela y retírela varias veces.

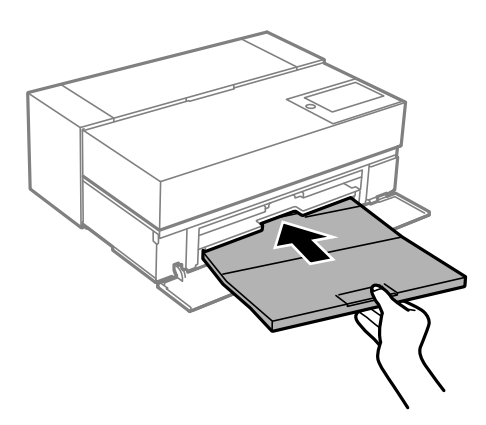

## **Es necesario actualizar el certificado raíz**

#### **El certificado raíz ha caducado.**

#### **Soluciones**

Ejecute Web Config y actualice el certificado raíz.

## **No puedo cancelar la impresión desde un ordenador con Mac OS X versión 10.6.8**

#### **Hay un problema con la configuración de AirPrint.**

#### **Soluciones**

Ejecute Web Config y seleccione **Port9100** en el ajuste **Protocolo de primera prioridad** de **Configuración de AirPrint**. Seleccione **Preferencias del sistema** en el menú Apple > **Impresoras y escáneres** (o **Impresión y Escaneado**, **Impresión y Fax**), quite la impresora y vuelva a agregarla.

& ["Aplicación para configurar las operaciones de la impresora \(Web Config\)" de la página 214](#page-213-0)

## **En la pantalla LCD se muestra un mensaje**

Si aparece un mensaje de error en la pantalla LCD, siga las instrucciones en pantalla o las soluciones de abajo para resolver el problema.

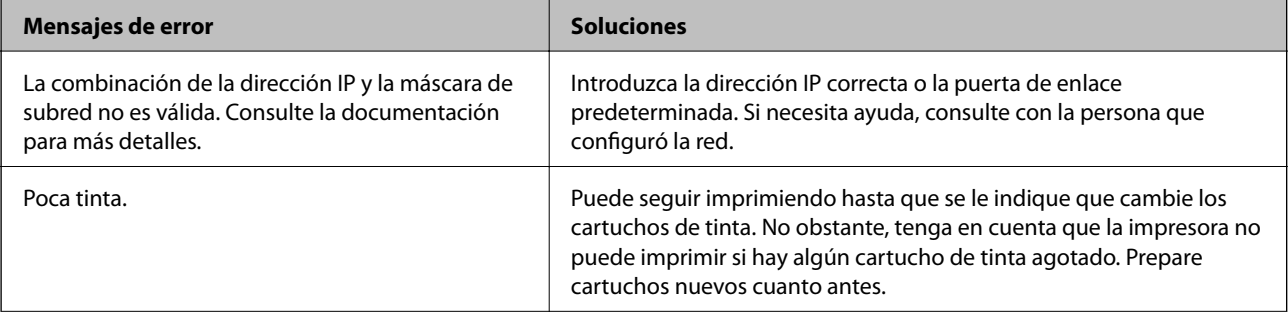
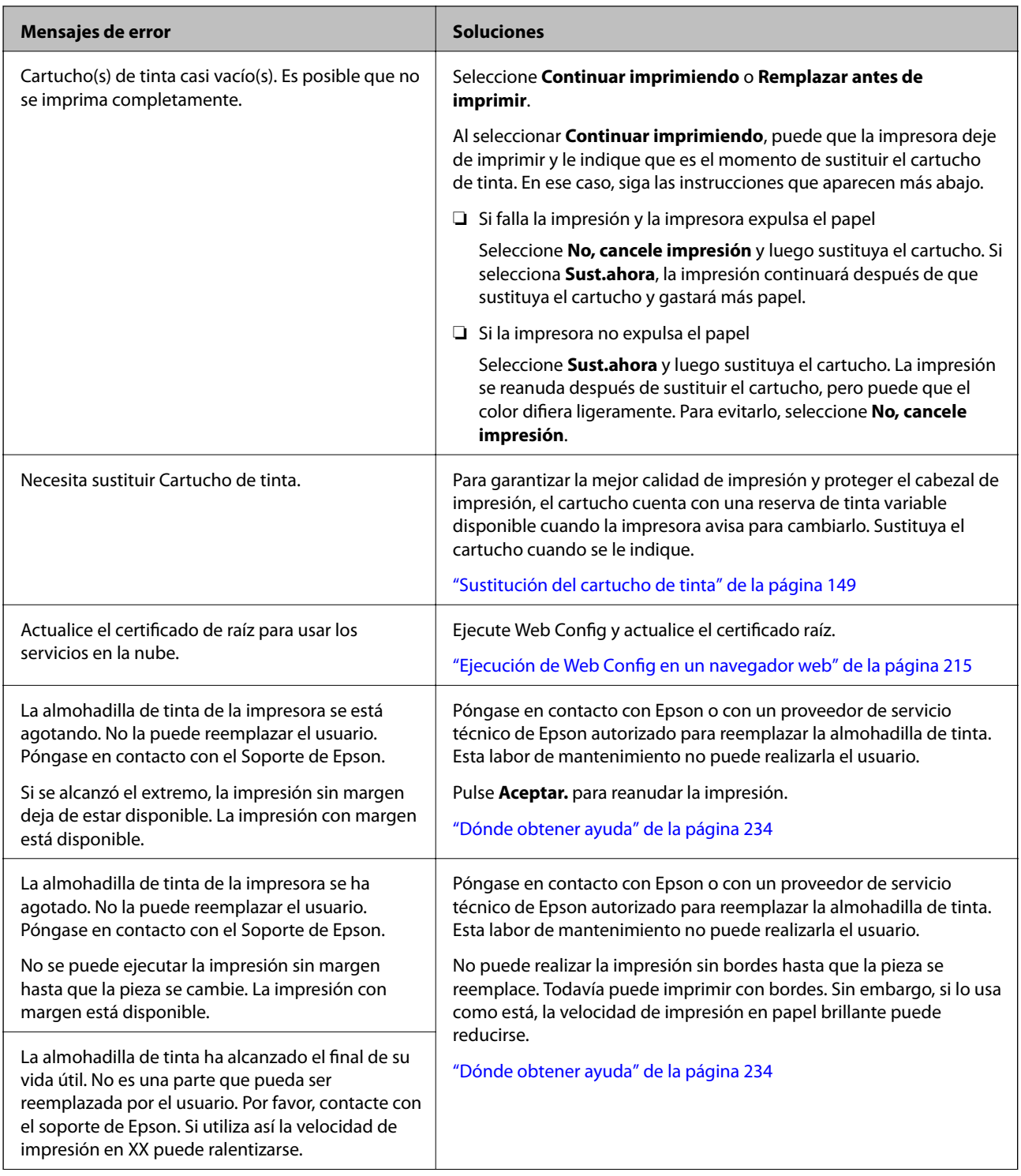

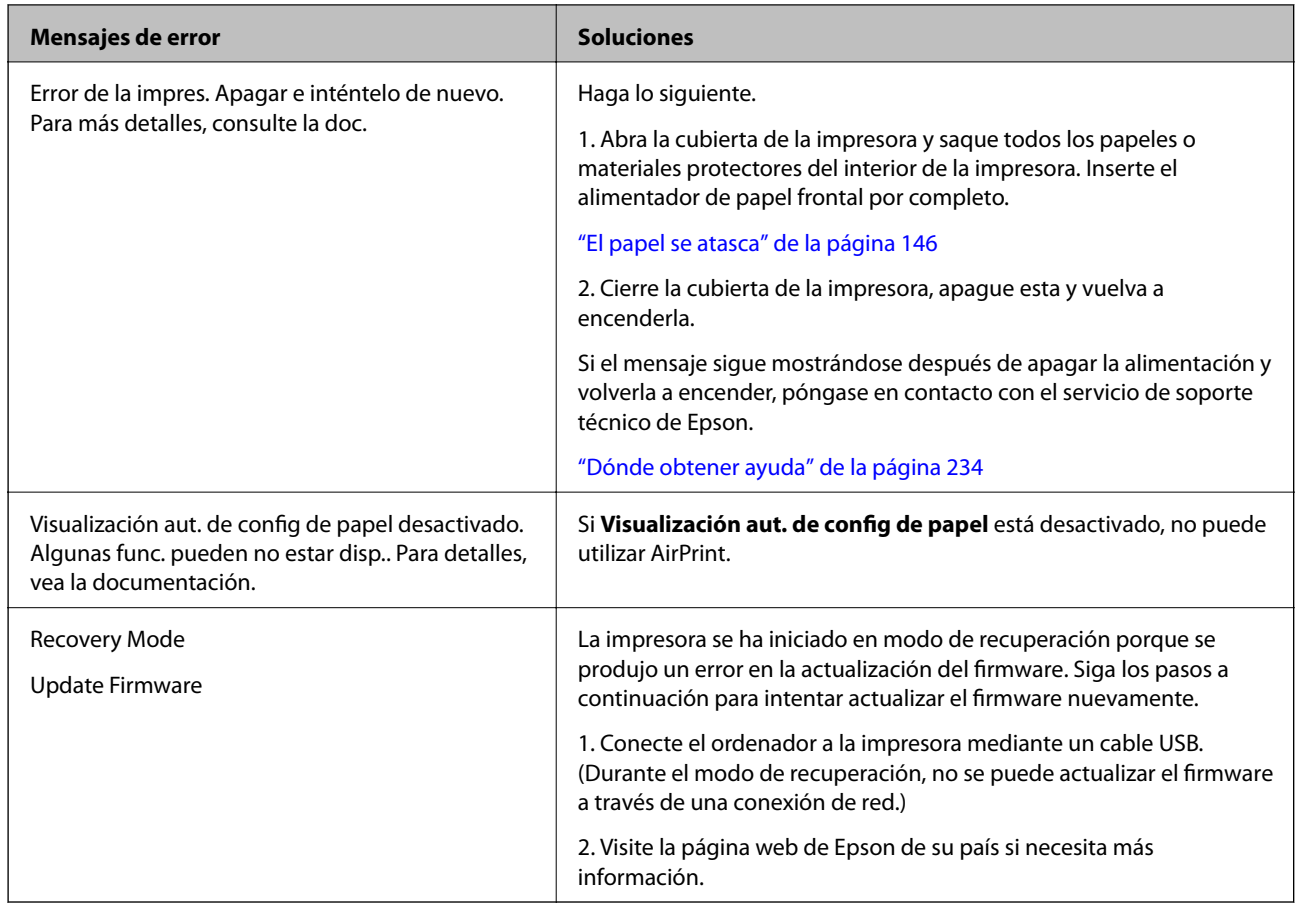

# **El papel se atasca**

Consulte el error que aparece en el panel de control y siga las instrucciones para retirar el papel atascado, incluidos los trozos rotos. A continuación, borre el error. La pantalla LCD muestra una animación que muestra cómo retirar el papel atascado.

### !*Precaución:*

No toque nunca los botones del panel de control si tiene la mano dentro de la impresora. Si la impresora se pone en funcionamiento, podría causar lesiones. No toque las piezas sobresalientes para evitar lesiones.

# c*Importante:*

Extraiga con cuidado el papel atascado. Si lo hace con fuerza, puede dañar la impresora.

### *Nota:*

Al retirar el papel atascado del interior de la impresora, extraiga el alimentador de papel frontal para poder retirar fácilmente el papel atascado.

### **Evitar atascos de papel**

Compruebe lo siguiente si se producen atascos de papel con frecuencia.

- <span id="page-146-0"></span>❏ Coloque la impresora en una superficie plana y utilícela en las condiciones ambientales recomendadas. ["Especificaciones medioambientales" de la página 230](#page-229-0)
- ❏ Utilice papel compatible con esta impresora. ["Papel disponible y capacidades" de la página 190](#page-189-0)
- ❏ Siga las precauciones para la manipulación del papel. ["Precauciones en la manipulación del papel" de la página 27](#page-26-0)
- ❏ Cargue papel en la dirección correcta y coloque la guía para bordes junto al borde del papel. ["Carga del papel" de la página 27](#page-26-0)
- ❏ No cargue más hojas que el número máximo especificado para el papel.
- ❏ Cargue las hojas de una en una si ha cargado varias hojas de papel.
- ❏ Asegúrese de que la configuración del tamaño y el tipo de papel coincide con el tamaño y el tipo de papel reales cargados en la impresora.

["Lista de tipos de papel" de la página 29](#page-28-0)

❏ Inserte el alimentador de papel frontal completamente mientras no lo esté utilizando. Si no se inserta completamente, el papel puede atascarse cuando la impresora lo alimente desde la alimentación posterior de papel.

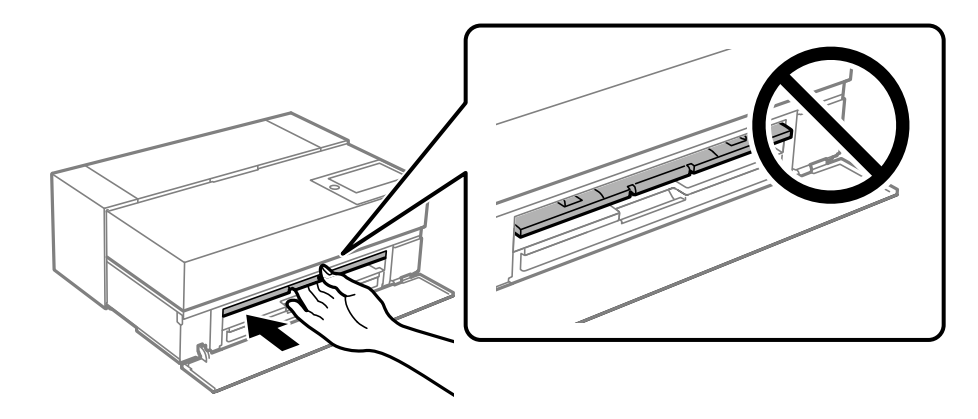

# **Es el momento de sustituir los cartuchos de tinta**

### **Precauciones en la manipulación de los cartuchos de tinta**

### **Precauciones de almacenamiento de la tinta**

- ❏ Epson recomienda almacenar los cartuchos de tinta en un lugar fresco y oscuro.
- ❏ Para obtener los mejores resultados, Epson recomienda usar los cartuchos de tinta antes de la fecha de caducidad impresa en el paquete, o en de los seis meses posteriores a la apertura del paquete, lo que suceda primero.
- ❏ Si ha sacado el cartucho de tinta de un lugar de almacenamiento frío, espere al menos tres horas para que alcance la temperatura ambiente antes de usarlo.
- ❏ No abra un paquete de cartucho de tinta hasta que esté listo para instalar dicho cartucho en el producto.
- ❏ No lo deje caer o golpee contra objetos duros; de lo contrario, podría derramarse tinta.

### **Precauciones de manipulación al sustituir los cartuchos de tinta**

- ❏ No toque el chip IC del cartucho de tinta. Si no sigue esta indicación, es posible que no pueda realizar operaciones ni imprimir correctamente.
- ❏ Instale todos los cartuchos de tinta; de lo contrario, no podrá imprimir.
- ❏ No apague la impresora durante la carga de tinta. Si la carga de tinta no ha finalizado, no se puede imprimir.
- ❏ Tenga cuidado de no tocar alrededor del orificio de suministro de tinta cuando saque los cartuchos; podría mancharse porque a veces queda algo de tinta.
- ❏ Esta impresora utiliza cartuchos de tinta que llevan incorporado un chip verde para supervisar información como la cantidad de tinta que queda en cada cartucho. Esto significa que, si retira el cartucho de la impresora antes de que se agote, puede seguir utilizándolo si lo vuelve a introducir en la impresora.
- ❏ Para garantizar la mejor calidad de impresión y proteger el cabezal, el cartucho cuenta con una reserva de tinta variable cuando la impresora avisa para cambiarlo. El rendimiento que se menciona no incluye esta reserva.
- ❏ No desmonte ni transforme el cartucho de tinta, ya que podría estropear la impresión.
- ❏ No mueva el cabezal de impresión con la mano; de lo contrario, la impresora podría dañarse.
- ❏ Mientras los cartuchos están almacenados, mantenga los puertos de suministro de tinta sin de polvo. El puerto de suministro de tinta tiene una válvula, por lo que no necesita taparse.
- ❏ No permita que caigan objetos extraños en la sección de instalación del cartucho.
- ❏ Cuando la impresora se apaga con el botón P (alimentación) el cabezal de impresión se tapa automáticamente para evitar que la tinta se seque. No desconecte el enchufe de alimentación ni apague el disyuntor mientras la alimentación esté conectada.
- ❏ Si uno de los cartuchos de tinta instalados se agota, no se puede imprimir.
- ❏ Si un cartucho de tinta se gasta durante la impresión, puede continuar imprimiendo después de reemplazarlo.
- ❏ Si continúa utilizando cartuchos de tinta que se están agotando, es posible que tenga que reemplazarlos mientras imprime. Si sustituye un cartucho de tinta mientras imprime, especialmente en papel satinado, los colores de la impresión pueden salir desiguales, en función de cómo se seque la tinta. Para obtener los mejores resultados, es recomendable sustituir el cartucho antes de imprimir.
- ❏ Puede seguir utilizando el cartucho de tinta quitado en el futuro hasta que se agote el cartucho de tinta.

### **Consumo de tinta**

- ❏ Durante la limpieza del cabezal y otras operaciones de mantenimiento sin impresión se utilizan todos los colores de tinta para garantizar que los cabezales de impresión permanezcan en buenas condiciones.
- ❏ Incluso para la impresión en monocromo, se utilizan todos los colores de tinta en una operación diseñada para mantener la calidad de la impresión y de los cabezales de impresión.
- ❏ Dependiendo del tipo de papel y la configuración de la calidad de impresión, también se pueden usar las tintas de color para negros de alta densidad en impresión en monocromo o en escala de grises.
- ❏ Durante la configuración inicial se utiliza la tinta suministrada con su impresora. Para obtener impresiones con la más alta calidad, la impresora debe estar completamente cargada de tinta. Una vez finalizada la configuración, la tinta restante de los cartuchos y la vida útil de la caja de mantenimiento serán limitadas. Aunque los niveles de tinta sean bajos o la vida útil de la caja de mantenimiento esté llegando a su fin, puede seguir imprimiendo hasta que la impresora le indique que debe realizar la sustitución. No obstante, es recomendable que tenga preparados con antelación cartuchos de tinta de repuesto y una caja de mantenimiento.
- ❏ Las siguientes cifras son variables, dependen de las imágenes que se impriman, del tipo de papel, de la frecuencia de las impresiones y de las condiciones ambientales tales como la temperatura.

### <span id="page-148-0"></span>**Sustitución del cartucho de tinta**

Si aparece un mensaje solicitando que sustituya el cartucho de tinta, seleccione **Cómo** y vea en las animaciones que se muestran en el panel de control el modo de hacerlo.

### **Información relacionada**

- & ["Códigos de los cartuchos de tinta para SC-P900 Series" de la página 206](#page-205-0)
- & ["Códigos de los cartuchos de tinta para SC-P700 Series" de la página 207](#page-206-0)
- & ["Precauciones en la manipulación de los cartuchos de tinta" de la página 147](#page-146-0)

# **Es el momento de sustituir la caja de mantenimiento**

### **Precauciones al manipular la caja de mantenimiento**

Lea las instrucciones siguientes antes de sustituir la caja de mantenimiento.

- ❏ No toque el chip verde situado en el lateral de la caja de mantenimiento. Podría impedir el funcionamiento e impresión normales.
- ❏ No sustituya la caja de mantenimiento durante la impresión; de lo contrario, podría derramarse tinta.
- ❏ No extraiga la caja de mantenimiento ni abra su cubierta salvo para sustituirla; de lo contrario, la tinta podría salirse.
- ❏ No reutilice una caja de mantenimiento que haya sido retirada y haya permanecido desconectada durante un largo periodo de tiempo. La tinta dentro de la caja se habrá solidificado y no se podrá absorber más tinta.
- ❏ No incline la caja de mantenimiento usada mientras no esté precintada en la funda de plástico; de lo contrario, podría derramarse tinta.
- ❏ No guarde la caja de mantenimiento a temperaturas elevadas o de congelación.
- ❏ Conserve la caja de mantenimiento alejada de la luz directa del sol.
- ❏ Evite caídas o golpes fuertes en la caja de mantenimiento.
- ❏ No toque las aberturas de la caja de mantenimiento, ya que podría mancharse con tinta.
- ❏ Si está utilizando una caja de mantenimiento que está cerca del final de su vida útil, es posible que deba sustituirla durante la impresión. Si sustituye la caja de mantenimiento mientras imprime, especialmente en papel satinado, los colores de la impresión pueden salir desiguales, en función de cómo se seque la tinta. Para obtener los mejores resultados, es recomendable sustituir el cartucho antes de imprimir.

### **Reemplazar una caja de mantenimiento**

En algunos ciclos de impresión puede recogerse en la caja de mantenimiento una pequeña cantidad de tinta excedente. Para impedir el derrame de tinta de la caja de mantenimiento, la impresora se ha diseñado para que deje de imprimir cuando la capacidad de absorción de la caja de mantenimiento alcanza su límite. Si esto es necesario, y con qué frecuencia lo es, dependerá del número de páginas que imprima, el tipo de material que desee imprimir y el número de ciclos de limpieza que realice la impresora.

Cuando se muestre un mensaje en el que se le indique reemplazar la caja de mantenimiento, siga las instrucciones mostradas en las animaciones del panel de control. La necesidad de sustituir la caja no significa que la impresora

<span id="page-149-0"></span>haya dejado de funcionar de acuerdo con las especificaciones. La garantía de Epson no se hace cargo del coste de esta sustitución. Se trata de una pieza cuyo mantenimiento es responsabilidad del usuario.

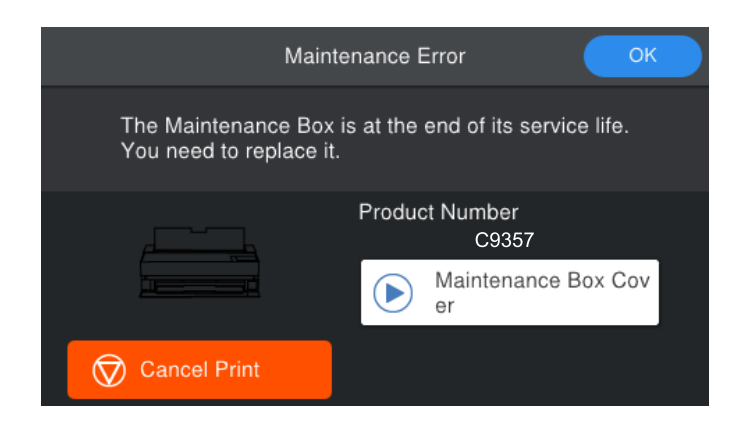

#### *Nota:*

- ❏ Cuando esté llena no podrá imprimir ni limpiar el cabezal de impresión hasta sustituirla, a fin de evitar fugas de tinta.
- ❏ Cuando aparece la siguiente pantalla, los usuarios no pueden sustituir la pieza. Póngase en contacto con el servicio técnico de Epson. No puede realizar la impresión sin bordes hasta que la pieza se reemplace. Todavía puede imprimir con bordes. Sin embargo, si lo usa como está, la velocidad de impresión en papel brillante puede reducirse.

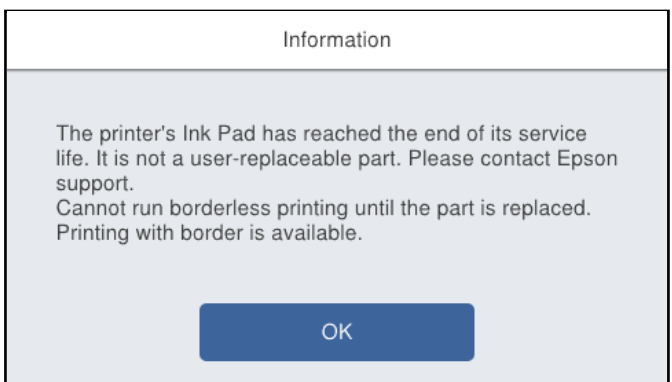

### **Información relacionada**

- & ["Código de la caja de mantenimiento" de la página 209](#page-208-0)
- & ["Precauciones al manipular la caja de mantenimiento" de la página 149](#page-148-0)

# **La calidad de la impresión es baja**

### **Faltan colores, se producen bandas o aparecen colores inesperados en las impresiones**

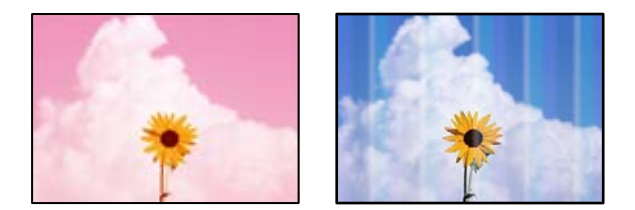

### **Los inyectores del cabezal de impresión pueden estar obstruidos.**

#### **Soluciones**

Realice un test de inyectores para ver si los inyectores del cabezal de impresión están obstruidos. Realice un test de inyectores y luego limpie el cabezal de impresión si alguno de los inyectores del cabezal de impresión está obstruido. Si no ha utilizado la impresora durante un tiempo prolongado, es posible que los inyectores de los cabezales de impresión estén obstruidos y las gotas de tinta no se descarguen.

& ["Comprobación y limpieza del cabezal de impresión" de la página 105](#page-104-0)

### **Es posible que el papel avance durante la impresión de manera diferente a como lo hacía antes debido a la vibración o a que la impresora se ha movido.**

### **Soluciones**

Ajuste la alimentación del papel.

& ["Ajuste de la alimentación del papel" de la página 110](#page-109-0)

### **La impresión está en pausa.**

### **Soluciones**

No abra la cubierta de la impresora ni el alimentador de papel frontal durante la impresión. Si abre la cubierta de la impresora o el alimentador de papel frontal durante la impresión, la impresión se pausa y puede hacer que aparezcan colores inesperados en la impresión.

### **Impresiones borrosas, con bandas verticales o desalineadas**

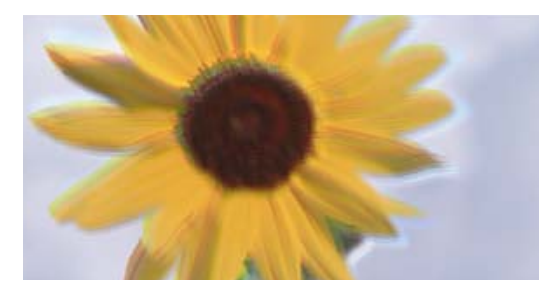

eninanen ane ı Aufdruck. W J 5008 "Regel

Hay que tener en cuenta las siguientes causas.

### **La posición del cabezal de impresión no está alineada.**

### **Soluciones**

En el panel de control de la impresora, seleccione > **Mantenimiento** > **Alineación de cabezal** para alinear el cabezal de impresión.

### **El ajuste de impresión bidireccional está habilitado.**

#### **Soluciones**

Si la calidad de impresión no mejora después de alinear el cabezal de impresión, desactive el ajuste bidireccional.

Con la impresión en dos sentidos (bidireccional o de alta velocidad), el cabezal imprime mientras se mueve en ambos sentidos y las líneas verticales pueden quedar desalineadas. Al deshabilitar este ajuste, la velocidad de impresión puede verse reducida, pero mejorará la calidad de la impresión.

### ❏ Windows

Seleccione **Opciones de Calidad** como la configuración de **Nivel** en la pestaña **Principal** del controlador de la impresora y, a continuación, anule la selección de la opción **Bidireccional**.

❏ Mac OS

Seleccione **Ajustes Impresión** en el menú emergente del cuadro de diálogo de impresión y, a continuación, anule la selección de la opción **Bidireccional**.

### **La impresión sale en blanco**

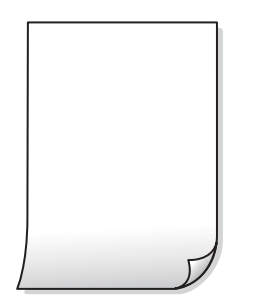

### **Los ajustes de impresión y el tamaño del papel cargado en la impresora son diferentes.**

### **Soluciones**

Cambie los ajustes de impresión en función del tamaño del papel cargado en la impresora. Cargue un tipo de papel en la impresora que coincida con la configuración de impresión.

### **En la impresora entran varias hojas de papel al mismo tiempo.**

### **Soluciones**

Consulte lo siguiente para evitar que varias hojas de papel entren en la impresora al mismo tiempo.

& ["Entran a la vez varias hojas de papel" de la página 123](#page-122-0)

### **Los inyectores del cabezal de impresión pueden estar obstruidos.**

### **Soluciones**

Realice la comprobación de los inyectores y, a continuación, ejecute la limpieza de los cabezales o ejecute la opción Limpieza a fondo si los inyectores de los cabezales de impresión están obstruidos.

& ["Comprobación y limpieza del cabezal de impresión" de la página 105](#page-104-0)

### **El papel tiene manchas o arañazos**

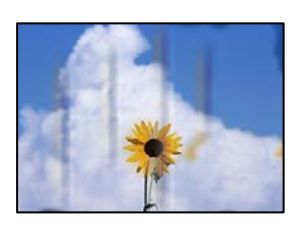

Hay que tener en cuenta las siguientes causas.

### **El papel se ha cargado incorrectamente.**

#### **Soluciones**

Si aparecen bandas horizontales (perpendiculares a la dirección de impresión), o si la parte superior o inferior del papel sale manchada, cargue el papel en la dirección correcta y deslice las guías para bordes hacia los bordes del papel.

& ["Carga del papel" de la página 27](#page-26-0)

### **La trayectoria del papel está manchada.**

### **Soluciones**

Si aparecen bandas verticales (horizontales respecto a la dirección de impresión), o si el papel sale manchado, limpie la trayectoria del papel.

& ["Limpieza de la trayectoria de papel por manchas de tinta" de la página 111](#page-110-0)

### **El papel está ondulado.**

### **Soluciones**

Coloque el papel en una superficie plana para comprobar si está curvado. Si lo está, alíselo.

### **El cabezal de impresión está frotando la superficie del papel.**

### **Soluciones**

Cuando imprima en papel grueso, el cabezal de impresión estará cerca de la superficie de impresión y el papel puede sufrir arañazos. En este caso, habilite el ajuste de reducción de arañazos.

En el panel de control de la impresora, seleccione > **Ajustes generales** > **Config. de la impresora**, y, a continuación, habilite **Papel grueso**.

Si el borde del papel está doblado o se curva, el cabezal de impresión podría rayarlo. Alise el papel si fuera necesario.

### **La parte posterior del papel se imprimió antes de que el lado que ya se había impreso estuviera seco.**

#### **Soluciones**

Cuando imprima a doble cara manualmente, compruebe que la tinta esté completamente seca antes de volver a cargar el papel.

### **Las fotografías impresas salen pegajosas**

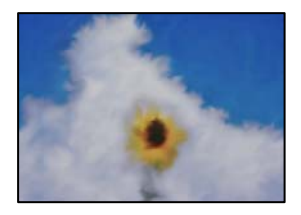

### **La impresión se hizo en el lado incorrecto del papel fotográfico.**

### **Soluciones**

Asegúrese de estar imprimiendo en la cara imprimible. Si imprime en el lado del papel fotográfico equivocado, deberá limpiar el recorrido del papel.

& ["Limpieza de la trayectoria de papel por manchas de tinta" de la página 111](#page-110-0)

### **Las imágenes/fotos se imprimen con los colores incorrectos**

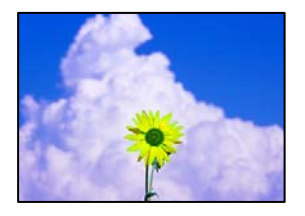

Hay que tener en cuenta las siguientes causas.

### **Los inyectores del cabezal de impresión pueden estar obstruidos.**

### **Soluciones**

Realice un test de inyectores para ver si los inyectores del cabezal de impresión están obstruidos. Realice un test de inyectores y luego limpie el cabezal de impresión si alguno de los inyectores del cabezal de impresión está obstruido. Si no ha utilizado la impresora durante un tiempo prolongado, es posible que los inyectores de los cabezales de impresión estén obstruidos y las gotas de tinta no se descarguen.

& ["Comprobación y limpieza del cabezal de impresión" de la página 105](#page-104-0)

### **Se ha aplicado una corrección de color.**

#### **Soluciones**

Si va a imprimir con el controlador de la impresora de Windows, se aplica la opción de ajuste automático de fotografías de Epson (PhotoEnhance) de forma predeterminada, según el tipo de papel. Pruebe a cambiar el ajuste.

En la pestaña **Principal** del controlador de impresora de Windows, seleccione **Más opciones** en **Modo**. Cambie el ajuste de **Corrección de escena** de **Auto corrección** a cualquier otra opción. Si el cambio de ajuste no resuelve el problema, utilice un método de corrección del color que no sea **PhotoEnhance** en **Modo**.

& ["Ajuste del color de la impresión" de la página 89](#page-88-0)

### **Los colores de la impresión son diferentes de los de la pantalla**

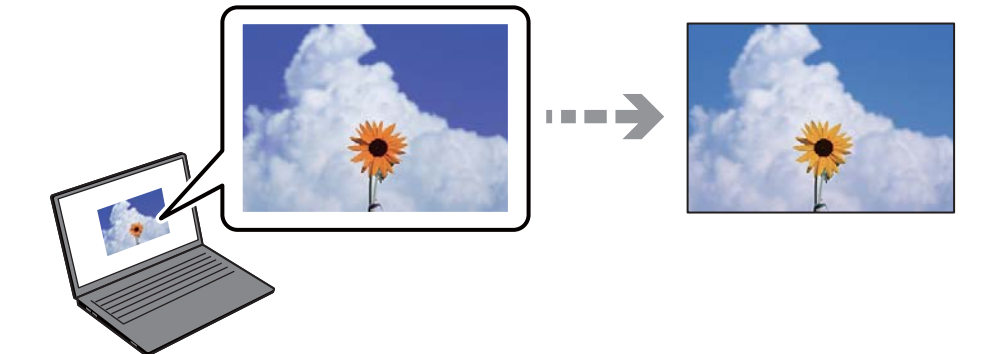

### **Las propiedades del color del dispositivo de visualización que utiliza no se han ajustado correctamente.**

### **Soluciones**

Dispositivos de visualización tales como las pantallas de ordenador tienen sus propios ajustes de visualización. Si la pantalla no está equilibrada, la imagen no se reproduce con los colores y el brillo apropiados. Ajuste las propiedades del dispositivo. A continuación, haga lo siguiente.

### ❏ Windows

Seleccione **Estándar de EPSON (sRGB)** como ajuste de **Modo** en la pestaña **Principal** del controlador de la impresora.

### ❏ Mac OS

Seleccione **Estándar de EPSON (sRGB)** como la configuración para **Ajustes del color** en el menú **Ajustes Impresión** del cuadro de diálogo de impresión.

### **El dispositivo de visualización está reflejando la luz externa.**

### **Soluciones**

Evite la luz directa del sol y confirme la imagen en un lugar con la iluminación adecuada.

### **El dispositivo de visualización tiene una alta resolución.**

#### **Soluciones**

Los colores pueden diferir con respecto a lo que se muestra en dispositivos inteligentes como smartphones o tablets con pantallas de alta resolución.

### **El dispositivo de visualización y la impresora representan los colores con procesos diferentes.**

#### **Soluciones**

Los colores que aparecen en una pantalla no son completamente idénticos a aquellos del papel ya que el dispositivo de visualización y la impresora tienen procesos de producción de color distintos. Ajusta las propiedades del color para que los colores sean idénticos.

### **No puedo imprimir sin márgenes**

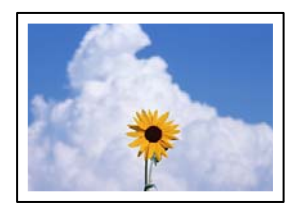

### **En la configuración no se ha establecido la opción sin márgenes.**

### **Soluciones**

Seleccione la opción sin márgenes en los ajustes de impresión. Si selecciona un tipo de papel que no admita la impresión sin márgenes, no podrá seleccionar **Sin márgenes**. Seleccione un tipo de papel que admita la impresión sin márgenes.

❏ Windows

Seleccione **Sin márgenes** en la pestaña **Principal** del controlador de la impresora.

❏ Mac OS

Seleccione un tamaño de papel sin márgenes en **Tamaño papel**.

& ["Papel disponible y capacidades" de la página 190](#page-189-0)

### **Los bordes de la imagen aparecen recortados en la impresión sin márgenes**

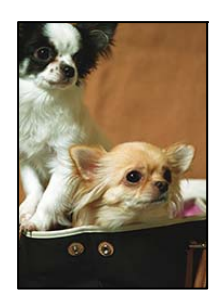

### **Como la imagen está ligeramente ampliada, el área que sobresale se recorta.**

### **Soluciones**

Seleccione un ajuste de ampliación más pequeño.

#### ❏ Windows

Haga clic en **Expansión** (al lado de la casilla **Sin márgenes** de la ficha **Principal** del controlador de impresora), y cambie los ajustes.

#### ❏ Mac OS

Cambie el ajuste **Expansión** del menú **Ajustes de composición** del cuadro de diálogo de impresión.

### **La posición, el tamaño o los márgenes de la impresión son incorrectos**

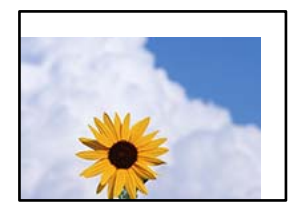

Hay que tener en cuenta las siguientes causas.

### **El papel se ha cargado incorrectamente.**

#### **Soluciones**

Cargue papel en la dirección correcta y coloque la guía para bordes junto al borde del papel.

& ["Carga del papel" de la página 27](#page-26-0)

### **El tamaño del papel se ha configurado incorrectamente.**

### **Soluciones**

Seleccione el ajuste de tamaño de papel adecuado.

### **El ajuste de los márgenes del software de la aplicación no está dentro del área de impresión. Soluciones**

Ajuste el valor del margen en la aplicación de modo que se encuentre dentro del área imprimible.

 $\blacktriangleright$  ["Área imprimible" de la página 223](#page-222-0)

### **Los caracteres impresos son incorrectos o ilegibles**

<B図2] L冈·図斥彗二 ZAォ鋕·コ i2 薀· |・サ-8Q図/ア図r **⊠b8 ⊠!\$ NB⊠X⊠• B7kBcT,⊠• B • \*; JEE⊠P7∑⊠J2; •⊠1″** M<sub>Nu</sub>

#### N ?NN ?▲N ?NNNNNNNNNNNNNNNNNNNNN

ο6æλ'HciG–<sup>T</sup>οÈο΄ oο; Çð¼! "A; é€ο`ηο υδεα HCk3— ueu ou,cox: α,eeu ru<br>δõicr^μaL¤÷‰+u)"\*mà•Ñ−hfûhãšÄ¤‱v¤ær<br>rý¤ÿ¤Ž∥,ü®ï¤—çËås—Æû¤£œwûzxıÈ}û'®—ç<br>¤ÑÂe™Ñ=¤PÉ"!?ὰ}⊂"æuž¿žáa»'(ÜÊ—¤ò£ő

Hay que tener en cuenta las siguientes causas.

### **El cable USB no está bien conectado.**

#### **Soluciones**

Conecte bien el cable USB a la impresora y al ordenador.

### **Hay un trabajo en espera de ser impreso.**

### **Soluciones**

Cancele todos los trabajos de impresión en pausa.

### **El ordenador se ha puesto manualmente en el modo Hibernar o en el modo Suspender mientras se estaba imprimiendo.**

### **Soluciones**

No ponga el ordenador en modo **Hibernar** o **Suspender** manualmente mientras se imprime. Se podrían imprimir páginas con texto ilegible la próxima vez que inicie el ordenador.

### **La imagen impresa aparece invertida**

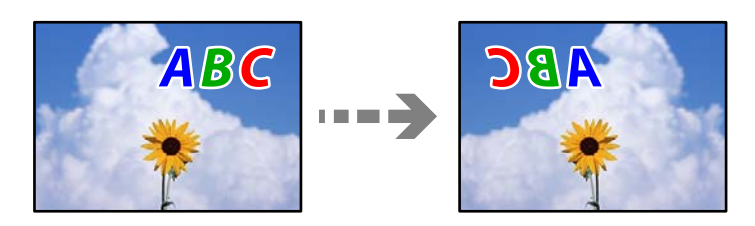

### **La imagen está configurada para que se invierta horizontalmente en la configuración de impresión.**

### **Soluciones**

Borre cualquier parámetro de imagen invertida en el controlador de la impresora o en la aplicación.

❏ Windows

Anule la selección de **Espejo** en la pestaña **Composición** del controlador de impresora.

❏ Mac OS

Anule la selección de **Giro horizontal** en el menú **Diseño** del cuadro de diálogo de impresión.

### **Patrones tipo mosaico en las impresiones**

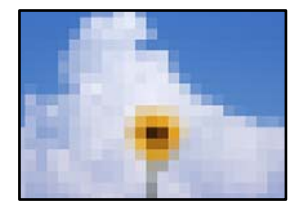

### **Las imágenes o fotos se imprimen con una baja resolución.**

### **Soluciones**

Al imprimir imágenes o fotos, hágalo con datos de alta resolución. Las imágenes en los sitios web suelen tener una baja resolución aunque se vean bastante bien en la pantalla, por lo que la calidad una vez impresas se ve afectada.

### **Aparecen líneas verticales en el rollo de papel**

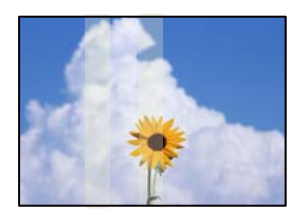

### **Los rodillos de la unidad de rollo de papel están manchados.**

### **Soluciones**

Si está imprimiendo en rollo de papel brillante con la impresora SC-P900 Series y aparecen líneas verticales irregulares, retire el papel de la unidad de rollo de papel y limpie los rodillos con un paño seco, suave y limpio. Gire los rodillos mientras los limpia para limpiar toda la superficie.

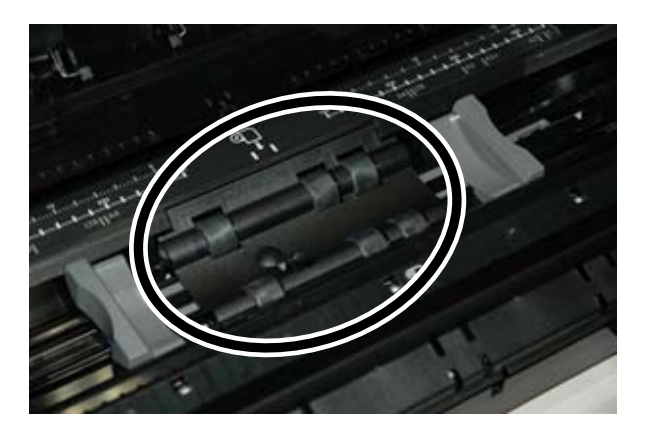

### **Aparecen puntos blancos en las impresiones**

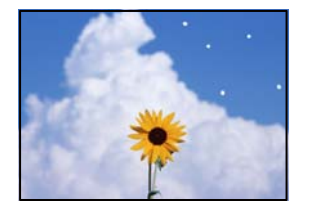

### **En el papel hay polvo u otros residuos.**

### **Soluciones**

Quite el polvo o la suciedad de la superficie del papel antes de cargarlo.

### **El borde superior del papel está rayado**

### **Si se cargan varias hojas de papel, pueden rayarse entre sí.**

### **Soluciones**

Cargue manualmente las hojas de papel, una por una.

### <span id="page-159-0"></span>**En las impresiones aparecen marcas del rodillo de expulsión**

### **Al utilizar algunos tipos de papel satinado pueden aparecer marcas del rodillo.**

### **Soluciones**

Seleccione **Alim. de papel frontal - No exp. rodillo (papel satinado)** en el menú **Conf. papel** y, a continuación, cargue papel en el alimentador de papel frontal. Esta función solo está disponible para el papel satinado. Si utiliza esta función, la impresión sin bordes no estará disponible y habrá márgenes de 2 cm en la parte superior e inferior de las impresiones.

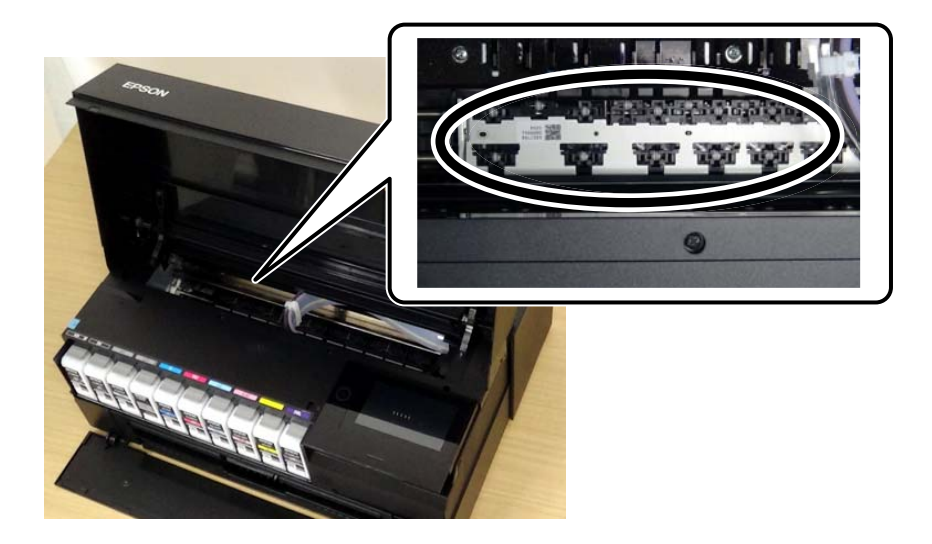

# **No se puede resolver el problema**

Si no puede resolver el problema después de probar todas las soluciones, póngase en contacto con el servicio técnico de Epson.

Si no puede resolver los problemas de impresión, consulte la siguiente información.

### **Información relacionada**

& "Los problemas de impresión no se pueden solucionar" de la página 160

### **Los problemas de impresión no se pueden solucionar**

Pruebe lo siguientes en orden, comenzando por el principio, hasta que resuelva el problema.

❏ Asegúrese de que el tipo de papel cargado en la impresora y el tipo de papel ajustado en la impresora coinciden con el ajuste del tipo de papel del controlador de la impresora.

["Configuración del tamaño y tipo del papel" de la página 28](#page-27-0)

❏ Utilice un ajuste de mayor calidad en el panel de control o en el controlador de la impresora.

❏ Vuelva a instalar los cartuchos de tinta que ya están instalados en la impresora.

Reinstalar los cartuchos de tinta puede solucionar la obstrucción de los inyectores del cabezal de impresión y permitir que la tinta fluya sin problemas.

Sin embargo, dado a que se consume tinta al reinstalar reinstala el cartucho de tinta, puede aparecer un mensaje solicitándole que sustituya el cartucho de tinta, en función de la cantidad de tinta restante.

["Es el momento de sustituir los cartuchos de tinta" de la página 147](#page-146-0)

❏ Alinee el cabezal de impresión.

["Alineación del cabezal de impresión" de la página 110](#page-109-0)

❏ Realice un test de inyectores para ver si los inyectores del cabezal de impresión están obstruidos.

Si faltan segmentos en el patrón del test de inyectores, es posible que estas estén obstruidas. Repita la limpieza del cabezal y el test de inyectores alternativamente 3 veces y compruebe si la obstrucción se ha solucionado. Tenga en cuenta que la limpieza del cabezal de impresión utiliza algo de tinta.

["Comprobación y limpieza del cabezal de impresión" de la página 105](#page-104-0)

❏ Apague la impresora, espere al menos 6 horas y, a continuación, compruebe si se ha solucionado la obstrucción. Si el problema es una obstrucción, no imprimir durante un tiempo puede resolver el problema.

Compruebe los siguientes elementos con la impresora está apagada.

❏ Verifique que está utilizando cartuchos de tinta originales de Epson.

Intente usar cartuchos de tinta originales de Epson. Este producto se ha diseñado para ajustar los colores según el uso de cartuchos de tinta originales de Epson. El uso de cartuchos de tinta no originales puede afectar negativamente a la calidad de impresión.

["Información sobre productos consumibles" de la página 206](#page-205-0)

❏ Asegúrese de que no queden fragmentos de papel dentro de la impresora.

Cuando saque el papel, evite tocar la película translúcida con la mano o el papel.

❏ Compruebe el papel.

Compruebe si el papel está ondulado o se ha cargado con la cara imprimible hacia arriba.

["Precauciones en la manipulación del papel" de la página 27](#page-26-0)

["Papel disponible y capacidades" de la página 190](#page-189-0)

- ["Tipos de papel no disponibles" de la página 199](#page-198-0)
- ❏ Asegúrese de no utilizar un cartucho de tinta antiguo.

Para obtener los mejores resultados, Epson recomienda usar los cartuchos de tinta antes de la fecha de caducidad impresa en el paquete, o en de los seis meses posteriores a la apertura del paquete, lo que suceda primero.

❏ Si apaga la impresora, espere al menos 6 horas y, si la calidad de impresión no mejora, ejecute Limpieza a fondo. ["Ejecución de Limpieza a fondo" de la página 108](#page-107-0)

Si no puede resolver el problema con las soluciones anteriores, es posible que deba solicitar soporte técnico. Póngase en contacto con el servicio técnico de Epson.

#### **Información relacionada**

- & ["Antes de consultar a Epson" de la página 235](#page-234-0)
- & ["Cómo ponerse en contacto con el servicio técnico de Epson" de la página 235](#page-234-0)

# <span id="page-161-0"></span>**Añadir o sustituir el ordenador o los dispositivos**

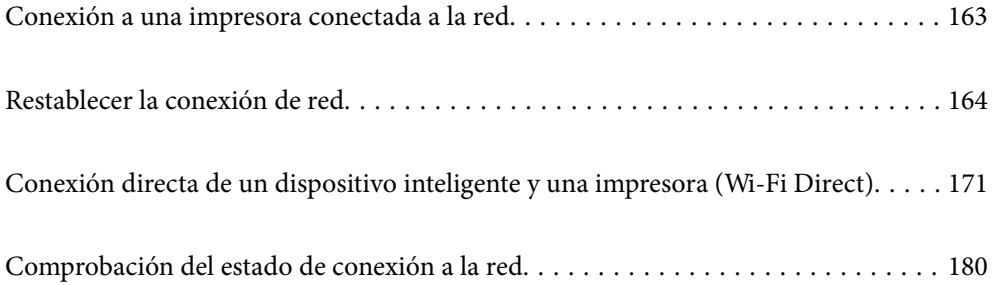

# <span id="page-162-0"></span>**Conexión a una impresora conectada a la red**

Si la impresora ya se ha conectado a la red, puede conectar un ordenador o un dispositivo inteligente a la impresora a través de la red.

# **Uso de una impresora de red desde un segundo ordenador**

Se recomienda el uso del instalador para conectar la impresora a un ordenador. Puede ejecutar el controlador usando uno de los siguientes métodos.

❏ Instalación desde la página web

Acceda a la siguiente página web y, a continuación, introduzca el nombre del producto. Vaya a **Configuración** y comience la configuración.

[http://epson.sn](http://epson.sn/?q=2)

❏ Instalación a través del disco de software (solo para los modelos que vienen con un disco de software y para los usuarios con ordenadores Windows con lector de discos).

Inserte el disco de software en el ordenador y, a continuación, siga las instrucciones que aparecen en la pantalla.

### **Selección de la impresora**

Siga las instrucciones que aparecen en la pantalla hasta que se muestra la pantalla siguiente, seleccione el nombre de la impresora a la que desea conectarse y, a continuación, haga clic en **Siguiente**.

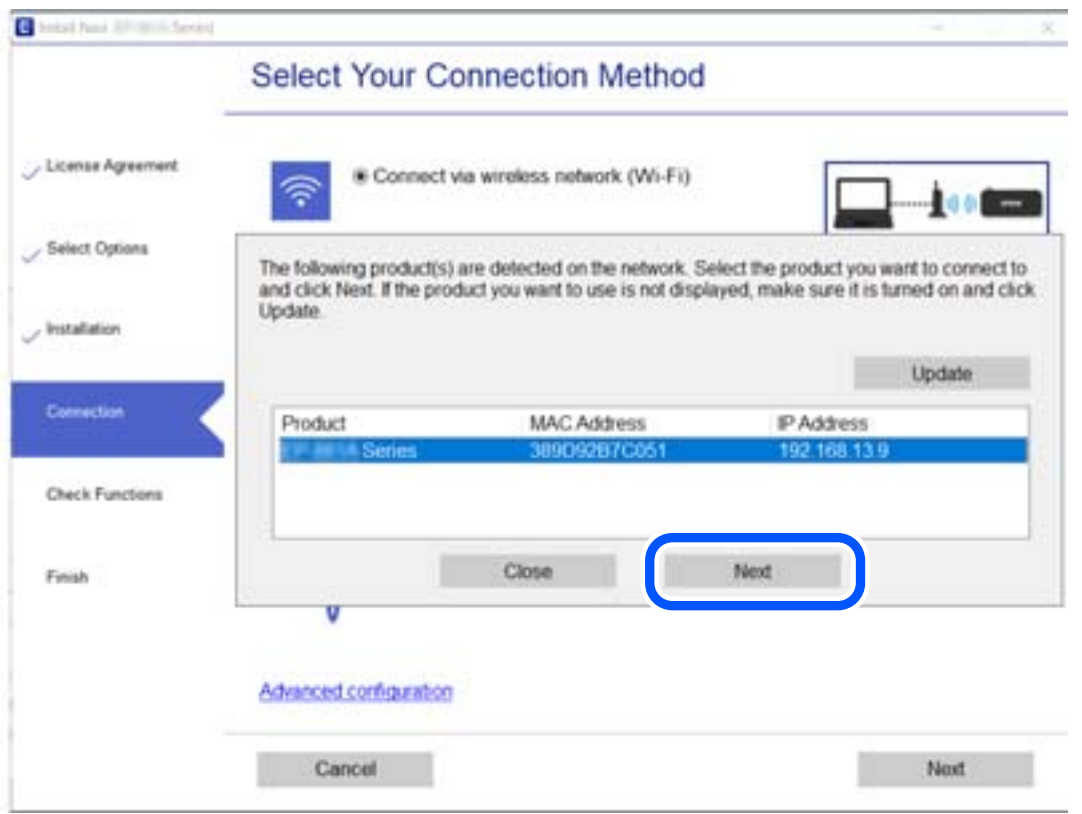

Siga las instrucciones que aparezcan en la pantalla.

### <span id="page-163-0"></span>**Uso de una impresora de red desde un dispositivo inteligente**

Puede conectar un dispositivo inteligente a la impresora mediante uno de los métodos siguientes.

### **Conexión a través de un router inalámbrico**

Conecte el dispositivo inteligente a la misma red Wi-Fi (SSID) que la impresora. Para obtener más información, consulte la siguiente sección. ["Configuración de ajustes para la conexión al dispositivo inteligente" de la página 165](#page-164-0)

### **Conexión mediante Wi-Fi Direct**

Conecte directamente el dispositivo inteligente a la impresora utilizar un router inalámbrico.

Para obtener más información, consulte la siguiente sección.

["Conexión directa de un dispositivo inteligente y una impresora \(Wi-Fi Direct\)" de la página 171](#page-170-0)

# **Restablecer la conexión de red**

Esta sección explica cómo realizar la configuración de la conexión de red y cambiar el método de conexión cuando se cambian el router inalámbrico o el ordenador.

### **Al cambiar el router inalámbrico**

Cuando cambie de router inalámbrico, configure la conexión entre el ordenador o el dispositivo inteligente y la impresora.

Si cambia de proveedor de servicios de Internet, etc., es necesario realizar estos ajustes.

### **Configuración de ajustes para la conexión al ordenador**

Se recomienda el uso del instalador para conectar la impresora a un ordenador. Puede ejecutar el controlador usando uno de los siguientes métodos.

❏ Instalación desde la página web

Acceda a la siguiente página web y, a continuación, introduzca el nombre del producto. Vaya a **Configuración** y comience la configuración.

[http://epson.sn](http://epson.sn/?q=2)

❏ Instalación a través del disco de software (solo para los modelos que vienen con un disco de software y para los usuarios con ordenadores Windows con lector de discos).

Inserte el disco de software en el ordenador y, a continuación, siga las instrucciones que aparecen en la pantalla.

### **Selección del modo de conexión**

Siga las instrucciones que aparecen en la pantalla hasta que visualice la siguiente pantalla.

<span id="page-164-0"></span>Seleccione **Cambie el método de conexión para impresora (para un router de red nuevo o para cambiar de USB a red, etc.)** en la pantalla Seleccione su operación y, a continuación, haga clic en **Siguiente**.

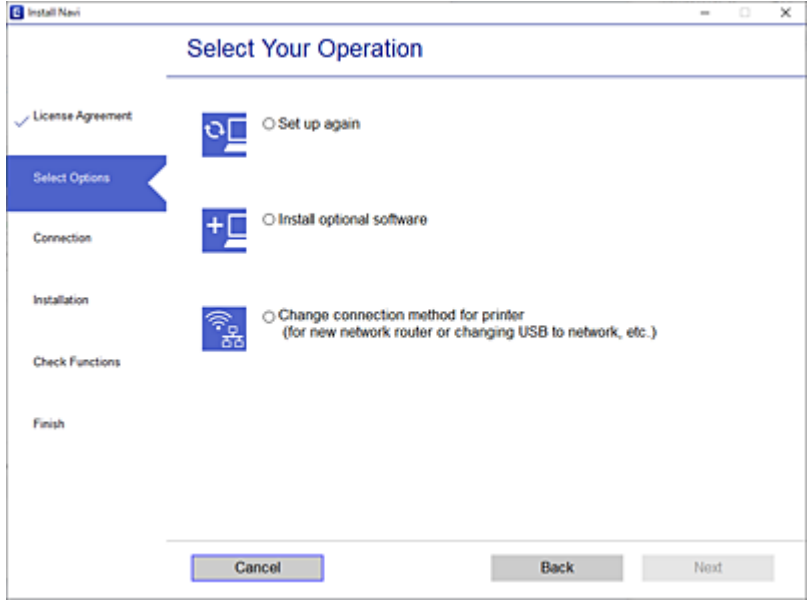

Siga las instrucciones que aparezcan en la pantalla.

Si no puede conectarse, consulte lo siguiente para tratar de resolver el problema.

- ❏ Windows: ["No se puede conectar a una red" de la página 126](#page-125-0)
- ❏ Mac OS: ["No se puede conectar a una red" de la página 134](#page-133-0)

### **Configuración de ajustes para la conexión al dispositivo inteligente**

Puede usar la impresora desde un dispositivo inteligente cuando conecte la impresora a la misma red Wi-Fi (SSID) que el dispositivo inteligente. Para usar la impresora desde un dispositivo inteligente, configúrelo desde la siguiente página web. Acceda a la página web desde el dispositivo inteligente que desee conectar a la impresora.

[http://epson.sn](http://epson.sn/?q=2) > **Configuración**

### **Al cambiar el ordenador**

Cuando cambie el ordenador, configure la conexión entre este y la impresora.

### **Configuración de ajustes para la conexión al ordenador**

Se recomienda el uso del instalador para conectar la impresora a un ordenador. Puede ejecutar el controlador usando uno de los siguientes métodos.

❏ Instalación desde la página web

Acceda a la siguiente página web y, a continuación, introduzca el nombre del producto. Vaya a **Configuración** y comience la configuración.

[http://epson.sn](http://epson.sn/?q=2)

<span id="page-165-0"></span>❏ Instalación a través del disco de software (solo para los modelos que vienen con un disco de software y para los usuarios con ordenadores Windows con lector de discos).

Inserte el disco de software en el ordenador y, a continuación, siga las instrucciones que aparecen en la pantalla.

Siga las instrucciones que aparezcan en la pantalla.

### **Cambiar el método de conexión al ordenador**

Esta sección explica cómo cambiar el método de conexión con el ordenador y la impresora conectados.

### **Cambio de la conexión de red de Ethernet a Wi-Fi**

Cambie de la conexión Ethernet a Wi-Fi desde el panel de control de la impresora. El método de cambio de conexión es básicamente el mismo que para configurar la conexión Wi-Fi.

### **Información relacionada**

& ["Configuración del Wi-Fi desde el panel de control" de la página 168](#page-167-0)

### **Cambio de la conexión de red de Wi-Fi a Ethernet**

Siga estos pasos para cambiar de una conexión Wi-Fi a una conexión Ethernet.

- 1. Pulse en el panel de control de la impresora.
- 2. Pulse **Ajustes generales** > **Configuración de red** > **Configuración LAN cableada**.
- 3. Pulse **Iniciar configuración**.
- 4. Lea el mensaje y pulse **Aceptar.**.
- 5. Conecte la impresora al router mediante un cable Ethernet.

### **Cambio de USB a una conexión de red**

Uso del instalador y la reconfiguración de un modo diferente de conexión.

❏ Instalación desde la página web

Acceda a la siguiente página web y, a continuación, introduzca el nombre del producto. Vaya a **Configuración** y comience la configuración.

[http://epson.sn](http://epson.sn/?q=2)

❏ Instalación a través del disco de software (solo para los modelos que vienen con un disco de software y para los usuarios con ordenadores Windows con lector de discos).

Inserte el disco de software en el ordenador y, a continuación, siga las instrucciones que aparecen en la pantalla.

### **Selección de otro modo de conexión**

Siga las instrucciones que aparecen en la pantalla hasta que visualice la siguiente pantalla.

Seleccione **Cambie el método de conexión para impresora (para un router de red nuevo o para cambiar de USB a red, etc.)** en la pantalla Seleccione su operación y, a continuación, haga clic en **Siguiente**.

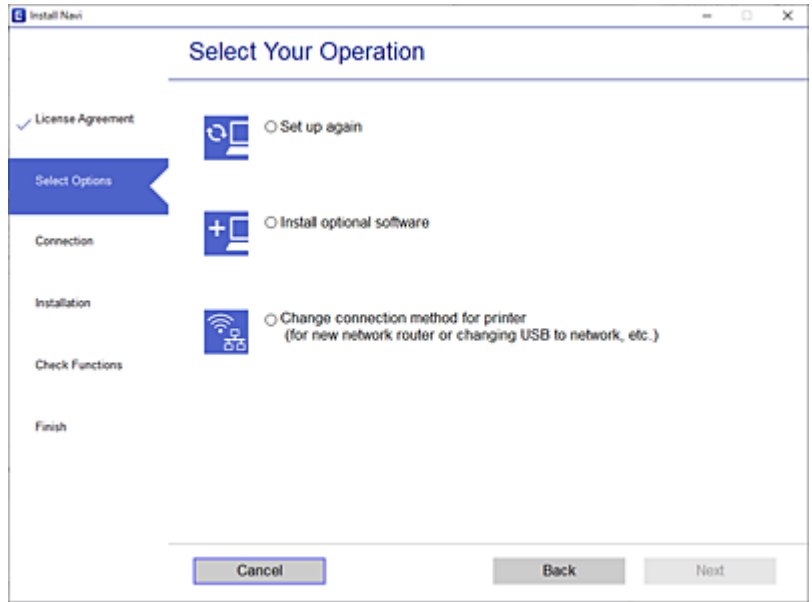

Seleccione la conexión de red que desee utilizar, **Conectar a través de la red inalámbrica (Wi-Fi)** o **Conectar a través de LAN cableada (Ethernet)**, y, a continuación, haga clic en **Siguiente**.

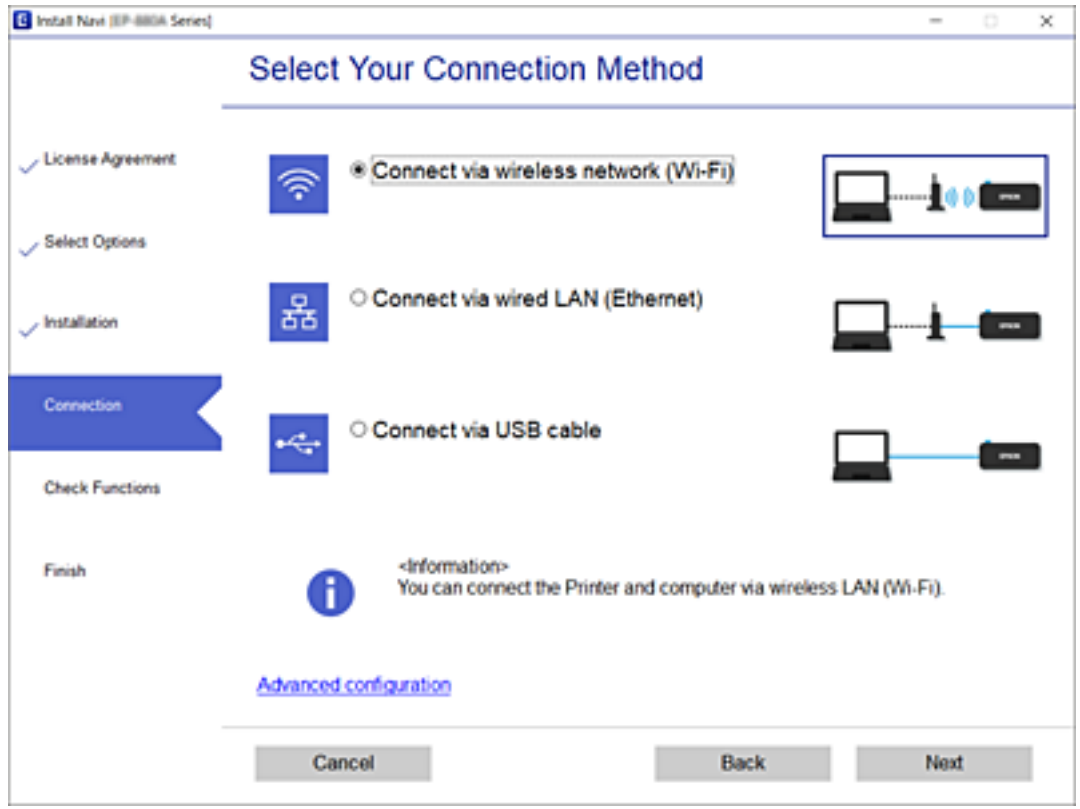

Siga las instrucciones que aparezcan en la pantalla.

### <span id="page-167-0"></span>**Configuración del Wi-Fi desde el panel de control**

Se pueden hacer ajustes o configurar la red de diversas formas desde el panel de control de la impresora. Elija el modo de conexión que se adecue al entorno y las condiciones que esté utilizando.

Si conoce la información respectiva al router inalámbrico como el SSID y la contraseña, puede realizar los ajustes manualmente.

Si el router inalámbrico admite la funcionalidad WPS, puede realizar los ajustes mediante configuración por botón de comando.

Tras conectar la impresora a la red, conéctese a la impresora desde el dispositivo que quiera usar (ordenador, dispositivo inteligente, tablet y demás dispositivos).

### **Configurar la Wi-Fi introduciendo el SSID y la contraseña**

Puede configurar una red Wi-Fi introduciendo los datos necesarios para conectarse a un router inalámbrico desde el panel de control de la impresora. Para configurar con este método, necesita el SSID y la contraseña del router inalámbrico.

### *Nota:*

Si utiliza un router inalámbrico con su configuración predeterminada, utilice el SSID y la contraseña escritos en la etiqueta. Si no conoce el SSID y la contraseña, consulte la documentación suministrada con el router inalámbrico.

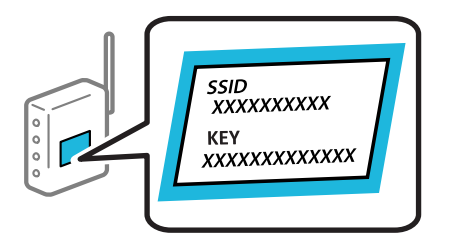

1. En la pantalla de inicio, pulse  $\mathbb{R}$ 

### 2. Pulse **Wi-Fi (recomendado)**.

Si la impresora ya ha sido conectada mediante un cable Ethernet, pulse **Enrutador**.

### 3. Pulse **Iniciar configuración**.

Si la conexión de red ya está configurada, se muestran los detalles de la misma. Pulse **Cambiar configuración** para cambiar la configuración.

Si la impresora ya ha sido conectada mediante un cable Ethernet, pulse **Cambie a la conexión Wi-Fi.** y luego pulse **Sí** después de confirmar el mensaje.

#### 4. Pulse **Asistente para la instalación de Wi-Fi**.

5. Seleccione el SSID del router inalámbrico.

*Nota:*

- ❏ Si el SSID al que desea conectarse no se muestra en el panel de control de la impresora, pulse *Buscar otra vez* para actualizar la lista. Si sigue sin aparecer, pulse *Insertar manualmente* y, a continuación, introduzca el SSID directamente.
- ❏ Si no conoce el nombre de la red (SSID), compruebe si los datos se encuentran en la etiqueta del router inalámbrico. Si utiliza el router inalámbrico con su configuración predeterminada, escriba el SSID de la etiqueta. Si no puede encontrar ninguna información, consulte la documentación proporcionada con el router inalámbrico.

6. Pulse sobre el campo **Insertar contraseña** y escriba la contraseña.

#### *Nota:*

- ❏ La contraseña distingue entre mayúsculas y minúsculas.
- ❏ Si no conoce la contraseña, compruebe si los datos se encuentran en la etiqueta del router inalámbrico. En la etiqueta, la contraseña puede denominarse «Network Key», «Wireless Password», o algo similar. Si utiliza el router inalámbrico con su configuración predeterminada, escriba la contraseña que figura en la etiqueta.
- 7. Cuando termine la configuración, pulse **Iniciar configuración**.
- 8. Pulse **Cerrar**.

La pantalla se cerrará automáticamente al cabo de un tiempo determinado si no pulsa **Cerrar**.

#### *Nota:*

Si no se puede realizar la conexión, cargue papel de tamaño A4, pulse *Imprimir informe de comprobación* e imprima un informe de conexión.

9. Pulse **Cerrar** en la pantalla de configuración de conexiones de red.

### **Información relacionada**

- & ["Cómo escribir caracteres" de la página 25](#page-24-0)
- & ["Comprobación del estado de conexión a la red" de la página 180](#page-179-0)

### **Configuración del Wi-Fi mediante configuración por botón de comando (WPS)**

Puede configurar automáticamente una red Wi-Fi pulsando un botón del router inalámbrico. Si se cumplen las siguientes condiciones, puede configurarla con este método.

❏ El router inalámbrico es compatible con WPS (configuración protegida de Wi-Fi).

❏ La conexión Wi-Fi actual se estableció pulsando un botón del router inalámbrico.

- 1. En la pantalla de inicio, pulse  $\left[\begin{matrix} 1 \\ 1 \end{matrix}\right]$
- 2. Pulse **Wi-Fi (recomendado)**.

Si la impresora ya está conectada por Ethernet, pulse **Enrutador**.

3. Pulse **Iniciar configuración**.

Si la conexión de red ya está configurada, se muestran los detalles de la misma. Pulse **Cambiar configuración** para cambiar la configuración.

Si la impresora ya está conectada mediante Ethernet, toque **Cambie a la conexión Wi-Fi.** y, a continuación, **Sí** después de confirmar el mensaje.

4. Pulse **Configuración de pulsador (WPS)**.

5. Mantenga pulsado el botón [WPS] del router inalámbrico hasta que el indicador de seguridad se ponga intermitente.

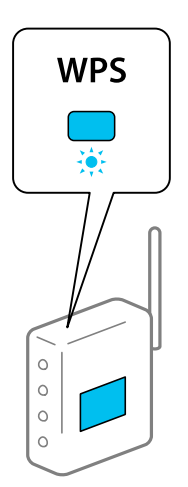

Si no sabe dónde se encuentra el botón [WPS] o no hay botones en el router inalámbrico, consulte el manual del router inalámbrico.

### 6. Pulse **Iniciar configuración**.

#### 7. Pulse **Cerrar**.

La pantalla se cerrará automáticamente al cabo de un tiempo determinado si no pulsa **Cerrar**.

#### *Nota:*

Si no se logra conectar, reinicie el router inalámbrico, acérquelo a la impresora y vuelva a intentarlo. Si aun así sigue sin funcionar, imprima un informe de conexión de red y consulte la solución.

8. Pulse **Cerrar** en la pantalla de configuración de conexiones de red.

### **Información relacionada**

& ["Comprobación del estado de conexión a la red" de la página 180](#page-179-0)

### **Configuración del Wi-Fi estableciendo un código PIN (WPS)**

Puede conectarse de forma automática a un router inalámbrico usando un código PIN. Con este método, puede configurar si un router inalámbrico está capacitado para la WPS (configuración protegida de Wi-Fi). Utilice un ordenador para introducir un código PIN en el router inalámbrico.

- 1. En la pantalla de inicio, pulse  $\blacksquare$
- 2. Pulse **Wi-Fi (recomendado)**.

Si la impresora ya está conectada por Ethernet, pulse **Enrutador**.

### 3. Pulse **Iniciar configuración**.

Si la conexión de red ya está configurada, se muestran los detalles de la misma. Pulse **Cambiar configuración** para cambiar la configuración.

Si la impresora ya está conectada por Ethernet, pulse **Cambie a la conexión Wi-Fi.** y luego pulse **Sí** después de confirmar el mensaje.

### <span id="page-170-0"></span>4. Pulse **Otros** > **Conf. código PIN (WPS)**.

5. En los siguientes 2 minutos, escriba en el punto de acceso el código PIN (un número de 8 cifras) que se muestra en el panel de control de la impresora.

#### *Nota:*

En el manual que acompaña a su router inalámbrico encontrará las instrucciones para introducir un código PIN.

- 6. Pulse **Iniciar configuración** en el panel de control de la impresora.
- 7. Pulse **Cerrar**.

La pantalla se cerrará automáticamente al cabo de un tiempo determinado si no pulsa **Cerrar**.

#### *Nota:*

Si no se logra conectar, reinicie el router inalámbrico, acérquelo a la impresora y vuelva a intentarlo. Si aun así sigue sin funcionar, imprima un informe de conexión y consulte la solución.

8. Pulse **Cerrar** en la pantalla de configuración de conexiones de red.

### **Información relacionada**

& ["Comprobación del estado de conexión a la red" de la página 180](#page-179-0)

# **Conexión directa de un dispositivo inteligente y una impresora (Wi-Fi Direct)**

Wi-Fi Direct (PA simple) le permite conectar un dispositivo inteligente directamente a la impresora sin un router inalámbrico e imprimir desde el dispositivo inteligente.

### **Acerca de Wi-Fi Direct**

Siga este método de conexión si no utiliza la red Wi-Fi de casa o de la oficina, o cuando quiera conectar la impresora directamente al ordenador o dispositivo inteligente. En este modo, la impresora desempeña las funciones de router inalámbrico y puede conectar los dispositivos a ella sin tener que usar un router inalámbrico estándar. No obstante, los dispositivos inteligentes conectados directamente a la impresora no pueden comunicarse entre ellos a través de la impresora.

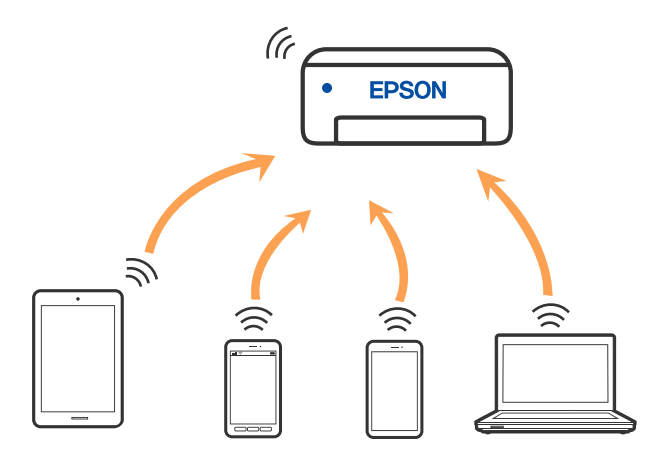

La impresora puede conectarse por Wi-Fi o por Ethernet, y por conexión Wi-Fi Direct (PA simple) simultáneamente. No obstante, si inicia una conexión de red mediante Wi-Fi Direct (PA simple) cuando la impresora está conectada por Wi-Fi, la red Wi-Fi se desconectará temporalmente.

## **Conexión a un iPhone a un iPad o a un iPod touch mediante Wi-Fi Direct**

Con este método, puede conectar la impresora directamente a un iPhone, a un iPad o a un iPod touch sin usar ningún router inalámbrico. Para utilizar esta función, deben cumplirse las siguientes condiciones. Si su entorno no cumple estas condiciones, puede conectarse seleccionando **Otros dispositivos de SO**. Consulte el siguiente enlace para obtener más información sobre la conexión.

- ❏ iOS 11 o posterior
- ❏ Uso de la aplicación de la cámara para escanear el código QR
- ❏ Epson Smart Panel versión 1.0 o posterior

Para imprimir desde un dispositivo inteligente se la aplicación de impresión de Epson, como Epson Smart Panel. Instale la aplicación de impresión de Epson en el dispositivo inteligente con antelación.

#### *Nota:*

Solo necesita realizar una vez estos ajustes para la impresora y el dispositivo inteligente al que desea conectarse. A menos que deshabilite Wi-Fi Direct o restaure la configuración de red a sus valores predeterminados, no es necesario volver a configurar estos ajustes.

- 1. En la pantalla de inicio, pulse  $\mathbb{R}$ .
- 2. Pulse **Wi-Fi Direct**.
- 3. Pulse **Iniciar configuración**.
- 4. Pulse **iOS**.

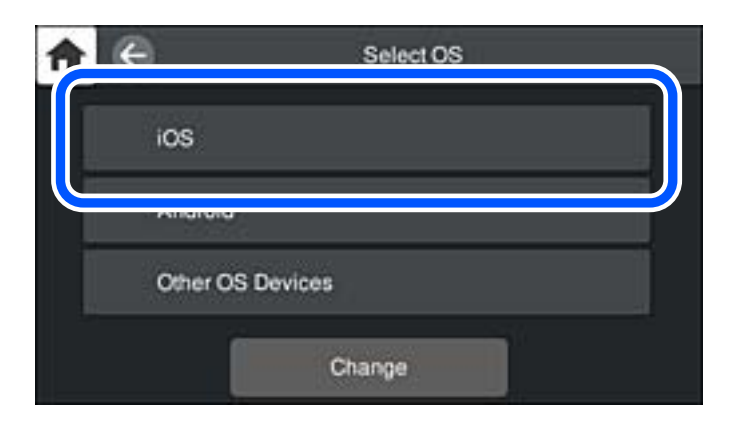

El código QR se muestra en el panel de control de la impresora.

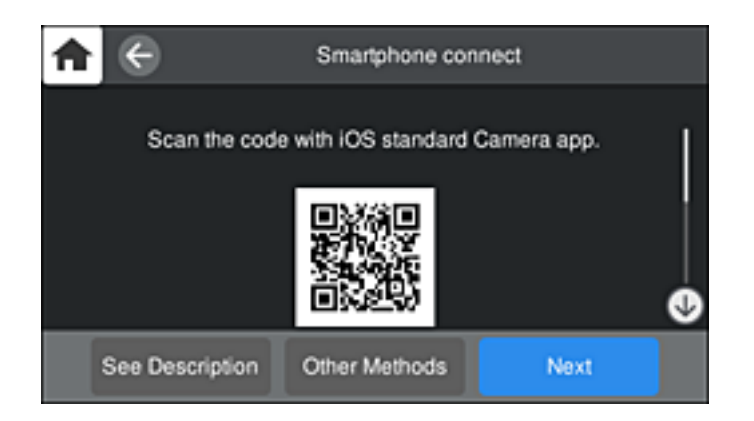

5. En su iPhone, iPad o iPod touch, inicie la aplicación normal de la cámara y luego escanee el código QR que se muestra en el panel de control en el modo de FOTOGRAFÍA.

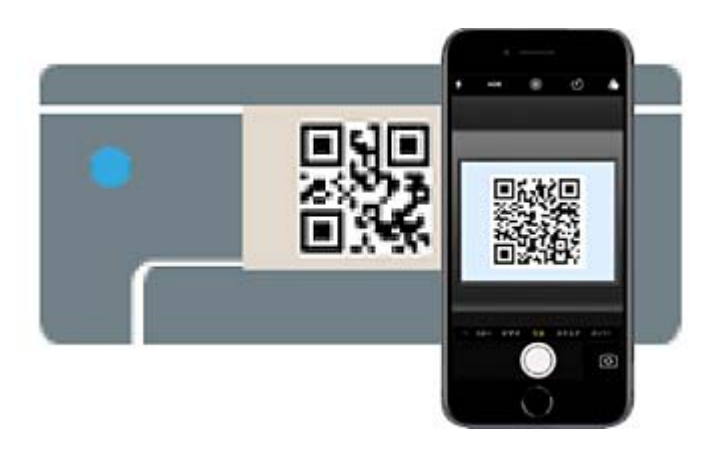

Utilice la aplicación de la cámara de iOS 11 o posterior. No es posible conectarse a la impresora con la aplicación de la cámara de iOS 10 o anterior. Además, no puede conectarse con una aplicación para escanear códigos QR. Si no puede conectarse, seleccione **Otros métodos** en el panel de control de la impresora. Consulte el siguiente enlace para obtener más información sobre la conexión.

6. Pulse en la notificación que aparece en la pantalla de iPhone, iPad o iPod touch.

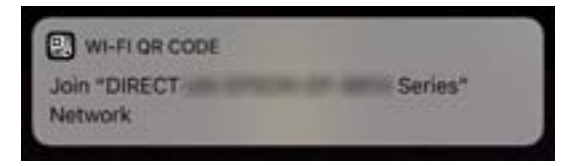

7. Pulse la opción **Unir**.

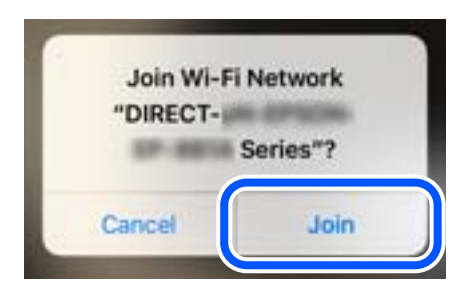

- 8. En el panel de control de la impresora, seleccione **Sig.**.
- 9. En iPhone, iPad, o iPod touch, inicie la aplicación de impresión Epson. Ejemplos de aplicación de impresión de Epson

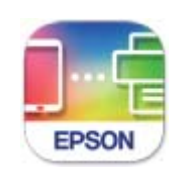

### **Epson Smart** Panel

- 10. En la pantalla de la aplicación de impresión Epson, pulse **Impresora no seleccionada.** En Epson Smart Panel, el dispositivo inteligente se conecta automáticamente a la impresora cuando se inicia.
- 11. Seleccione la impresora a la que desea conectarse.

Consulte la información que se muestra en el panel de control de la impresora para seleccionar la impresora.

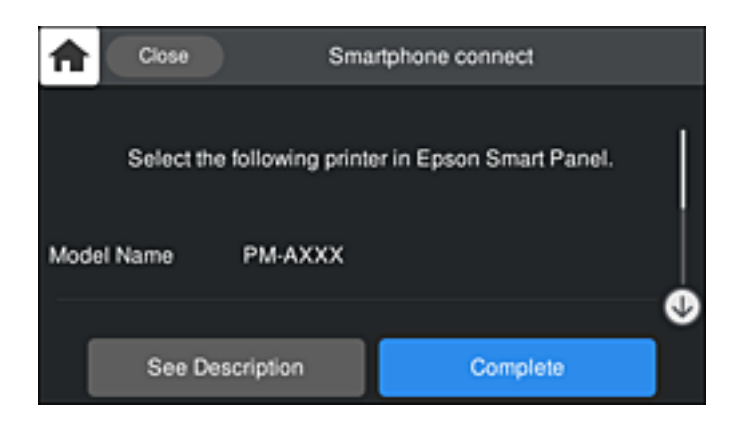

12. En el panel de control de la impresora, seleccione **Completo**.

En el caso de dispositivos inteligentes previamente conectados a la impresora, seleccione el nombre de la red (SSID) en la pantalla de Wi-Fi del dispositivo inteligente para volver a conectarlos.

### **Información relacionada**

& ["Aplicación para utilizar fácilmente la impresora desde un dispositivo inteligente \(Epson Smart Panel\)" de la](#page-212-0) [página 213](#page-212-0)

& ["Conexión a dispositivos que no sean iOS ni Android mediante Wi-Fi Direct" de la página 176](#page-175-0)

### **Conexión a dispositivos Android mediante Wi-Fi Direct**

Con este método, puede conectar la impresora directamente a su dispositivo Android sin usar ningún router inalámbrico. Para utilizar esta función, deben cumplirse las siguientes condiciones.

- ❏ Android 4.4 o posterior
- ❏ Epson Smart Panel versión 1.0 o posterior

Para imprimir desde un dispositivo inteligente se utiliza Epson Smart Panel. Instale de antemano Epson Smart Panel en el dispositivo inteligente.

#### *Nota:*

Solo necesita realizar una vez estos ajustes para la impresora y el dispositivo inteligente al que desea conectarse. A menos que deshabilite Wi-Fi Direct o restaure la configuración de red a sus valores predeterminados, no es necesario volver a configurar estos ajustes.

- 1. En la pantalla de inicio, pulse  $\mathbb{F} \mathbb{F}$ .
- 2. Pulse **Wi-Fi Direct**.
- 3. Pulse **Iniciar configuración**.
- 4. Pulse **Android**.

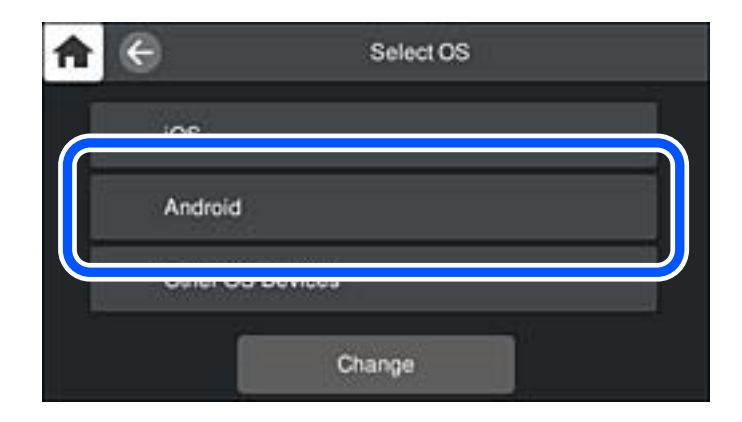

5. Inicie la aplicación de impresión Epson en el dispositivo inteligente. Ejemplos de aplicación de impresión de Epson

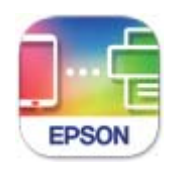

Epson Smart Panel

6. En la pantalla de la aplicación de impresión Epson, pulse **Impresora no seleccionada.** En Epson Smart Panel, el dispositivo inteligente se conecta automáticamente a la impresora cuando se inicia. <span id="page-175-0"></span>7. Seleccione la impresora a la que desea conectarse.

Consulte la información que se muestra en el panel de control de la impresora para seleccionar la impresora.

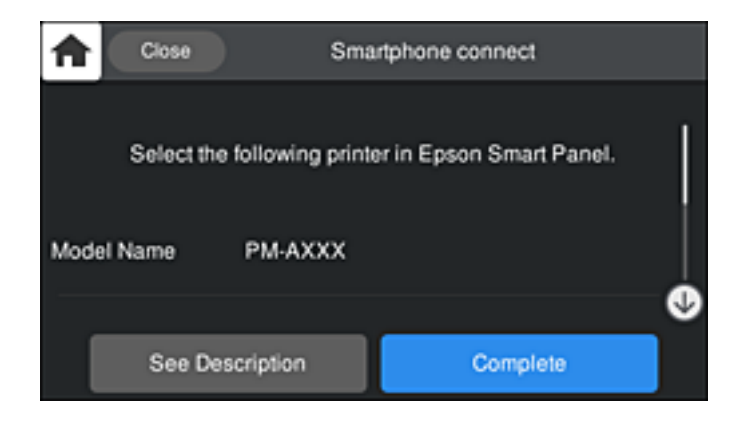

### *Nota:*

En función del dispositivo Android, posible que las impresoras no se muestren. Si las impresoras no se muestran, seleccione *Otros dispositivos de SO* para conectarse. Consulte el siguiente enlace para obtener más información sobre la conexión.

- 8. Cuando se muestre la pantalla de aprobación de conexión del dispositivo, seleccione **Aprobar**.
- 9. En el panel de control de la impresora, seleccione **Completo**.

En el caso de dispositivos inteligentes previamente conectados a la impresora, seleccione el nombre de la red (SSID) en la pantalla de Wi-Fi del dispositivo inteligente para volver a conectarlos.

### **Información relacionada**

& ["Aplicación para utilizar fácilmente la impresora desde un dispositivo inteligente \(Epson Smart Panel\)" de la](#page-212-0) [página 213](#page-212-0)

& "Conexión a dispositivos que no sean iOS ni Android mediante Wi-Fi Direct" de la página 176

### **Conexión a dispositivos que no sean iOS ni Android mediante Wi-Fi Direct**

Con este método, puede conectar la impresora directamente a dispositivos inteligentes sin usar ningún router inalámbrico.

#### *Nota:*

Solo necesita realizar una vez estos ajustes para la impresora y el dispositivo inteligente al que desea conectarse. A menos que deshabilite Wi-Fi Direct o restaure la configuración de red a sus valores predeterminados, no es necesario volver a configurar estos ajustes.

- 1. En la pantalla de inicio, pulse  $\mathbb{R}$
- 2. Pulse **Wi-Fi Direct**.
- 3. Pulse **Iniciar configuración**.

4. Pulse **Otros dispositivos de SO**.

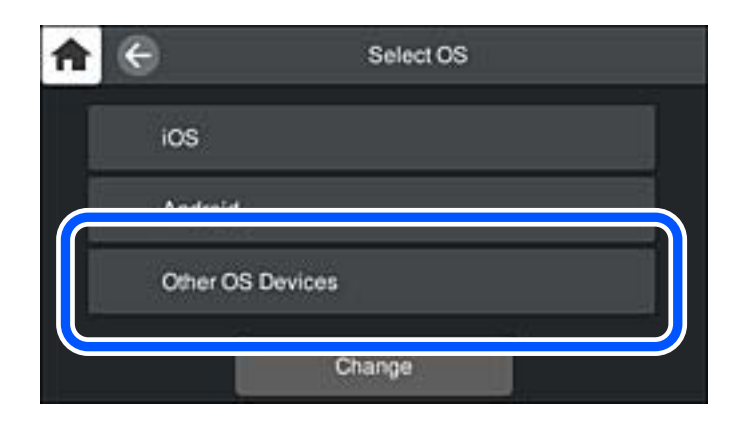

Se muestran el Nombre de red(SSID) y la Contraseña de Wi-Fi Direct para la impresora.

5. En la pantalla de Wi-Fi del dispositivo inteligente, seleccione el SSID que se muestra en el panel de control de la impresora y, a continuación, introduzca la contraseña.

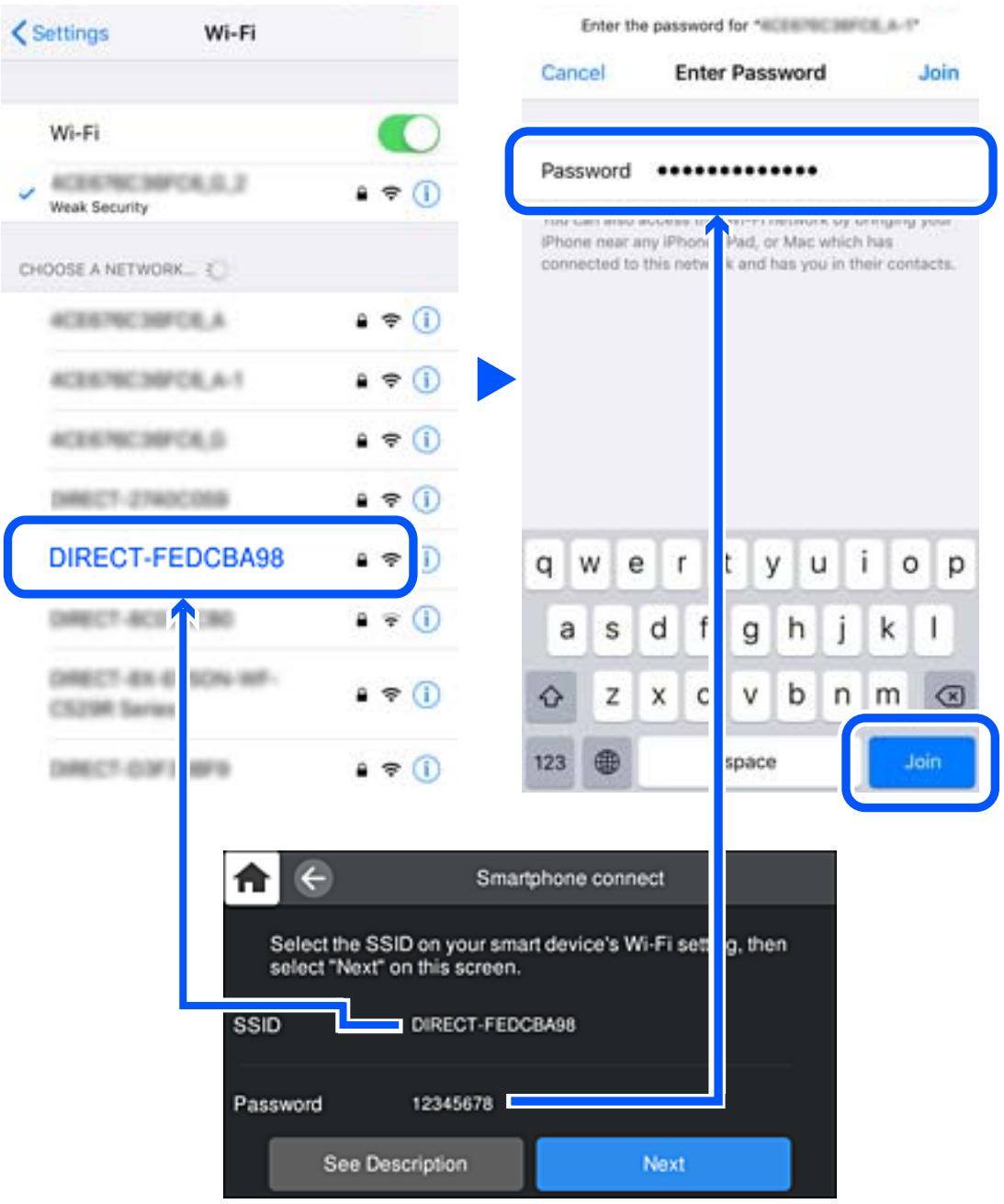

6. En el panel de control de la impresora, seleccione **Sig.**.

7. En la pantalla de la aplicación de impresión para el dispositivo inteligente, seleccione la impresora a la que desea conectarse.

Consulte la información que se muestra en el panel de control de la impresora para seleccionar la impresora.

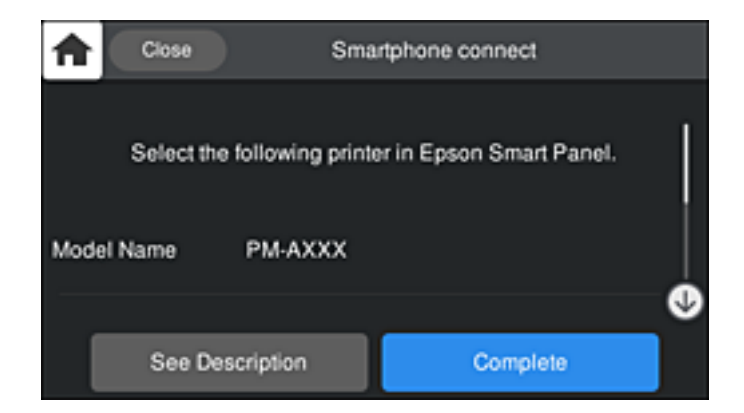

8. En el panel de control de la impresora, seleccione **Completo**.

En el caso de dispositivos inteligentes previamente conectados a la impresora, seleccione el nombre de la red (SSID) en la pantalla de Wi-Fi del dispositivo inteligente para volver a conectarlos.

### **Desconexión de la conexión Wi-Fi Direct (PA simple)**

Hay dos métodos para deshabilitar una conexión Wi-Fi Direct (PA simple); puede deshabilitar todas las conexiones utilizando el panel de control de la impresora, o deshabilitar cada una de las conexiones desde el ordenador o el dispositivo inteligente. Si desea deshabilitar todas las conexiones, consulte el enlace de la información relacionada a continuación para obtener más detalles.

### c*Importante:*

Al desactivar la conexión Wi-Fi Direct (PA simple), todos los ordenadores y dispositivos inteligentes conectados a la impresora mediante Wi-Fi Direct (PA simple) se desconectan.

#### *Nota:*

Si quiere desconectar un dispositivo en concreto, tiene que hacerlo desde el dispositivo y no de la impresora. Siga uno de estos métodos para desconectar la conexión de Wi-Fi Direct (PA simple) desde el dispositivo.

❏ Desconecte la conexión Wi-Fi del nombre de red de la impresora (SSID).

❏ Conéctese a otro nombre de red (SSID).

#### **Información relacionada**

& "Cambio de ajustes de Wi-Fi Direct (PA simple), como el SSID" de la página 179

### **Cambio de ajustes de Wi-Fi Direct (PA simple), como el SSID**

Si está habilitada la conexión Wi-Fi Direct (PA simple), puede modificar la configuración en > **Wi-Fi Direct** > **Iniciar configuración** > **Cambiar** y, a continuación, se mostrarán las siguientes opciones de menú.

#### <span id="page-179-0"></span>**Cambiar nombre de red**

Cambie el nombre de red (SSID) de Wi-Fi Direct (PA simple) utilizado para conectar la impresora a su nombre arbitrario. Puede establecer en nombre de la red (SSID) utilizando los caracteres ASCII que se muestran en el teclado del software del panel de control. Puede introducir hasta 22 caracteres.

Al cambiar el nombre de la red (SSID), todos los dispositivos conectados se desconectan. Emplee el nuevo nombre de red (SSID) si desea volver a conectar el dispositivo.

### **Cambiar contraseña**

Cambie la contraseña de Wi-Fi Direct (PA simple) para la conexión de la impresora con los valores que desee. Puede crear la contraseña utilizando los caracteres ASCII que se muestran en el teclado del software del panel de control. Puede introducir de 8 a 22 caracteres.

Cuando cambie la contraseña, se desconectarán todos los dispositivos conectados. Emplee la nueva contraseña si desea volver a conectar el o los dispositivos.

### **Cambiar rango de frecuencia**

Cambie el intervalo de frecuencias de Wi-Fi Direct que se utiliza para conectarse a la impresora. Puede seleccionar 2,4 GHz o 5 GHz.

Al cambiar el intervalo de frecuencias, todos los dispositivos conectados se desconectarán. Vuelva a conectar el dispositivo.

Tenga en cuenta que, al cambiar a 5 GHz, no podrá volver a conectarse desde dispositivos que no sean compatibles con el intervalo de frecuencias de 5 GHz.

En algunas regiones puede que este ajuste no se muestre.

### **Deshabilitar Wi-Fi Direct**

Desactive la configuración de Wi-Fi Direct (PA simple) de la impresora. Al deshabilitarla, todos los dispositivos conectados a la impresora a través de Wi-Fi Direct (PA simple) se desconectarán.

#### **Restaurar configuración pred.**

Recupere todos los valores por defecto de los ajustes de Wi-Fi Direct (PA simple).

La información de la conexión Wi-Fi Direct (PA simple) del dispositivo conectado a la impresora se elimina.

#### *Nota:*

También puede configurar los siguientes ajustes en la pestaña *Red* > *Wi-Fi Direct* en Web Config.

- ❏ Habilitar o deshabilitar Wi-Fi Direct (PA simple)
- ❏ Cambio del nombre de la red (SSID)
- ❏ Cambiar contraseña
- ❏ Modificación del intervalo de frecuencias En algunas regiones puede que este ajuste no se muestre.
- ❏ Restauración de la configuración de Wi-Fi Direct (PA simple)

# **Comprobación del estado de conexión a la red**

Puede comprobar el estado de conexión de red de la siguiente forma.
# <span id="page-180-0"></span>**Comprobación del estado de la conexión de red desde el panel de control**

Puede comprobar el estado de la conexión de red utilizando el icono de red o la información de la red del panel de control de la impresora.

# **Comprobación del estado de la conexión de red mediante el icono de red**

Para conocer el estado de la conexión a la red y la potencia de la onda de radio fíjese en el icono de la red que hay en la pantalla de inicio de la impresora.

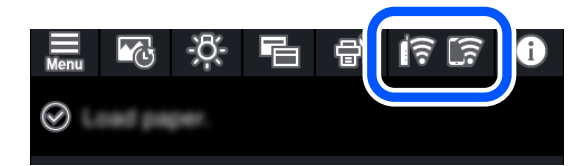

### **Información relacionada**

& ["Guía del icono de red" de la página 22](#page-21-0)

## **Ver información detallada de la red en el panel de control**

Cuando su impresora está conectada a la red, también puede ver otros datos relacionados con la red seleccionando los menús de red que quiera consultar.

- 1. Pulse  $\equiv$  en el panel de control de la impresora.
- 2. Seleccione **Ajustes generales** > **Configuración de red** > **Estado de la red**.
- 3. Si quiere consultar la información, seleccione los menús que quiera consultar.
	- ❏ Estado de LAN cabl./Wi-Fi

Muestra la información de red (nombre del dispositivo, conexión, potencia de la señal, Obtener dirección IP, etc.) en conexiones Wi-Fi o Ethernet.

❏ Estado de Wi-Fi Direct

Muestra si Wi-Fi Direct (PA simple) está habilitado o deshabilitado para conexiones Wi-Fi Direct (PA simple).

❏ hoja de estado

Imprime una hoja de estado de la red. La información de Ethernet, Wi-Fi, Wi-Fi Direct (PA simple), etc. se imprime en dos o más páginas.

# **Impresión de un informe de conexión de red**

Puede imprimir un informe de conexión de red para comprobar el estado de la conexión entre la impresora y el router inalámbrico.

1. Cargue los papeles.

- 2. Pulse en el panel de control de la impresora.
- 3. Pulse **Ajustes generales** > **Configuración de red** > **Comprobación de conexión de red**.

Se iniciará la comprobación de la conexión.

- 4. Pulse **Imprimir informe de comprobación**.
- 5. Siga las instrucciones que aparecen en la pantalla de la impresora para imprimir el informe de conexión de red.

Si se produce un error, lea el informe de conexión de red y siga las soluciones indicadas en él.

6. Pulse **Cerrar**.

### **Mensajes y soluciones que aparecen en el informe de conexión de red**

Compruebe los mensajes y los códigos de error en el informe de conexión de red y, a continuación, siga las soluciones.

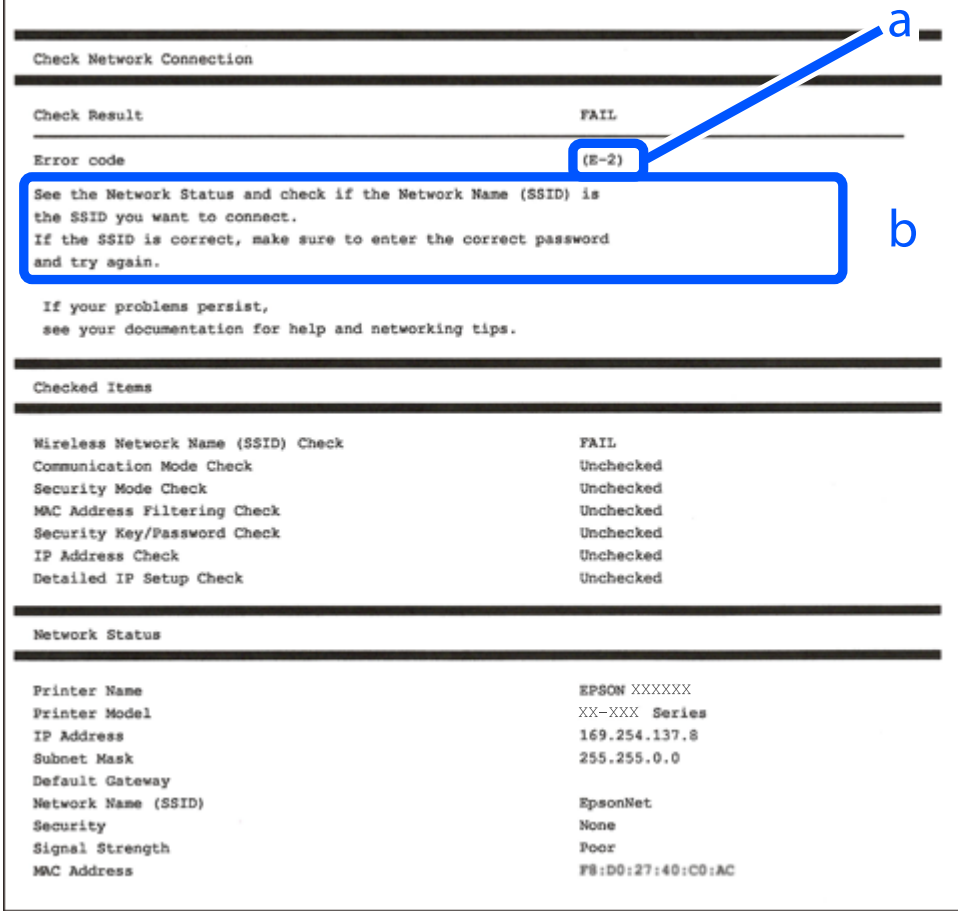

a: Código de error

b: Mensajes del entorno de red

### **Información relacionada**

- $\blacktriangleright$  "E-1" de la página 183
- & "E-2, E-3, E-7" de la página 183
- & ["E-5" de la página 184](#page-183-0)
- $\blacktriangleright$  ["E-6" de la página 184](#page-183-0)
- $\blacktriangleright$  ["E-8" de la página 185](#page-184-0)
- $\blacktriangleright$  ["E-9" de la página 185](#page-184-0)
- & ["E-10" de la página 185](#page-184-0)
- $\blacktriangleright$  ["E-11" de la página 186](#page-185-0)
- $\blacktriangleright$  ["E-12" de la página 186](#page-185-0)
- & ["E-13" de la página 187](#page-186-0)
- & ["Mensaje del entorno de red" de la página 187](#page-186-0)

### **E-1**

### **Soluciones:**

- ❏ Asegúrese de que el cable de Ethernet está conectado de forma segura a la impresora y a un concentrador u otro dispositivo de red.
- ❏ Asegúrese de que el concentrador u otro dispositivo de red está encendido.
- ❏ Si desea conectar la impresora por Wi-Fi, lleve a cabo los ajustes Wi-Fi de la impresora de nuevo, ya que no está habilitado.

### **E-2, E-3, E-7**

#### **Soluciones:**

- ❏ Asegúrese de que el router inalámbrico está encendido.
- ❏ Confirme que el equipo o el dispositivo está conectado correctamente al router inalámbrico.
- ❏ Apague el router inalámbrico. Espere diez segundos aproximadamente y, a continuación, enciéndalo.
- ❏ Coloque la impresora cerca del router inalámbrico y elimine todos los obstáculos entre ellos.
- ❏ Si ha especificado el SSID manualmente, compruebe que es correcto. Compruebe el SSID en la parte **Estado de la red** del informe de conexión de red.
- ❏ Si un router inalámbrico tiene varios SSID, seleccione el SSID que se muestra. Cuando el SSID esté utilizando una frecuencia no compatible, la impresora no los mostrará.
- ❏ Si utiliza la configuración mediante pulsador para establecer una conexión de red, asegúrese de que el router inalámbrico es compatible con WPS. La configuración mediante pulsador no se puede utilizar si el router inalámbrico no es compatible con WPS.
- ❏ Asegúrese de que su SSID utiliza solamente caracteres ASCII (caracteres alfanuméricos y símbolos). La impresora no puede mostrar un SSID que contiene caracteres que no son ASCII.
- ❏ Asegúrese de que conoce su SSID y contraseña antes de conectarse al router inalámbrico. Si utiliza un router inalámbrico con su configuración predeterminada, el SSID y la contraseña se encuentran en la etiqueta de dicho router. Si no conoce su SSID ni la contraseña, póngase en contacto con la persona que configuró el router inalámbrico o consulte la documentación proporcionada con dicho router.
- <span id="page-183-0"></span>❏ Si se conecta a un SSID generado desde un dispositivo inteligente de anclaje a red, compruebe el SSID y la contraseña en la documentación proporcionada con dicho dispositivo.
- ❏ Si la conexión Wi-Fi se desconecta de repente, compruebe las condiciones siguientes. Si se aplica cualquiera de estas condiciones, restablezca la configuración de la red descargando y ejecutando el software desde el sitio web siguiente.

[http://epson.sn](http://epson.sn/?q=2) > **Configuración**

- ❏ Se agregó a la red otro dispositivo inteligente mediante la configuración por medio de pulsador.
- ❏ La red Wi-Fi se configuró utilizando cualquier método diferente al de la configuración por medio de pulsador.

### **Información relacionada**

- & ["Configuración de ajustes para la conexión al ordenador" de la página 165](#page-164-0)
- & ["Configuración del Wi-Fi desde el panel de control" de la página 168](#page-167-0)

### **E-5**

### **Soluciones:**

Asegúrese de que el tipo de seguridad del router inalámbrico esté configurado de una de las maneras. Si no lo está, cambie el tipo de seguridad del router inalámbrico y luego restablezca la configuración de red de la impresora.

- ❏ WEP de 64 bits (40 bits)
- ❏ WEP de 128 bits (104 bits)
- ❏ WPA PSK (TKIP/AES)\*
- ❏ WPA2 PSK (TKIP/AES)\*
- ❏ WPA (TKIP/AES)
- ❏ WPA2 (TKIP/AES)
- ❏ WPA3-SAE (AES)
- \* WPA PSK también se conoce como WPA personal. WPA2 PSK también se conoce como WPA2 personal.

# **E-6**

### **Soluciones:**

- ❏ Compruebe si el filtrado de direcciones MAC está deshabilitado. Si está habilitada, registre la dirección MAC de la impresora de forma que no se filtre. Consulte la documentación proporcionada con el router inalámbrico para obtener más detalles. Puede comprobar la dirección MAC de la impresora en la parte **Estado de la red** en el informe de conexión de red.
- ❏ Si el router inalámbrico utiliza autenticación compartida con seguridad WEP, asegúrese de que el índice y la clave de autenticación son correctos.
- ❏ Si el número de dispositivos que se pueden conectar en el router inalámbrico es inferior al número de dispositivos de red que quiere conectar, realice la configuración en dicho router para aumentar el número de dispositivos que se pueden conectar. Consulte la documentación proporcionada con el router inalámbrico para realizar la configuración.

### <span id="page-184-0"></span>**Información relacionada**

& ["Configuración de ajustes para la conexión al ordenador" de la página 165](#page-164-0)

### **E-8**

### **Soluciones:**

- ❏ Habilite DHCP en el router inalámbrico si la opción de la impresora Obtener dirección IP está establecida como Automática.
- ❏ Si la opción Obtener dirección IP de la impresora está establecida como Manual, la dirección IP establecida manualmente no será válida por estar fuera del intervalo (por ejemplo: 0.0.0.0). Configure una dirección IP válida desde el panel de control de la impresora.

### **Información relacionada**

& ["Configuración de red" de la página 220](#page-219-0)

### **E-9**

### **Soluciones:**

Compruebe lo siguiente.

- ❏ Los dispositivos están encendidos.
- ❏ Puede acceder a Internet y a otros equipos o dispositivos de red que se encuentren en la misma red desde los dispositivos que desea conectar a la impresora.

Si la impresora o los dispositivos de red siguen sin conectarse después de confirmar lo anterior, apague el router inalámbrico. Espere diez segundos aproximadamente y, a continuación, enciéndalo. A continuación, restablezca la configuración de la red descargando y ejecutando el instalador desde el sitio web siguiente.

### [http://epson.sn](http://epson.sn/?q=2) > **Configuración**

#### **Información relacionada**

& ["Configuración de ajustes para la conexión al ordenador" de la página 165](#page-164-0)

### **E-10**

### **Soluciones:**

Compruebe lo siguiente.

- ❏ Otros dispositivos de la red están encendidos.
- ❏ Las direcciones de red (dirección IP, máscara de subred y puerta de enlace predeterminada) son correctas si configuró la opción de la impresora Obtener dirección IP en Manual.

Restablezca la dirección de red si fuera incorrecta. Puede comprobar la dirección IP de la impresora, la máscara de subred y la puerta de enlace predeterminada en la sección **Estado de la red** del informe de conexión de red.

Si DHCP está habilitado, cambie el ajuste de La impresora Obtener dirección IP a Automática. Si desea configurar la dirección IP manualmente, compruebe la dirección IP de la impresora en la parte **Estado de la red** del informe

<span id="page-185-0"></span>de la conexión de red y, a continuación, seleccione Manual en la pantalla de configuración de la red. Establezca la máscara de subred en [255.255.255.0].

Si aún así la impresora y los dispositivos de red no se conectan, apague el router inalámbrico. Espere 10 segundos y enciéndalo de nuevo.

#### **Información relacionada**

& ["Configuración de red" de la página 220](#page-219-0)

### **E-11**

### **Soluciones:**

Compruebe lo siguiente.

- ❏ La dirección de la puerta de enlace predeterminada es correcta si establece la opción de configuración del TCP/IP de la impresora en Manual.
- ❏ El dispositivo que está establecido como puerta de enlace predeterminada está encendido.

Establezca la dirección de la puerta de enlace predeterminada correcta. Puede comprobar la dirección de la puerta de enlace predeterminada en la parte **Estado de la red** en el informe de conexión de red.

#### **Información relacionada**

& ["Configuración de red" de la página 220](#page-219-0)

### **E-12**

#### **Soluciones:**

Compruebe lo siguiente.

- ❏ Otros dispositivos de la red están encendidos.
- ❏ Las direcciones de red (dirección IP, máscara de subred y puerta de enlace predeterminada) son correctas si las especifica manualmente.
- ❏ Las direcciones de red para otros dispositivos (máscara de subred y puerta de enlace predeterminada) son las mismas.
- ❏ La dirección IP no entra en conflicto con otros dispositivos.

Si la impresora o los dispositivos de red siguen sin conectarse después de confirmar lo anterior, pruebe lo siguiente.

- ❏ Apague el router inalámbrico. Espere diez segundos aproximadamente y, a continuación, enciéndalo.
- ❏ Vuelva a realizar la configuración de la red mediante el instalador. Puede ejecutarlo desde el sitio web siguiente. [http://epson.sn](http://epson.sn/?q=2) > **Configuración**
- ❏ Puede registrar varias contraseñas en un router inalámbrico que use el tipo de seguridad WEP. Si se registran varias contraseñas, compruebe si la primera contraseña registrada está establecida en la impresora.

### **Información relacionada**

- & ["Configuración de red" de la página 220](#page-219-0)
- & ["Configuración de ajustes para la conexión al ordenador" de la página 165](#page-164-0)

# <span id="page-186-0"></span>**E-13**

### **Soluciones:**

Compruebe lo siguiente.

- ❏ Los dispositivos de red, como un router inalámbrico, concentrador y router, están encendidos.
- ❏ La configuración TCP/IP de los dispositivos de red no se ha configurado manualmente. (Si la configuración TCP/IP de la impresora está establecida automáticamente mientras la configuración TCP/IP de otros dispositivos de red se realiza de forma manual, la red de la impresora puede ser diferente a la de otros dispositivos.)
- Si sigue sin funcionar después de comprobar lo anterior, pruebe lo siguiente.
- ❏ Apague el router inalámbrico. Espere diez segundos aproximadamente y, a continuación, enciéndalo.
- ❏ Realice la configuración de red en el equipo que se encuentra en la misma red que la impresora utilizando el instalador. Puede ejecutarlo desde el sitio web siguiente.

### [http://epson.sn](http://epson.sn/?q=2) > **Configuración**

❏ Puede registrar varias contraseñas en un router inalámbrico que use el tipo de seguridad WEP. Si se registran varias contraseñas, compruebe si la primera contraseña registrada está establecida en la impresora.

### **Información relacionada**

- & ["Configuración de red" de la página 220](#page-219-0)
- & ["Configuración de ajustes para la conexión al ordenador" de la página 165](#page-164-0)

# **Mensaje del entorno de red**

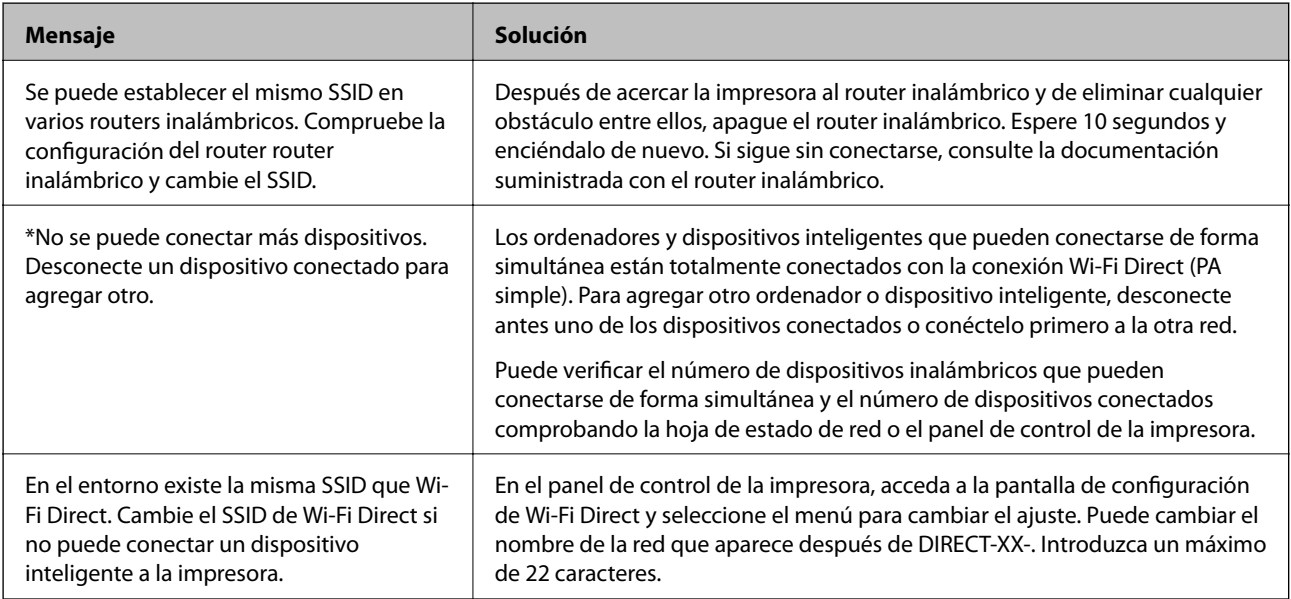

# **Impresión de una hoja de estado de red**

Puede comprobar la información detallada de la red imprimiendo la hoja de estado de red.

1. Cargue los papeles.

- 2. Pulse  $\overline{\mathbb{R}}$  en el panel de control de la impresora.
- 3. Pulse **Ajustes generales** > **Configuración de red** > **Estado de la red**.
- 4. Pulse **hoja de estado**.
- 5. Compruebe el mensaje y luego imprima una hoja de estado de la red.
- 6. Pulse **Cerrar**.

# <span id="page-188-0"></span>**Información sobre el producto**

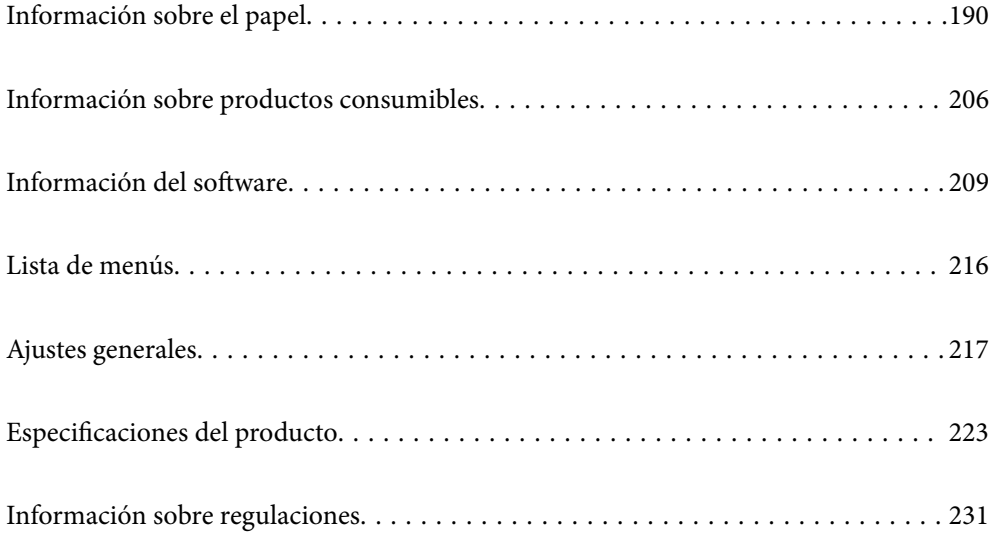

# <span id="page-189-0"></span>**Información sobre el papel**

# **Papel disponible y capacidades**

# **Papel original de Epson para SC-P900 Series**

Epson recomienda el uso de papel Epson original para garantizar impresiones de alta calidad.

### *Nota:*

La disponibilidad de papeles depende del país. Póngase en contacto con el servicio técnico de Epson para obtener información actualizada sobre el papel disponible en su zona.

Incluso si «✓» se adjunta a la disponibilidad de impresión sin márgenes, la impresión sin bordes puede no ser posible dependiendo de la opción seleccionada en **Nivel** en el controlador de la impresora.

### **Papel adecuado para impresión de documentos**

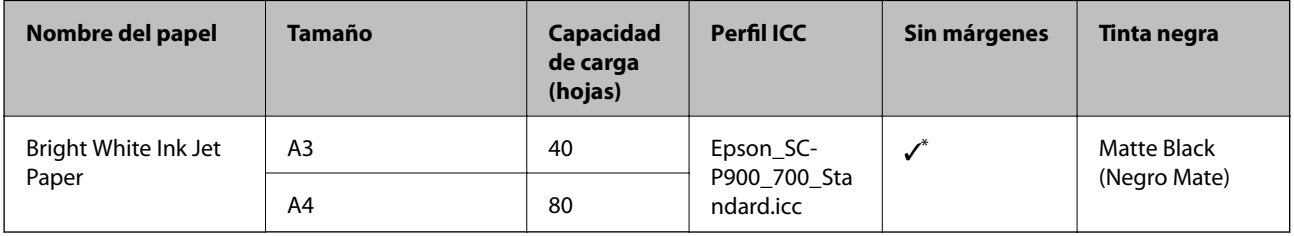

Puede especificar y realizar impresiones sin márgenes; sin embargo, pueden aparecer márgenes o la calidad de impresión puede disminuir debido a que el papel se expande o contrae.

# **Papel adecuado para impresión de fotografías**

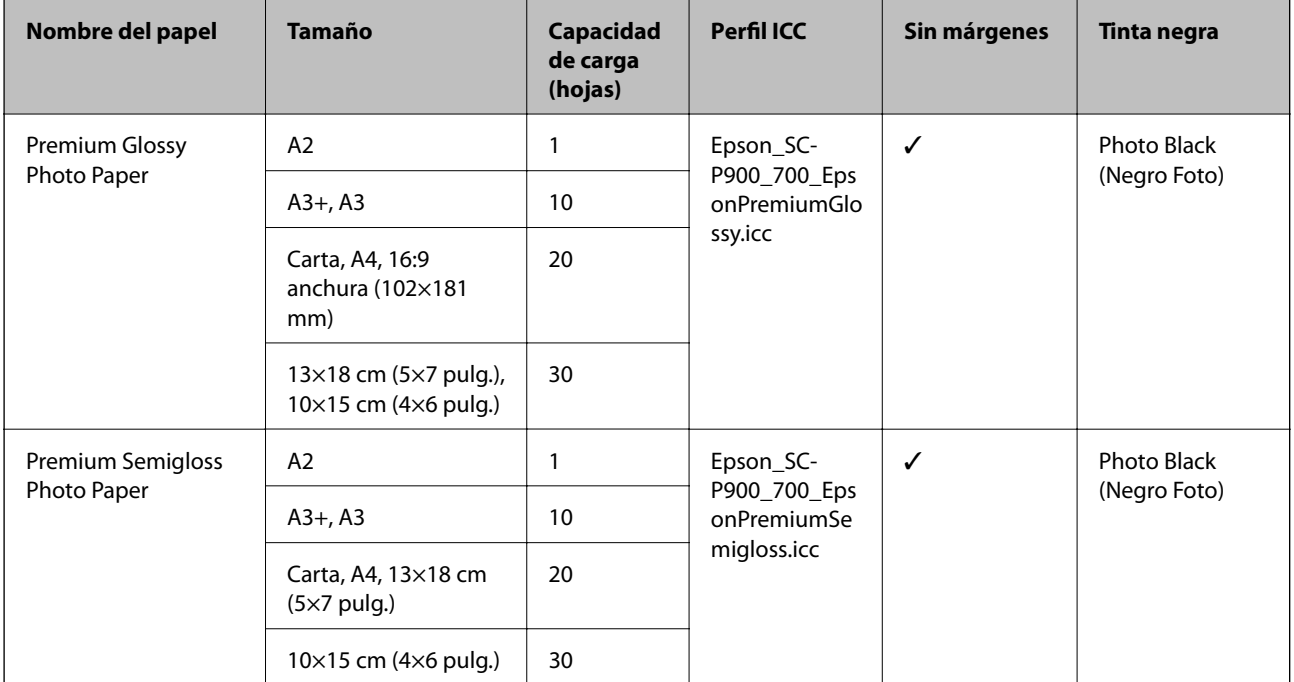

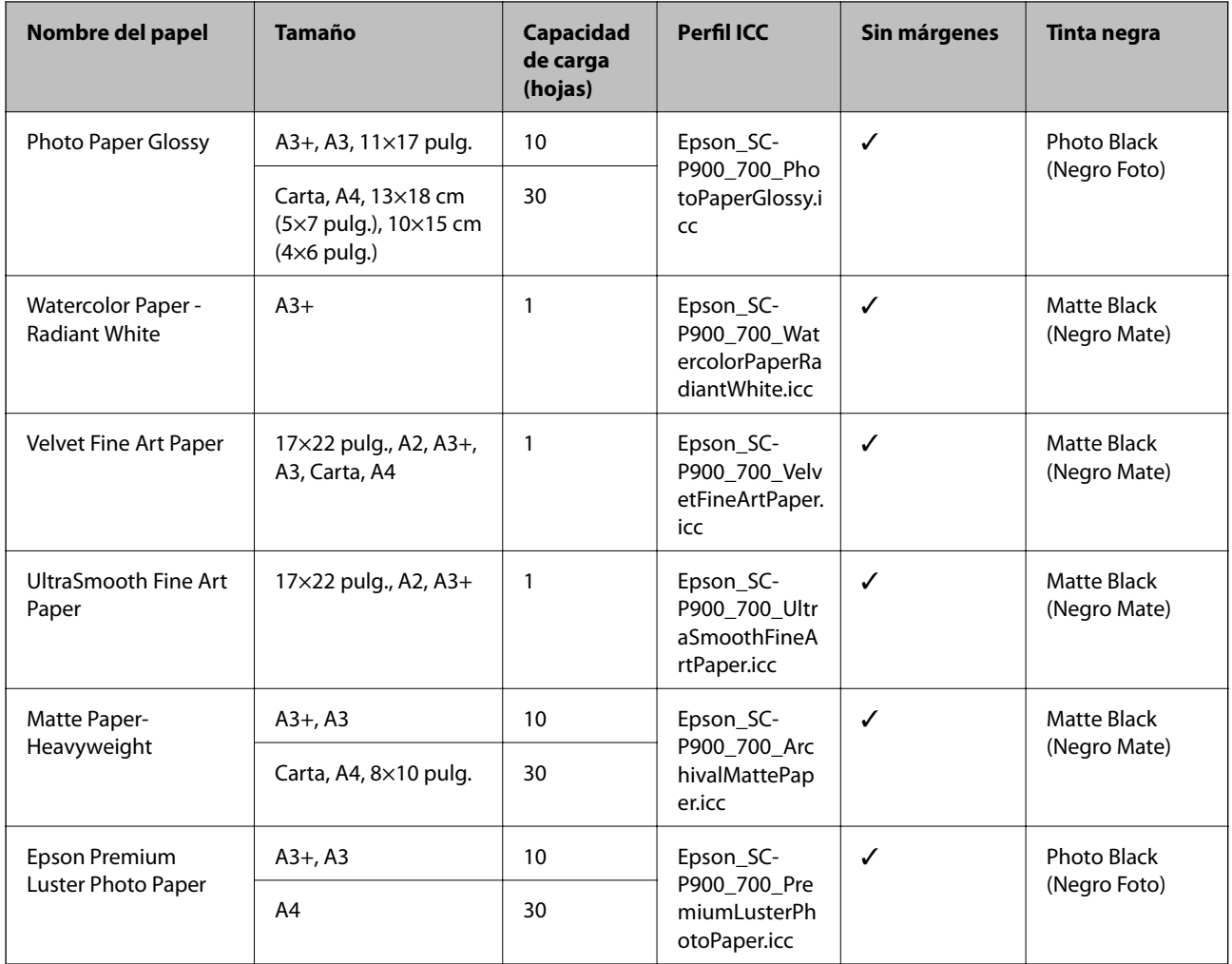

# **Papel adecuado para impresión de documentos y fotografías**

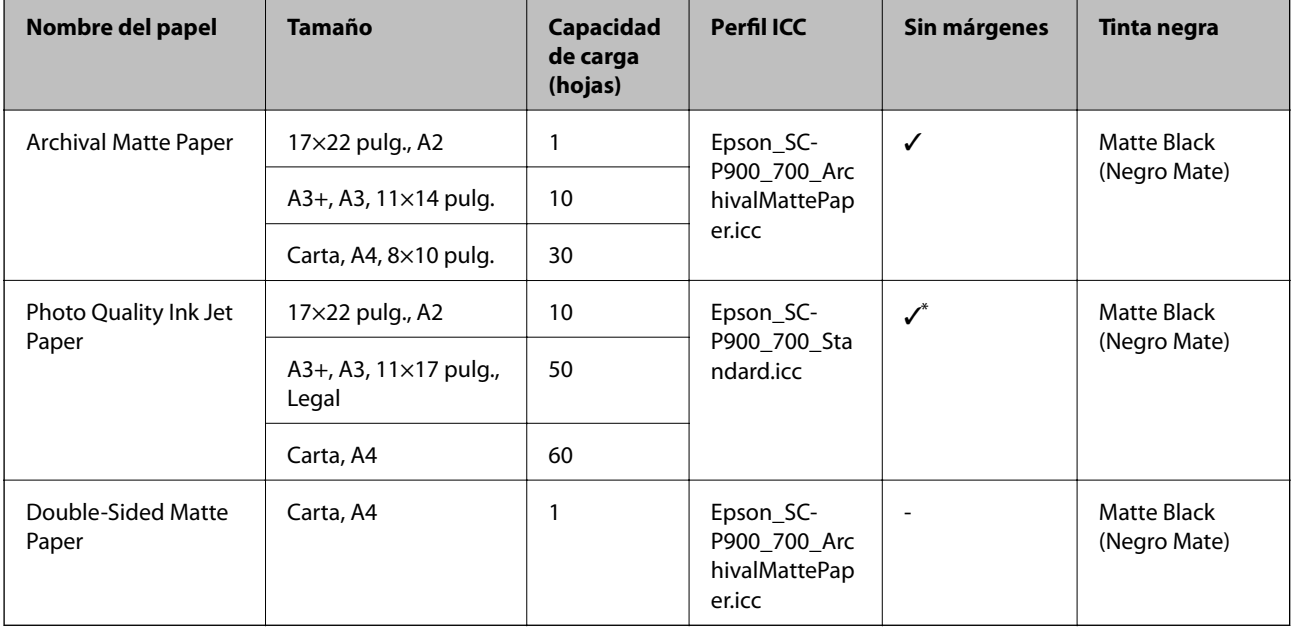

\* En función de la imagen que esté imprimiendo y del estado del papel, es posible que la tinta se adhiera a los bordes del papel y provoque manchas o un deterioro de la calidad de impresión en las impresiones sin bordes. Si experimenta problemas de calidad de impresión, desactive la función de impresión sin bordes y vuelva a imprimir.

# **Otros tipos de papel**

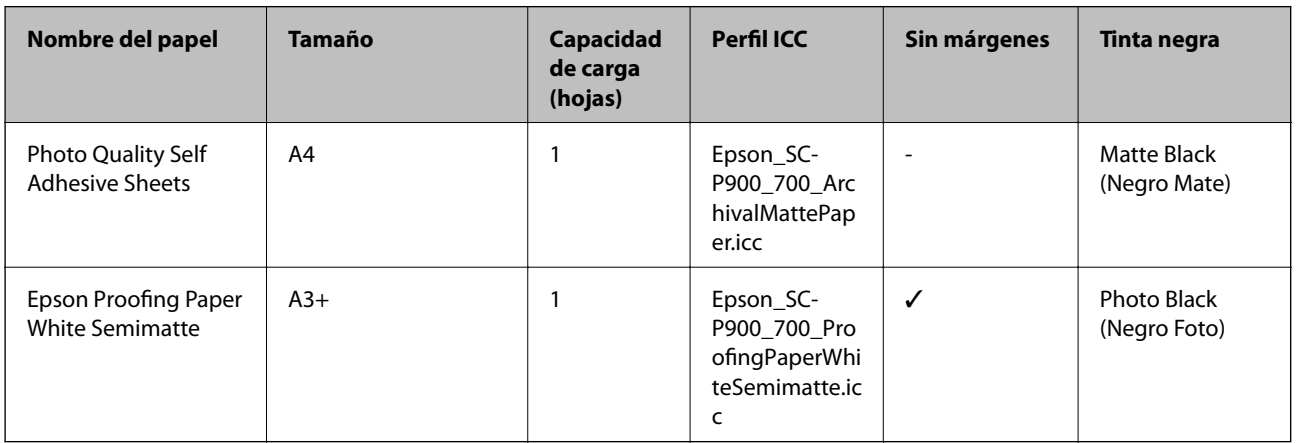

### **Rollo de papel**  $\hat{\otimes}$

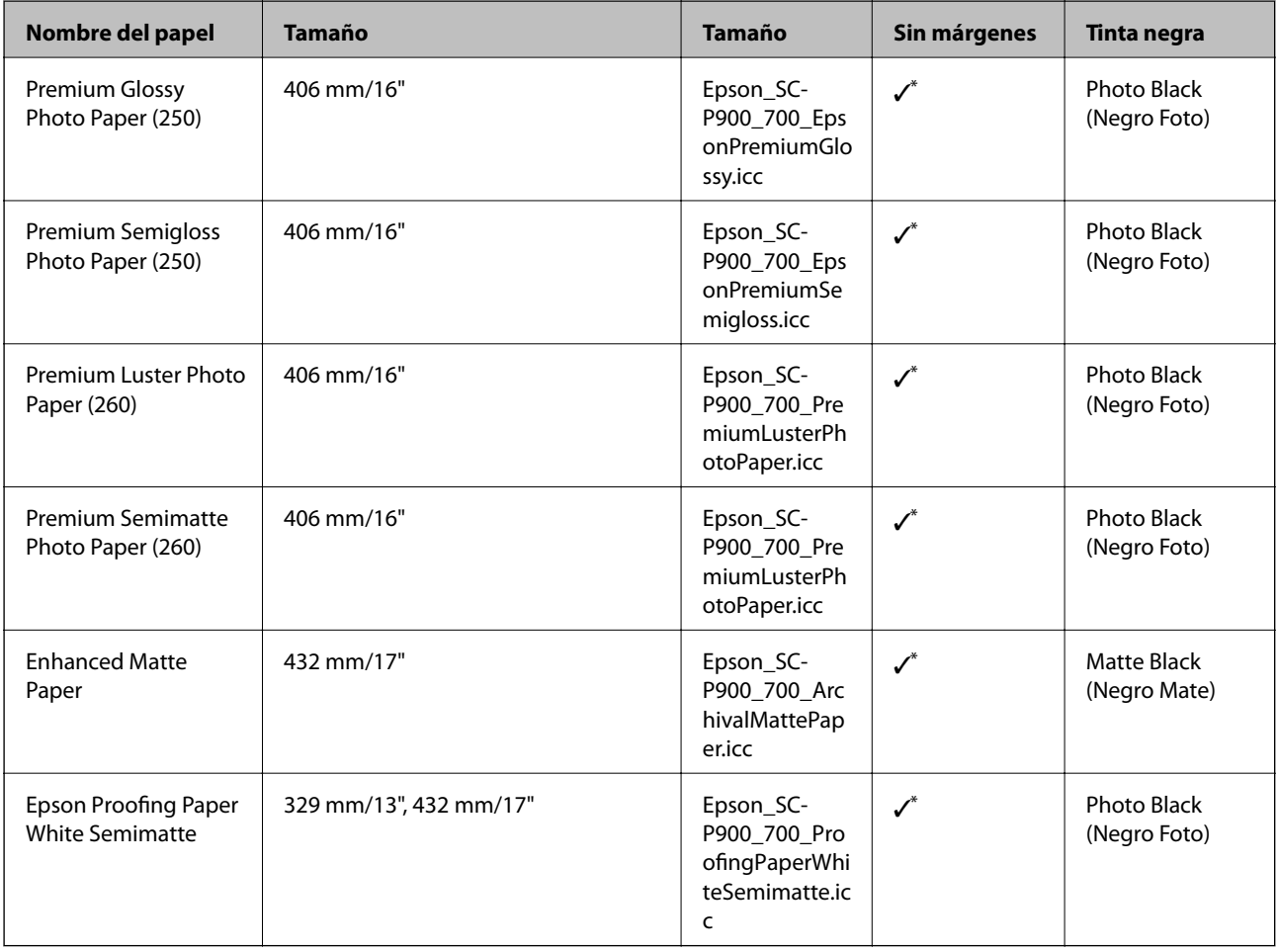

\* No hay márgenes izquierdo y derecho.

# **Papel original de Epson para SC-P700 Series**

Epson recomienda el uso de papel Epson original para garantizar impresiones de alta calidad.

#### *Nota:*

La disponibilidad de papeles depende del país. Póngase en contacto con el servicio técnico de Epson para obtener información actualizada sobre el papel disponible en su zona.

Incluso si «✓» se adjunta a la disponibilidad de impresión sin márgenes, la impresión sin bordes puede no ser posible dependiendo de la opción seleccionada en **Nivel** en el controlador de la impresora.

**Papel adecuado para impresión de documentos** 

| Nombre del papel              | <b>Tamaño</b> | Capacidad<br>de carga<br>(hojas) | Perfil ICC                             | Sin márgenes | Tinta negra                 |
|-------------------------------|---------------|----------------------------------|----------------------------------------|--------------|-----------------------------|
| Bright White Ink Jet<br>Paper | A3            | 40                               | Epson_SC-<br>P900_700_Sta<br>ndard.icc |              | Matte Black<br>(Negro Mate) |
|                               | A4            | 80                               |                                        |              |                             |

\* Puede especificar y realizar impresiones sin márgenes; sin embargo, pueden aparecer márgenes o la calidad de impresión puede disminuir debido a que el papel se expande o contrae.

### **Papel adecuado para impresión de fotografías**

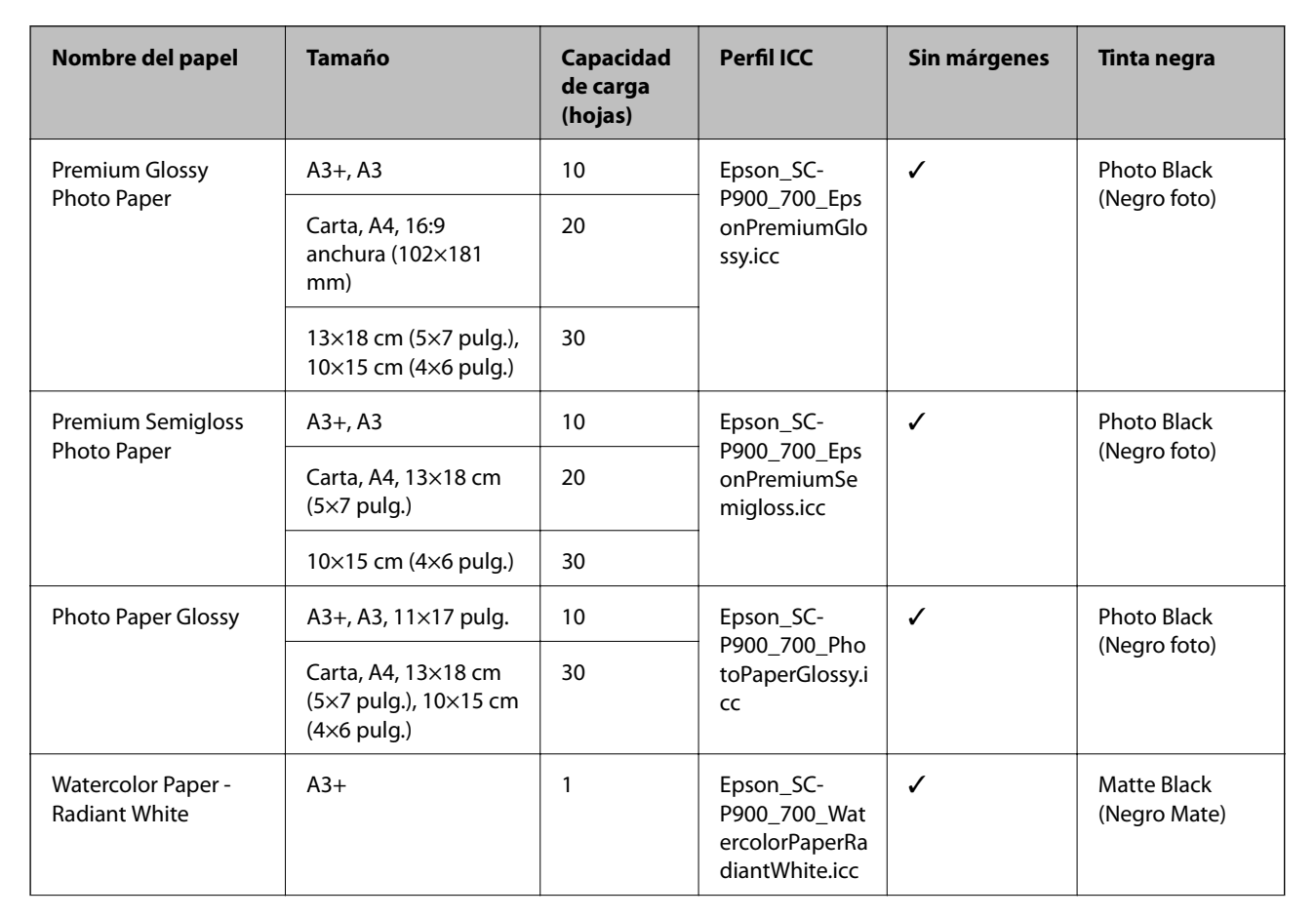

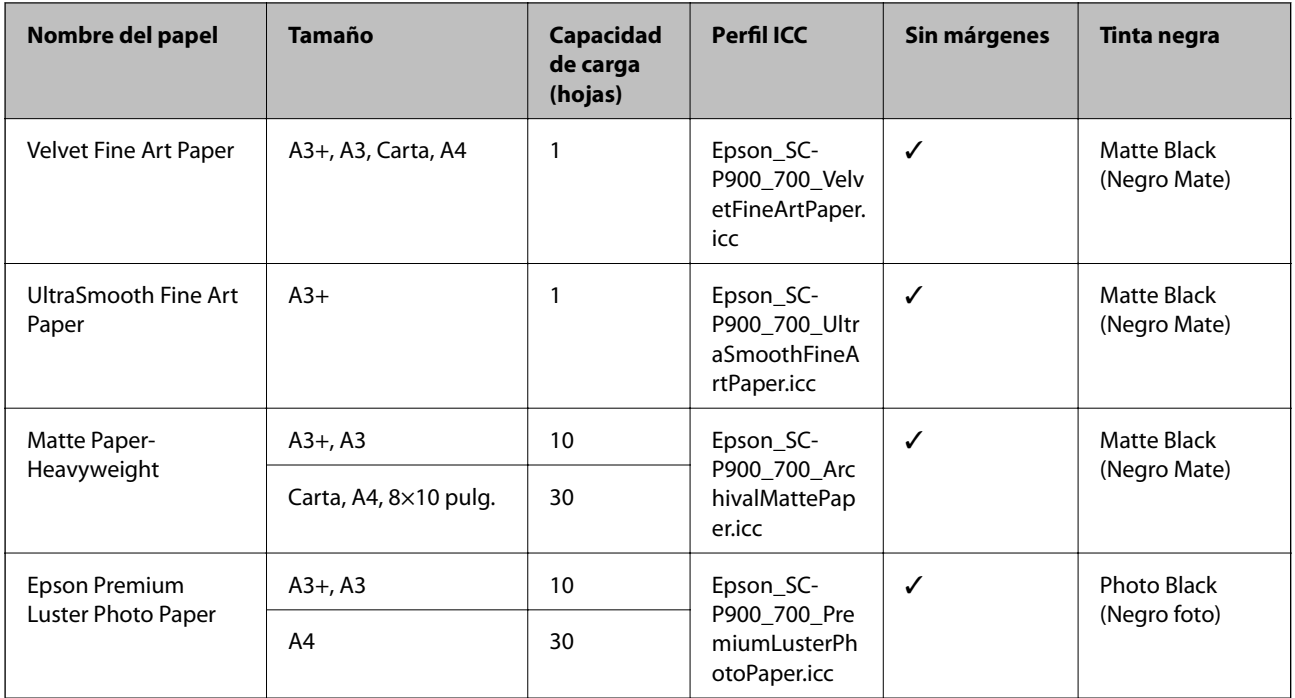

#### II. **Papel adecuado para impresión de documentos y fotografías**

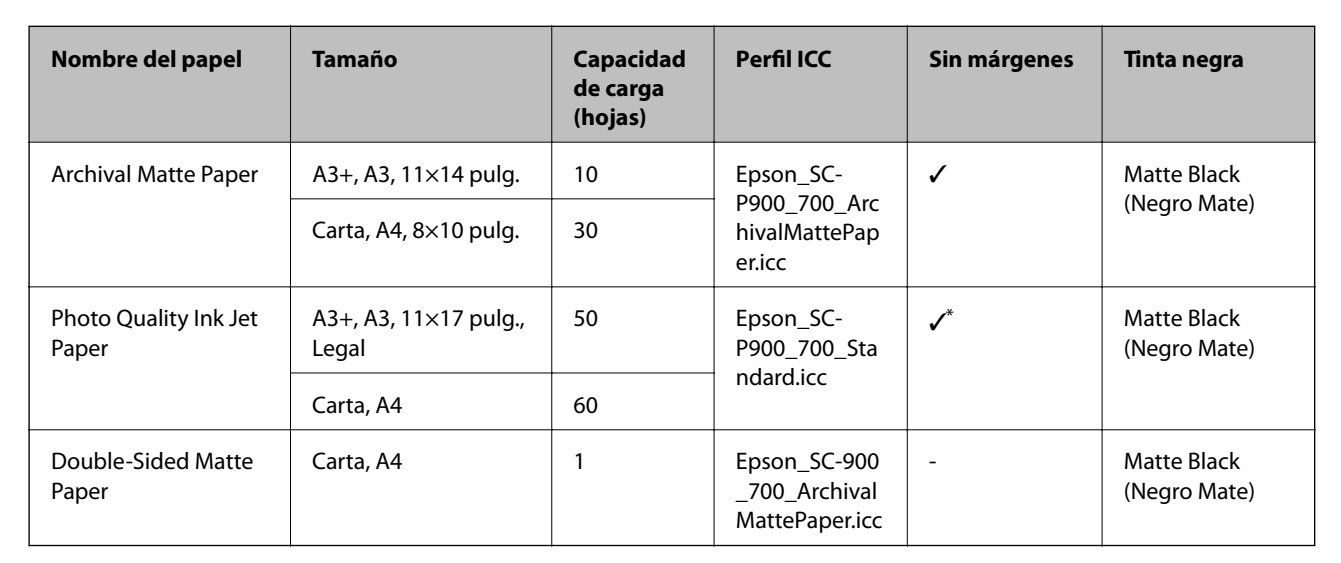

En función de la imagen que esté imprimiendo y del estado del papel, es posible que la tinta se adhiera a los bordes del papel y provoque manchas o un deterioro de la calidad de impresión en las impresiones sin bordes. Si experimenta problemas de calidad de impresión, desactive la función de impresión sin bordes y vuelva a imprimir.

# **Otros tipos de papel**

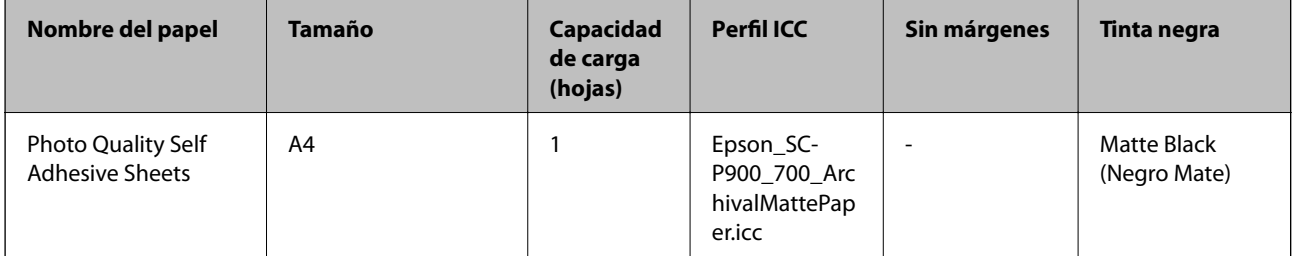

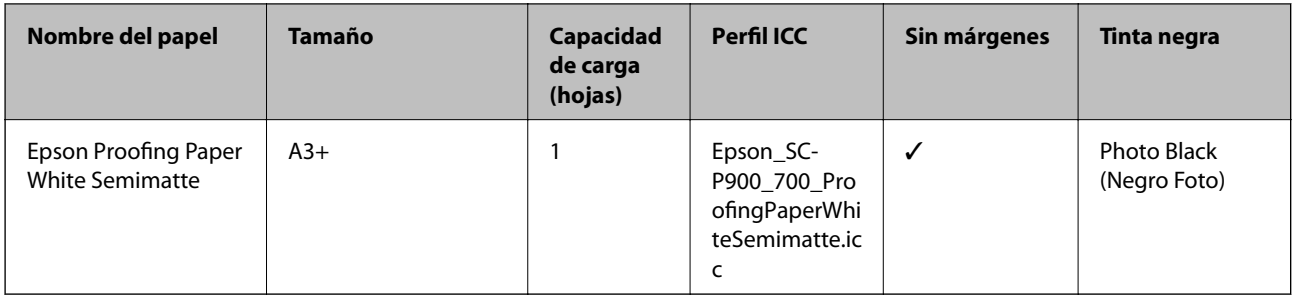

### **Rollo de papel**  $\otimes$

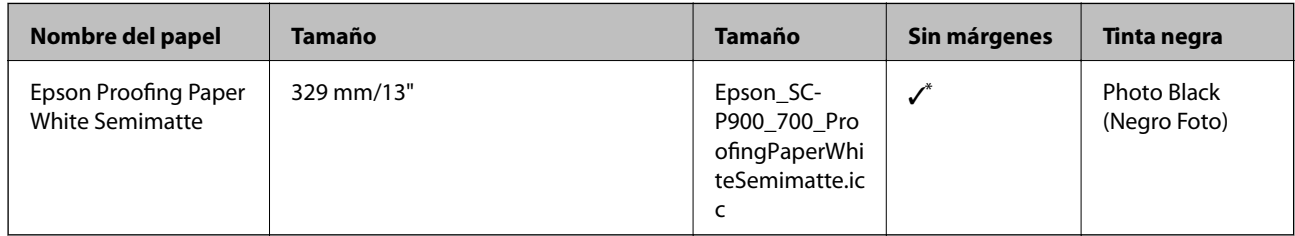

No hay márgenes izquierdo y derecho.

# **Papel comercialmente disponible para SC-P900 Series**

Incluso si «✓» se adjunta a la disponibilidad de impresión sin márgenes, la impresión sin bordes puede no ser posible dependiendo de la opción seleccionada en **Nivel** en el controlador de la impresora.

### c*Importante:*

- ❏ Aunque con esta impresora puede utilizar papeles normales y reciclados de otros fabricantes, siempre y cuando cumplan los siguientes requisitos, Epson no puede garantizar la calidad de la impresión.
- ❏ Aunque puede cargar en la impresora los papeles de otros fabricantes, siempre y cuando cumplan las siguientes especificaciones, Epson no puede garantizar la alimentación del papel ni la calidad de la impresión.

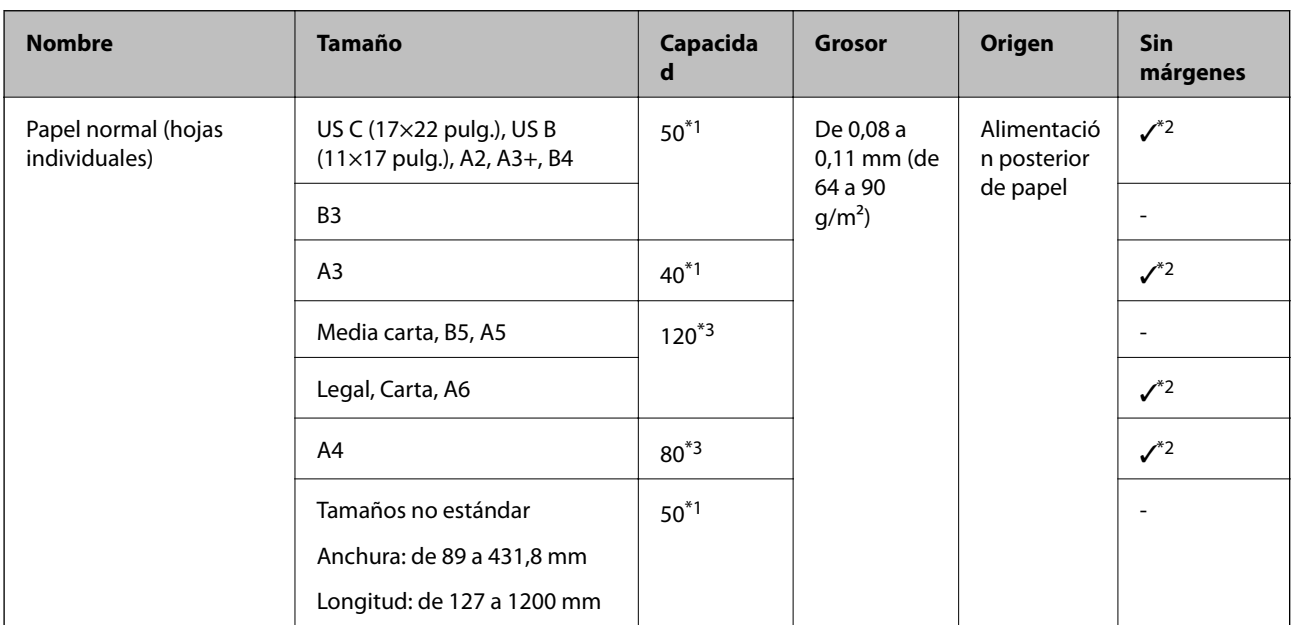

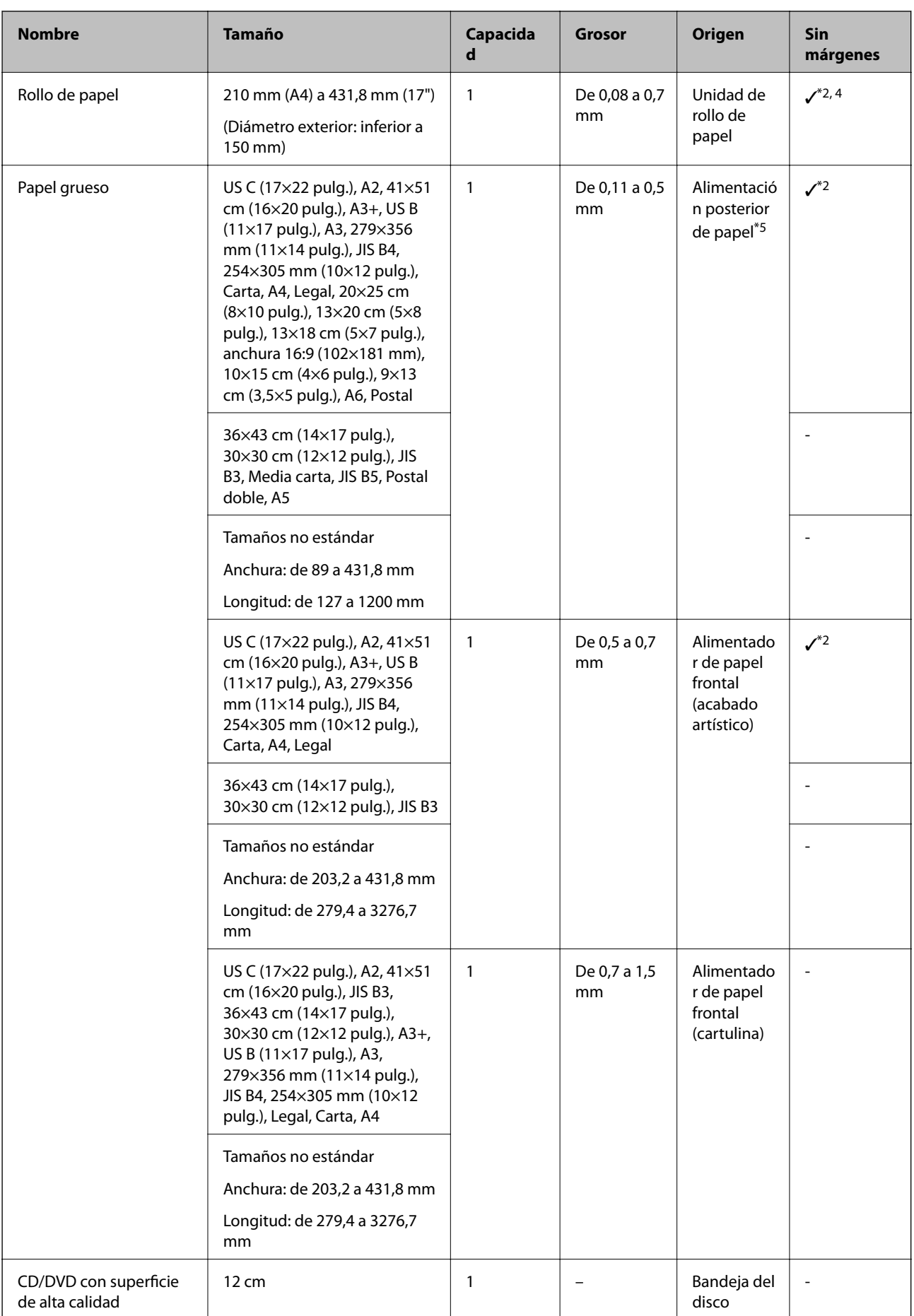

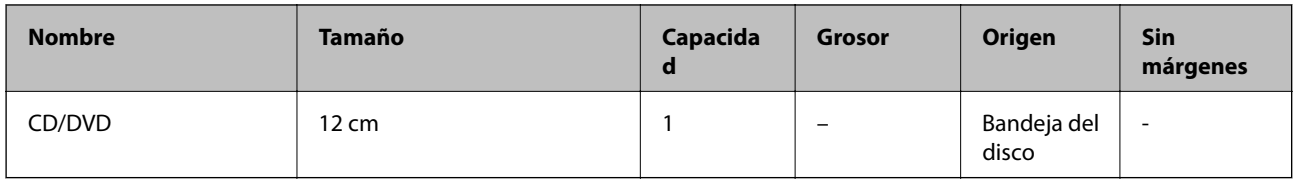

- \*1: La cantidad de hojas que se pueden establecer varía en función del grosor del papel. El grosor total del papel cargado no debe superar los 5 mm.
- \*2: Puede especificar y realizar impresiones sin márgenes; sin embargo, pueden aparecer márgenes o la calidad de impresión puede disminuir debido a que el papel se expande o contrae. Consulte el manual suministrado con el papel y ajuste la configuración según corresponda.
- \*3: La cantidad de hojas que se pueden establecer varía en función del grosor del papel. El grosor total del papel cargado no debe superar los 12 mm.
- \*4: No hay márgenes izquierdo y derecho.
- \*5: Si la alimentación del papel falla, cargue el papel en el alimentador de papel frontal.

# **Papel comercialmente disponible para SC-P700 Series**

Incluso si «✓» se adjunta a la disponibilidad de impresión sin márgenes, la impresión sin bordes puede no ser posible dependiendo de la opción seleccionada en **Nivel** en el controlador de la impresora.

### c*Importante:*

- ❏ Aunque con esta impresora puede utilizar papeles normales y reciclados de otros fabricantes, siempre y cuando cumplan los siguientes requisitos, Epson no puede garantizar la calidad de la impresión.
- ❏ Aunque puede cargar en la impresora los papeles de otros fabricantes, siempre y cuando cumplan las siguientes especificaciones, Epson no puede garantizar la alimentación del papel ni la calidad de la impresión.

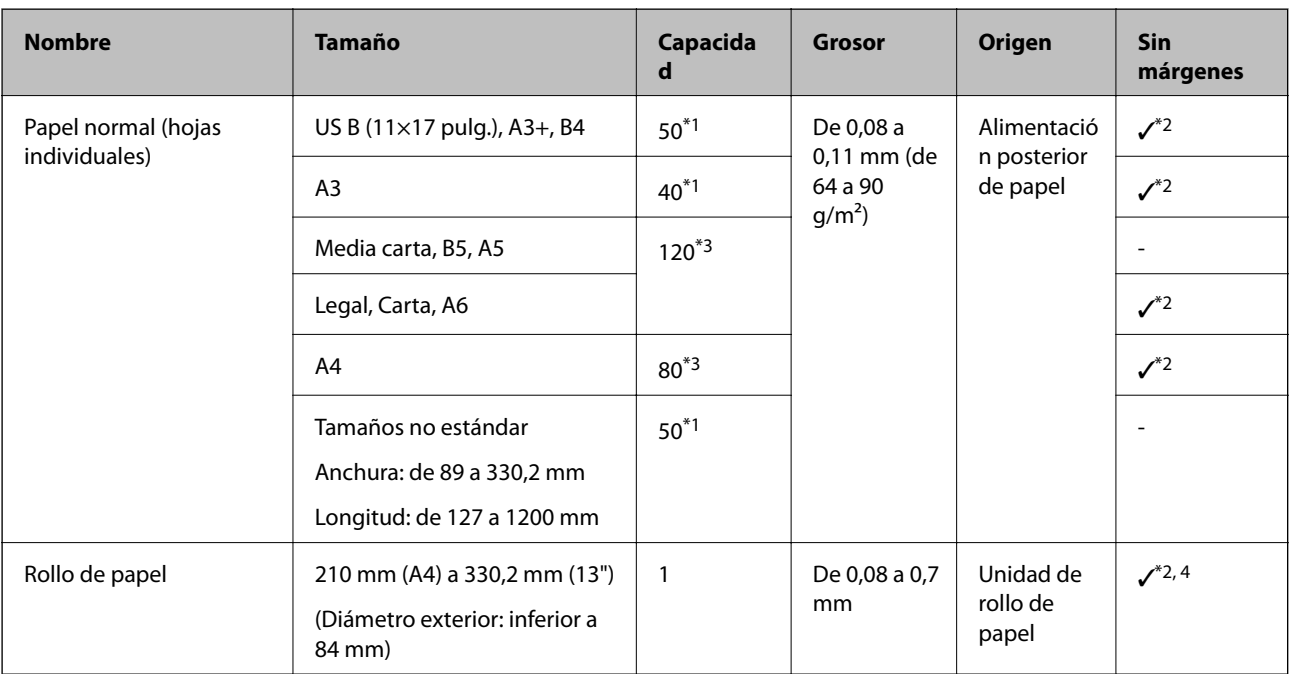

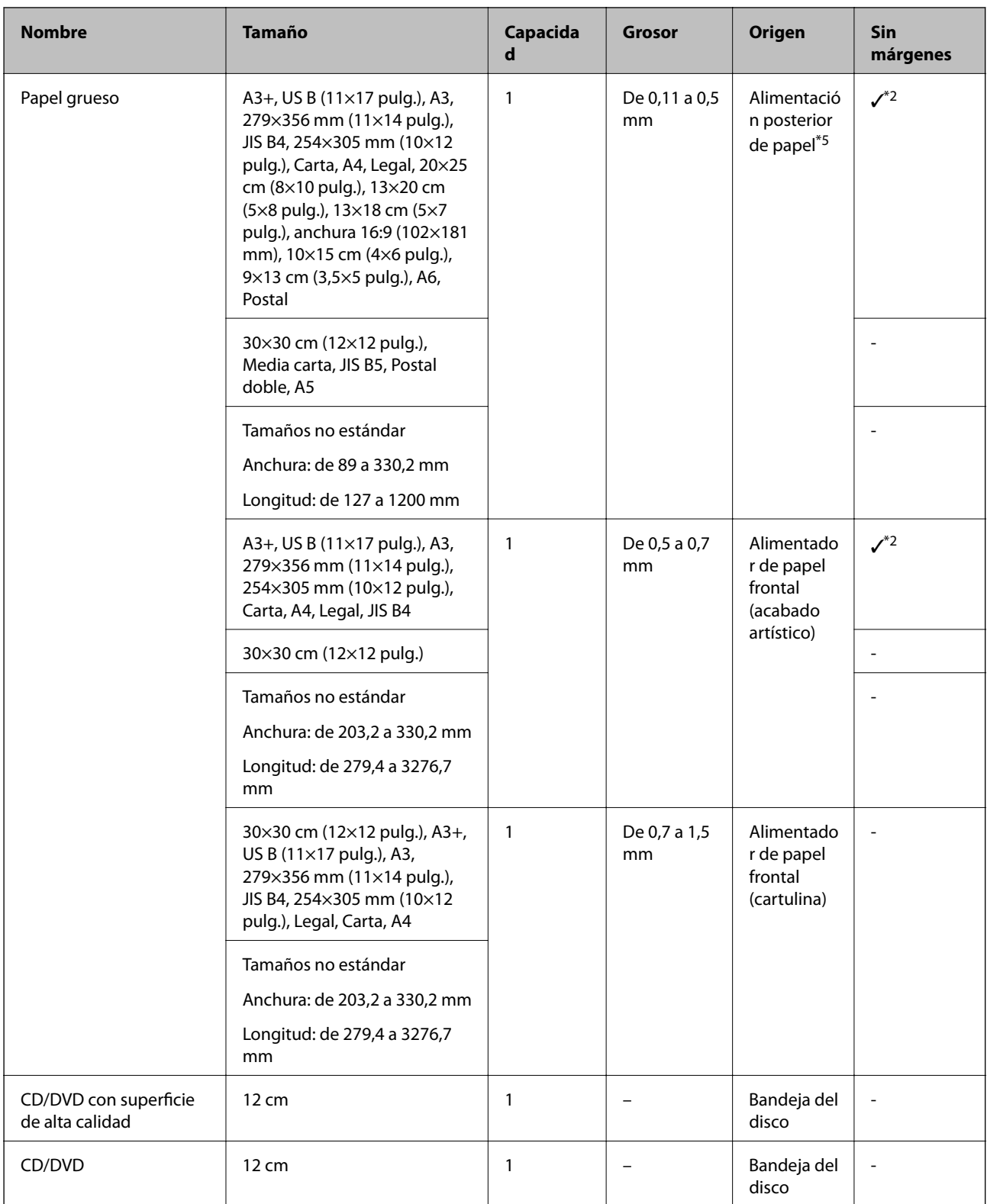

- \*1: La cantidad de hojas que se pueden establecer varía en función del grosor del papel. El grosor total del papel cargado no debe superar los 5 mm.
- \*2: Puede especificar y realizar impresiones sin márgenes; sin embargo, pueden aparecer márgenes o la calidad de impresión puede disminuir debido a que el papel se expande o contrae. Consulte el manual suministrado con el papel y ajuste la configuración según corresponda.
- \*3: La cantidad de hojas que se pueden establecer varía en función del grosor del papel. El grosor total del papel cargado no debe superar los 12 mm.
- <span id="page-198-0"></span>\*4: No hay márgenes izquierdo y derecho.
- \*5: Si la alimentación del papel falla, cargue el papel en el alimentador de papel frontal.

# **Tipos de papel no disponibles**

No utilice los siguientes tipos de papel. El uso de estos tipos de papel causa atascos de papel y manchas de tinta en la impresión.

- ❏ Papel ondulado
- ❏ Papel rasgado o cortado
- ❏ Papel doblado
- ❏ Papel húmedo
- ❏ Papel demasiado grueso o delgado
- ❏ Papel con pegatinas
- ❏ Imprimir en cualquier cosa que no sea papel para inyección de tinta, que se seca lentamente, puede provocar manchas de impresión.

# **Imprimir en tipos de papel que no sean papel original**

### **Agregar información del papel (configuración de impresión)**

Necesita la configuración de papel óptima para aprovechar al máximo las capacidades del papel. Cuando imprima en papel que no sea papel original, agregue la información del papel (configuración de soportes) a la impresora y seleccione la configuración de papel que mejor se adapte al papel.

### c*Importante:*

- ❏ Use un ordenador que esté conectado a Internet y realice operaciones después de conectar dicho ordenador a la impresora.
- ❏ La información del papel se agrega al ordenador e impresora a través de Internet desde un servidor Epson dedicado.
- 1. Muestre la pantalla para agregar información del papel desde Epson Print Layout o desde el controlador de la impresora.
	- ❏ Epson Print Layout

Seleccione **Papel** > **Descargar soportes**.

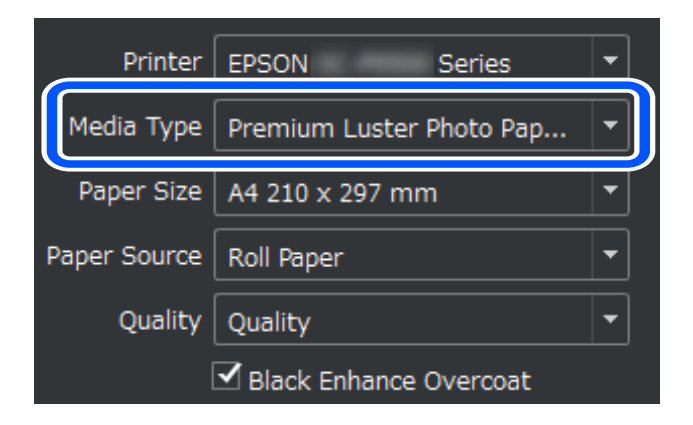

### ❏ Windows

Seleccione Epson Media Installer en la pestaña **Utilidades**.

También se puede iniciar desde un icono de acceso directo en el escritorio del ordenador.

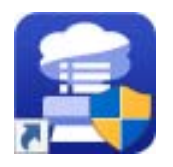

❏ Mac OS

Inicie Epson Media Installer como se muestra a continuación.

**Aplicaciones** > **Epson Software** > **Epson Utilities** > **Epson Media Installer.app**

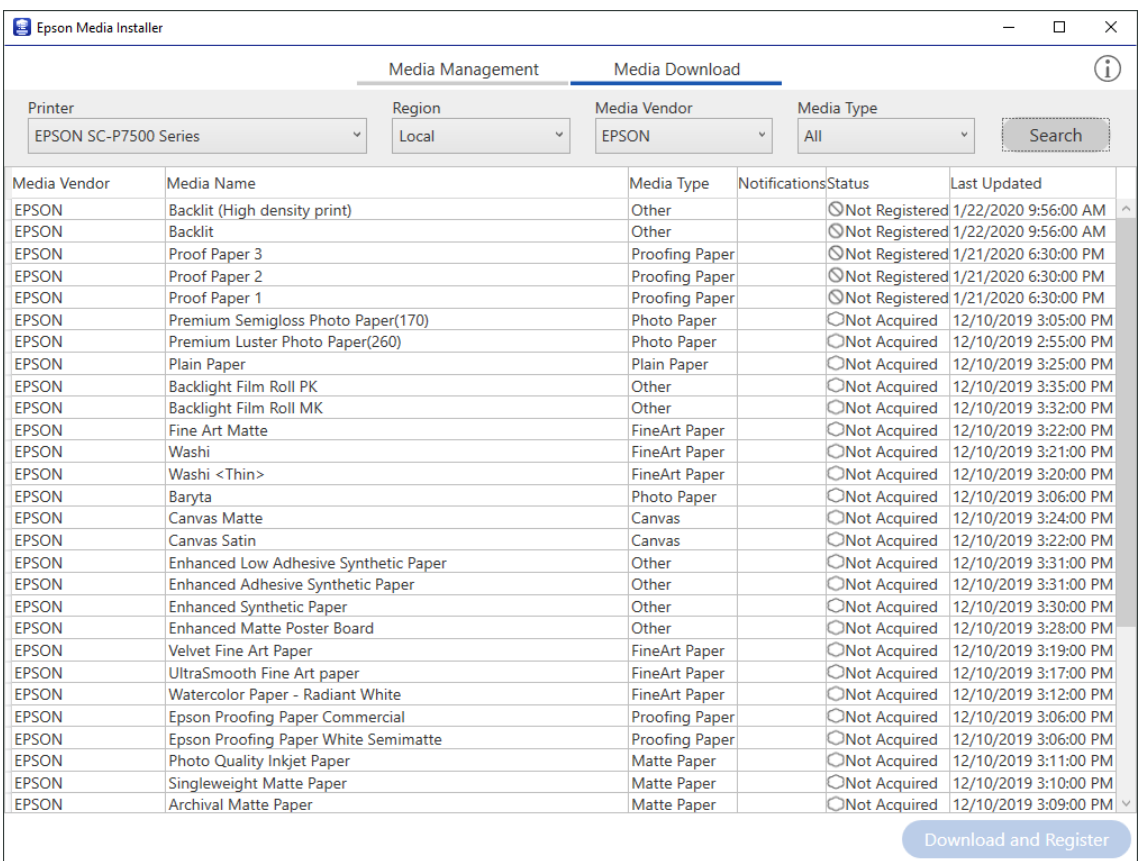

Se muestra una lista de información del papel que se puede agregar.

Si la información del papel de destino no está disponible, visite el sitio web del fabricante del papel y establezca el papel.

### 2. Agregue la información del papel.

Seleccione el papel de destino y haga clic en **Descargar y registrar**.

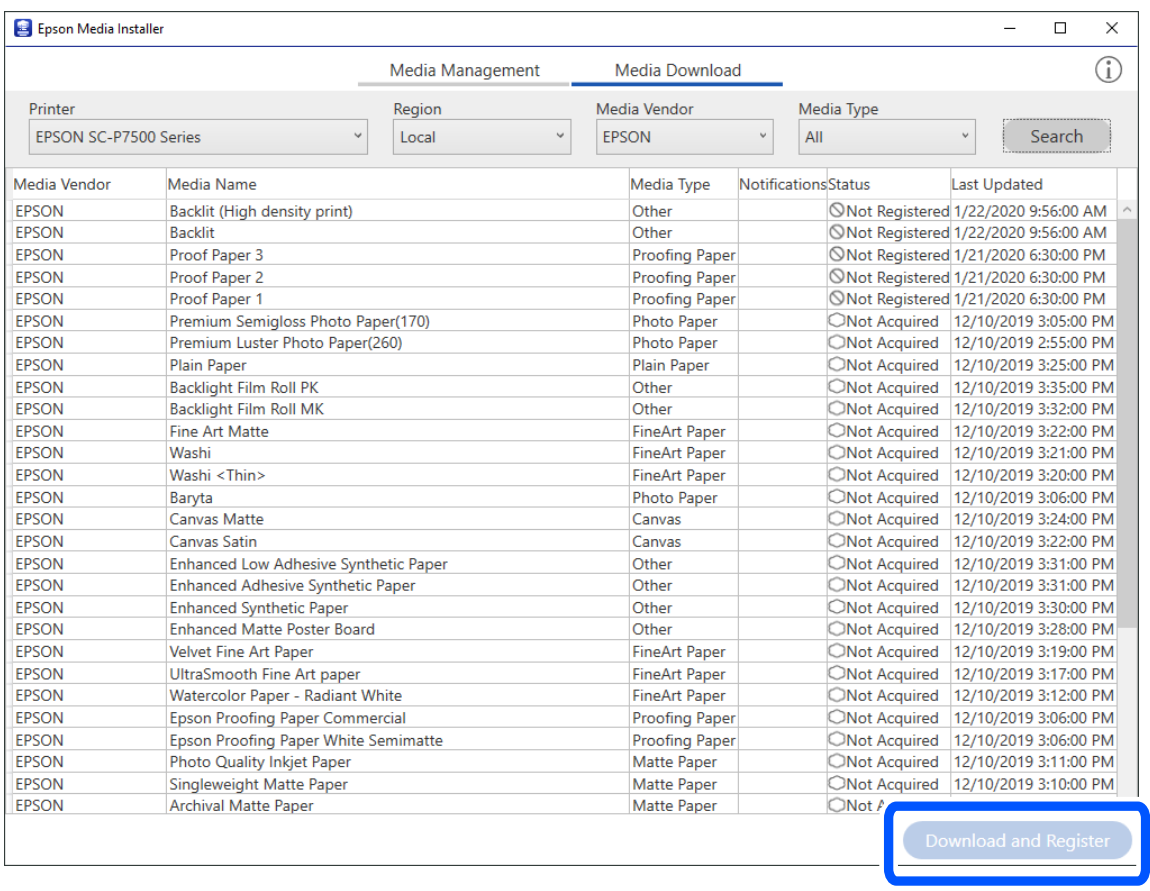

Puede seleccionar la información de papel agregada en Epson Print Layout, los controladores de impresora y los menús de configuración del papel en el panel de control de la impresora.

3. Seleccione el papel de destino en la configuración del tipo de papel en Epson Print Layout o el controlador de impresora y, a continuación, imprima.

Si ha agregado información del papel, puede usar el perfil ICC del papel agregado en Epson Print Layout, controladores de impresora y otras aplicaciones.

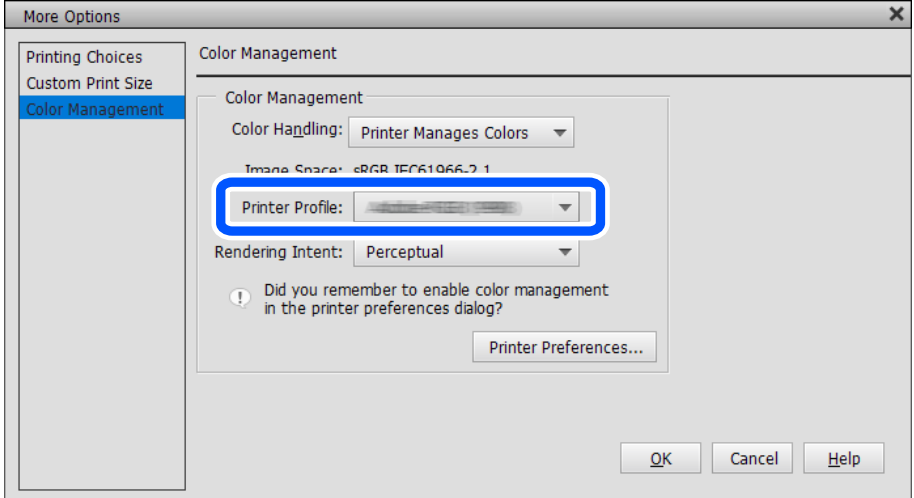

# c*Importante:*

Si desinstala y vuelve a instalar el controlador de la impresora, vuelva a registrar la información del papel con Epson Media Installer. De lo contrario, es posible que la información del papel no se muestre en Epson Print Layout, en el controlador de la impresora o en otras aplicaciones.

Para volver a registrar la información del papel, inicie Epson Media Installer y seleccione *Gestión de soportes* > *Actualizar*

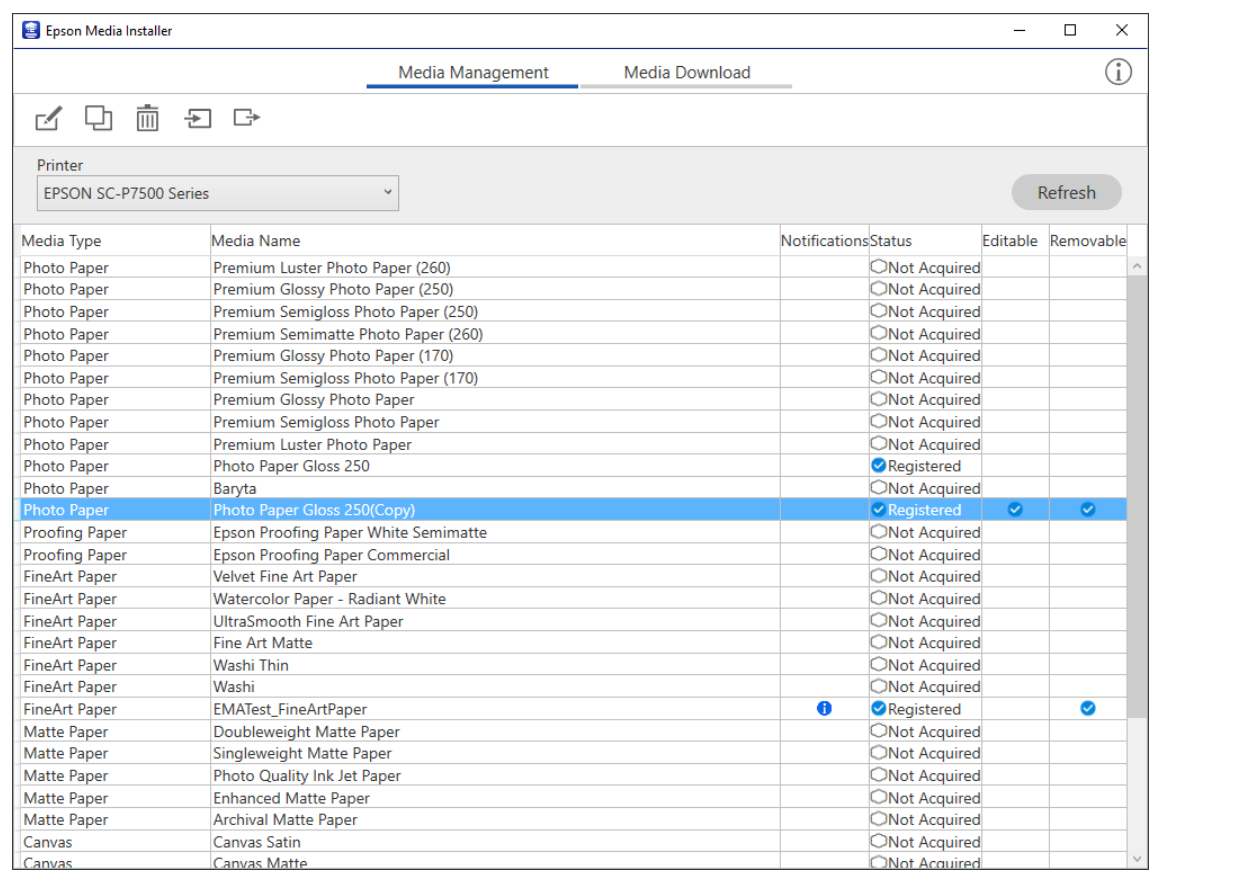

# **Editar información del papel**

Puede editar la información del papel e imprimir usando su configuración favorita.

1. Inicie Epson Media Installer y seleccione **Gestión de soportes**. Seleccione la configuración de papel (configuración del soporte) que desea editar y, a continuación, seleccione  $\Box$ .

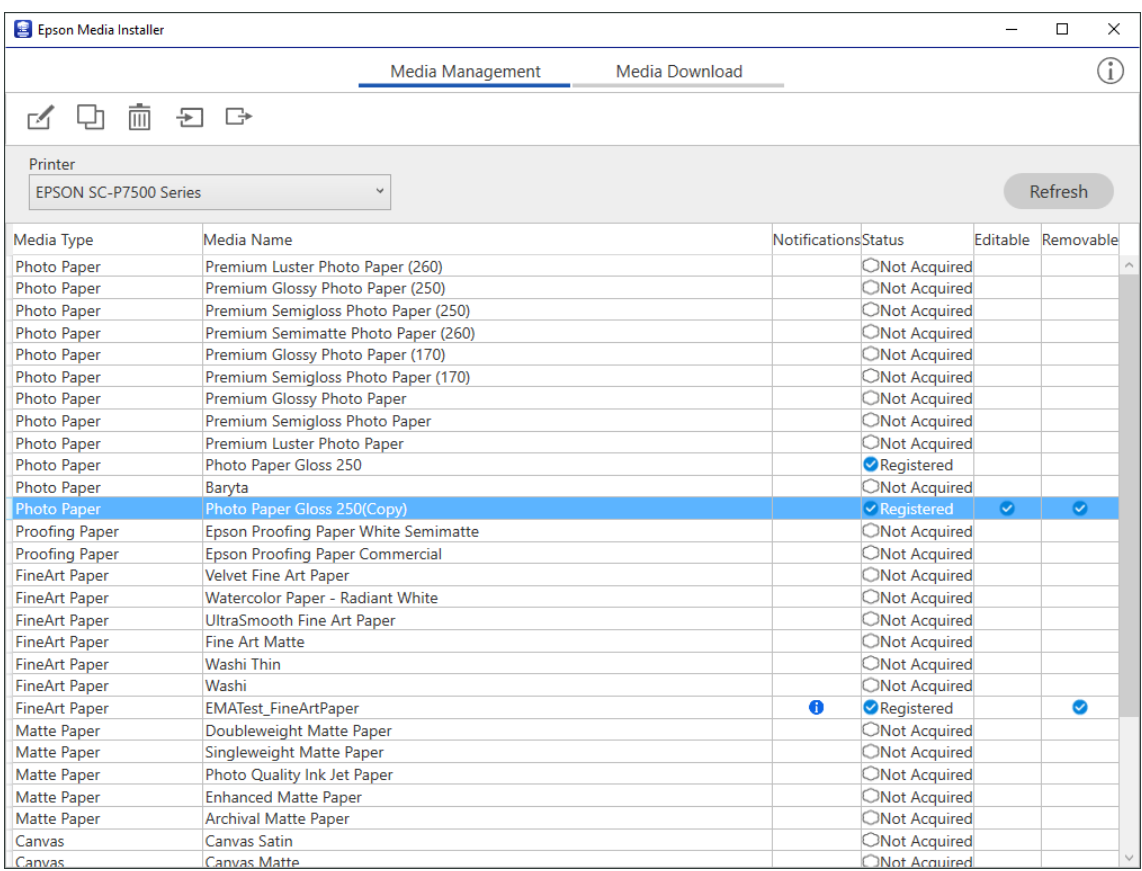

2. Seleccione la información del papel que copió y, a continuación, seleccione  $\Box$ .

### *Nota:*

Las ediciones solo se realizan en la información de papel copiada (configuración del soporte). No puede editar la información del papel original directamente. Puede copiar la información del papel para papel con el estado Registrado. 3. Especifique cada configuración en la pantalla de edición y, a continuación, seleccione **Aceptar**.

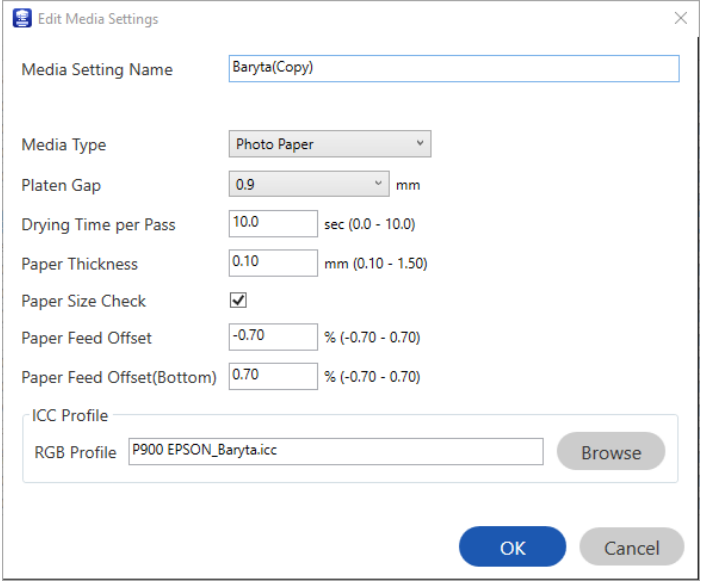

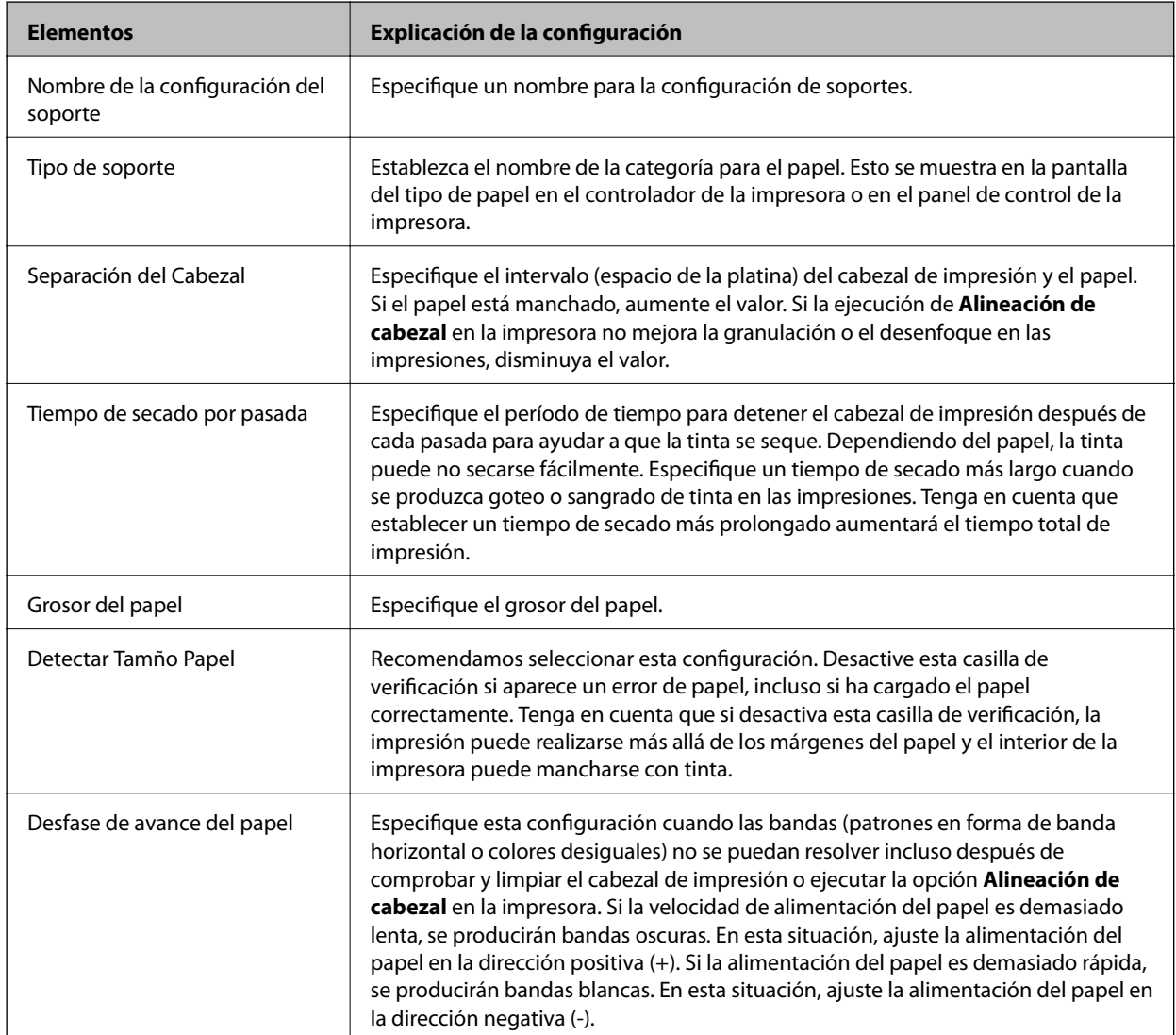

<span id="page-205-0"></span>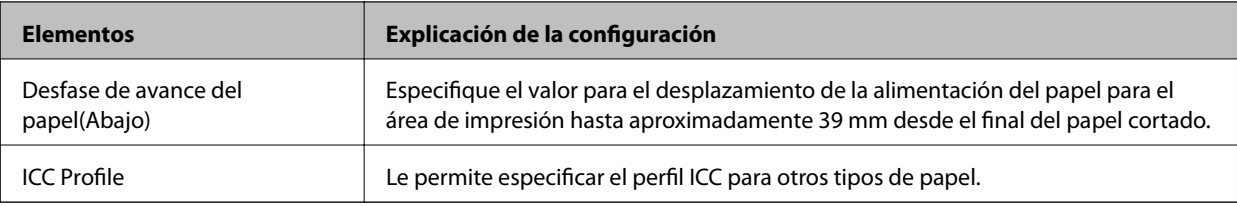

4. Seleccione el papel editado en el tipo de papel en Epson Print Layout o el controlador de impresora y, a continuación, imprima.

# **Información sobre productos consumibles**

# **Códigos de los cartuchos de tinta para SC-P900 Series**

Los códigos de los cartuchos de tinta Epson originales son los siguientes.

Para Europa, Australia y Nueva Zelanda

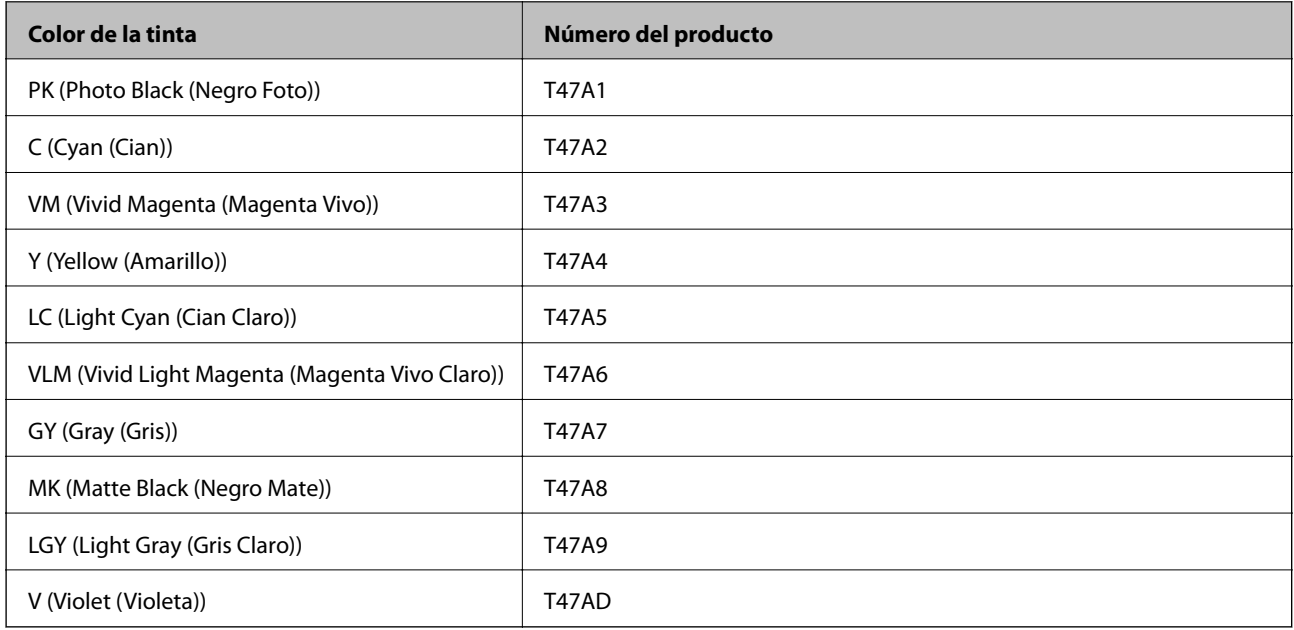

### Para Hong Kong y Mongolia

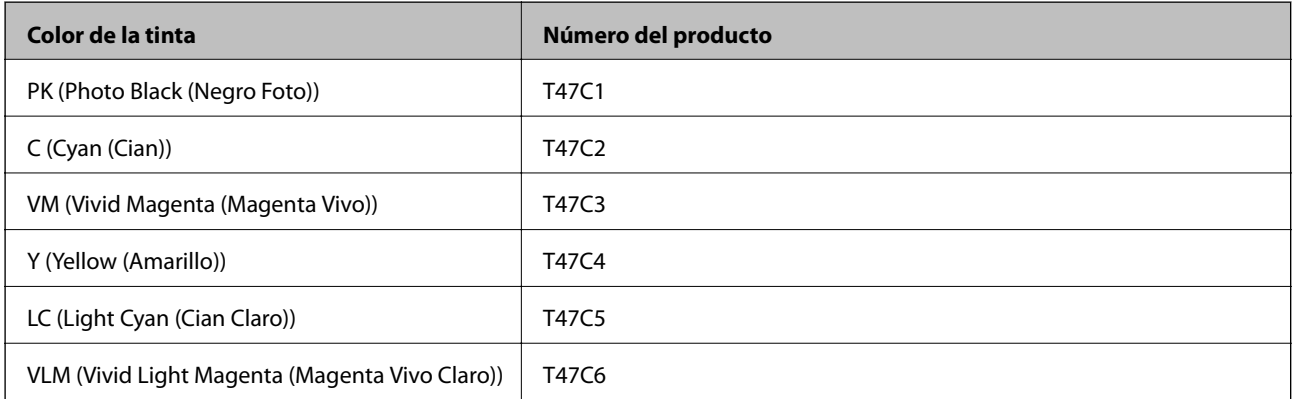

<span id="page-206-0"></span>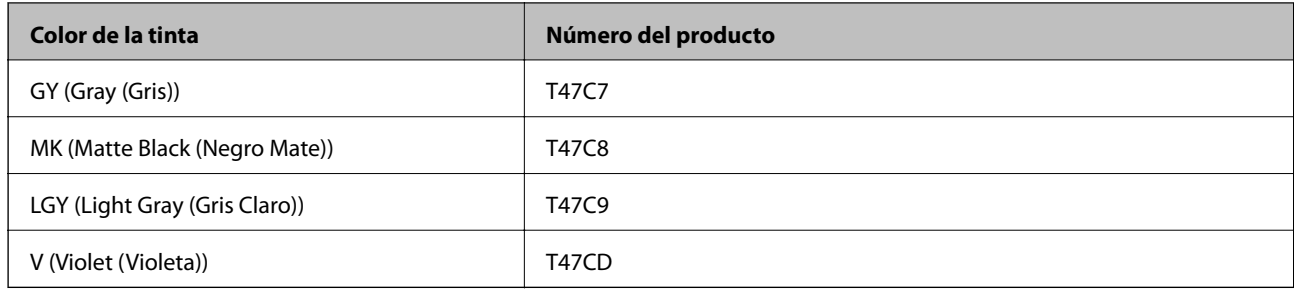

Para países asiáticos excepto Hong Kong y Mongolia

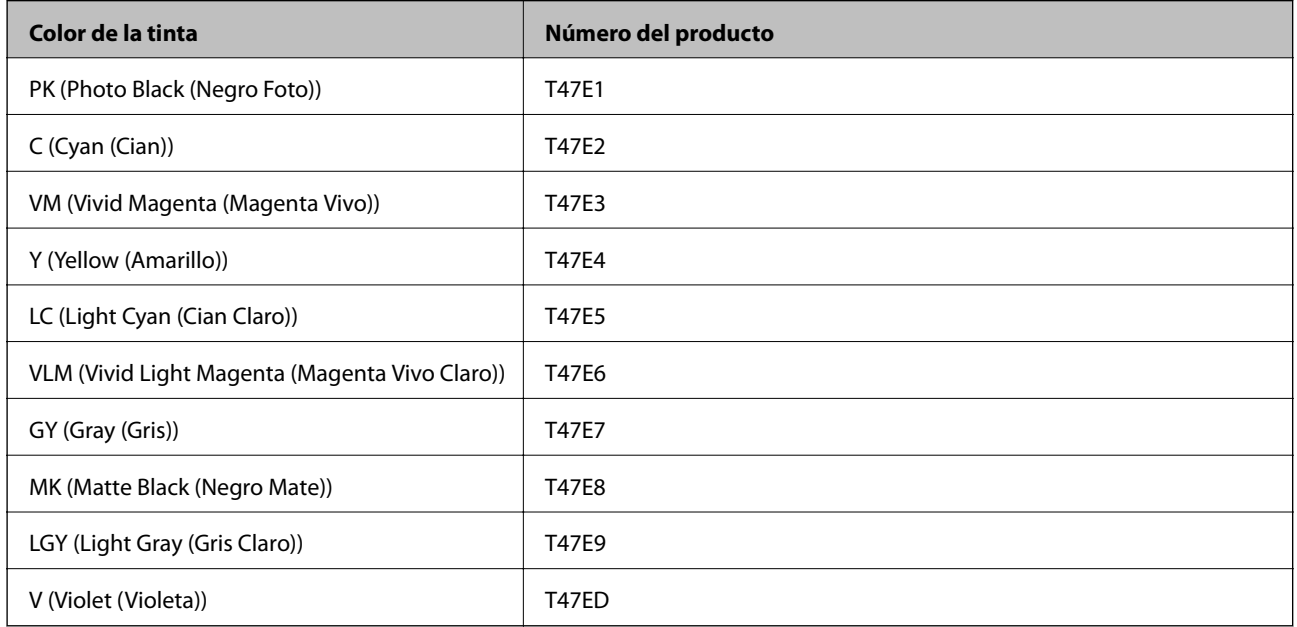

Epson recomienda el uso de cartuchos de tinta Epson originales. Epson no puede garantizar la calidad ni la fiabilidad de las tintas que no sean de Epson. La tinta no genuina puede provocar daños no cubiertos por las garantías de Epson, y, en determinadas condiciones, un funcionamiento anormal de la impresora. Podría no mostrarse la información acerca del nivel de tinta para tintas no originales.

#### *Nota:*

- ❏ Los códigos de los cartuchos de tinta pueden variar según la región. Póngase en contacto con el servicio técnico de Epson para conocer los códigos correctos para su región.
- ❏ No todos los cartuchos están disponibles en todas las regiones.
- ❏ Si se encuentra en Europa, en la siguiente web encontrará información sobre la duración de los cartuchos de tinta de Epson.

<http://www.epson.eu/pageyield>

- ❏ Aunque los cartuchos de tinta puedan contener material reciclado, no afecta al funcionamiento ni al rendimiento de la impresora.
- ❏ Las especificaciones y el aspecto del cartucho de tinta están sujetos a cambio sin aviso previo para su mejora.

# **Códigos de los cartuchos de tinta para SC-P700 Series**

Los códigos de los cartuchos de tinta Epson originales son los siguientes.

Para Europa, Australia y Nueva Zelanda

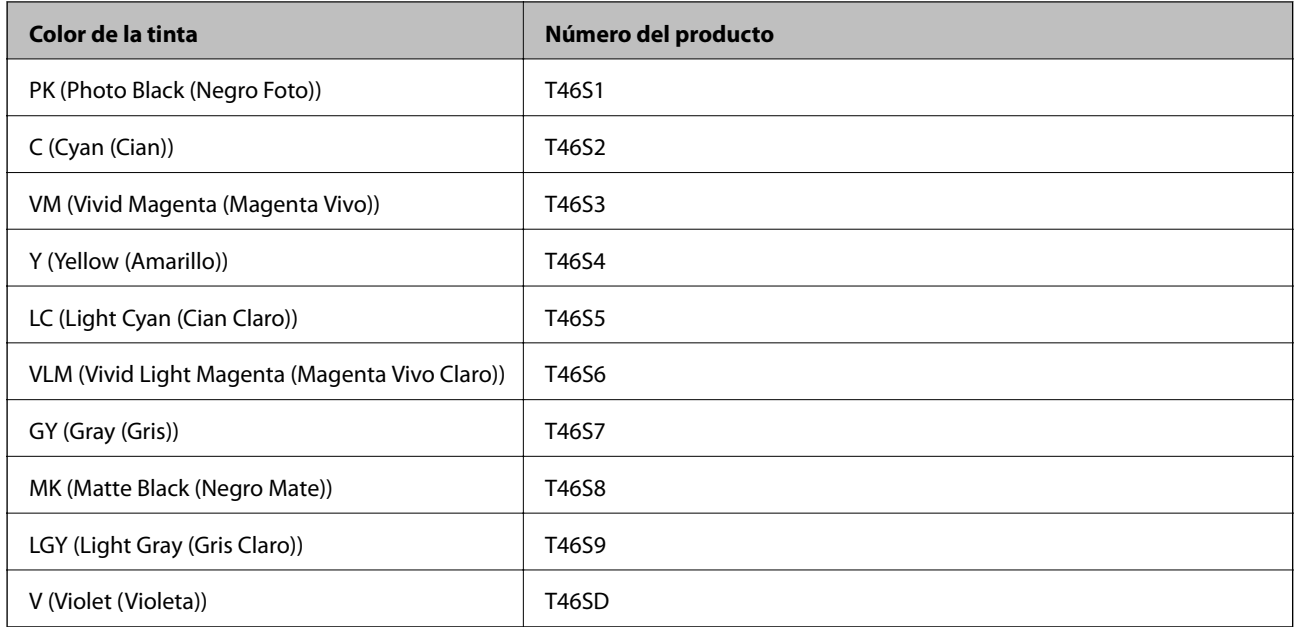

### Para Hong Kong

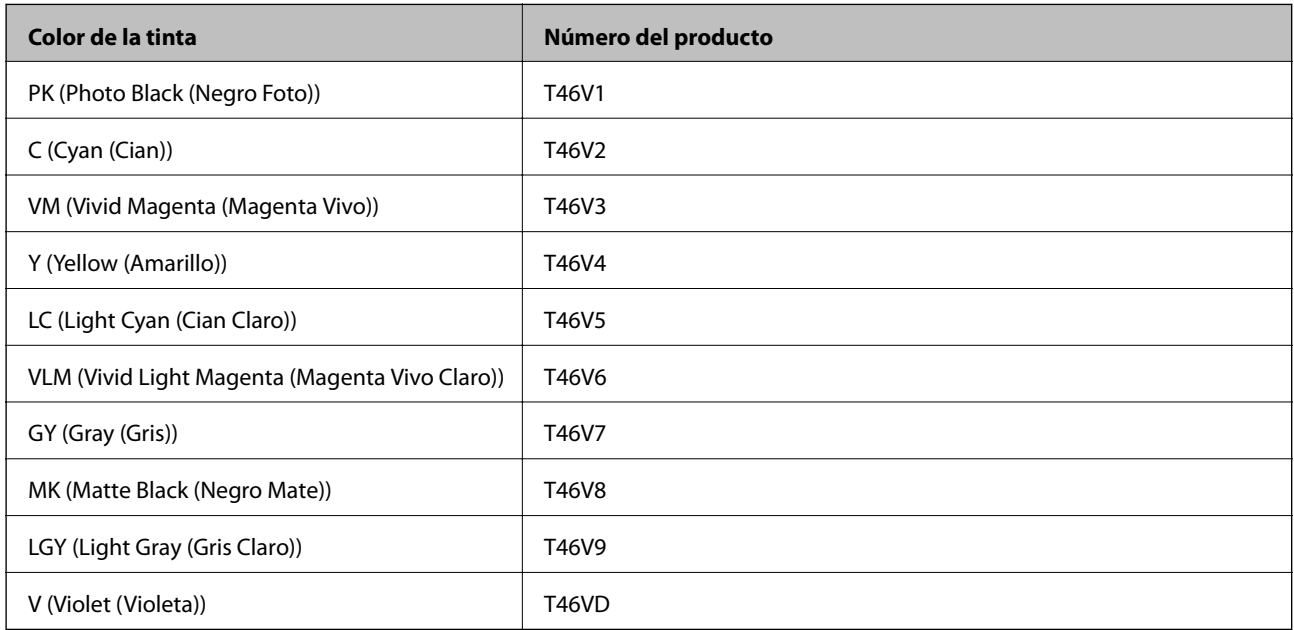

### Para países asiáticos excepto Hong Kong

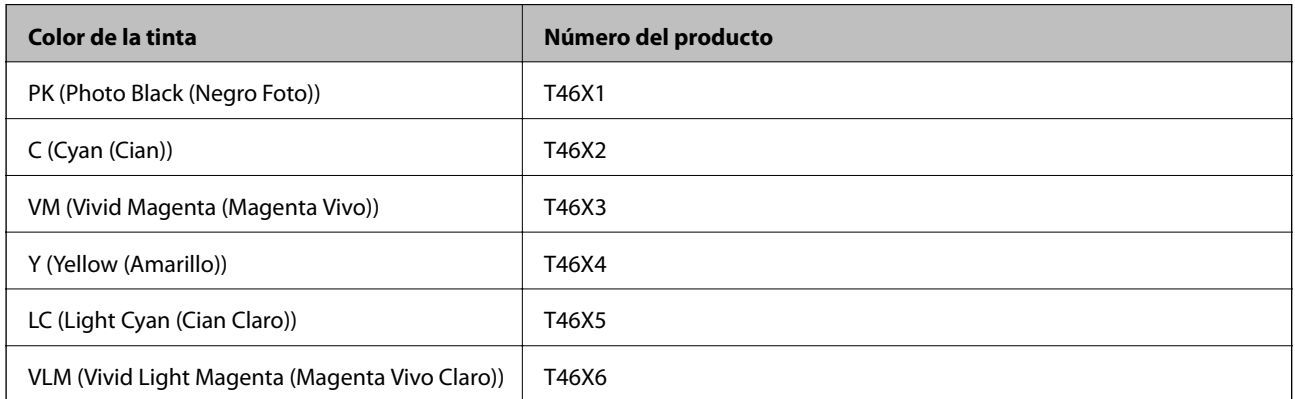

<span id="page-208-0"></span>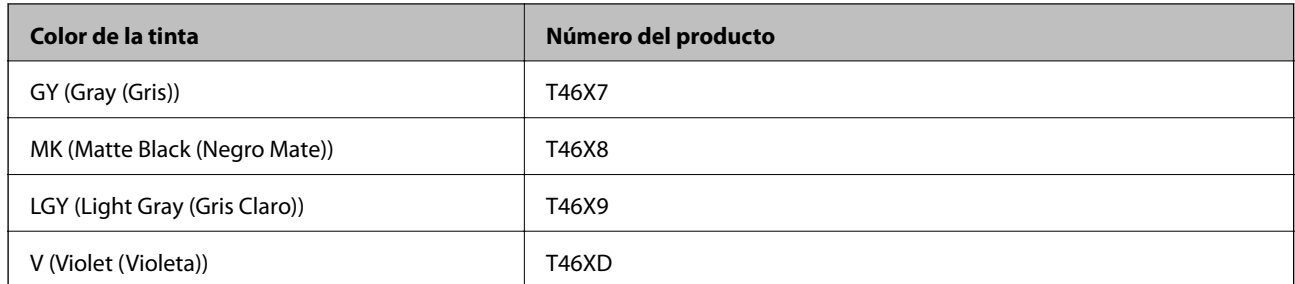

Epson recomienda el uso de cartuchos de tinta Epson originales. Epson no puede garantizar la calidad ni la fiabilidad de las tintas que no sean de Epson. La tinta no genuina puede provocar daños no cubiertos por las garantías de Epson, y, en determinadas condiciones, un funcionamiento anormal de la impresora. Podría no mostrarse la información acerca del nivel de tinta para tintas no originales.

#### *Nota:*

- ❏ Los códigos de los cartuchos de tinta pueden variar según la región. Póngase en contacto con el servicio técnico de Epson para conocer los códigos correctos para su región.
- ❏ No todos los cartuchos están disponibles en todas las regiones.
- ❏ Si se encuentra en Europa, en la siguiente web encontrará información sobre la duración de los cartuchos de tinta de Epson.

#### <http://www.epson.eu/pageyield>

- ❏ Aunque los cartuchos de tinta puedan contener material reciclado, no afecta al funcionamiento ni al rendimiento de la impresora.
- ❏ Las especificaciones y el aspecto del cartucho de tinta están sujetos a cambio sin aviso previo para su mejora.

# **Código de la caja de mantenimiento**

El usuario puede comprar y sustituir la caja de mantenimiento. Epson recomienda la utilización de una caja de mantenimiento Epson original.

El código de la caja de mantenimiento Epson original es el siguiente.

C9357

#### c*Importante:*

```
Una vez que se ha instalado una caja de mantenimiento en una impresora, no se puede utilizar con otras
impresoras.
```
# **Información del software**

Esta sección presenta los servicios de red y los productos de software disponibles para su impresora desde la página web de Epson.

# <span id="page-209-0"></span>**Software de impresión**

## **Aplicación para imprimir desde un ordenador (controlador de impresora de Windows)**

El controlador de impresora controla la impresora en base a los comandos emitidos por otra aplicación. Para obtener una impresión óptima, debe configurar los ajustes en el controlador de impresora. También puede consultar el estado de la impresora o mantenerla en buenas condiciones mediante la utilidad del controlador de impresora.

El idioma del controlador de impresora puede cambiarse. Seleccione el idioma deseado en la configuración **Idioma** de la ficha **Utilidades**.

### **Acceso al controlador de impresora desde otras aplicaciones**

Para configurar ajustes que solo afecten a la aplicación que utilice, tiene que acceder al controlador desde esa aplicación.

### Seleccione **Imprimir** o **Configurar impresora** en el menú **Archivo**. Seleccione su impresora y haga clic en **Preferencias** o en **Propiedades**.

*Nota:*

Las operaciones varían según la aplicación. Si desea más información, consulte la ayuda de la aplicación.

### **Acceso al controlador de la impresora desde el panel de control**

Para realizar ajustes que afecten a todas las aplicaciones, acceda desde el panel de control.

❏ Windows 10

Haga clic en el botón de inicio y luego seleccione **Sistema de Windows** > **Panel de control** > **Ver dispositivos e impresoras** en **Hardware y sonido**. Haga clic con el botón derecho en la impresora, o pulse y mantenga pulsado y luego seleccione **Preferencias de impresión**

❏ Windows 8.1/Windows 8

Seleccione **Escritorio** > **Configuración** > **Panel de control** > **Ver dispositivos e impresoras** en **Hardware y sonido**. Haga clic con el botón derecho en la impresora, o pulse y mantenga pulsado y luego seleccione **Preferencias de impresión**

❏ Windows 7

Haga clic en el botón de inicio y seleccione **Panel de control** > **Ver dispositivos e impresoras** en **Hardware y sonido**. Haga clic con el botón secundario en la impresora y seleccione **Preferencias de impresión**.

### **Cómo acceder al controlador de impresora desde el icono de la impresora de la barra de tareas**

El icono de la impresora que hay en la barra de tareas es un acceso directo para abrir rápidamente el controlador de impresora.

Si hace clic en el icono de la impresora y selecciona **Ajustes de la impresora**, podrá acceder a la misma ventana de ajustes de la impresora que se abre en el panel de control. Si quiere conocer el estado de la impresora, haga doble clic en este icono.

*Nota:*

Si no aparece el icono de la impresora en la barra de tareas, acceda a la ventana del controlador de impresora, haga clic en *Preferencias de Monitorización* en la pestaña *Utilidades* y seleccione *Registre el icono de acceso directo en la barra de tareas*.

### **Inicio de la utilidad**

Acceda a la ventana del controlador de la impresora. Haga clic en la ficha **Utilidades**.

### **Información relacionada**

& ["Opciones de menú para el controlador de impresora" de la página 72](#page-71-0)

### *Ajustar la configuración de funcionamiento del controlador de impresora para Windows*

Puede realizar ajustes, como la activación de **EPSON Status Monitor 3**.

- 1. Acceda a la ventana del controlador de la impresora.
- 2. Haga clic en **Velocidad y Avance** en la pestaña **Utilidades**.
- 3. Realice los ajustes pertinentes y haga clic en **Aceptar**.

Consulte la ayuda en línea para ver las explicaciones de los elementos de configuración.

### **Aplicación para imprimir desde un ordenador (controlador de impresora de Mac OS)**

El controlador de impresora controla la impresora en base a los comandos emitidos por otra aplicación. Para obtener una impresión óptima, debe configurar los ajustes en el controlador de impresora. También puede consultar el estado de la impresora o mantenerla en buenas condiciones mediante la utilidad del controlador de impresora.

### **Acceso al controlador de impresora desde otras aplicaciones**

Haga clic en **Ajustar página** o en **Imprimir** en el menú **Archivo** de su aplicación. Si es necesario, haga clic en **Mostrar detalles** ( $o \blacktriangledown$ ) para expandir la ventana de impresión.

#### *Nota:*

En función de la aplicación que se esté utilizando, es posible que *Ajustar página* no aparezca en el menú *Archivo*, y la forma de mostrar la pantalla de impresión pueden ser diferentes. Consulte la ayuda de la aplicación para obtener más información.

### **Inicio de la utilidad**

Seleccione **Preferencias del sistema** en el menú Apple > **Impresoras y escáneres** (o **Impresión y Escaneado**, **Impresión y Fax**) y, a continuación, seleccione la impresora. Haga clic en **Opciones y recambios** > **Utilidad** > **Abrir Utilidad Impresoras**.

#### **Información relacionada**

& ["Opciones de menú para el controlador de impresora" de la página 93](#page-92-0)

### *Guía del controlador de impresora de Mac OS*

### **Epson Printer Utility**

Puede ejecutar una función de mantenimiento (Test de inyectores o Limpieza de cabezales, por ejemplo) y, si inicia **EPSON Status Monitor**, también puede consultar el estado de la impresora y la información sobre errores.

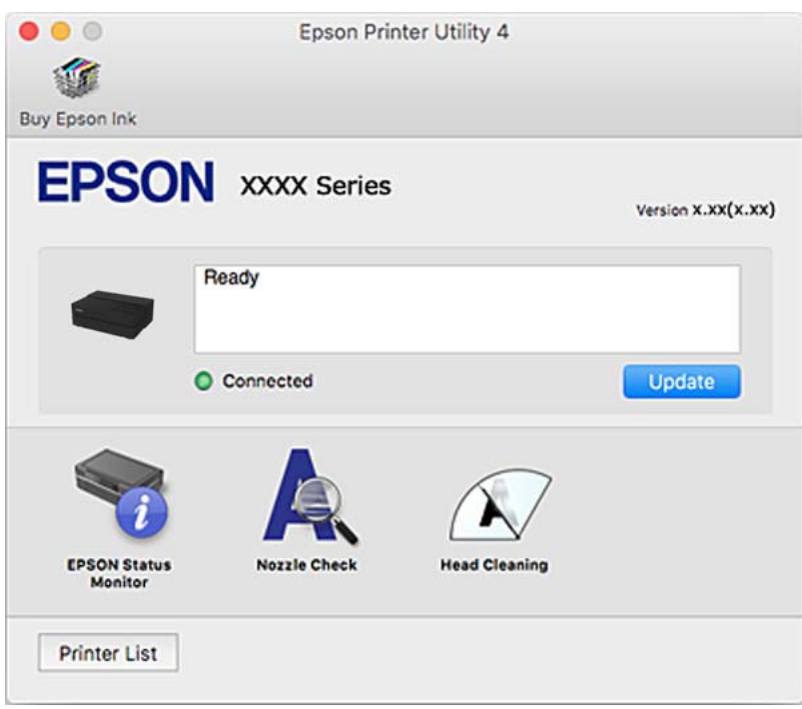

# **Aplicación de impresión para diseñar e imprimir fotografías fácilmente (Epson Print Layout)**

Epson Print Layout es una aplicación que le permite imprimir fotografías retocadas y procesadas mediante un procedimiento simple. También se puede usar como software complementario para Adobe Photoshop, Adobe Lightroom, Nikon ViewNX-i y SILKYPIX. Para obtener detalles sobre las aplicaciones compatibles y los formatos de datos admitidos, consulte el manual suministrado con Epson Print Layout.

Puede descargar Epson Print Layout desde el sitio web de Epson.

#### [http://www.epson.com](http://www.epson.com/)

*Nota:*

- ❏ Para usar esta aplicación, el controlador de la impresora debe estar instalado.
- ❏ Consulte el manual del software para obtener detalles sobre cómo comenzar desde una aplicación de software disponible en el mercado como Adobe Photoshop y Adobe Lightroom.
- ❏ Puede utilizar Epson Print Layout en iPad. Esto le permite trasladar su proyecto a otras ubicaciones.
- ❏ Busque la aplicación Epson Print Layout en App Store e instálela.

#### **Información relacionada**

& ["Instalación de las aplicaciones por separado" de la página 112](#page-111-0)

# **Aplicación para impresiones rápidas y divertidas desde un ordenador (Epson Photo+)**

Epson Photo+ es una aplicación que permite imprimir imágenes fácilmente con varios diseños. También puede corregir y ajustar la posición de la imagen mientras se muestra una vista previa de su documento. También puede añadir texto y sellos a sus imágenes donde quiera. También puede imprimir una carátula de CD/DVD. Si imprime con papel fotográfico genuino de Epson, la tinta se aprovecha al máximo y proporciona un perfecto acabado con excelentes colores.

Si desea más información, consulte la ayuda de la aplicación. Puede descargar Epson Photo+ desde el sitio web de Epson.

[http://www.epson.com](http://www.epson.com/)

### *Nota:*

Para usar esta aplicación, el controlador de la impresora debe estar instalado.

### **Iniciar en Windows**

❏ Windows 10

Haga clic en el botón de inicio y, a continuación, seleccione **Epson Software** > **Epson Photo+**.

❏ Windows 8.1/Windows 8

Introduzca el nombre de la aplicación en el acceso a Buscar y luego seleccione el icono que aparezca.

❏ Windows 7

Haga clic en el botón Inicio y seleccione **Todos los programas** o **Programas** > **Epson Software** > **Epson Photo +**.

### **Iniciar en Mac OS**

Seleccione **Ir** > **Aplicaciones** > **Epson Software** > **Epson Photo+**.

### **Información relacionada**

 $\rightarrow$  ["Instalación de las aplicaciones por separado" de la página 112](#page-111-0)

## **Aplicación para utilizar fácilmente la impresora desde un dispositivo inteligente (Epson Smart Panel)**

Epson Smart Panel es una aplicación que le permite realizar operaciones con la impresora fácilmente, incluida la impresión, desde un dispositivo inteligente, como un teléfono inteligente o una tableta. Puede conectar la impresora y el dispositivo inteligente a través de una red inalámbrica, comprobar los niveles de tinta y el estado de la impresora y buscar soluciones si se produce un error.

Busque la aplicación Epson Smart Panel en App Store o Google Play e instálela.

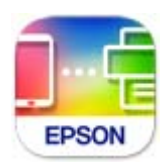

### <span id="page-213-0"></span>*Guía de la pantalla de Epson Smart Panel*

Inicie Epson Smart Panel desde su dispositivo inteligente y seleccione el elemento que desee usar en la pantalla de inicio.

Las pantallas siguientes están sujetas a cambios sin previo aviso. El contenido puede variar en función del producto.

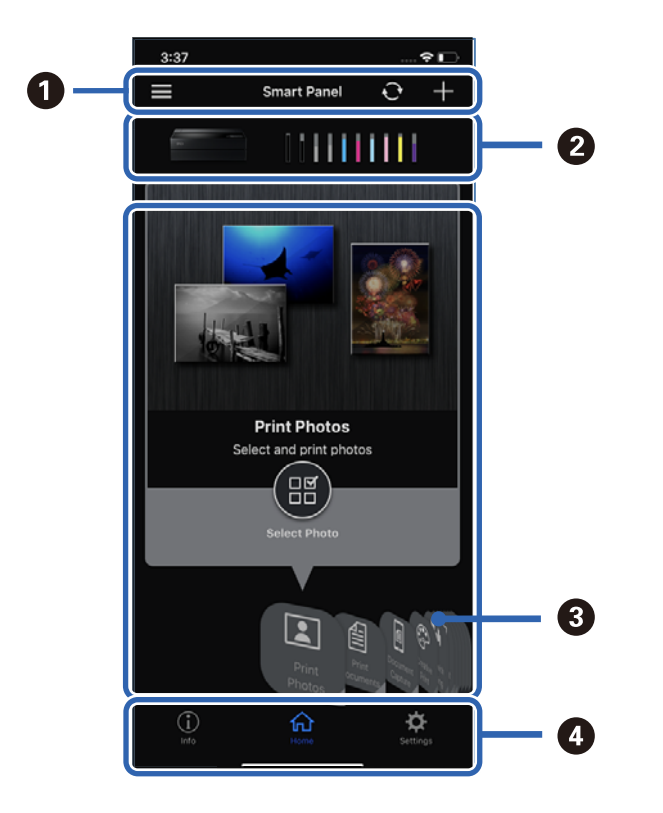

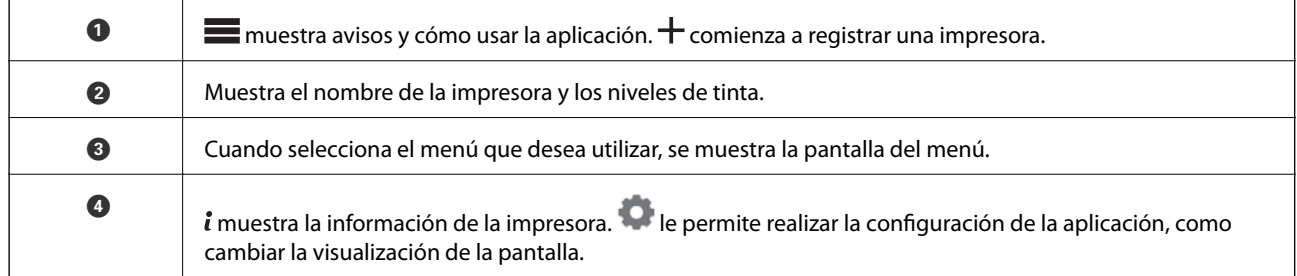

# **Software para configurar o administrar dispositivos**

### **Aplicación para configurar las operaciones de la impresora (Web Config)**

Web Config es una aplicación que se ejecuta en un navegador, como Internet Explorer o Safari, de un ordenador o de un dispositivo inteligente. Puede confirmar el estado de la impresora o cambiar los ajustes del servicio de red y de la impresora. Para usar Web Config, conecte la impresora y el ordenador o dispositivo a la misma red.

Se admiten los siguientes navegadores.

Microsoft Edge, Internet Explorer 8 o posterior, Firefox\*, Chrome\*, Safari\*

Utilice la última versión.

### *Ejecución de Web Config en un navegador web*

1. Compruebe la dirección IP de la impresora.

Seleccione el icono de red en la pantalla de inicio de la impresora y seleccione el modo de conexión activo para verificar la dirección IP de la impresora.

#### *Nota:*

También puede comprobar la dirección IP imprimiendo el informe de conexión de red.

2. Inicie un navegador web desde un ordenador o dispositivo inteligente. A continuación, introduzca la dirección IP de la impresora.

Formato:

IPv4: http://la dirección IP de la impresora/

IPv6: http://[la dirección IP de la impresora]/

Ejemplos:

IPv4: http://192.168.100.201/

IPv6: http://[2001:db8::1000:1]/

Puesto que la impresora utiliza un certificado autofirmado al acceder a HTTPS, se muestra una advertencia en el navegador al iniciar Web Config; esto no indica ningún problema y se puede ignorar sin más.

### **Información relacionada**

& ["Impresión de un informe de conexión de red" de la página 181](#page-180-0)

### *Ejecutar Web Config en Windows*

Al conectar un ordenador a la impresora a través de WSD, siga los pasos que se detallan a continuación para ejecutar Web Config.

- 1. Abra la lista de impresoras en el ordenador.
	- ❏ Windows 10

Haga clic en el botón de inicio y luego seleccione **Sistema de Windows** > **Panel de control** > **Ver dispositivos e impresoras** en **Hardware y sonido**.

❏ Windows 8.1/Windows 8

Seleccione **Escritorio** > **Configuración** > **Panel de control** > **Ver dispositivos e impresoras** en **Hardware y sonido** (o **Hardware**).

❏ Windows 7

Haga clic en el botón de inicio y seleccione **Panel de control** > **Ver dispositivos e impresoras** en **Hardware y sonido**.

- 2. Haga clic con el botón secundario en la impresora y seleccione **Propiedades**.
- 3. Seleccione la ficha **Servicio web** y haga clic en la URL.

Puesto que la impresora utiliza un certificado autofirmado al acceder a HTTPS, se muestra una advertencia en el navegador al iniciar Web Config; esto no indica ningún problema y se puede ignorar sin más.

### <span id="page-215-0"></span>*Ejecutar Web Config en Mac OS*

- 1. Seleccione **Preferencias del sistema** en el menú Apple > **Impresoras y escáneres** (o **Impresión y Escaneado**, **Impresión y Fax**) y, a continuación, seleccione la impresora.
- 2. Haga clic en **Opciones y recambios** > **Mostrar página web de la impresora**.

Puesto que la impresora utiliza un certificado autofirmado al acceder a HTTPS, se muestra una advertencia en el navegador al iniciar Web Config; esto no indica ningún problema y se puede ignorar sin más.

# **Software de actualización**

### **Aplicación de actualización de software y firmware (EPSON Software Updater)**

EPSON Software Updater es una aplicación que instala un nuevo software y actualiza el firmware y los manuales a través de Internet. Si desea comprobar periódicamente la información acerca de las actualizaciones, puede establecer el intervalo de búsqueda de actualizaciones con los ajustes actualización automática de EPSON Software Updater.

### **Iniciar en Windows**

❏ Windows 10

Haga clic en el botón Inicio y, a continuación, seleccione **Epson Software** > **EPSON Software Updater**.

❏ Windows 8.1/Windows 8

Introduzca el nombre de la aplicación en el acceso a Buscar y luego seleccione el icono que aparezca.

❏ Windows 7

Haga clic en el botón de inicio y seleccione **Todos los programas** (o **Programas**) > **Epson Software** > **EPSON Software Updater**.

#### *Nota:*

También puede iniciar EPSON Software Updater haciendo clic en el icono de la impresora de la barra de tareas del escritorio y, a continuación, seleccionando *Actualización de software*.

### **Iniciar en Mac OS**

Seleccione **Ir** > **Aplicaciones** > **Epson Software** > **EPSON Software Updater**.

### **Información relacionada**

& ["Instalación de las aplicaciones por separado" de la página 112](#page-111-0)

# **Lista de menús**

Seleccione en la pantalla de inicio de la impresora para ver los menús.
### <span id="page-216-0"></span>**[Información sobre el producto](#page-188-0) >** Ajustes generales **>** Personalización de la pantalla

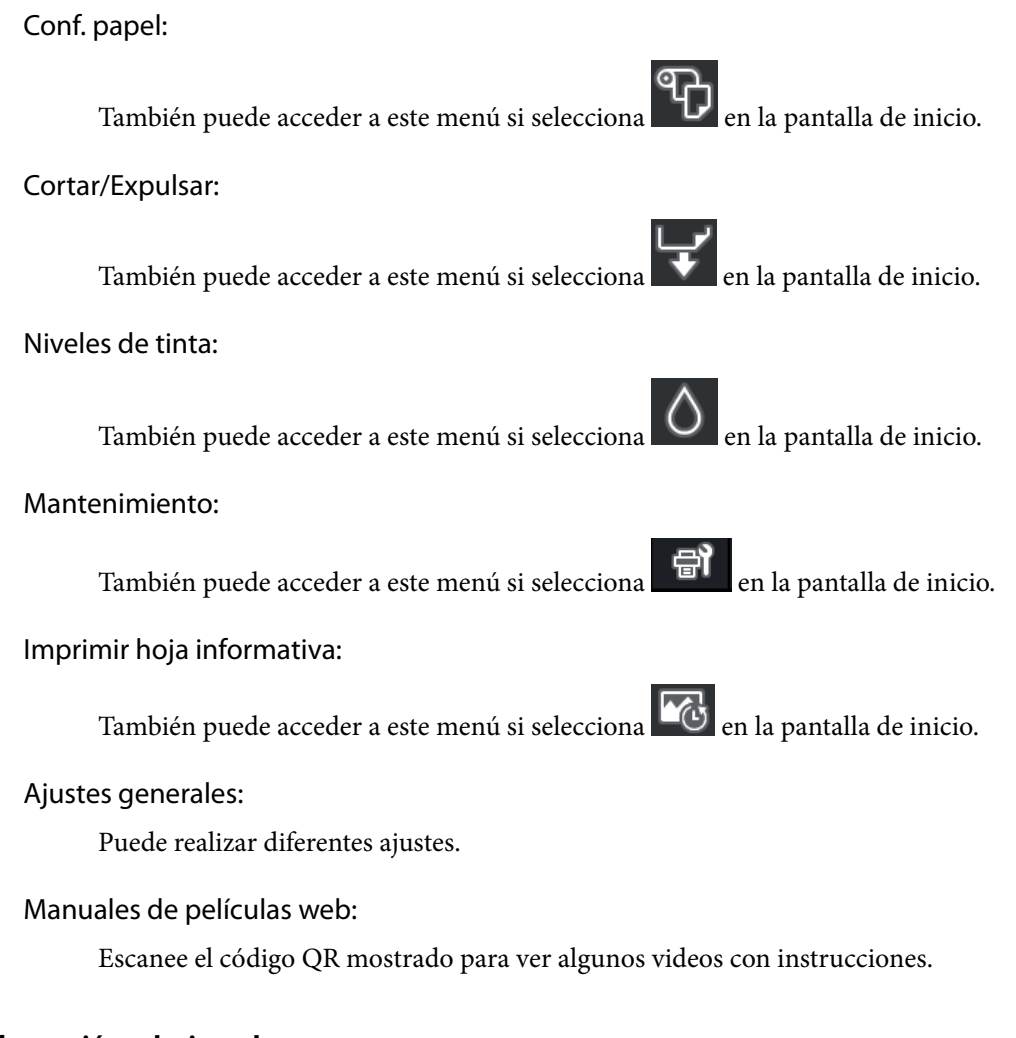

### **Información relacionada**

- & ["Configuración de la pantalla de inicio" de la página 21](#page-20-0)
- & "Ajustes generales" de la página 217

# **Ajustes generales**

Seleccione Ajustes generales en **la pantalla de inicio de la impresora para realizar diferentes ajustes**.

# **Personalización de la pantalla**

Seleccione los menús en el panel de control como se describe a continuación.

### > **Ajustes generales** > **Personalización de la pantalla**

Color de fondo:

Cambie el color de fondo de la pantalla LCD.

#### Pantalla de inicio:

Establezca la pantalla predeterminada que desea mostrar como la pantalla de inicio.

#### Estándar:

Muestra información como la configuración del papel, el estado de la expulsión y la información de la tinta.

#### Estado de suministro:

Muestra los niveles de tinta aproximados y la vida útil aproximada de la caja de mantenimiento.

#### Pantalla de impresión:

Establezca la pantalla predeterminada que desea mostrar al imprimir.

Foto:

Muestra miniaturas de imágenes cuando imprime utilizando el controlador de impresora y Epson Print Layout.

#### Configuración de impres.:

Muestra la configuración de impresión para el controlador de la impresora y Epson Print Layout.

#### Estado de impresión:

Muestra los niveles de tinta aproximados y una barra de progreso al imprimir.

# **Config. de la impresora**

Seleccione los menús en el panel de control como se describe a continuación.

### > **Ajustes generales** > **Config. de la impresora**

Visualización aut. de config de papel:

Seleccione **Activ.** para mostrar la pantalla **Configuración del papel** al cargar papel la alimentación posterior de papel. Si deshabilita esta función, no podrá imprimir desde un iPhone, iPad o iPod touch mediante AirPrint.

#### Aviso error:

Discord. papel:

Muestra una advertencia si los ajustes del papel (ajustes de impresión) para el trabajo de impresión no coinciden con los ajustes del papel que configuró en la impresora cuando cargó el papel. Este ajuste evita los fallos de impresión. No obstante, la pantalla de ajuste del papel no se mostrará si está inhabilitada la **Visualización aut. de config de papel** en los siguientes menús. Si deshabilita esta función, no podrá imprimir desde un iPhone, iPad o iPod touch mediante AirPrint.

Detectar papel serpenteante:

Seleccione **Activ.** para mostrar un mensaje cuando el papel se alimenta en ángulo.

#### Centrado horizontal:

Seleccione **Activ.** para imprimir la imagen en el centro del papel.

Papel grueso:

Seleccione **Activado** para evitar que la tinta manche sus impresiones.

# **Config. básica**

Seleccione los menús en el panel de control como se describe a continuación.

### > **Ajustes generales** > **Config. básica**

#### Luz interna:

Seleccione **Auto.** para encender la luz interior automáticamente al imprimir.

### Brillo LCD:

Permite ajustar el brillo de la pantalla LCD.

#### Sonidos:

Ajuste el volumen y seleccione el tipo de audio.

- ❏ Silenciar
- ❏ Presionar botones
- ❏ Tono de error
- ❏ Tipo de sonido

#### Tempor apagado:

Ajuste el intervalo de tiempo para que la impresora entre en el modo de suspensión (modo de ahorro de energía) no haya realizado ninguna operación. Transcurrido ese intervalo, la pantalla LCD se pone en negro.

#### Ajustes de apagado:

Su producto puede tener esta función o la función **Temp. apagado autom.** dependiendo del lugar de compra.

❏ Apagar si no hay actividad

Seleccione esta función para apagar automáticamente la impresora si no se utiliza en un determinado periodo de tiempo. Cualquier aumento afectará a la eficiencia energética del producto. Antes de modificar este valor, piense siempre en el medio ambiente.

❏ Apagar si se desconecta

Seleccione esta función para apagar la impresora después de 30 minutos cuando todos los puertos, incluyendo el puerto USB, están desconectados. Es posible que esta función no esté disponible según la región.

#### Temp. apagado autom.:

Su producto puede tener esta función o la función **Ajustes de apagado** dependiendo del lugar de compra.

Seleccione esta función para apagar automáticamente la impresora si no se utiliza en un determinado periodo de tiempo. Puede ajustar cuánto tiempo tiene que estar inactiva la impresora para aplicar la Gestión de energía. Cualquier aumento afectará a la eficiencia energética del producto. Antes de modificar este valor, piense siempre en el medio ambiente.

Conf. de fecha y hora:

❏ Fecha y hora

Especifique la fecha y hora actuales.

❏ Horario de verano

Seleccione la opción de horario de verano de su región.

❏ Dif. horaria

Especifique la diferencia entre la hora local y UTC (Tiempo universal coordinado).

Idioma/Language:

Seleccione el lenguaje a utilizar en la pantalla LCD.

#### Unidad de longitud:

Seleccione la unidad de longitud.

#### **Información relacionada**

& ["Ahorro de energía" de la página 111](#page-110-0)

# **Configuración de red**

Seleccione los menús en el panel de control como se describe a continuación.

### > **Ajustes generales** > **Configuración de red**

Config. Wi-Fi:

Establezca o cambie la configuración de la red inalámbrica. Elija uno de los siguientes métodos de conexión y siga las instrucciones del panel de control.

#### Wi-Fi (recomendado):

- ❏ Asistente para la instalación de Wi-Fi
- ❏ Configuración de pulsador (WPS)
- ❏ Otros
	- ❏ Conf. código PIN (WPS)
	- ❏ Conexión autom. Wi-Fi
	- ❏ Deshabilitar Wi-Fi

Quizás pueda solucionar problemas de red desactivando la configuración de Wi-Fi o

volviendo a configurarla. Pulse > **Wi-Fi (recomendado)** > **Cambiar configuración** > **Otros** > **Deshabilitar Wi-Fi** > **Iniciar configuración**.

#### Wi-Fi Direct:

❏ iOS

- ❏ Android
- ❏ Otros dispositivos de SO
- ❏ Cambiar
	- ❏ Cambiar nombre de red
	- ❏ Cambiar contraseña
	- ❏ Deshabilitar Wi-Fi Direct
	- ❏ Restaurar configuración pred.

#### Configuración LAN cableada:

Establezca o cambie la conexión de red por cable LAN y router. Cuando se utiliza este método, la conexión Wi-Fi se deshabilita.

#### Estado de la red:

Muestra o imprime la configuración de red actual.

- ❏ Estado de LAN cabl./Wi-Fi
- ❏ Estado de Wi-Fi Direct
- ❏ hoja de estado

#### Comprobación de conexión de red:

Comprueba la conexión de red actual e imprime un informe. Si existe algún problema de conexión, revise el informe para solucionarlo.

#### Avanzado:

Realice los siguientes ajustes.

- ❏ Nombre dispositivo
- ❏ TCP/IP
- ❏ Servidor proxy

# **Configuración del servicio web**

Seleccione los menús en el panel de control como se describe a continuación.

### > **Ajustes generales** > **Configuración del servicio web**

#### Servicios Epson Connect:

Indica si la impresora está registrada y conectada al servicio Epson Connect. Puede registrarse en el servicio seleccionando **Registrar** y siguiendo las instrucciones. Una vez que se haya registrado puede cambiar los siguientes ajustes.

- ❏ Suspender o reanudar
- ❏ Anular registro

Para obtener más información, consulte la siguiente página web.

<https://www.epsonconnect.com/>

[http://www.epsonconnect.eu](http://www.epsonconnect.eu/) (sólo para Europa)

# **Investigación del cliente**

Seleccione los menús en el panel de control como se describe a continuación.

### > **Ajustes generales** > **Investigación del cliente**

Seleccione **Aceptar** para enviar información sobre el uso del producto, como el número de impresiones realizadas, a Seiko Epson Corporation.

# **Restaurar configuración pred.**

Seleccione los menús en el panel de control como se describe a continuación.

### > **Ajustes generales** > **Restaurar configuración pred.**

Reinicie los ajustes de los siguientes menús a sus valores predeterminados.

- ❏ Configuración de red
- ❏ Todo excepto la configuración de red
- ❏ Borrar todos los datos y la config.

### **Estado de la impresora/ Imprimir**

Seleccione los menús en el panel de control como se describe a continuación.

### > **Ajustes generales** > **Estado de la impresora/ Imprimir**

Hoja estado impresión:

Hoja de estado configuración:

Imprima hojas de información sobre el estado y la configuración actuales de la impresora.

#### Hoja de estado de suministros:

Imprima una hoja de información sobre el estado de los consumibles.

Hoja de historial de uso:

Imprima hojas de información con el historial de uso de la impresora.

#### RED:

Muestra la configuración actual de la red. También puede imprimir la hoja de estado.

#### Lista comprob. problemas:

Imprima hojas para comprobar si hay problemas con la impresora. Si la impresora no funciona correctamente, imprima las "hojas de diagnóstico del cliente (3 hojas)" y complete la información requerida en la primera y segunda hoja. La inclusión del tercer resultado de la prueba de inyectores con las dos primeras hojas puede facilitar las reparaciones.

Versión de firmware:

Muestra la versión del firmware instalado en su impresora.

# <span id="page-222-0"></span>**Actualización de firmware**

Seleccione los menús en el panel de control como se describe a continuación.

### > **Ajustes generales** > **Actualización de firmware**

### Actualizar:

Compruebe si se ha subido al servidor de red la última versión del firmware. El firmware se actualiza cada vez que se encuentra una nueva versión. Una vez que comienza la actualización, no se puede interrumpir.

Notificación:

Seleccione **Activ.** para recibir una notificación cuando haya actualizaciones de firmware disponibles.

### **Información relacionada**

& ["Actualización del firmware de la impresora con el panel de control" de la página 116](#page-115-0)

# **Especificaciones del producto**

# **Especificaciones de la impresora**

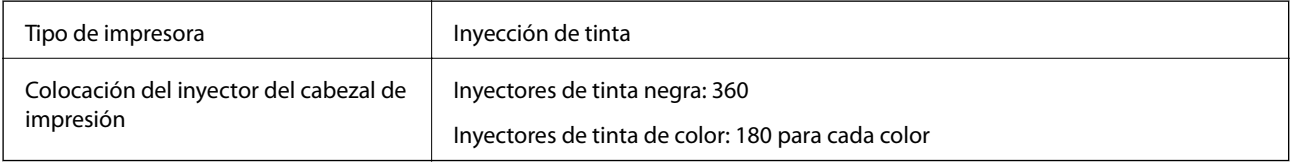

# **Área imprimible**

### *Área imprimible de las hojas sueltas*

La calidad de impresión puede decaer en áreas sombreadas debido al mecanismo de la impresora.

#### **Impresión con bordes**

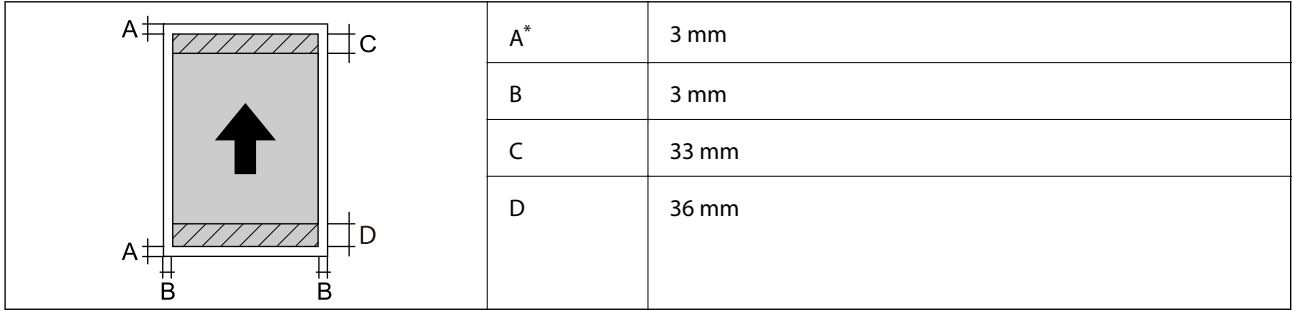

\*: El margen es de 20.0 mm al imprimir en cartulina o al utilizar la función Alim. de papel frontal - No exp. rodillo (papel satinado).

### **Impresión sin márgenes\***

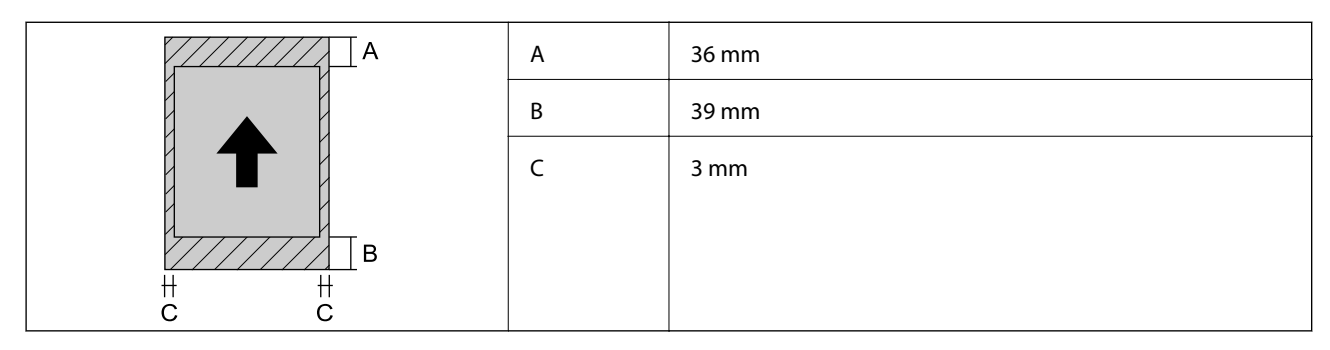

\*: La impresión sin bordes no es compatible con la cartulina y Alim. de papel frontal - No exp. rodillo (papel satinado).

### *Área imprimible para el rollo de papel*

La calidad de impresión puede decaer en áreas sombreadas debido al mecanismo de la impresora.

### **Impresión con bordes**

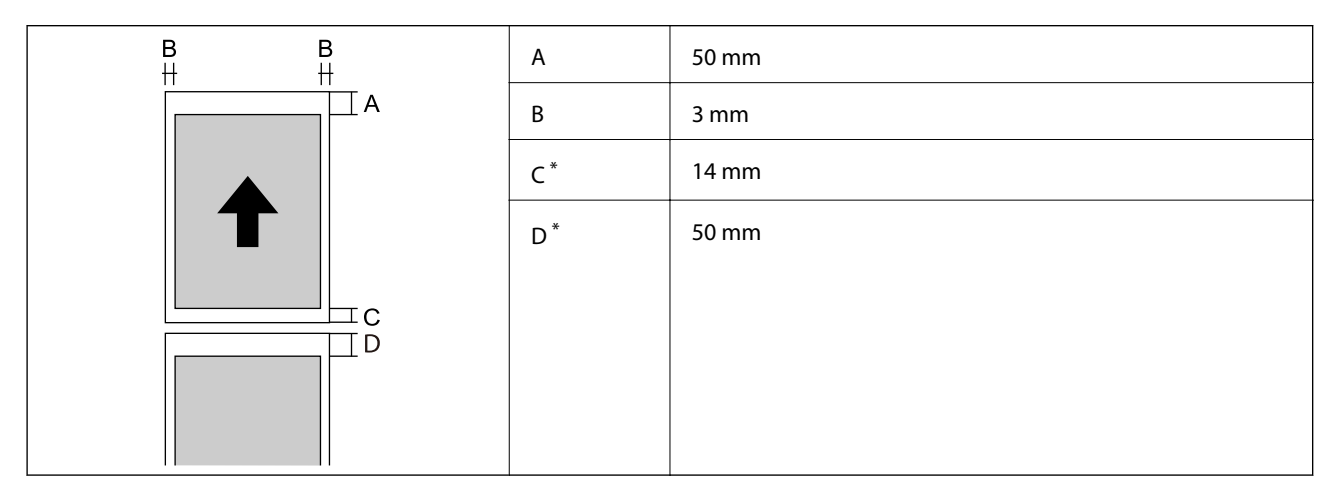

\*: 0 mm para trabajos de impresión continua.

#### **Impresión sin márgenes**

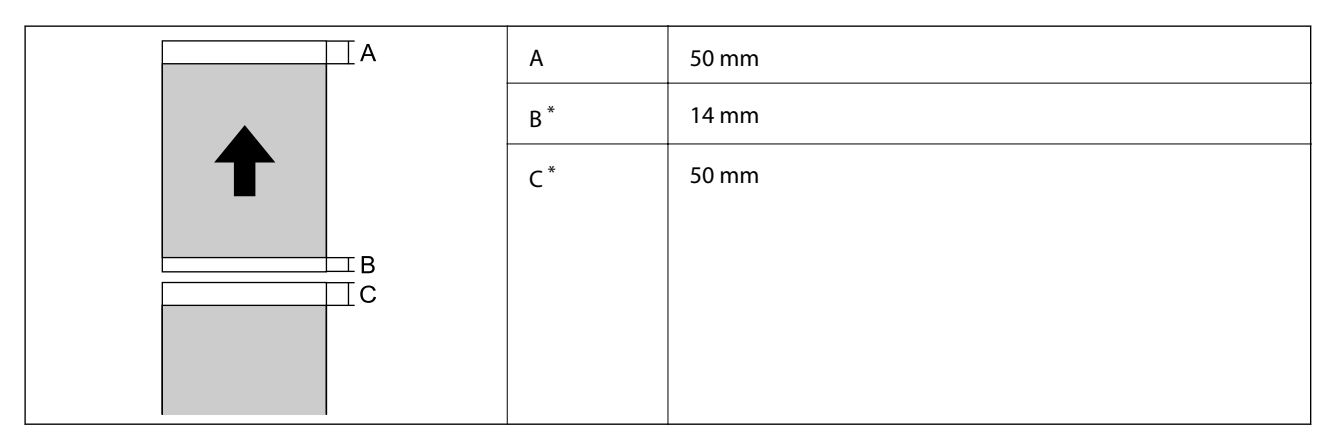

\*: 0 mm para trabajos de impresión continua.

### <span id="page-224-0"></span>*Área imprimible de los CD/DVD*

La calidad de impresión puede decaer en áreas sombreadas debido al mecanismo de la impresora.

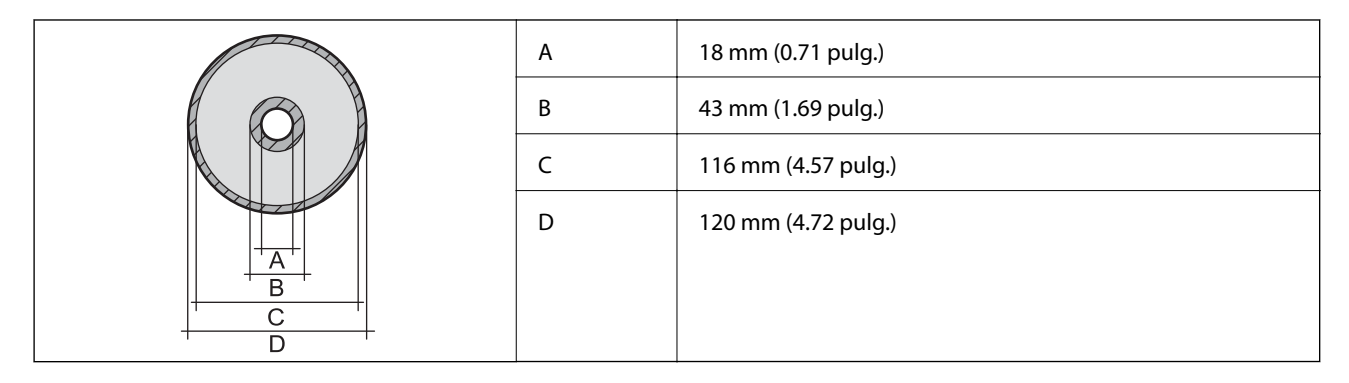

# **Especificaciones de interfaz**

Para ordenador and all USB SuperSpeed

# **Especificaciones de la red**

### **Especificaciones de conexión Wi-Fi**

Consulte en la siguiente tabla las especificaciones Wi-Fi.

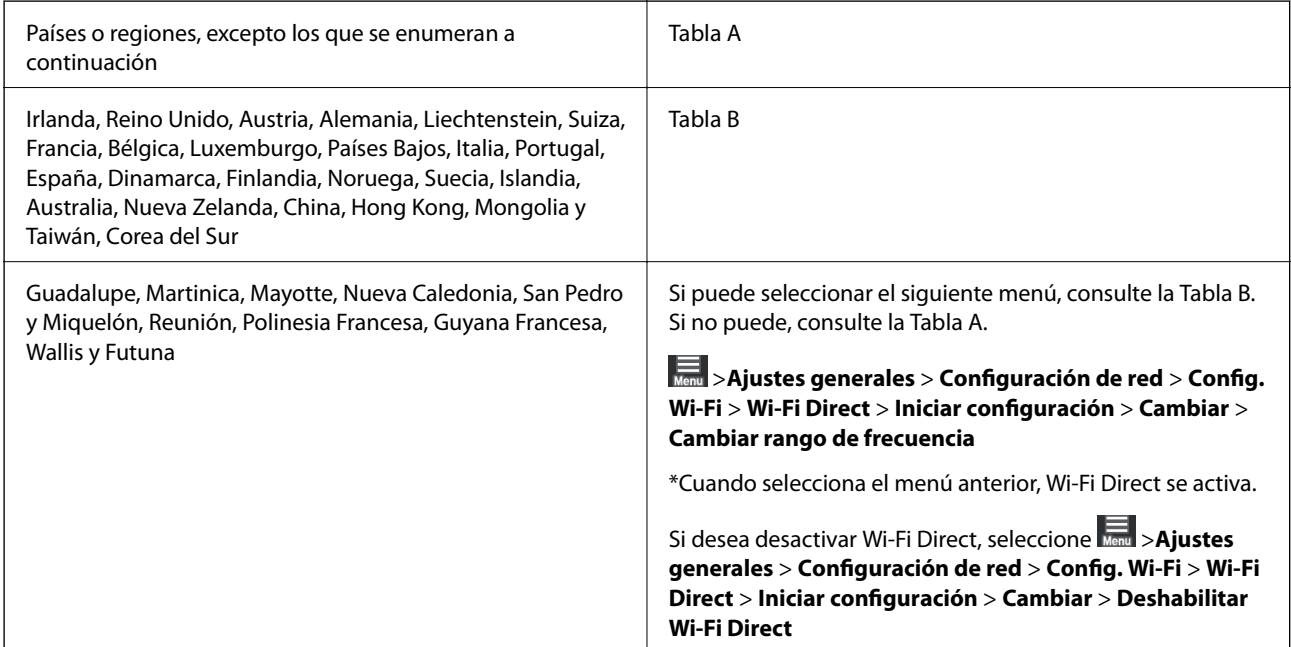

### **Tabla A**

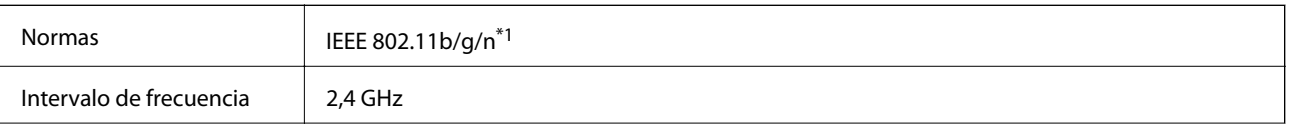

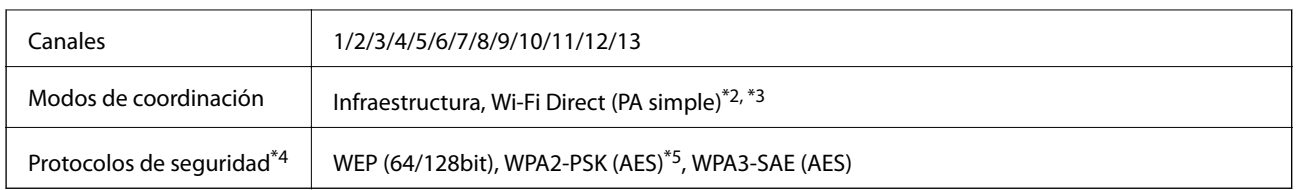

- \*1: solo disponible para HT20
- \*2: no es compatible con IEEE 802.11b
- \*3: los modos de Infraestructura y Wi-Fi Direct o una conexión Ethernet se pueden utilizar simultáneamente.
- \*4: Wi-Fi Direct solo admite WPA2-PSK (AES).
- \*5: Está en conformidad con los estándares WPA2 compatibles con WPA/WPA2 Personal.

#### **Tabla B**

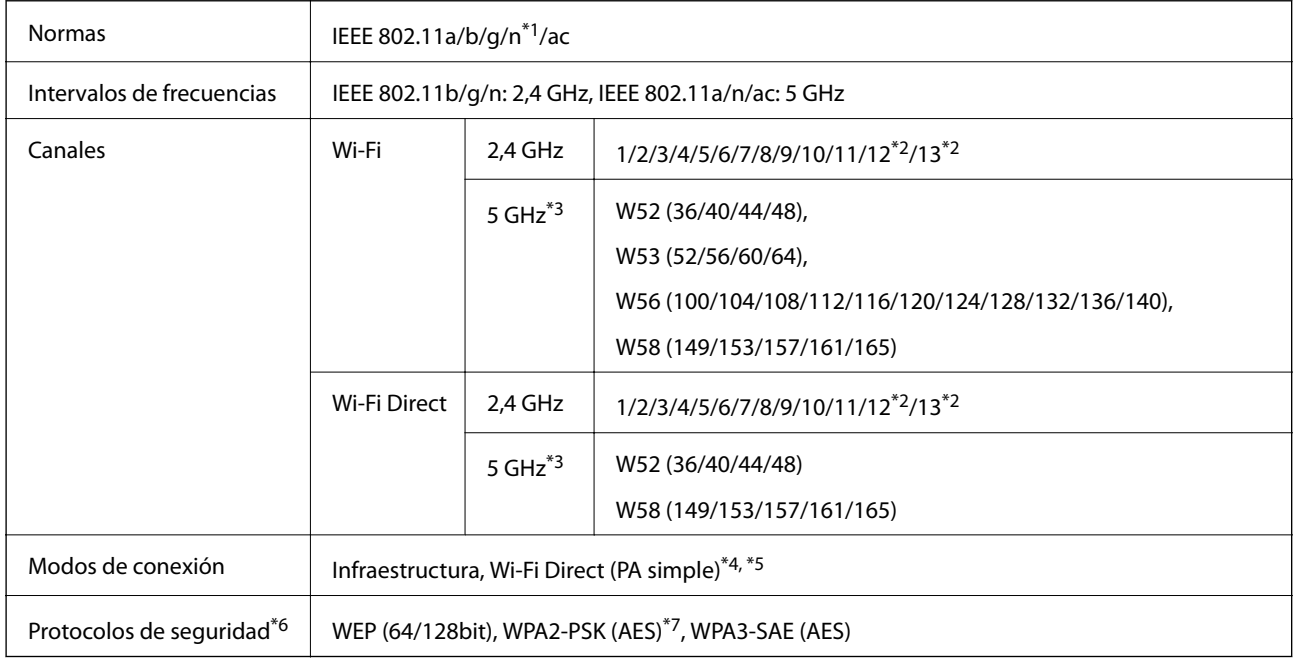

- \*1: solo disponible para HT20
- \*2: no disponible en Taiwán
- \*3: la disponibilidad de estos canales y el uso del producto en exteriores en estos canales varía según la ubicación. Para obtener más información, consulte <http://support.epson.net/wifi5ghz/>
- \*4: no es compatible con IEEE 802.11b
- \*5: los modos de Infraestructura y Wi-Fi Direct o una conexión Ethernet se pueden utilizar simultáneamente.
- \*6: Wi-Fi Direct solo admite WPA2-PSK (AES).
- \*7: Está en conformidad con los estándares WPA2 compatibles con WPA/WPA2 Personal.

### **Especificaciones Ethernet**

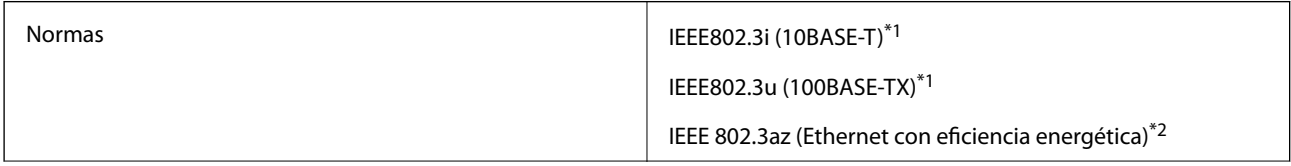

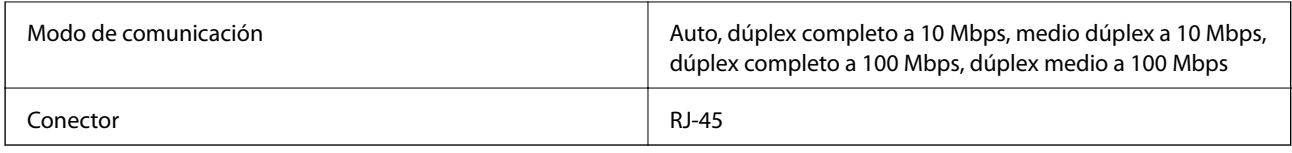

\*1 Use un cable STP (Shielded Twisted Pair, o de par trenzado blindado) de categoría 5e o superior para evitar el riesgo de interferencias radiales.

\*2 El dispositivo conectado debe cumplir las normas IEEE 802.3az.

# **Funciones de red y tabla de IPv4/IPv6**

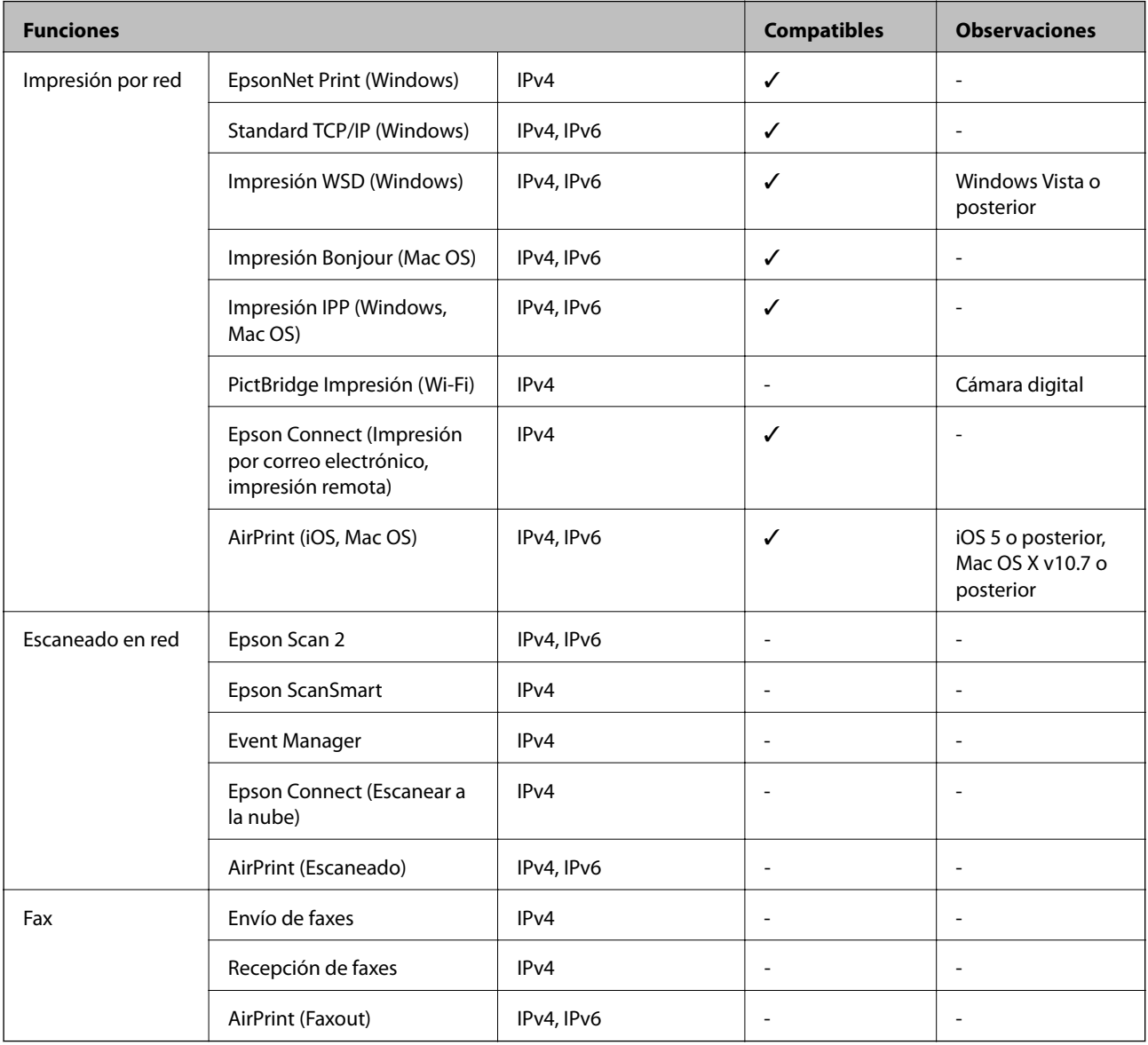

# **Protocolo de seguridad**

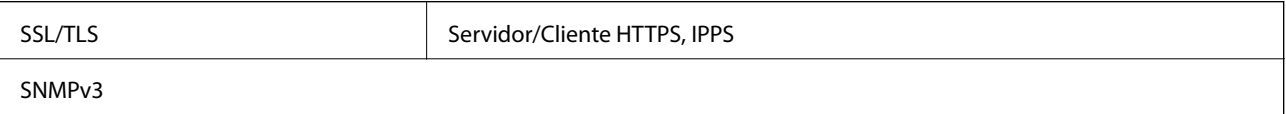

# **Servicios de terceros admitidos**

AirPrint iOS 5 o posterior/Mac OS X v10.7.x o posterior

# **Dimensiones**

#### **SC-P900 Series**

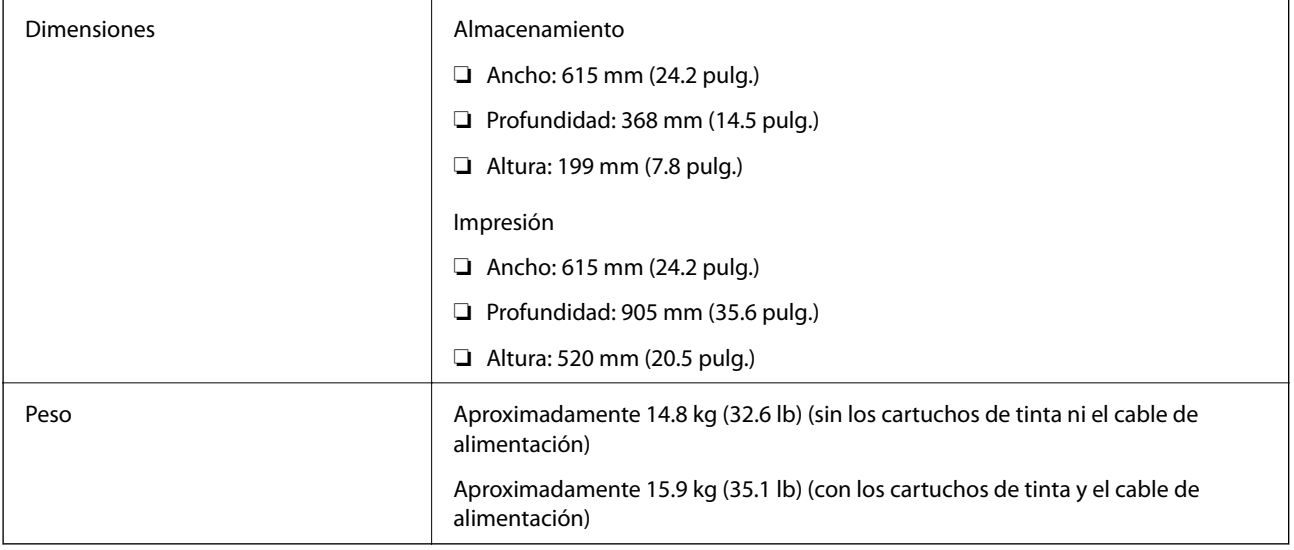

#### **SC-P700 Series**

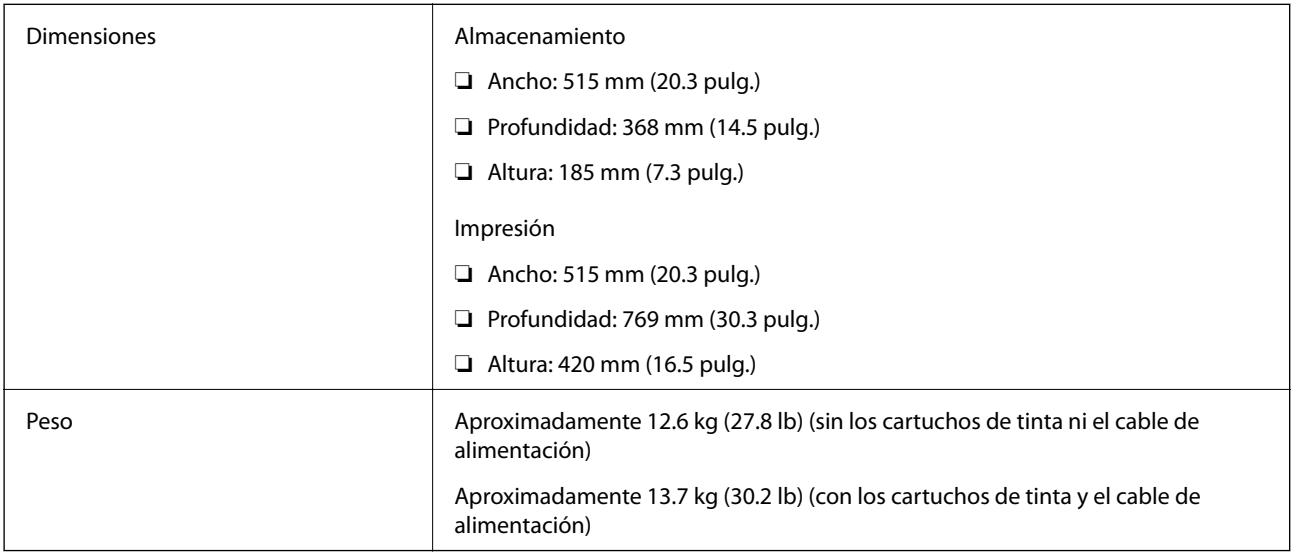

# **Especificaciones eléctricas**

### **SC-P900 Series**

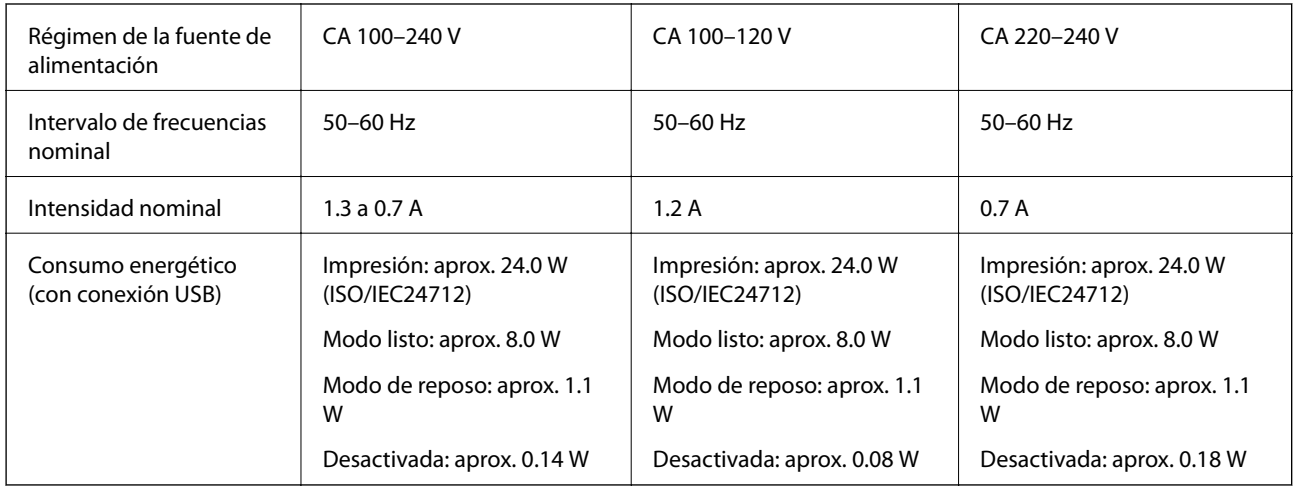

*Nota:*

- ❏ Consulte el voltaje de la impresora en su etiqueta.
- ❏ Para los usuarios europeos, consulte el siguiente sitio web para obtener más información acerca del consumo energético. <http://www.epson.eu/energy-consumption>

### **SC-P700 Series**

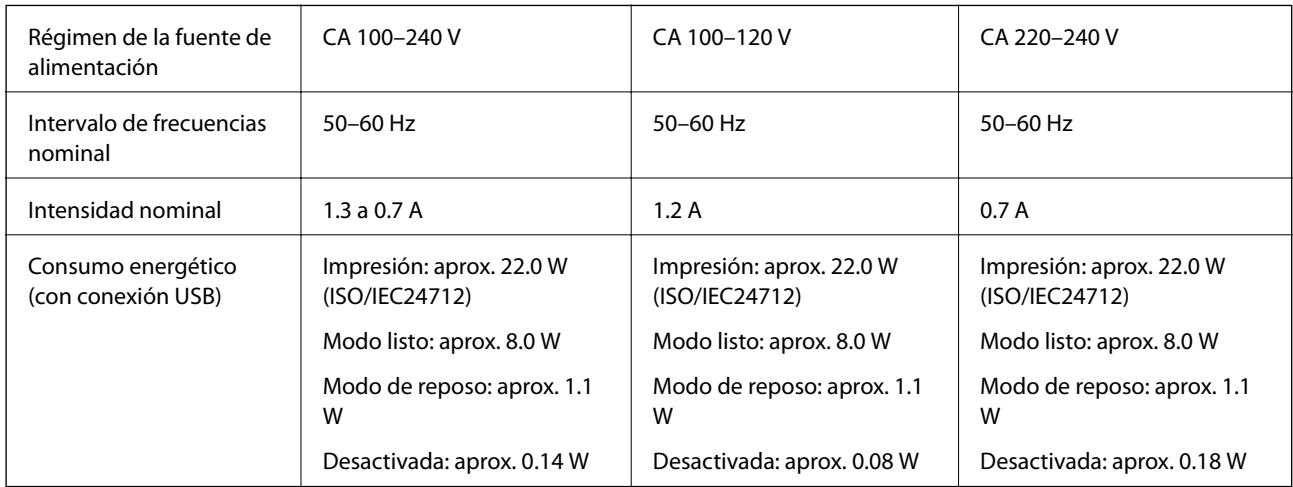

### *Nota:*

- ❏ Consulte el voltaje de la impresora en su etiqueta.
- ❏ Para los usuarios europeos, consulte el siguiente sitio web para obtener más información acerca del consumo energético. <http://www.epson.eu/energy-consumption>

# **Especificaciones medioambientales**

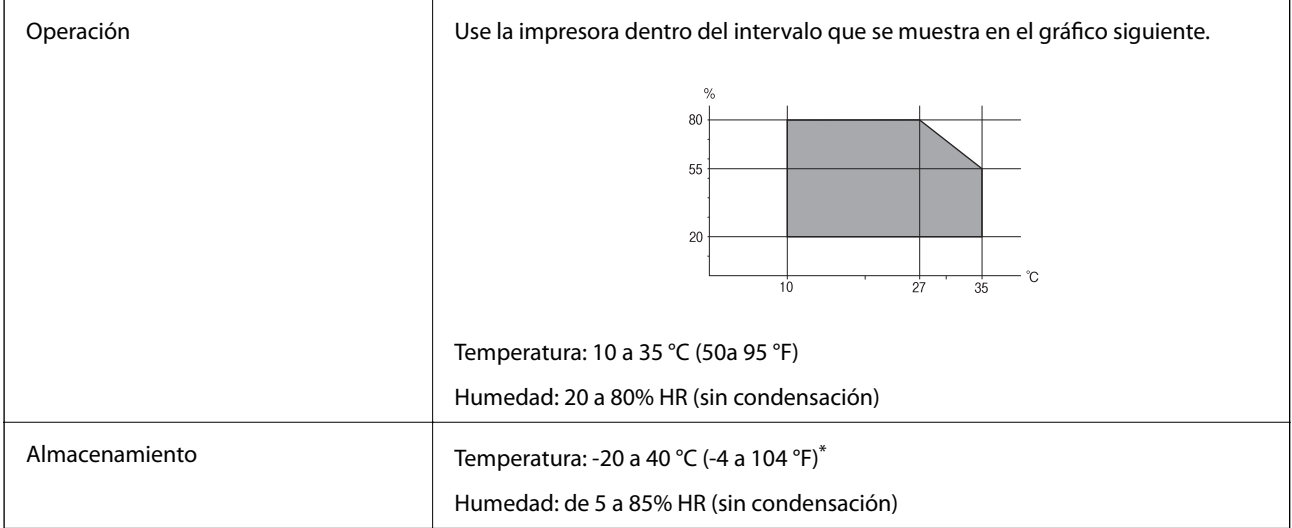

Se puede almacenar durante un mes a 40 °C (104 °F).

### **Especificaciones medioambientales para los cartuchos de tinta**

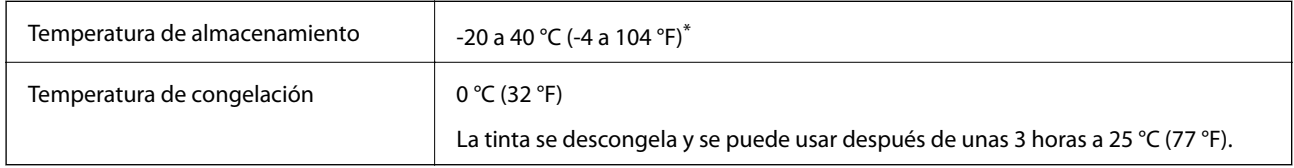

Se puede almacenar durante un mes a 40 °C (104 °F).

# **Lugar y espacio de instalación**

Deje suficiente espacio para poder instalar y manejar la impresora adecuadamente.

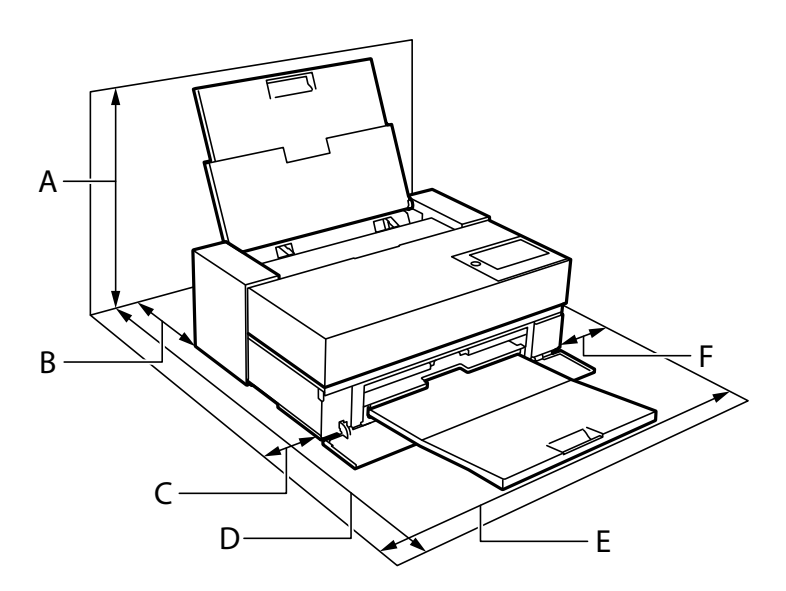

<span id="page-230-0"></span>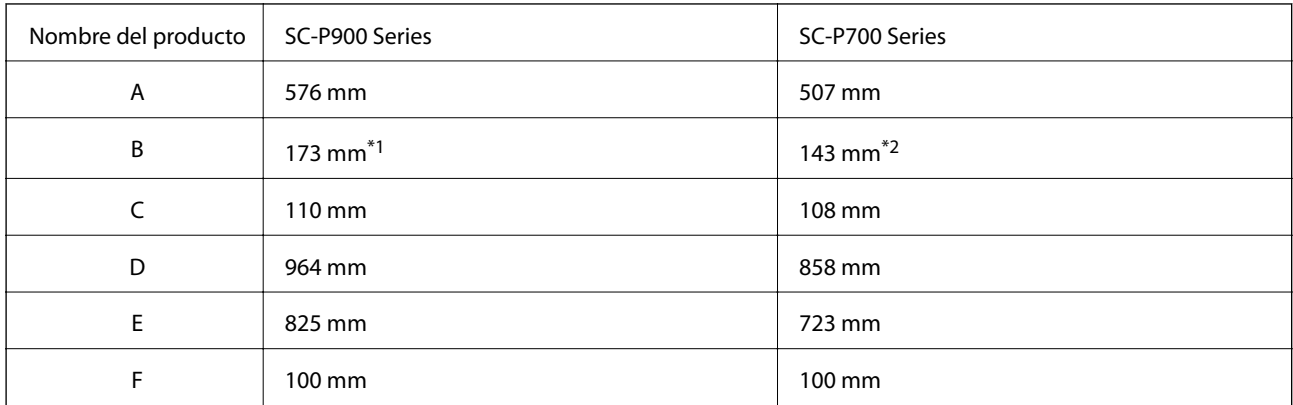

\*1: cuando cargue papel en el alimentador de papel frontal, asegure más de 405; cuando establezca la unidad de rollo de papel opcional y cargue un rollo de papel, asegure más de 332 detrás de la impresora.

\*2: cuando cargue papel en el alimentador de papel frontal, asegure más de 330; cuando cargue un rollo de papel, asegure más de 164 detrás de la impresora.

Consulte «Instrucciones de seguridad» en este manual para ver las condiciones ambientales.

#### **Información relacionada**

& ["Instrucciones de seguridad" de la página 12](#page-11-0)

### **Requisitos del sistema**

- ❏ Windows 10 (32 bits, 64 bits)/Windows 8.1 (32 bits, 64 bits)/Windows 8 (32 bits, 64 bits)/Windows 7 (32 bits, 64 bits)
- ❏ macOS Catalina(10.15)/macOS Mojave(10.14)/macOS High Sierra(10.13)/macOS Sierra(10.12)/OS X El Capitan(10.11)/OS X Yosemite(10.10)/OS X Mavericks(10.9)

#### *Nota:*

- ❏ Mac OS puede no admitir algunas aplicaciones y características.
- ❏ El sistema de archivos UNIX (UFS) para Mac OS no es compatible.

# **Información sobre regulaciones**

### **Normas y homologaciones**

### **Normas y homologaciones del modelo de EE.UU.**

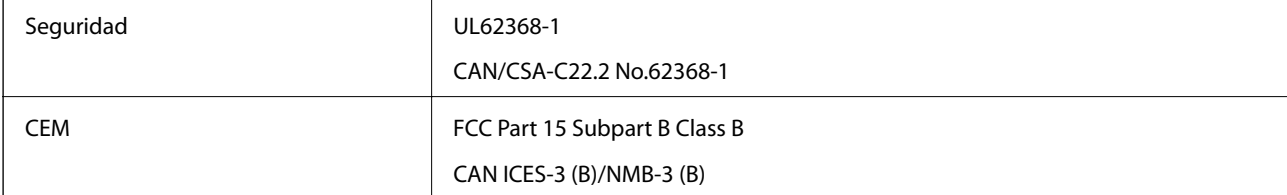

Este equipo contiene el módulo inalámbrico siguiente.

Fabricante: Seiko Epson Corporation

#### Tipo: J26H005

Este producto se ajusta a la parte 15 de las normas de la FCC y RSS-210 de las normas de IC. Epson no puede aceptar ninguna responsabilidad por el no cumplimiento de los requisitos de protección que sea resultado de una modificación no recomendada del producto. La utilización de este aparato está sujeta a las dos condiciones siguientes: (1) este dispositivo no debe causar interferencias perjudiciales, y (2) este dispositivo debe aceptar toda interferencia recibida, incluidas las provocadas por un manejo erróneo del dispositivo.

Para evitar interferencias de radio, este dispositivo se ha diseñado para su uso en interiores y alejado de ventanas para ofrecer el máximo blindaje. El equipo (o su antena transmisora) que se instale en exteriores estará sujeto a la concesión de una licencia.

Este equipo cumple con los límites de exposición a la radiación establecidos por la FCC/IC para un entorno no controlado y cumple las directrices del Suplemento C/OET65 sobre exposición a radiofrecuencia (RF) de la FCC y las normas RSS-102 sobre exposición a radiofrecuencia (RF) de la IC. Este equipo debe ser instalado y operado de manera que el emisor de radiaciones esté a una distancia mínima de 7,9 pulgadas (20 cm) del cuerpo de una persona (excluyendo las extremidades: manos, muñecas, pies y tobillos).

### **Normas y homologaciones del modelo europeo**

Para los usuarios europeos

Por la presente, Seiko Epson Corporation declara que el siguiente modelo de equipo de radio está en conformidad con la Directiva 2014/53/EU. La totalidad del texto de la declaración de conformidad de la UE está disponible en la siguiente página web.

#### <http://www.epson.eu/conformity>

#### K371A

Para uso únicamente en Irlanda, Reino Unido, Austria, Alemania, Liechtenstein, Suiza, Francia, Bélgica, Luxemburgo, Holanda, Italia, Portugal, España, Dinamarca, Finlandia, Noruega, Suecia, Islandia, Croacia, Chipre, Grecia, Eslovenia, Malta, Bulgaria, República Checa, Estonia, Hungría, Letonia, Lituania, Polonia, Rumanía, Eslovaquia.

Epson no se hace responsable de ningún incumplimiento de los requisitos de protección resultantes de una modificación no recomendada de los productos.

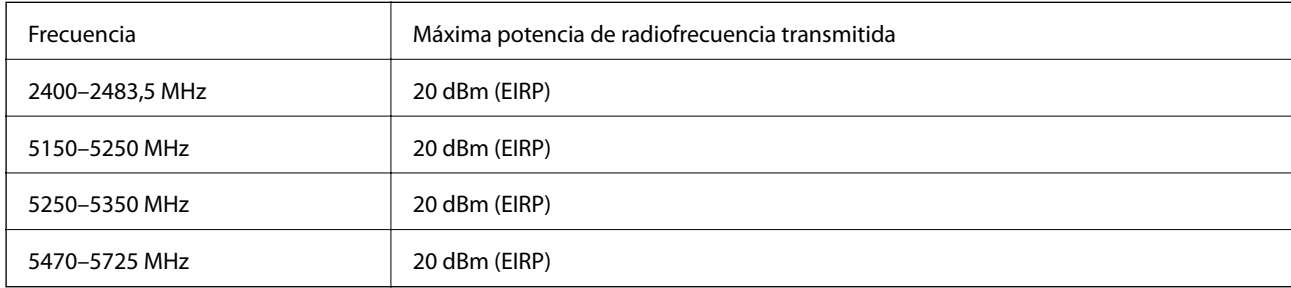

### **Estándares y aprobaciones para modelos australianos**

CEM AS/NZS CISPR32 Class B

Epson declara por la presente que los siguientes modelos están en conformidad con los requisitos fundamentales y otras estipulaciones vigentes de AS/NZS4268:

K371A

Epson no se hace responsable de ningún incumplimiento de los requisitos de protección resultantes de una modificación no recomendada de los productos.

# **Restricciones de copiado**

Observe las siguientes restricciones para realizar un uso responsable y legal de la impresora.

Está prohibida por ley la copia de los documentos siguientes:

- ❏ Billetes bancarios, monedas, valores cotizables emitidos por el gobierno, bonos garantizados emitidos por el gobierno y obligaciones municipales
- ❏ Sellos de correo sin usar, tarjetas postales de franqueo pagado y otros documentos postales oficiales franqueados
- ❏ Timbres fiscales y bonos emitidos por el gobierno según el procedimiento legal

Sea prudente a la hora de copiar los documentos siguientes:

- ❏ Valores cotizables privados (títulos de acciones, títulos negociables, cheques, etc.), abonos mensuales, billetes de tarifa reducida, etc.
- ❏ Pasaportes, carnés de conducir, certificados médicos, tarjetas de peaje, cupones de comida, tickets, etc.
- *Nota:*

También puede estar prohibida por ley la copia de estos artículos.

Uso responsable de materiales con copyright:

Las impresoras no deberían utilizarse incorrectamente copiando materiales sujetos a copyright. A menos que actúe por consejo de un abogado bien informado, sea responsable y respetuoso y obtenga el permiso del titular del copyright antes de copiar material publicado.

# <span id="page-233-0"></span>**Dónde obtener ayuda**

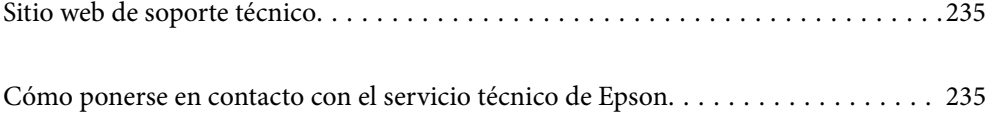

# <span id="page-234-0"></span>**Sitio web de soporte técnico**

Si necesita más ayuda, visite el sitio web de servicio técnico de Epson que se muestra abajo. Seleccione su país o región, y vaya a la sección de servicio técnico del sitio web local de Epson. Los controladores más recientes, las preguntas más frecuentes, los manuales y otras descargas también están disponibles en el sitio.

#### <http://support.epson.net/>

<http://www.epson.eu/Support> (Europa)

Si su producto EPSON no funciona correctamente y no consigue resolver el problema, póngase en contacto con el servicio técnico de EPSON para obtener asistencia.

# **Cómo ponerse en contacto con el servicio técnico de Epson**

### **Antes de consultar a Epson**

Si su producto Epson no funciona correctamente y no consigue resolver el problema con las soluciones propuestas en los manuales de su producto, póngase en contacto con el servicio técnico de Epson para obtener asistencia. Si no figura ningún servicio técnico de Epson para su zona en la siguiente lista, póngase en contacto con el distribuidor de su producto.

En el servicio técnico de Epson podrán ayudarle con mayor rapidez si les proporciona los siguientes datos:

❏ Número de serie del producto

(La etiqueta del número de serie suele encontrarse en la parte posterior del producto.)

- ❏ Modelo del producto
- ❏ Versión del software del producto

(Haga clic en **About**, **Version Info** o en un botón similar del software del producto.)

- ❏ Marca y modelo de su ordenador
- ❏ El nombre y la versión del sistema operativo de su ordenador
- ❏ Los nombres y las versiones de las aplicaciones de software que suela utilizar con su producto

#### *Nota:*

En función del producto, los ajustes de red pueden estar almacenados en la memoria del producto. Debido a una avería o reparación de un producto, se podrían perder los ajustes. Epson no se responsabilizará de la pérdida de ningún dato, de la copia de seguridad ni de la recuperación de ajustes durante el periodo de garantía. Recomendamos que realice sus propias copias de seguridad de datos o tome nota de los ajustes.

# **Ayuda para los usuarios en Europa**

En su Documento de Garantía Paneuropea encontrará los datos de contacto del servicio técnico de Epson.

# **Ayuda para los usuarios en Taiwán**

Encontrará información, asistencia técnica y servicios en:

#### **Internet**

#### [http://www.epson.com.tw](http://www.epson.com.tw/)

Información sobre especificaciones de productos, controladores que puede descargar y consultas sobre productos.

#### **Servicio de información Epson (Epson HelpDesk)**

Teléfono: +886-2-80242008

- El equipo de nuestro Servicio de información le ofrece estos servicios por teléfono:
- ❏ Información sobre ventas y productos
- ❏ Preguntas o problemas sobre la utilización de productos
- ❏ Información sobre el servicio de reparaciones y la garantía

#### **Centro de servicio de reparación:**

<http://www.tekcare.com.tw/branchMap.page>

TekCare corporation es un centro técnico autorizado de Epson Taiwan Technology & Trading Ltd.

# **Ayuda para los usuarios en Australia**

Epson Australia desea ofrecerle al cliente un servicio de alto nivel. Además de los manuales de su producto, le ofrecemos las fuentes de información siguientes:

#### **Dirección URL en Internet**

#### [http://www.epson.com.au](http://www.epson.com.au/)

Visite las páginas web de Epson Australia. ¡Merece la pena traer su módem hasta aquí para hacer algo de surf! Este sitio ofrece una zona de descarga de controladores, puntos de encuentro con Epson, información nueva sobre productos y asistencia técnica (por correo electrónico).

#### **Servicio de información de Epson (Epson Helpdesk)**

Teléfono: 1300-361-054

El objetivo del Servicio de información de Epson (Epson Helpdesk) es garantizar que nuestros clientes tengan acceso a asesoramiento. Los operadores del Servicio de información pueden ayudarle a instalar, configurar y trabajar con su producto Epson. El personal de nuestro Servicio de información preventa puede proporcionarle documentación sobre los productos Epson más recientes e informarle sobre dónde se encuentra el distribuidor o el agente del servicio más cercano. Aquí encontrará respuestas a preguntas de muchos tipos.

Le aconsejamos que tenga a mano todos los datos necesarios cuando llame por teléfono. Cuanta más información tenga preparada, más rápido podremos ayudarle a resolver el problema. Esta información incluye los manuales de su producto Epson, el tipo de ordenador, el sistema operativo, las aplicaciones de software y cualquier dato que usted estime preciso.

#### **Transporte del producto**

Epson recomienda conservar el embalaje del producto para su transporte posterior.

# **Ayuda para los usuarios de Nueva Zelanda**

Epson Nueva Zelanda desea ofrecerle al cliente un servicio de alto nivel. Además de la documentación de su producto, le ofrecemos las fuentes de información siguientes:

#### **Dirección URL en Internet**

#### [http://www.epson.co.nz](http://www.epson.co.nz/)

Visite las páginas web de Epson Nueva Zelanda. ¡Merece la pena traer su módem hasta aquí para hacer algo de surf! Este sitio ofrece una zona de descarga de controladores, puntos de encuentro con Epson, información nueva sobre productos y asistencia técnica (por correo electrónico).

#### **Servicio de información Epson (Epson Helpdesk)**

#### Teléfono: 0800 237 766

El objetivo del Servicio de información de Epson (Epson Helpdesk) es garantizar que nuestros clientes tengan acceso a asesoramiento. Los operadores del Servicio de información pueden ayudarle a instalar, configurar y trabajar con su producto Epson. El personal de nuestro Servicio de información preventa puede proporcionarle documentación sobre los productos Epson más recientes e informarle sobre dónde se encuentra el distribuidor o el agente del servicio más cercano. Aquí encontrará respuestas a preguntas de muchos tipos.

Le aconsejamos que tenga a mano todos los datos necesarios cuando llame por teléfono. Cuanta más información tenga preparada, más rápido podremos ayudarle a resolver el problema. Esta información incluye la documentación de su producto Epson, el tipo de ordenador, el sistema operativo, las aplicaciones de software y cualquier dato que usted estime preciso.

#### **Transporte de producto**

Epson recomienda conservar el embalaje del producto para su transporte posterior.

# **Ayuda para los usuarios en Singapur**

Desde Epson Singapur, podrá acceder a las siguientes fuentes de información, asistencia técnica y servicios:

#### **Internet**

#### [http://www.epson.com.sg](http://www.epson.com.sg/)

Información sobre especificaciones de productos, controladores que puede descargar, preguntas más frecuentes (FAQ), información sobre ventas y asistencia técnica por correo electrónico.

#### **Servicio de información de Epson (Epson Helpdesk)**

Número gratuito: 800-120-5564

El equipo de nuestro Servicio de información le ofrece estos servicios por teléfono:

- ❏ Información sobre ventas y productos
- ❏ Preguntas sobre el uso de productos o solución de problemas
- ❏ Información sobre el servicio de reparaciones y la garantía

### <span id="page-237-0"></span>**Ayuda para los usuarios en Tailandia**

Encontrará información, asistencia técnica y servicios en:

### **Internet**

#### [http://www.epson.co.th](http://www.epson.co.th/)

Información sobre especificaciones de productos, controladores que puede descargar, preguntas más frecuentes (FAQ) y correo electrónico.

#### **Centro de atención telefónica de Epson**

Teléfono: 66-2685-9899

Correo electrónico: support@eth.epson.co.th

Nuestro equipo de Atención al cliente le ofrece estos servicios por teléfono:

- ❏ Información sobre ventas y productos
- ❏ Preguntas o problemas sobre la utilización de productos
- ❏ Información sobre el servicio de reparaciones y la garantía

### **Ayuda para los usuarios en Vietnam**

Encontrará información, asistencia técnica y servicios en:

#### **Centro de atención al cliente de Epson**

65 Truong Dinh Street, District 1, Ho Chi Minh City, Vietnam. Teléfono (Ciudad de Ho Chi Minh): 84-8-3823-9239, 84-8-3825-6234 29 Tue Tinh, Quan Hai Ba Trung, Hanoi City, Vietnam Teléfono (Ciudad de Hanoi): 84-4-3978-4785, 84-4-3978-4775

### **Ayuda para los usuarios en Indonesia**

Encontrará información, asistencia técnica y servicios en:

#### **Internet**

#### [http://www.epson.co.id](http://www.epson.co.id/)

- ❏ Información sobre especificaciones de productos, controladores para descargar
- ❏ Preguntas más frecuentes (FAQ), información sobre ventas, preguntas por correo electrónico

#### **Hotline de Epson**

Teléfono: +62-1500-766 Fax: +62-21-808-66-799 El equipo de nuestra Hotline le ofrece estos servicios por teléfono o fax: ❏ Información sobre ventas y productos

### ❏ Soporte técnico

### **Centro de atención al cliente de Epson**

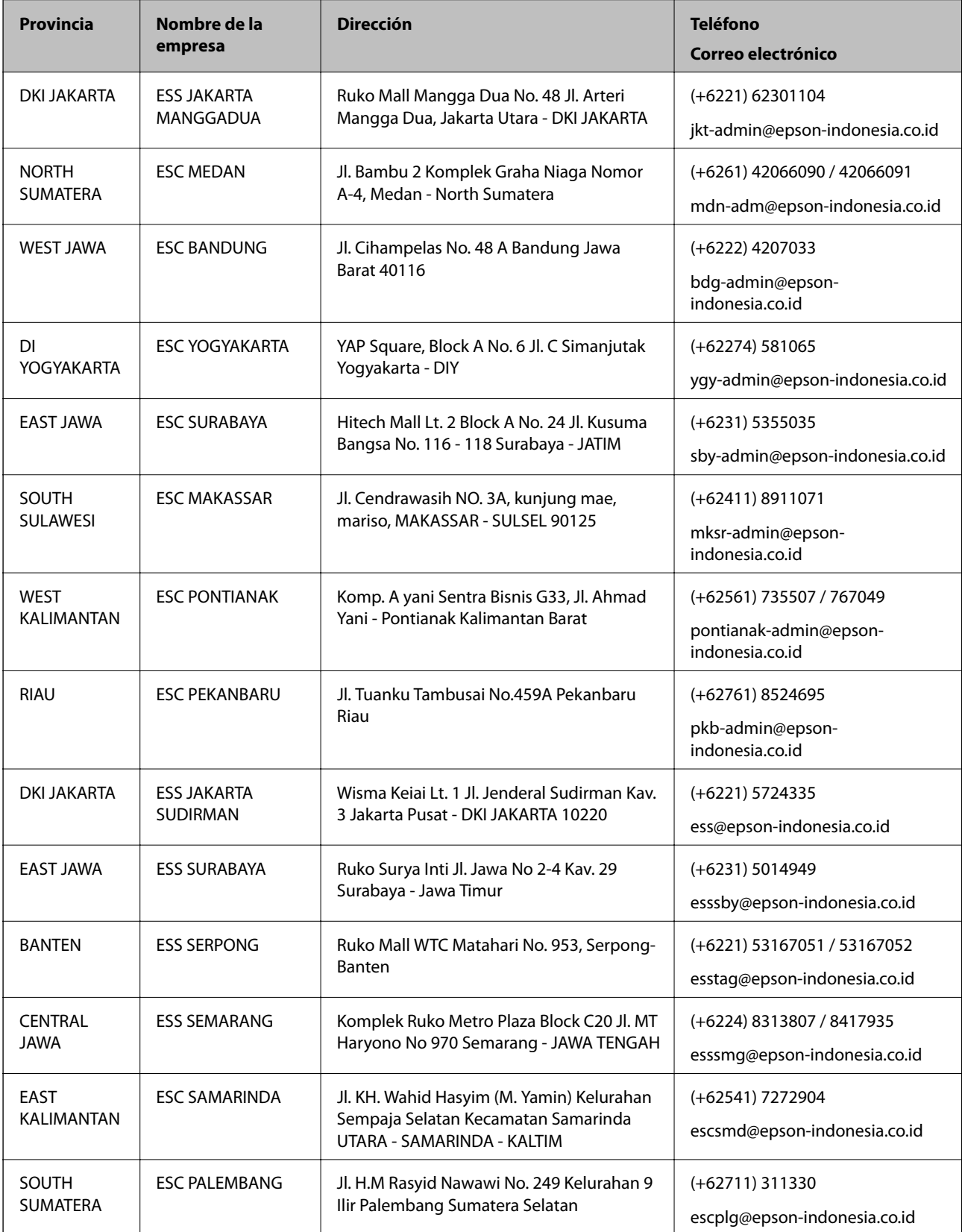

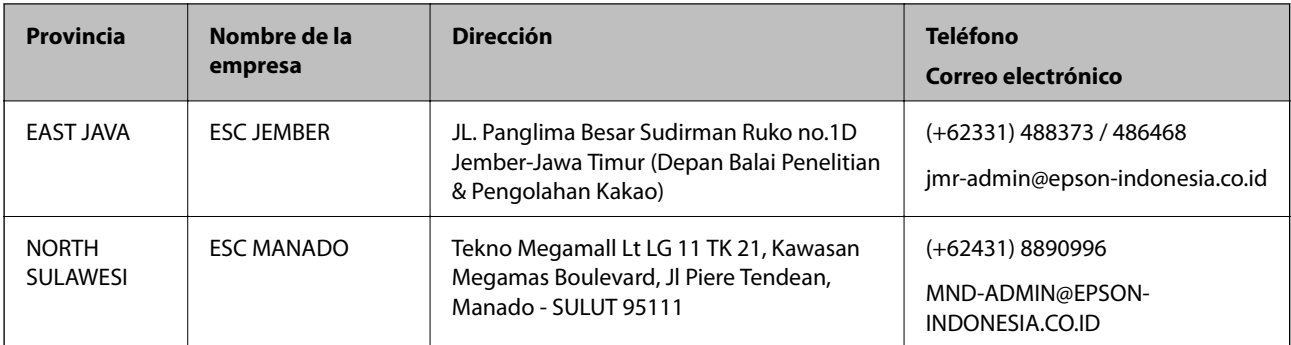

Si su ciudad no aparece aquí, llame a la Hotline: 08071137766.

# **Ayuda para los usuarios en Hong Kong**

Para obtener asistencia técnica y otros servicios posventa, los usuarios pueden ponerse en contacto con Epson Hong Kong Limited.

#### **Página principal de Internet**

#### [http://www.epson.com.hk](http://www.epson.com.hk/)

Epson Hong Kong ha establecido una página inicial local en Internet, en chino y en inglés, para ofrecer a sus clientes lo siguiente:

- ❏ Información sobre productos
- ❏ Respuestas a las preguntas más frecuentes (FAQ)
- ❏ Últimas versiones de los controladores de productos Epson

#### **Hotline de servicio técnico**

También puede ponerse en contacto con nuestro personal técnico en los siguientes números de teléfono y de fax:

Teléfono: 852-2827-8911

Fax: 852-2827-4383

# **Ayuda para los usuarios en Malasia**

Encontrará información, asistencia técnica y servicios en:

#### **Internet**

#### [http://www.epson.com.my](http://www.epson.com.my/)

- ❏ Información sobre especificaciones de productos, controladores para descargar
- ❏ Preguntas más frecuentes (FAQ), información sobre ventas, preguntas por correo electrónico

#### **Centro de atención telefónica de Epson**

Teléfono: +60 1800-8-17349

- ❏ Información sobre ventas y productos
- ❏ Preguntas o problemas sobre la utilización de productos

<span id="page-240-0"></span>❏ Información sobre los servicios de reparaciones y la garantía

#### **Sede central**

Teléfono: 603-56288288 Fax: 603-5628 8388/603-5621 2088

### **Ayuda para los usuarios en la India**

Encontrará información, asistencia técnica y servicios en:

#### **Internet**

#### [http://www.epson.co.in](http://www.epson.co.in/)

Información sobre especificaciones de productos, controladores que puede descargar y consultas sobre productos.

#### **Línea de ayuda (Helpline)**

❏ Reparaciones, información sobre el producto y pedido de consumibles (BSNL, líneas telefónicas) Número gratuito: 18004250011

Accesible de 9:00 a 18:00, de lunes a sábado (excepto festivos)

❏ Reparaciones (usuarios de CDMA y de móviles)

Número gratuito: 186030001600

Accesible de 9:00 a 18:00, de lunes a sábado (excepto festivos)

# **Ayuda para los usuarios de las Filipinas**

Para obtener asistencia técnica y otros servicios posventa, los usuarios pueden ponerse en contacto con Epson Philippines Corporation a través de los siguientes números de teléfono y de fax y esta dirección de correo electrónico:

#### **Internet**

#### [http://www.epson.com.ph](http://www.epson.com.ph/)

Información sobre especificaciones de productos, controladores que puede descargar, preguntas más frecuentes (FAQ) e información por correo electrónico.

#### **Atención al cliente de Epson Philippines**

Número gratuito: (PLDT) 1-800-1069-37766

Número gratuito: (Digital) 1-800-3-0037766

Metro Manila: (+632)441-9030

Sitio web: <https://www.epson.com.ph/contact>

Correo electrónico: customercare@epc.epson.som.ph

Accesible de 9:00 a 18:00, de lunes a sábado (excepto festivos)

Nuestro equipo de Atención al cliente le ofrece estos servicios por teléfono:

❏ Información sobre ventas y productos

❏ Preguntas o problemas sobre la utilización de productos

❏ Información sobre el servicio de reparaciones y la garantía

### **Epson Philippines Corporation**

Centralita: +632-706-2609

Fax: +632-706-2663